September 2015

# Användarhandbok för *digene*® HC2® Systemprogramvara – Anpassade analysprotokoll

För användning med *digene* HC2 System-programvara version 3.4

som del av *digene* HC2 System-serien 4.4

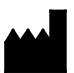

**QIAGEN** 19300 Germantown Road Germantown, MD 20874 USA

9024232SV Rev. 01

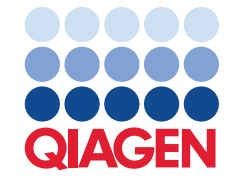

Varumärken: QIAGEN®, Sample to Insighi®, digene®, HC2®, Hybrid Capture®, Rapid Capture® (QIAGEN Group); Clinical and Laboratory Standards Institute® (Clinical and<br>Laboratory Standards Institute, Inc.); Excel®, Internet Exp

Skärmdumpar för Microsoft-produkter återges med tillstånd av Microsoft Corporation.

Registrerade namn, varumärken osv. som används i detta dokument, även när de inte uttryckligen har markerats som sådana, får inte betraktas som oskyddade i lag.

© 2014–2015 QIAGEN, med ensamrätt.

# Innehåll

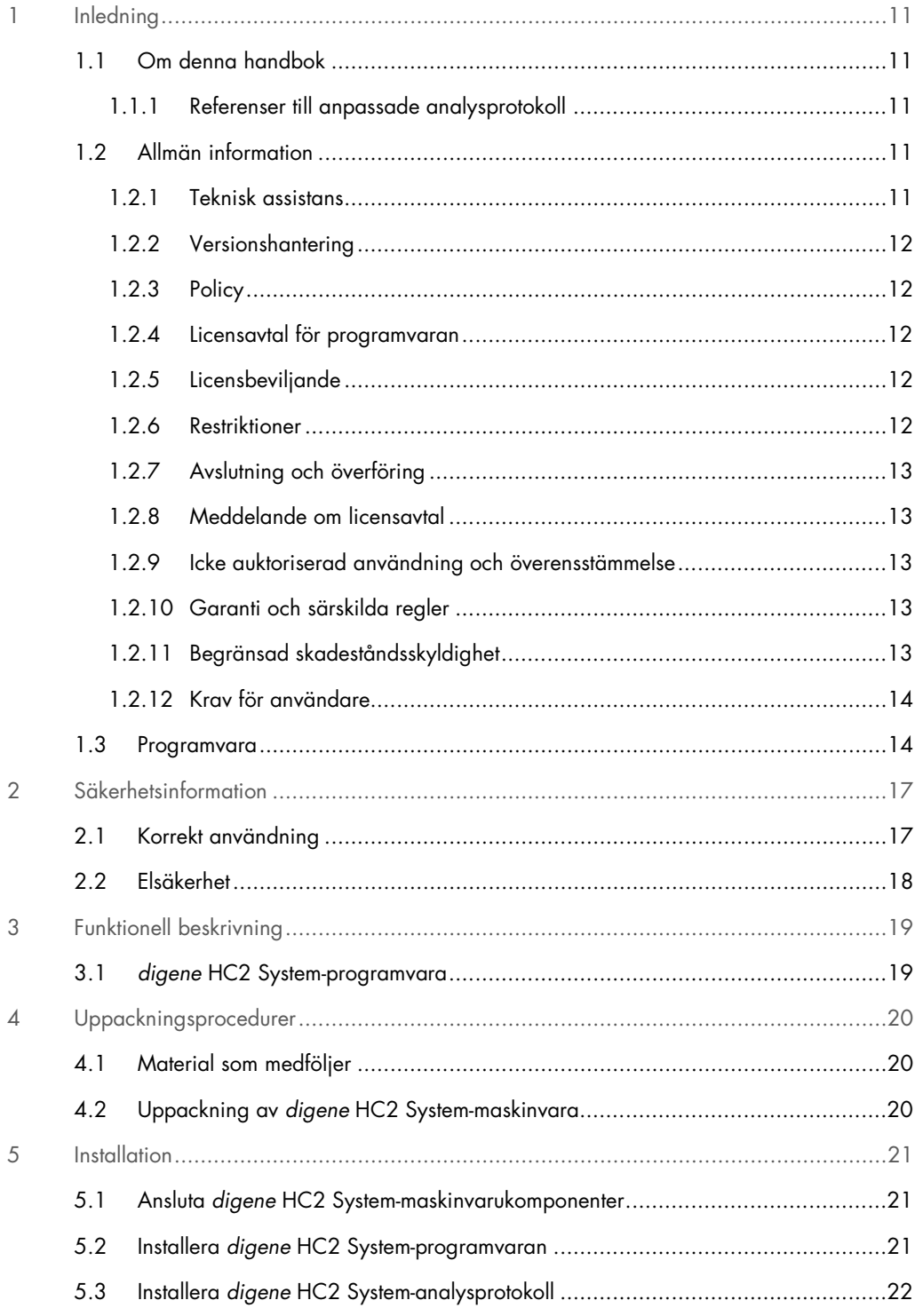

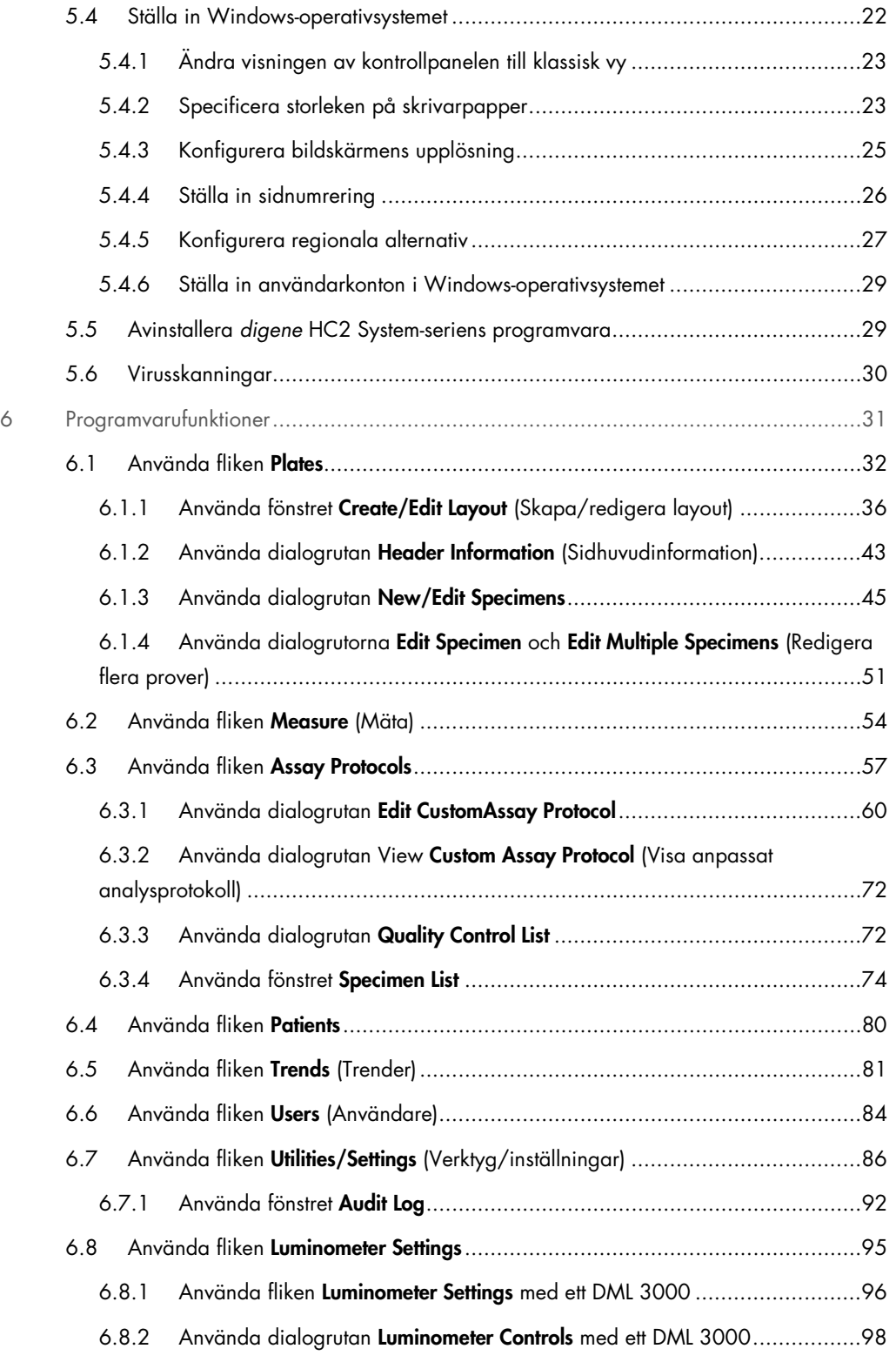

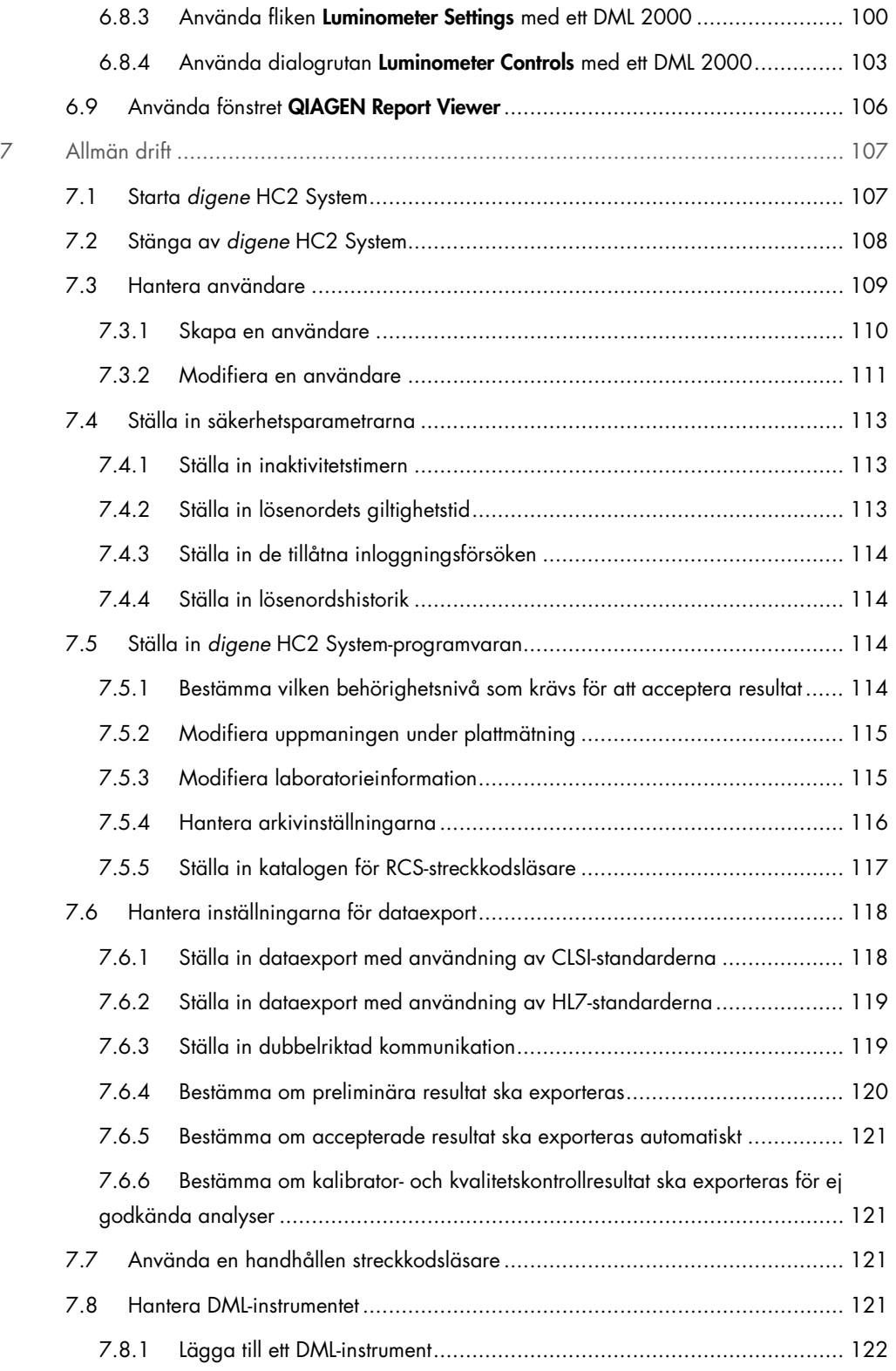

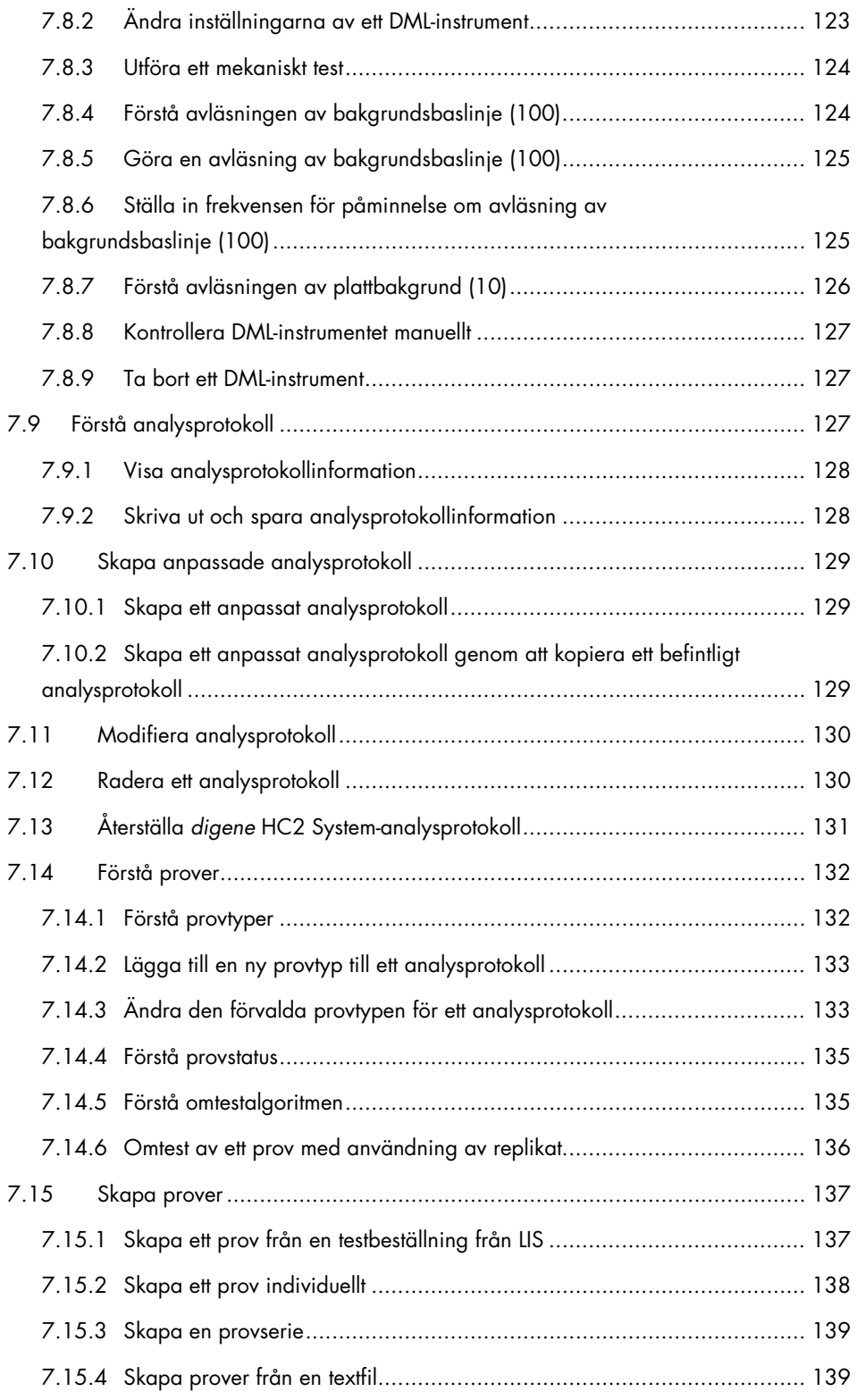

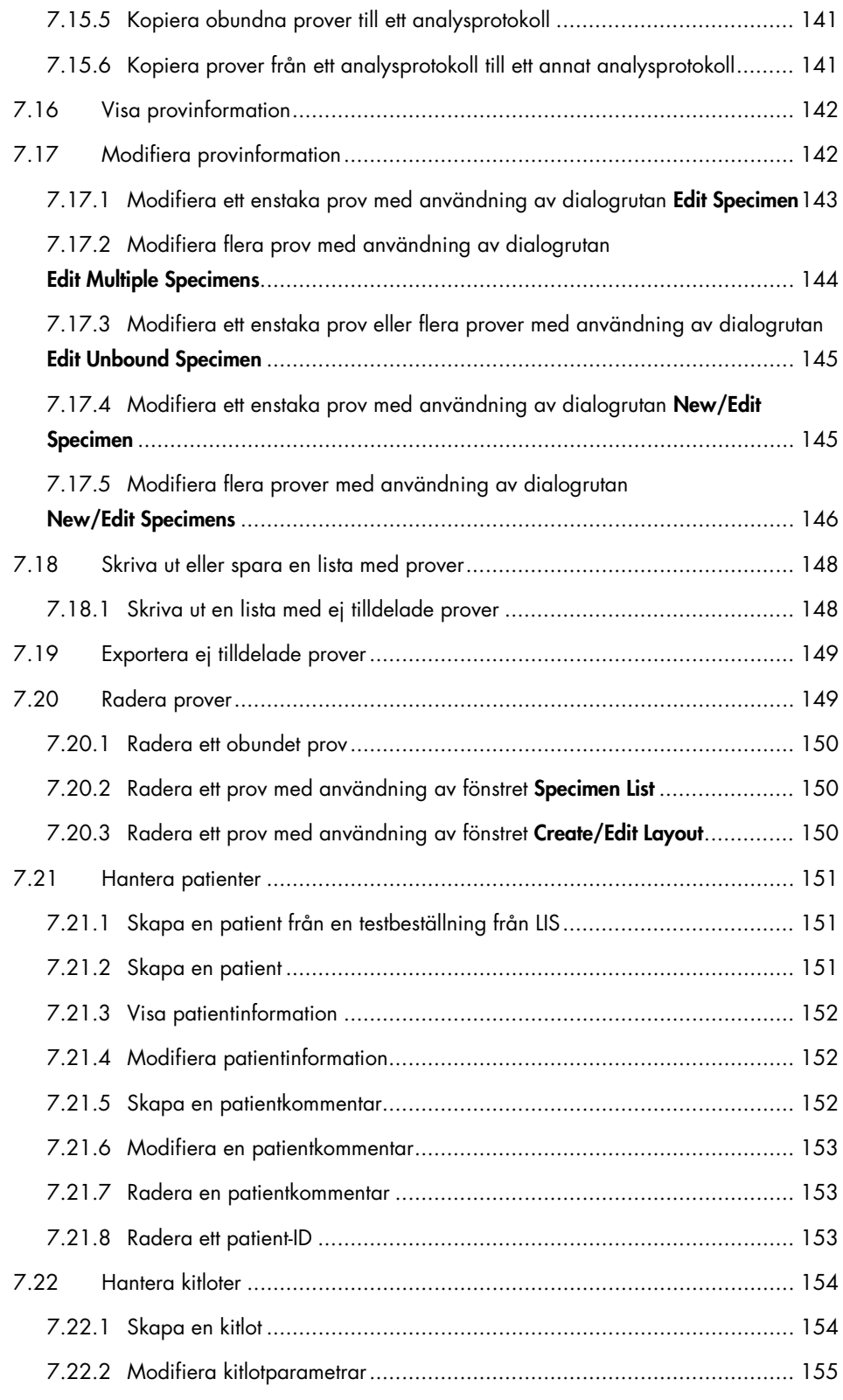

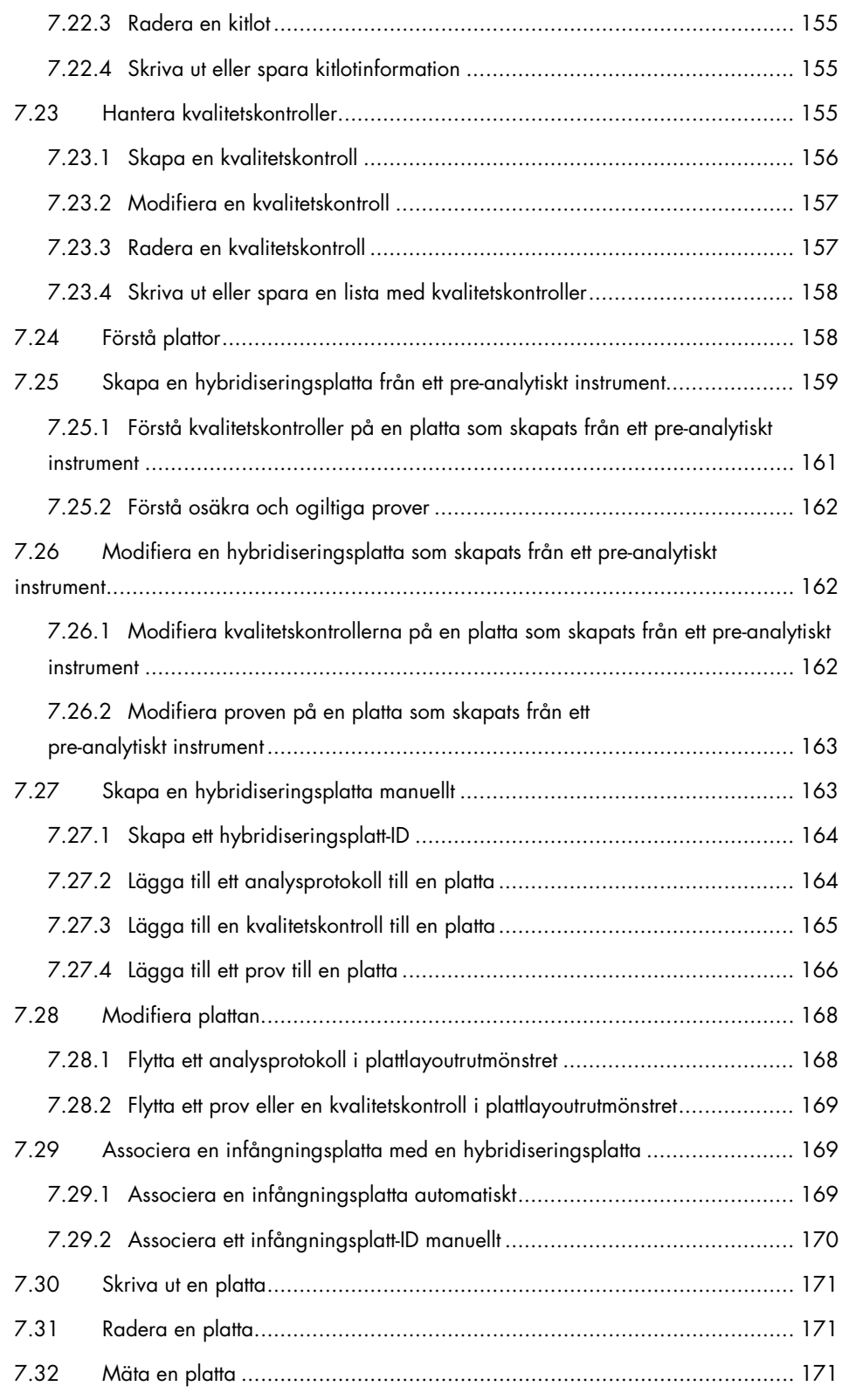

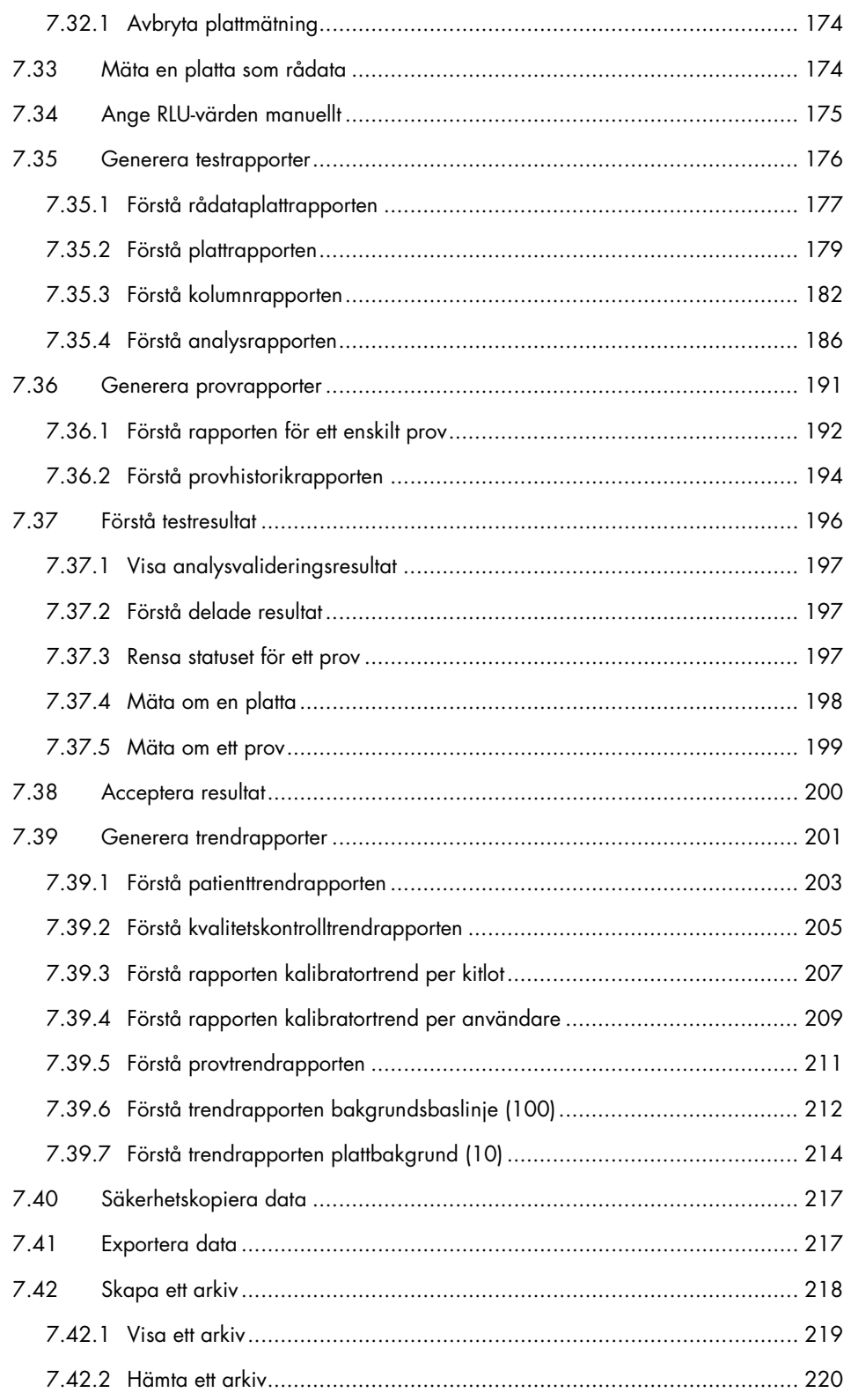

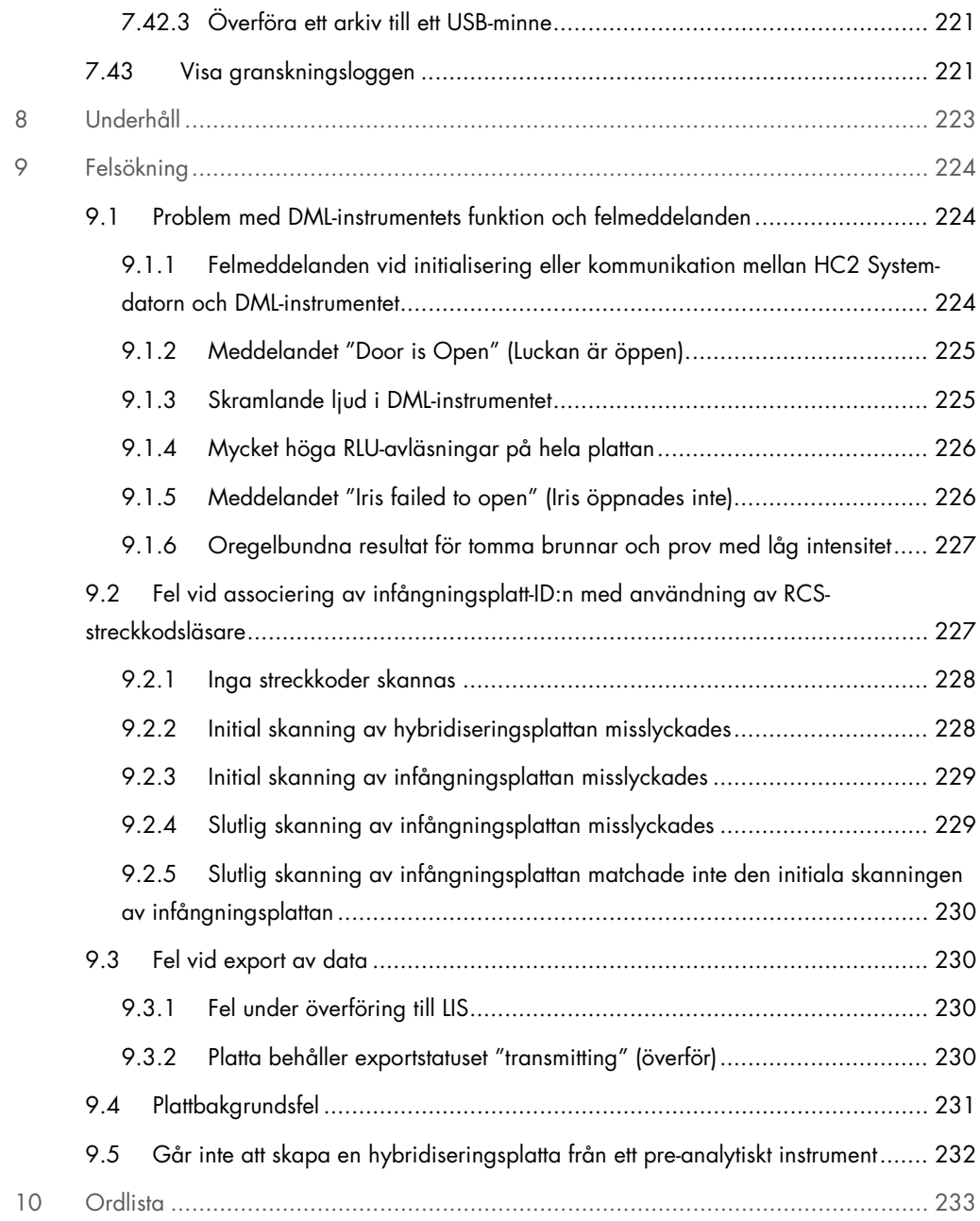

# 1 Inledning

Tack för ditt val av *digene* Hybrid Capture® 2 (HC2) System-programvara. Vi är säkra på att den kommer att bli en väsentlig del av ditt laboratorium.

Innan du använder *digene* HC2 System-programvaran är det viktigt att du läser igenom denna användarhandbok noga och ägnar särskild uppmärksamhet åt säkerhetsinformationen. Anvisningarna och säkerhetsinformationen i användarhandboken måste följas för att säkerställa en säker drift.

# 1.1 Om denna handbok

I denna användarhandbok finns anvisningar för användning av *digene* HC2 Systemprogramvaran för att mäta och analysera patientprover tillsammans med ett *digene* Microplate Luminometer-instrument (DML). Använd användarhandboken tillsammans med de andra användarhandböckerna som tillhandahålls som en del av *digene* HC2 System-serien.

## 1.1.1 Referenser till anpassade analysprotokoll

Anpassade analysprotokoll är inte tillämpliga för IVD-användning av *digene* HC2 Systemprogramvaran.

# 1.2 Allmän information

## 1.2.1 Teknisk assistans

Vi på QIAGEN är stolta över vår tekniska supports kvalitet och tillgänglighet. Kontakta oss om du har frågor eller märker några problem.

QIAGEN-kunder är en värdefull källa till information om våra produkter. Vi uppmanar dig att kontakta oss om du har förslag eller synpunkter som rör våra produkter.

När det gäller teknisk assistans och mer information kontaktar du QIAGEN Technical Services eller en lokal distributör.

#### 1.2.2 Versionshantering

Detta dokument är användarhandboken till digene HC2 System-programvara – Anpassade analysprotokoll, 9024232, Rev. 01. Denna användarhandbok är avsedd för användning med *digene* HC2 System-programvara version 3.4 som del av *digene* HC2 System-serien 4.4.

#### 1.2.3 Policy

Det är QIAGEN:s policy att förbättra produkter allteftersom nya metoder och komponenter blir tillgängliga. QIAGEN förbehåller sig rätten att ändra specifikationerna när som helst. Eftersom vårt mål är att producera användbar och korrekt dokumentation, uppskattar vi dina kommentarer om denna användarhandbok. Kontakta QIAGEN Technical Services.

#### 1.2.4 Licensavtal för programvaran

Licensavtalet för programvaran gäller endast för programvaran som köpts tillsammans med *digene* HC2 System. I detta licensavtal beskrivs villkoren för licensen och den begränsade garantin för *digene* HC2 System-programvaran och Microsoft® Windows®-programvaran som tillhandahålls som del av *digene* HC2 System.

#### 1.2.5 Licensbeviljande

Kunden får ingen äganderätt till *digene* HC2 System-programvaran. Kunden beviljas en icke exklusiv licens att använda *digene* HC2 System-programvaran i enlighet med restriktionerna och villkoren som anges i detta avtal. *digene* HC2 System-programvaran är installerad i HC2 Systemdatorn vid leveransen till kunden.

#### 1.2.6 Restriktioner

En installerad kopia av *digene* HC2 System-programvaran får inte användas på flera datorer via filserver-, nätverks- eller kommunikationspaket. *digene* HC2 System-programvaran får inte hyras ut, lånas ut eller leasas ut. *digene* HC2 System-programvaran eller medföljande dokumentation får inte kopieras, utom enligt vad som specifikt tillåts i detta licensavtal. Äganderättsmeddelanden, etiketter eller markeringar på *digene* HC2 System-programvaran eller medföljande dokumentation får inte tas bort eller ändras. *digene* HC2 System-programvaran eller medföljande dokumentation får inte modifieras, översättas, baklängeskonstrueras (reverse engineered), disassembleras eller dekompileras.

#### 1.2.7 Avslutning och överföring

Om termerna och villkoren i detta avtal inte följs leder det till att denna licens avslutas automatiskt. När denna licens avslutas, oavsett orsak, måste kunden förstöra alla kopior av *digene* HC2 System-programvaran och medföljande dokumentation. Kunden får inte överföra *digene* HC2 System-programvaran utan föregående skriftligt avtal.

#### 1.2.8 Meddelande om licensavtal

Kunden samtycker till att vidarebefordra villkor och restriktioner som innefattas i detta licensavtal till alla personer under sin anställning, ledning eller kontroll.

#### 1.2.9 Icke auktoriserad användning och överensstämmelse

Kunden ska göra rimliga ansträngningar för att se till att anställda, ombud, förvärvare eller andra personer under kundens ledning och kontroll följer termerna och villkoren i detta licensavtal.

#### 1.2.10 Garanti och särskilda regler

QIAGEN garanterar att *digene* HC2 System-programvaran fungerar i enlighet med det medföljande skriftliga materialet under en period på 90 dagar från leveransdatumet. Underförstådda garantier för *digene* HC2 System-programvaran begränsas till 90 dagar. Vissa länder, delstater eller rättsområden tillåter inte begränsningar när det gäller varaktigheten för en underförstådd garanti.

#### 1.2.11 Begränsad skadeståndsskyldighet

Microsoft-program tillhandahålls till slutanvändaren i befintligt skick utan några garantier av något slag, vare sig uttryckliga eller underförstådda, däribland garantier om säljbarhet och lämplighet för ett visst syfte. Mottagaren står för hela risken avseende Microsoft-programvarans kvalitet och prestanda.

Föregående garantier är exklusiva och lämnas och accepteras som ersättning för alla andra garantier, uttryckliga eller underförstådda, inklusive, utan begränsning, den underförstådda garantin för säljbarhet och den underförstådda garantin för lämplighet för ett visst syfte. Ingen av parterna ska vara skadeståndsskyldig till den andra för några oförutsedda, indirekta eller särskilda skadestånd eller följdskadestånd.

#### 1.2.12 Krav för användare

*digene* HC2 System-programvaran är avsedd för yrkesmässig användning av kvalificerad laboratoriepersonal med utbildning i testprocedurer och -protokoll.

I tabellen nedan visas vilken nivå av utbildning och erfarenhet som krävs för transport, installation, användning, underhåll och service av instrumentet.

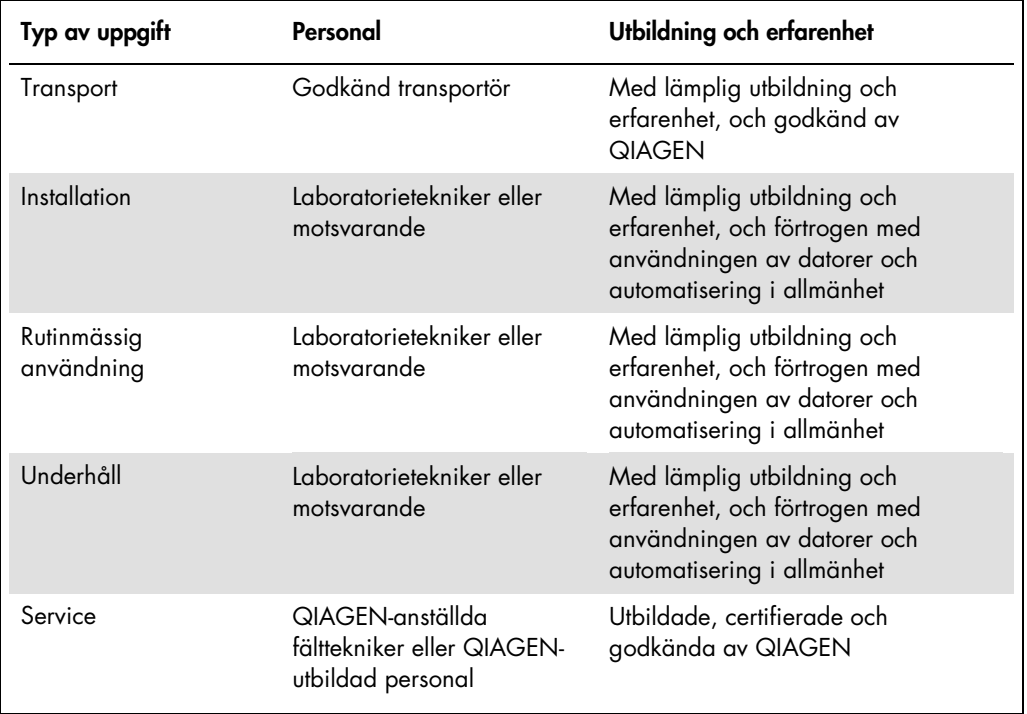

# 1.3 Programvara

Anvisningarna i denna användarhandbok förutsätter användning av Windows operativsystem "klassisk vy" snarare än "kategorivy". Se "Ändra visningen av kontrollpanelen till klassisk vy," sida 23 om hur du ställer in HC2 System-datorn till "klassisk vy".

Användare måste vara förtrogna med datoranvändning för att kunna initiera instrumentfunktioner, t.ex. aktivera eller stoppa automatiserade funktioner och hämta lagrade data. *digene* HC2 System-programvaran är lösenordsskyddad för att förhindra modifiering.

Nedanstående termer används när programvarans funktioner namnges.

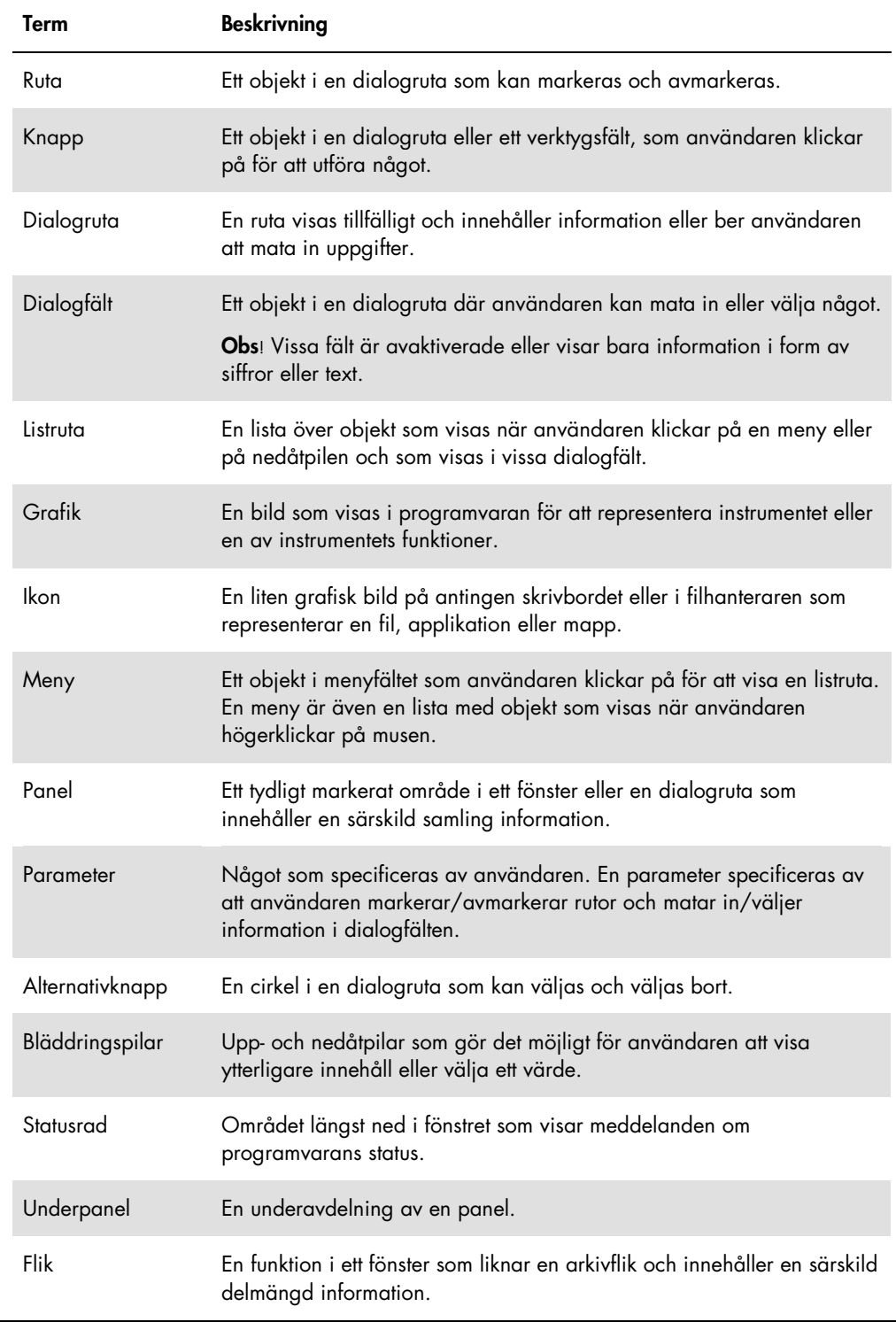

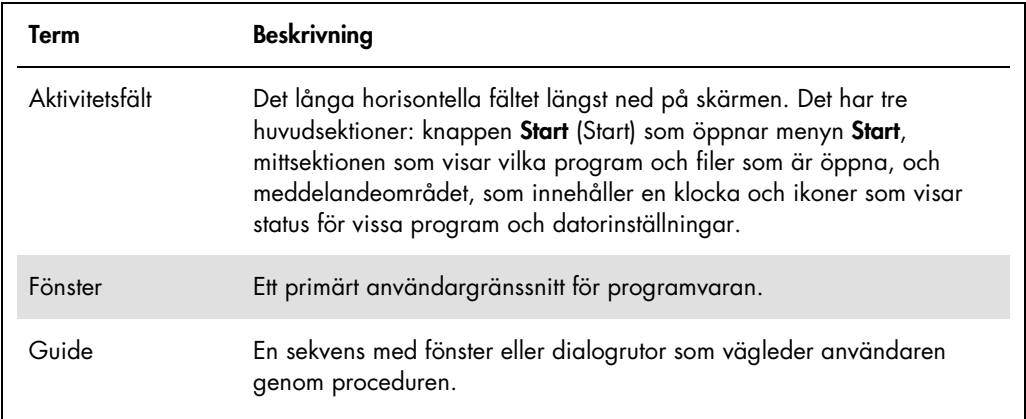

Följande termer används för att beskriva användningen av programvaran.

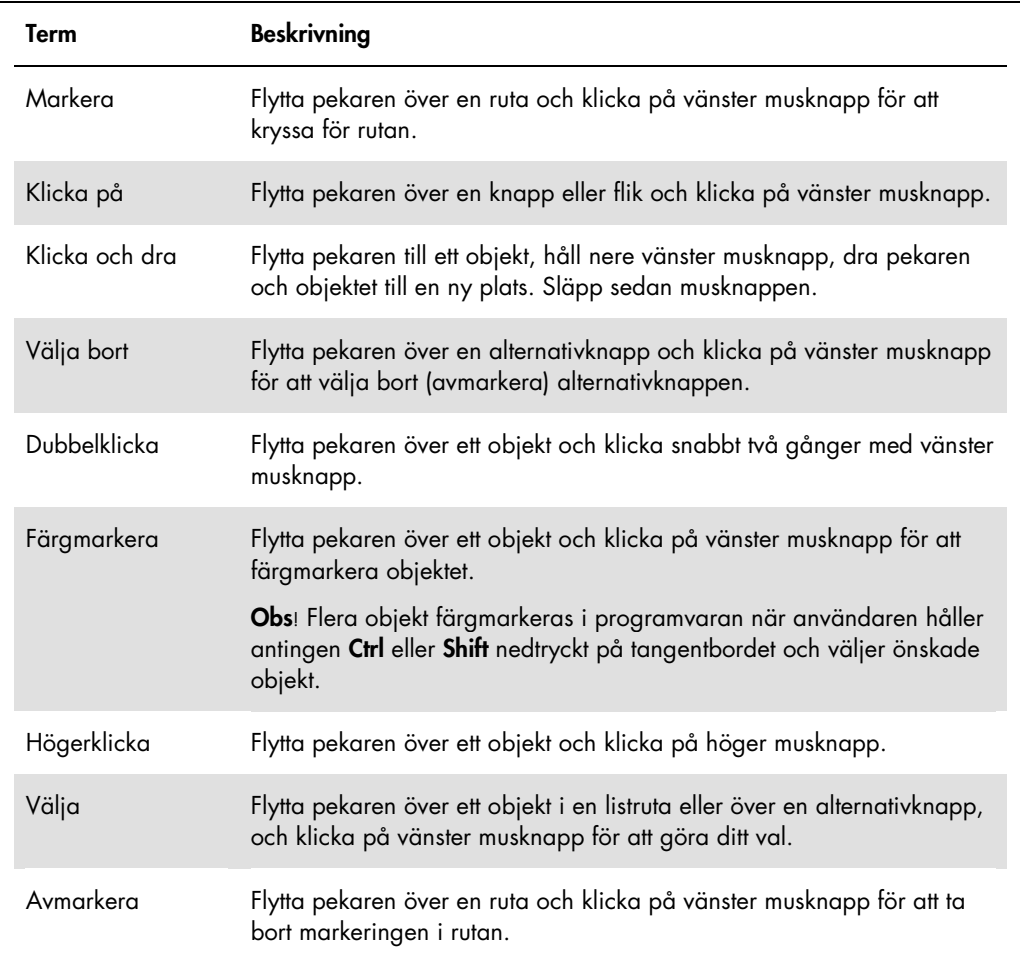

# 2 Säkerhetsinformation

Den här handboken innehåller information om varningar och försiktighetsåtgärder som användare måste följa för att säkerställa en säker drift av programvaran och för att bibehålla programvaran i ett säkert tillstånd.

Följande typer av säkerhetsinformation visas i denna användarhandbok:

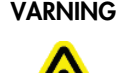

VARNING Termen VARNING används för att informera dig om situationer som skulle kunna leda till personskada för dig eller andra personer.

> Uppgifter om dessa omständigheter tillhandahålls för att undvika personskada på dig själv eller andra.

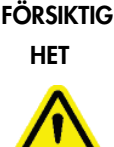

Termen FÖRSIKTIGHET används för att informera dig om situationer som skulle kunna leda till skada på instrumentet eller annan utrustning.

Uppgifter om dessa omständigheter tillhandahålls för att undvika skada på instrumentet eller annan utrustning.

Innan du använder programvaran är det viktigt att du läser denna användarhandbok noggrant och är speciellt uppmärksam på anvisningar som gäller faror som kan uppstå från användningen av programvaran.

Vägledningen som ges i denna handbok är avsedd att komplettera, inte ersätta, normala säkerhetskrav som gäller i användarens land.

# 2.1 Korrekt användning

Stäng aldrig AV DML-instrumentet meden *digene* HC2 System används eftersom det kan uppstå en förlust av data.

Stäng inte AV HC2 System-datorn medan en indikatorlampa för skivenheten är tänd; enheten kan skadas eller data som finns på disken kan förstöras.

Utför alltid en arkivering med användning av den tillämpliga *digene* HC2 System-programvaran och versionen innan du installerar, återinstallerar eller uppgraderar *digene* HC2 Systemprogramvaran eller *digene* HC2 System-analysprotokoll.

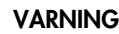

#### VARNING Felaktiga testresultat

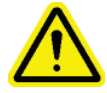

Utför inte en arkivering under en RCS-körning. Om du utför en arkivering medan RCS är igång kan det påverka tidsinställningen av teststegen genom att RCS saktas ned.

## FÖRSIKTIGHET Förlust av data

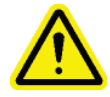

Utför alltid en arkivering innan du installerar, återställer eller uppgraderar *digene* HC2 System-programvaran eller *digene* HC2 System-analysprotokoll.

Data kan förloras permanent om ingen arkivering utförs.

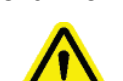

# FÖRSIKTIGHET Förlust av åtkomst

Glöm inte lösenordet till ett analysprotokoll eftersom det inte går att återställa ett glömt lösenord.

Försök inte komma åt datafilerna i *digene* HC2 System-programvaran. Om en användare manipulerar dessa filer kan det resultera i en förlust av data.

Data som genereras av *digene* HC2 System är inte krypterade under dataexport till ett laboratorieinformationssystem (LIS) eller till en fil.

# 2.2 Elsäkerhet

Maskinvarukomponenterna i *digene* HC2 System är utrustade med kablar för växelström (AC) som jordar instrumenten, när de är anslutna till lämpligt växelströmsuttag. Anslut inte en *digene* HC2 System-komponent till ett ojordat växelströmsuttag.

Se den tillämpliga användarhandboken för ytterligare säkerhetsinformation.

# 3 Funktionell beskrivning

Följande maskinvaru- och programvarukomponenter krävs för att använda *digene* HC2 Systemserien:

- DML-instrument
- HC2 System-dator och kringutrustning till datorn (bildskärm, tangentbord, mus och skrivare)
- *digene* HC2 System-programvara
- *digene* HC2 System-analysprotokoll
- LumiCheck Plate-programvara

Programvarukomponenterna i *digene* HC2 System-serien tillhandahålls på två cd-skivor med följande innehåll:

- *digene* HC2 System-programvaran som innehåller både *digene* HC2 System-programvaran och LumiCheck Plate-programvaran
- *digene* HC2 System-analysprotokoll

## 3.1 *digene* HC2 System-programvara

*digene* HC2 System-programvaran körs med operativsystemet Windows 7. *digene* HC2 Systemprogramvaran tillhandahåller datareduktion och samarbetar med DML-instrumentet.

*digene* HC2 System-programvaran har testats i miljön för de tillhandahållna programvaruapplikationerna. Om du installerar ytterligare program eller ansluter HC2 Systemdatorn till internet kan detta medföra en skadlig interaktion med *digene* HC2 Systemprogramvaran och göra att den inte fungerar. På samma sätt kan installation av program som inte tillhandahålls av QIAGEN på HC2 System-datorn resultera i konflikter som gör *digene* HC2 System-programvaran inoperabel. Installation av ytterligare programvara eller anslutning av HC2 System-datorn till internet gör alla garantier ogiltiga.

# 4 Uppackningsprocedurer

# 4.1 Material som medföljer

*digene* HC2 System skickas i separata kartonger och består av följande maskinvarukomponenter:

- HC2 System-dator och nätkabel
- Tangentbord, mus och USB (Universal Serial Bus) till seriell adapter
- Bildskärm, nätkabel och kabel
- Skrivare och nätkabel
- Skrivarkabel
- DML-instrument, nätkabel, strömadapter och seriella kablar

# 4.2 Uppackning av *digene* HC2 System-maskinvara

1. Öppna kartongerna som innehåller *digene* HC2 System-komponenterna.

Se respektive användarhandbok för anvisningar om hur du ska packa upp instrumenten.

2. Ta ut innehållet ur kartongerna.

Spara emballage och transportkartonger.

- 3. Undersök förpackningen till varje komponent för att säkerställa att tillhörande nätkabel, strömadaptrar och allt annat material har avlägsnats.
- 4. Inspektera alla maskinvaror avseende skador.

Kontakta QIAGEN Technical Services om någon skada upptäcks.

# 5 Installation

I det här avsnittet beskrivs procedurerna för att installera komponenterna i *digene* HC2 Systemmaskinvaran och programvaran.

HC2 System-datorn måste vara dedikerad att endast köra komponenter som har tillhandahållits av QIAGEN; lägg inte till extra programvaruapplikationer eller komponenter.

Se "Bilaga A — Tekniska uppgifter A Tekniska uppgifter," sida 238 när det gäller specifikationerna och minimikraven, inklusive operativsystemkrav, för *digene* HC2 System.

# 5.1 Ansluta *digene* HC2 System-maskinvarukomponenter

Viktigt: Anslut inte någon av nätkablarna till ett eluttag förrän du får anvisning om att göra det.

- 1. Anslut datorn, bildskärmen, tangentbordet, musen och skrivaren i HC2 System i enlighet med installationsanvisningarna från tillverkaren av HC2 System-datorn.
- 2. Förbered och anslut DML-instrumentet i enlighet med anvisningarna i användarhandboken till DML-instrumentet.
- 3. Anslut maskinvarukomponenternas nätkablar till lämpliga eluttag och sätt PÅ maskinvarukomponenterna i *digene* HC2 System.

## 5.2 Installera *digene* HC2 System-programvaran

HC2 System-datorn ska levereras med *digene* HC2 System-programvaran installerad. Följ dessa anvisningar om du behöver installera *digene* HC2 System-programvaran av något annat skäl.

Installation av *digene* HC2 System-programvaran utförs av en guide som startas när cd-skivan med programvaran sätts in i CD-ROM-enheten på HC2 System-datorn.

Följande är kraven för installation av *digene* HC2 System-programvaran:

- Minst 1,5 gigabyte (GB) ledigt utrymme på hårddisken
- Användaren som installerar *digene* HC2 System-programvaran måste ha administratörsbehörighet i Windows-operativsystemet

Guiden installerar automatiskt *digene* HC2 System-programvaran i arbetskatalogen i C:\Program Files\QIAGEN och C:\Users\Public\QIAGEN.

Obs! Om data från tidigare versioner av programvaran måste överföras till denna version av programvaran, kontaktar du QIAGEN Technical Services för att få hjälp.

1. Sätt in CD:n med *digene* HC2 System-programvaran i CD-ROM-enheten på HC2 Systemdatorn.

En guide öppnas.

Obs! Om guiden inte startar automatiskt, navigerar du till CD-ROM-enheten och dubbelklickar på den exekverbara filen HC2AppSetup.exe.

2. Följ anvisningarna i guiden för att installera *digene* HC2 System-programvaran och LumiCheck Plate-programvaran.

*digene* HC2 System-programvaran och LumiCheck Plate-programvaran installeras så snart guiden är slutförd. Genvägar för *digene* HC2 System-programvaran och LumiCheck Plateprogramvaran visas på skrivbordet, och programvaran kan öppnas via Windows Startmeny.

5.3 Installera *digene* HC2 System-analysprotokoll

*digene* HC2 System-analysprotokollen är inte installerade i HC2 System-datorn vid leveransen. *digene* HC2 System-programvaran måste vara installerad innan *digene* HC2 Systemanalysprotokollen kan installeras. En guide installerar automatiskt *digene* HC2 Systemanalysprotokollen i arbetskatalogen i C:\Users\Public\QIAGEN\HC2 System Software\Protocol Library.

1. Sätt in cd-skivan med *digene* HC2 System-analysprotokollen i CD-ROM-enheten på HC2 System-datorn.

En guide öppnas.

Obs! Om guiden inte startar automatiskt, navigerar du till CD-ROM-enheten och dubbelklickar på den exekverbara filen HC2ProtocolSetup.exe.

2. Följ anvisningarna i guiden för att installera *digene* HC2 System-analysprotokollen. *digene* HC2 System-analysprotokollen installeras så snart guiden är slutförd.

# 5.4 Ställa in Windows-operativsystemet

Windows-operativprogramvaran måste ställas in innan *digene* HC2 System-programvaran används. HC2 System-datorn ska levereras med en slutförd inställning av Windowsoperativsystemet, med undantag av specificering av storleken på skrivarpapper och inställning av systemtid. Ställ in systemtiden enligt lokal tid innan du använder programvaran. Ändra inte systemtiden när programvaran har börjat användas.

Detta avsnitt är inkluderat om en inställning skulle behöva ändras.

5.4.1 Ändra visningen av kontrollpanelen till klassisk vy

Utför denna procedur om fönstret **Control Panel** (Kontrollpanel) i Windows-operativsystemet visas i kategorivy i stället för klassisk vy.

1. Klicka på knappen Start i Windows-aktivitetsfältet och välj Control Panel i menyn.

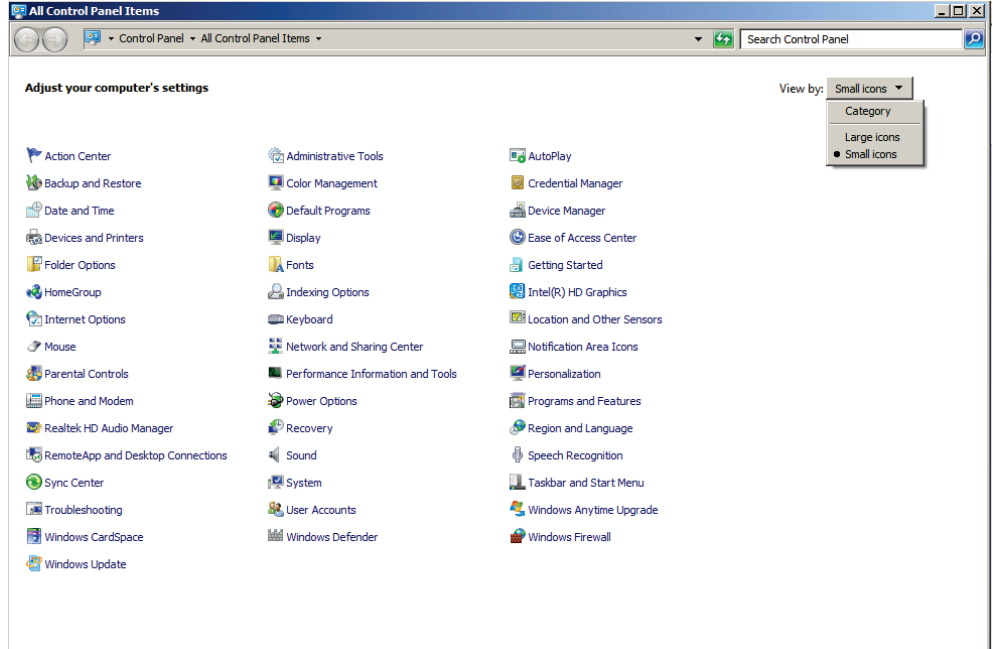

- 2. Välj Small icons (Små ikoner) i listrutan View by: (Visa som:).
- 3. Välj Personalization (Anpassning).
- 4. Rulla genom Themes (Teman) och välj Windows Classic. (Windows klassisk).
- 5.4.2 Specificera storleken på skrivarpapper
- 1. Klicka på knappen Start i Windows-aktivitetsfältet och välj Devices and Printers (Enheter och skrivare).

Dialogrutan Devices and Printers öppnas.

2. Högerklicka på ikonen för skrivaren som medföljer *digene* HC2 System.

En meny visas.

3. Välj Properties (Egenskaper) från menyn.

Skrivarens dialogruta Properties öppnas på fliken General (Allmänt).

Exempel:

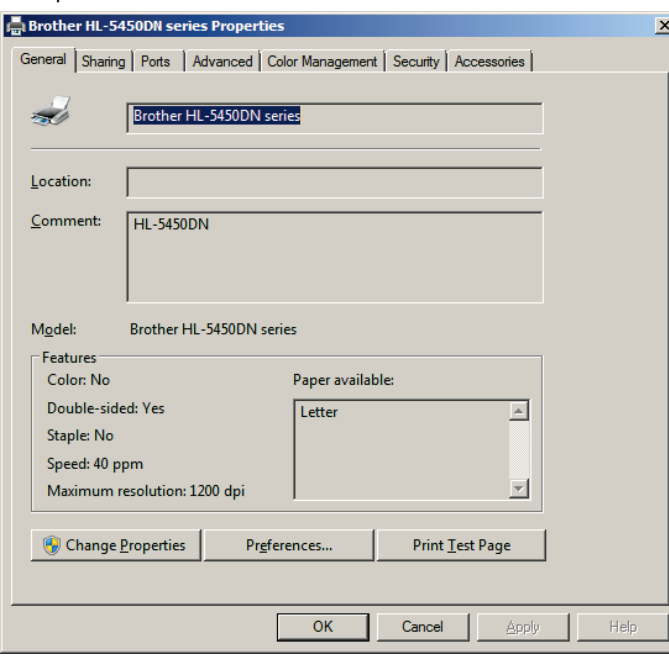

4. Klicka på knappen Preferences... (Preferenser).

Dialogrutan Printing Preferences (Utskriftspreferenser) öppnas.

## Exempel:

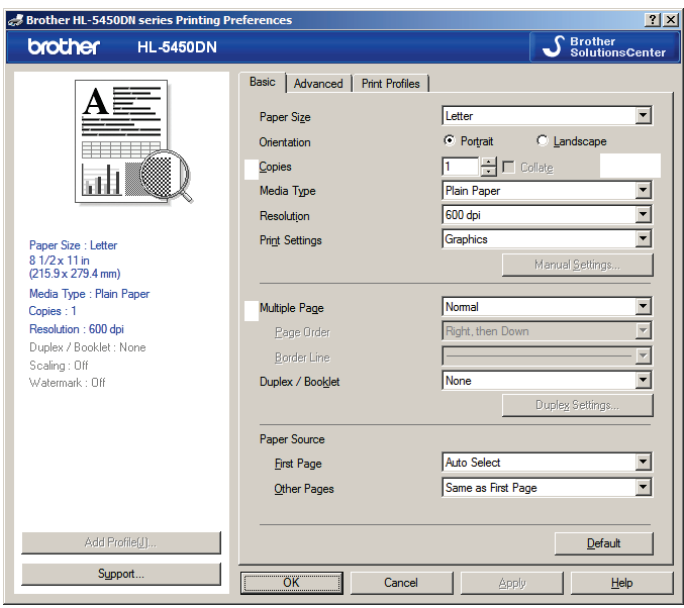

- 5. Välj lämplig pappersstorlek i listrutan Paper Size (Pappersstorlek).
- 6. Klicka på knappen OK för att stänga dialogrutan Printing Preferences.
- 7. Klicka på knappen OK för att stänga dialogrutan Properties.
- 8. Kontrollera att *digene* HC2 System-skrivaren är inställd som standardskrivare.

Obs! Ett bockmärke visas bredvid standardskrivaren.

Ställ in standardskrivaren genom att högerklicka på den tillämpliga skrivaren och välja Set as default printer (Ange som standardskrivare) i menyn som visas.

9. Stäng dialogrutan Devices and Printers.

5.4.3 Konfigurera bildskärmens upplösning

Utför denna procedur för alla berörda Windows-användarkonton.

- 1. Klicka på knappen Start i Windows-aktivitetsfältet och välj Control Panel i menyn.
- 2. I fönstret Control Panel dubbelklickar du på ikonen Display (Bildskärm).
- 3. I fönstret Display väljer du Adjust resolution (Ändra upplösning).

Fönstret Screen Resolution (Skärmupplösning) öppnas.

#### Exempel:

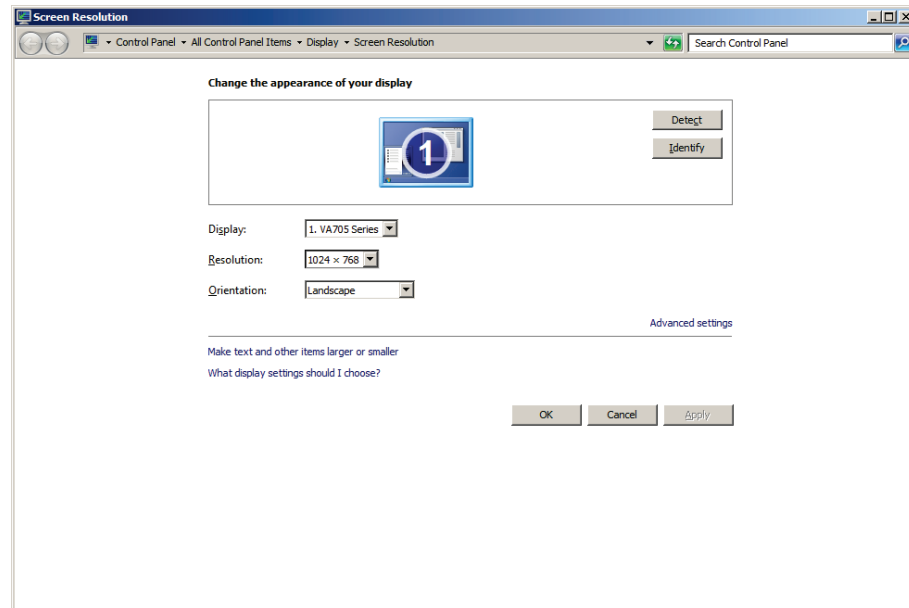

- 4. Flytta glidreglaget i listrutan Resolution: (Upplösning:) till minst 1024 x 768.
- 5. Klicka på knappen Apply (Verkställ) och sedan på OK.

#### 5.4.4 Ställa in sidnumrering

1. Klicka på knappen Start i Windows-aktivitetsfältet, välj All Programs (Alla program) och välj sedan Internet Explorer från menyn.

Webbläsaren Internet Explorer® öppnas.

Obs! Om New Connection Wizard (Ny anslutningsguide) visas, klickar du på knappen Cancel (Avbryt) för att stänga guiden och väljer Internet Explorer från menyn Start igen för att öppna webbläsaren.

2. Klicka på menyn Print (Skriv ut) och välj Page setup (Sidinställning).

Dialogrutan Page Setup öppnas.

- 3. I panelen Headers and Footers (Sidhuvud och sidfot) väljer du Title (Rubrik) i den första listrutan Header: (Sidhuvud:). Välj Empty (Tom) i den andra listrutan Header:. Välj Page # of total pages (Sidnummer av totala sidor) i den tredje listrutan för Header:.
- 4. I panelen Headers and Footers väljer du Empty för fälten Footer (Sidfot).

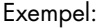

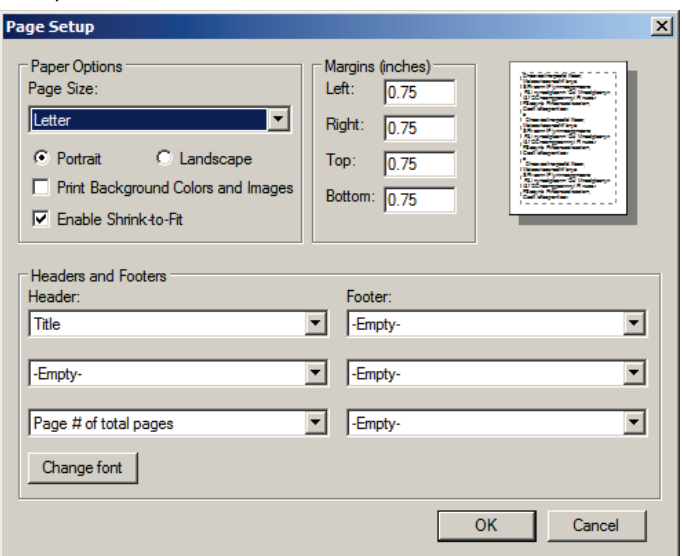

- 5. Klicka på OK.
- 6. Stäng webbläsaren Internet Explorer.

#### 5.4.5 Konfigurera regionala alternativ

*digene* HC2 System-programvaran har validerats med språkinställningen English (Engelska (Storbritannien)).

Viktigt: Ändra inte de regionala inställningarna i *digene* HC2 System-programvaran. Inställningen måste vara English (United States) (Engelska (USA))

Obs! Om du använder ett tangentbord för brittisk engelska kan du ändra det förvalda språket för tangentbordet till English (United Kingdom) (Engelska). Ändra det förvalda inmatningsspråket för tangentbordet på följande sätt:

1. Klicka på Start.

Exempel:

2. Välj Control Panel i menyn Start.

Fönstret Control Panel öppnas.

- 3. Välj Region and Language (Region och språk) i fönstret Control Panel.
- 4. I dialogrutan Region and Language väljer du fliken Keyboards and Languages (Tangentbord och språk) och klickar på knappen Change Keyboards... (Byt tangentbord).

Dialogrutan Text Services and Input Languages (Texttjänster och inmatningsspråk) öppnas.

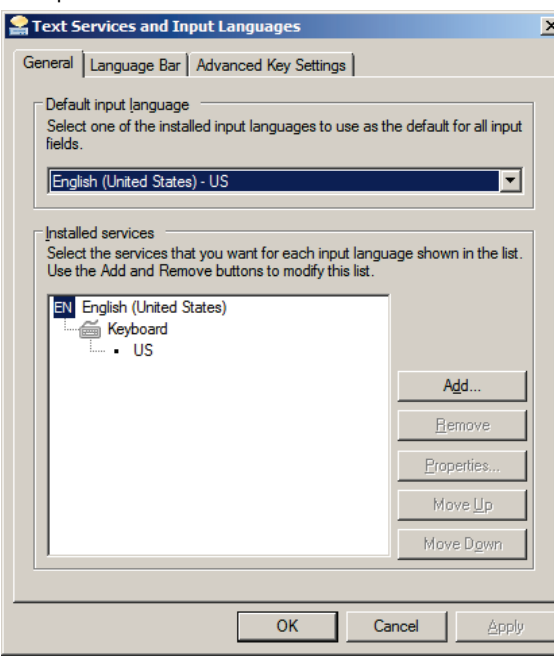

5. I dialogrutan Text Services and Input Languages klickar du på knappen Add... (Lägg till).

Dialogrutan Add Input Language (Lägg till inmatningsspråk) öppnas.

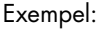

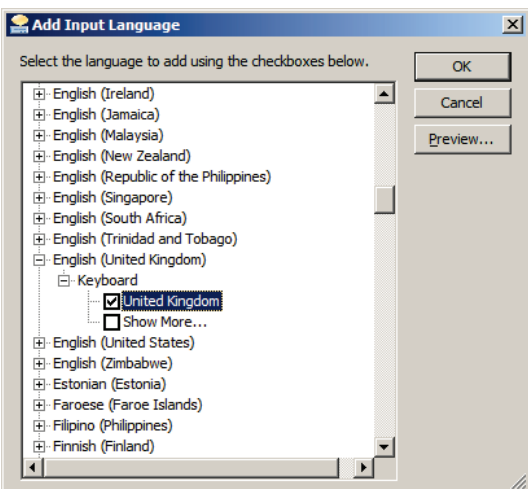

- 6. I dialogrutan Add Input Language klickar du på symbolen + bredvid English (United Kingdom). Välj kryssrutan bredvid United Kingdom.
- 7. Klicka på OK.

Dialogrutan Add Input Language stängs.

8. I dialogrutan Text Services and Input Languages klickar du på fliken General och väljer English (United Kingdom) i panelen Default input language (Standardinmatningsspråk).

Exempel:

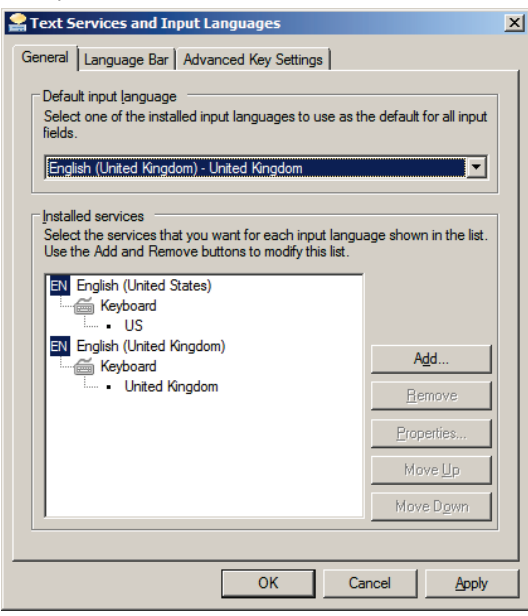

9. Klicka på knappen Apply och sedan på OK för att stänga dialogrutan Text Services and Input Languages.

10. Klicka på OK för att stänga dialogrutan Region and Language. Stäng fönstret Control Panel.

5.4.6 Ställa in användarkonton i Windows-operativsystemet

Windows-operativsystemet kräver att en användare loggar in med ett användar-ID och ett lösenord. Ett användar-ID visar en viss behörighet inom operativsystemet.

HC2 System-datorn är inställd med två administrativa användarkonton och ett standardanvändarkonto. Använd nedanstående skiftlägeskänsliga uppgifter för Windowsoperativsystemet.

Administrativt användarkonto:

- Användar-ID: Administrator
- Lösenord: digene

Du anmodas att ändra lösenordet första gången du loggar in i administratörsanvändarkontot.

Standardanvändarkonto:

- Användar-ID: Welcome
- Lösenord: welcome

Det andra administrativa kontot används av QIAGEN:s servicetekniker.

# 5.5 Avinstallera *digene* HC2 System-seriens programvara

En guide används för att avinstallera *digene* HC2 System-seriens programvara, vilken avinstallerar *digene* HC2 System-programvaran, LumiCheck Plate-programvaran och *digene* HC2 analysprotokollen. Avinstallationsguiden installeras samtidigt med *digene* HC2 Systemprogramvaran.

De data som genereras med användning av *digene* HC2 System-seriens programvara tas inte bort eller raderas. Om *digene* HC2 System-programvaran avinstalleras och återinstalleras, kan alla tidigare data visas, inklusive data som arkiverats på hårddisken.

Om du vill avinstallera *digene* HC2 System-seriens programvara, klickar du på knappen Start i Windows-aktivitetsfältet, väljer Programs (Program) i menyn, väljer HC2 System Software och klickar på Uninstall HC2 Suite 4.4 (Avinstallera HC2-serien 4.4). Följ anvisningarna för att avinstallera programvaran.

## 5.6 Virusskanningar

Vi är medvetna om hotet som virus utgör för alla datorer som utbyter data med andra datorer. *digene* HC2 System är avsett att installeras i miljöer där det finns lokala riktlinjer för att minimera detta hot och där *digene* HC2 System inte exponeras för internet. Lokala riktlinjer kräver vanligtvis att man använder ett visst antivirusprogram. *digene* HC2 System-programvaran har testats på en dator med McAfee® Endpoint Protection Essential for SMB och på en dator med Windows Defender. På grund av det stora antalet antivirusprogram som är tillgängliga, är det omöjligt för QIAGEN att förutsäga eventuell påverkan på systemet om ett sådant program är aktivt. Kunden ansvarar för att välja ett lämpligt program för virusskanning. QIAGEN har inte validerat *digene* HC2 System-programvaran för användning med något program för virusskanning.

Brandväggen på HC2 System-datorn är konfigurerad så att den blockerar alla inkommande anslutningar. IT-personal måste konfigurera brandväggsinställningarna efter behov för användning med en anti-viruslösning.

Följande måste kontrolleras av systemadministratören:

- QIAGEN-kataloger ska exkluderas från virusskanning. När det gäller *digene* HC2 Systemprogramvaran är dessa kataloger:
	- C:\Users\Public\QIAGEN
	- C:\Program Files\QIAGEN
- Filåtkomst förhindras inte av en virusskanner när *digene* HC2 System-programvaran är i bruk
- Uppdateringar av virusdatabasen utförs inte när *digene* HC2 System-programvaran är i bruk
- Filskanningar utförs inte när *digene* HC2 System-programvaran är i bruk

Vi rekommenderar starkt att virusskanneraktivitet avaktiveras under laboratoriets arbetstid för att förhindra att virusskanningen stör *digene* HC2 System-programvarans funktion. Virusskanneråtgärderna som beskrivs ovan kan endast utföras säkert när *digene* HC2 Systemprogramvaran inte körs, annars finns det en risk för skadlig påverkan på systemets prestanda.

# 6 Programvarufunktioner

*digene* HC2 System-programvaran innehåller en serie flikar som visas längst upp i programfönstret. Fliken Plates (Plattor) visas längst fram när *digene* HC2 System-programvaran startas och när en användare loggar in. Sidfoten i fönstret ändras inte.

Sidhuvudet i fönstret innehåller följande funktioner:

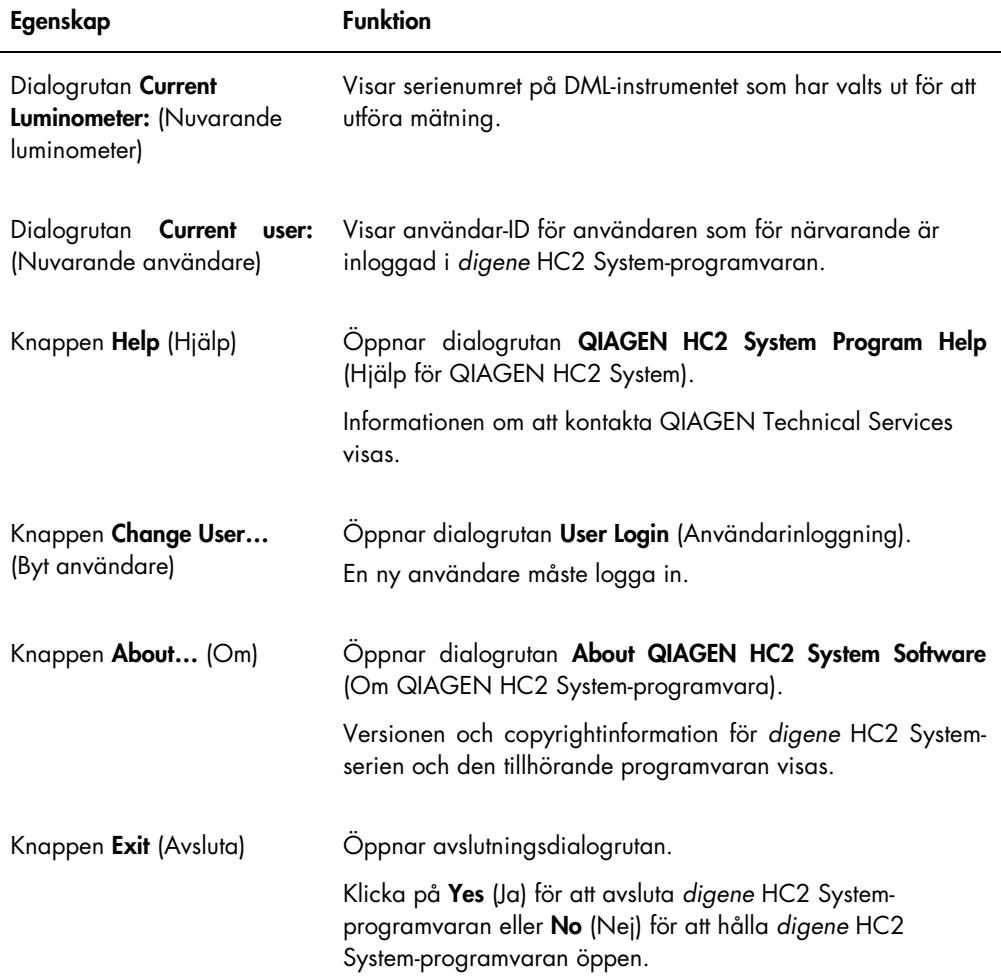

# 6.1 Använda fliken Plates

Fliken Plates används för att:

- Skapa, modifiera och hantera hybridiseringsplattor
- Associera infångningsplattor med hybridiseringsplattor
- **Generera rapporter för testresultat**
- **•** Acceptera testresultat
- Exportera data till ett LIS eller till fil

## Exempel på fliken Plates:

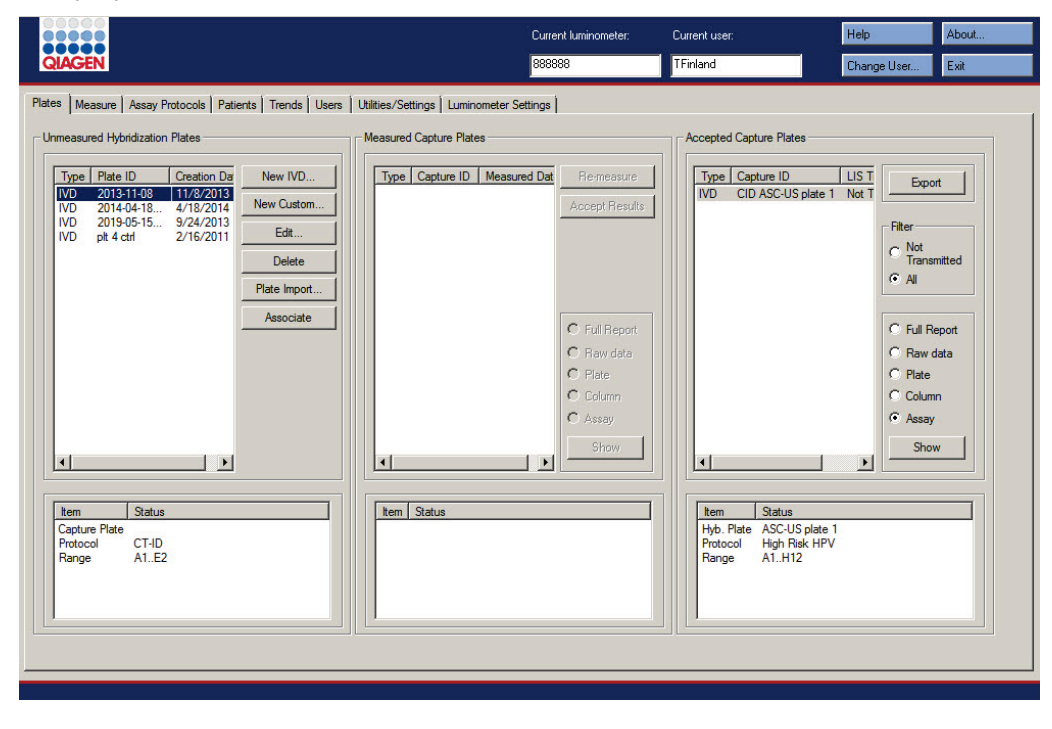

I panelen Unmeasured Hybridization Plates (Ej uppmätta hybridiseringsplattor) listas analysprotokolltyp, hybridiseringsplattornas ID och tillkomstdatum för hybridiseringsplattor som har skapats men ännu inte mätts. När en hybridiseringsplatta är markerad i panelen Unmeasured Hybridization Plates, visas den associerade infångningsplattan och analysprotokollen liksom de upptagna brunnarna på plattan i den nedre underpanelen.

Åtgärderna som kan utföras i panelen Unmeasured Hybridization Plates beskrivs i nedanstående tabell.

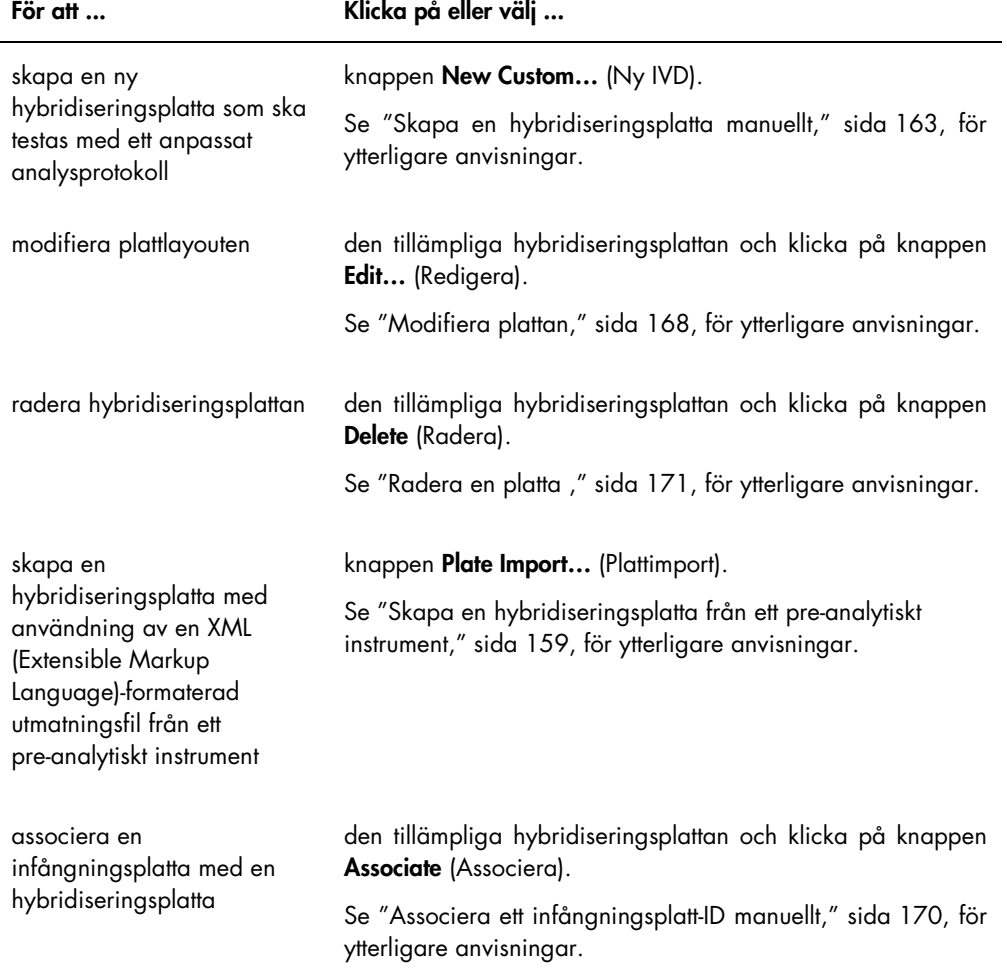

I panelen Measured Capture Plates (Uppmätta infångningsplattor) listas analysprotokolltyp, infångningsplattans ID och mätdatum för uppmätta infångningsplattor. När en infångningsplatta är markerad i panelen Measured Capture Plates, visas den associerade hybridiseringsplattan, analysprotokollen och plattstatuset i den nedre underpanelen.

Åtgärderna som kan utföras i panelen Measured Capture Plates beskrivs i nedanstående tabell.

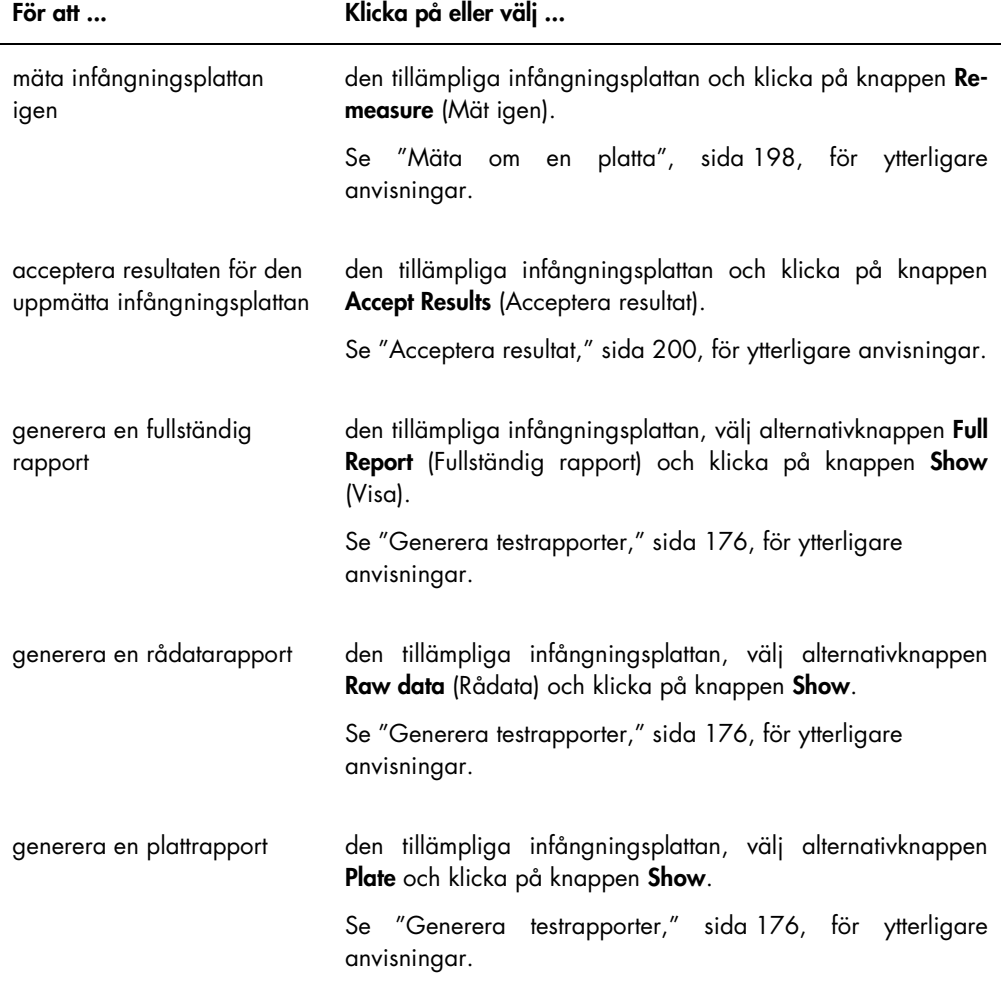

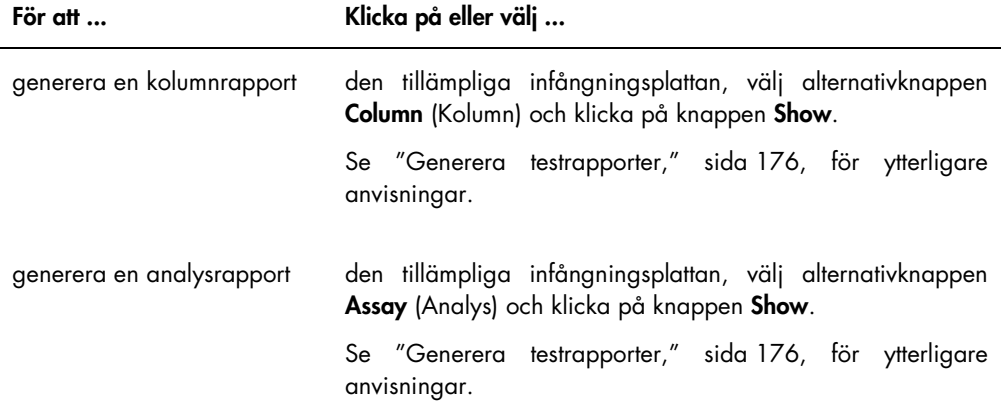

Analysprotokolltyp, infångningsplattans ID och LIS-överföringsstatus för accepterade infångningsplattor listas i panelen Accepted Capture Plates (Accepterade infångningsplattor). När en infångningsplatta är markerad i panelen Accepted Capture Plates, visas den associerade hybridiseringsplattan och analysprotokollen liksom de upptagna brunnarna på plattan i den nedre underpanelen.

Åtgärderna som kan utföras i panelen Accepted Capture Plates beskrivs i nedanstående tabell.

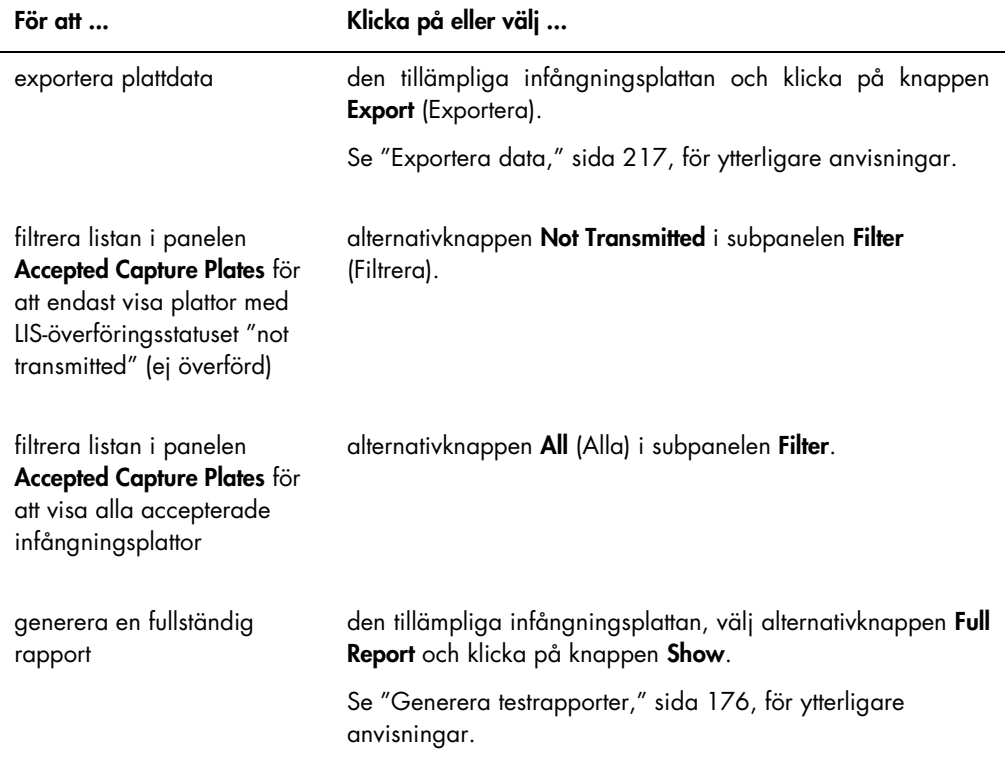

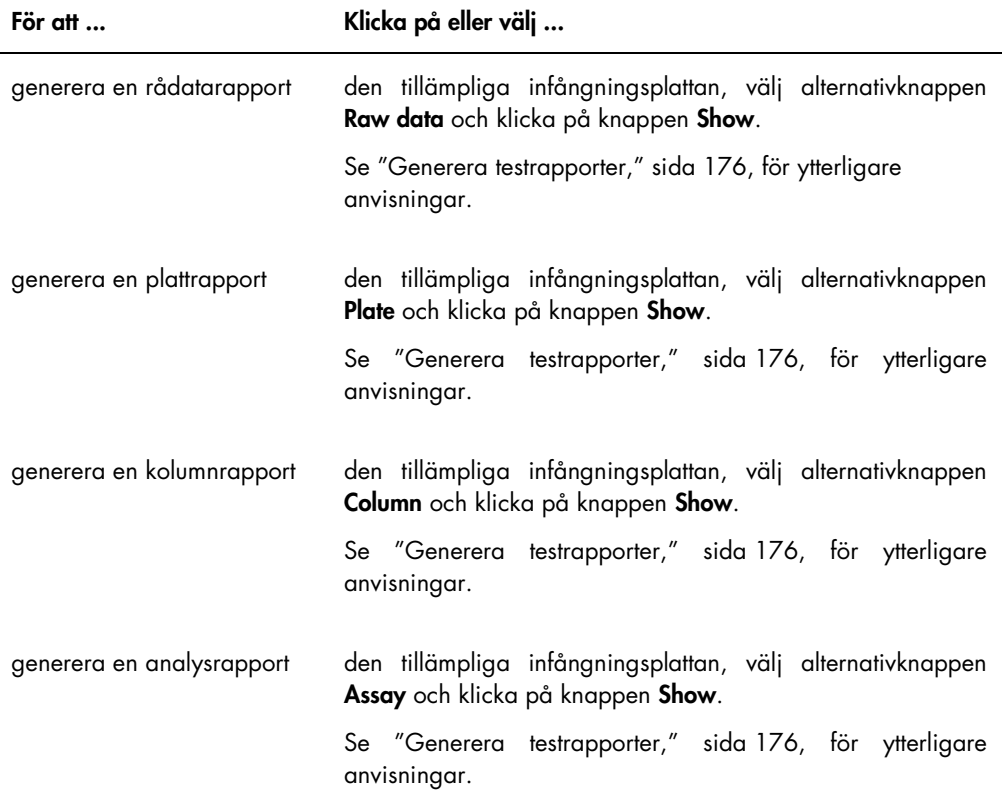

## 6.1.1 Använda fönstret Create/Edit Layout (Skapa/redigera layout)

Fönstret Create/Edit Layout används för att skapa och modifiera plattor. Du får åtkomst till detta fönster från fliken Plates genom att klicka på New Custom… för att skapa en ny hybridiseringsplatta eller Edit... för att modifiera en befintlig hybridiseringsplatta. Se "Skapa en hybridiseringsplatta manuellt", sida 163, för ytterligare anvisningar om hur man skapar en hybridiseringsplatta.
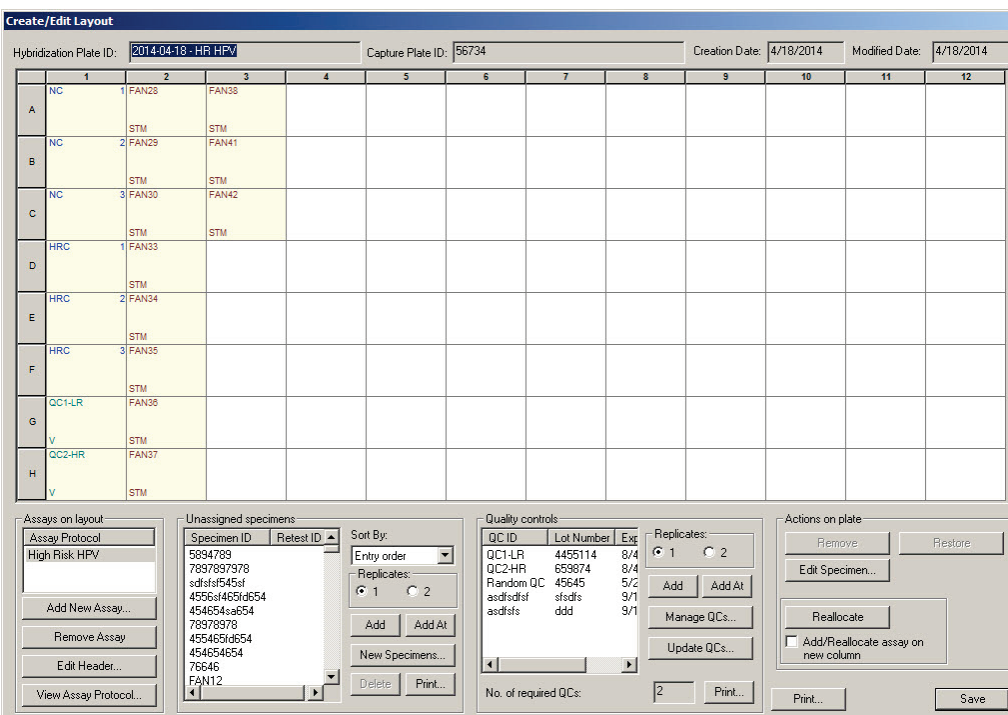

#### Exempel på fönstret Create/Edit Layout:

I fönstret Create/Edit Layout visas en grafisk framställning av en mikroplatta med 96 brunnar, vilken benämns plattlayoutrutmönstret. Varje brunn på mikroplattan representeras i plattlayoutrutmönstret av en cell. Efterhand som analysprotokoll och prover läggs till, visas den tillämpliga informationen i cellerna i plattlayoutrutmönstret.

Fälten ovanför plattlayoutrutmönstret beskrivs i nedanstående tabell.

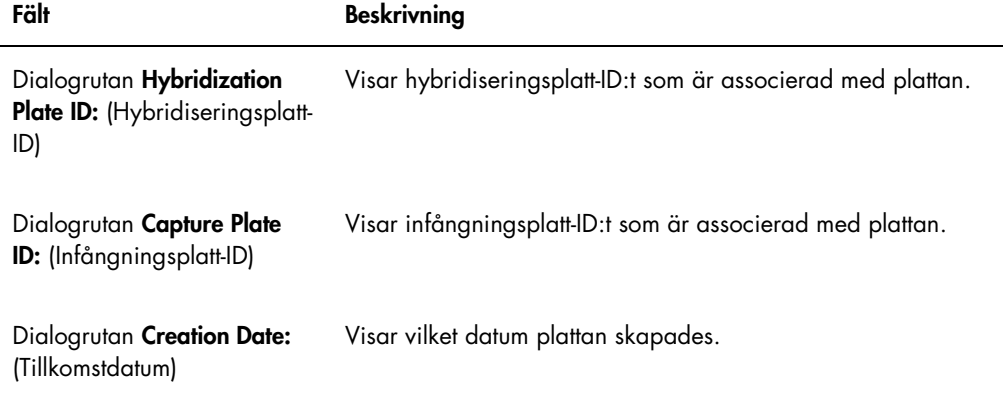

# Fält Beskrivning

Dialogrutan Modified Date: (Modifierat datum) Visar det senaste datumet då plattan modifierades.

Varje cell i plattlayoutrutmönstret är antingen tom eller innehåller en kalibrator, en kvalitetskontroll eller ett prov. I cellen visas information baserat på innehållstypen. Typsnittsfärgerna som används i plattlayoutrutmönstret beskrivs i nedanstående tabell.

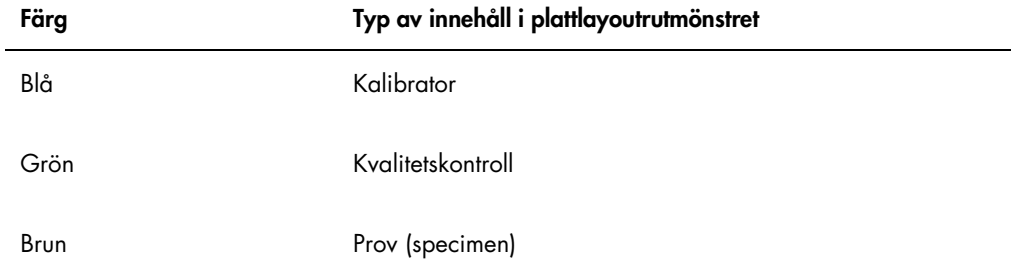

Informationen som visas i cellen beror på typen av innehåll. Informationen som lämnas i cellerna i plattlayoutrutmönstret beskrivs i nedanstående tabell.

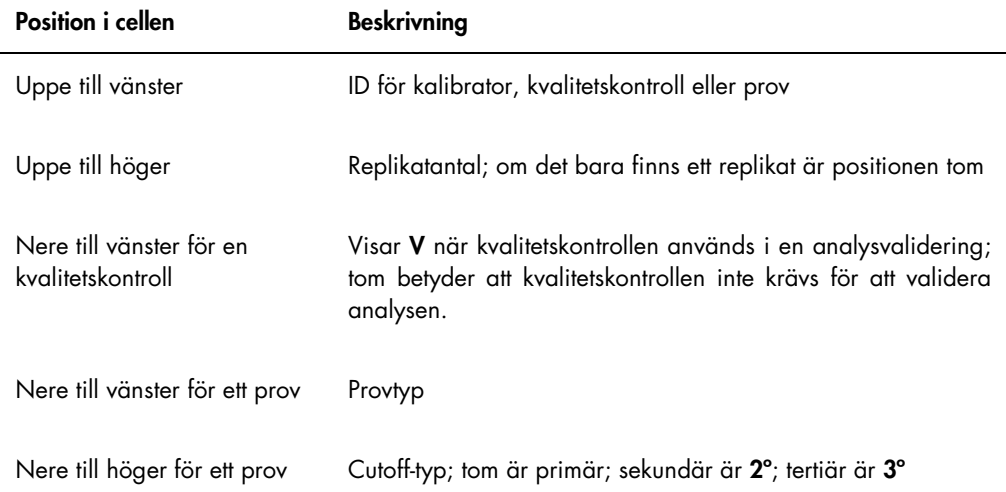

Åtgärderna som kan utföras i panelen Assays on layout (Analyser i layout) beskrivs i nedanstående tabell.

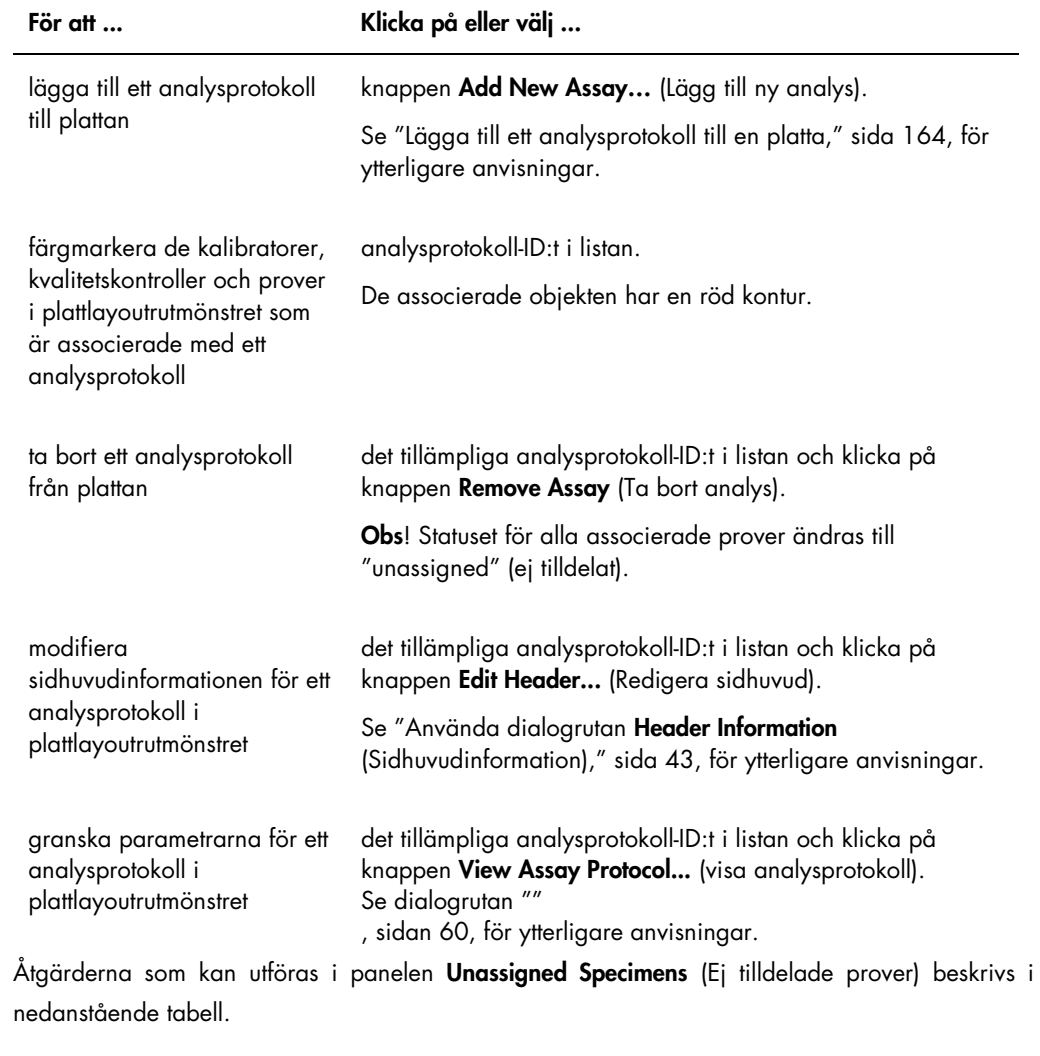

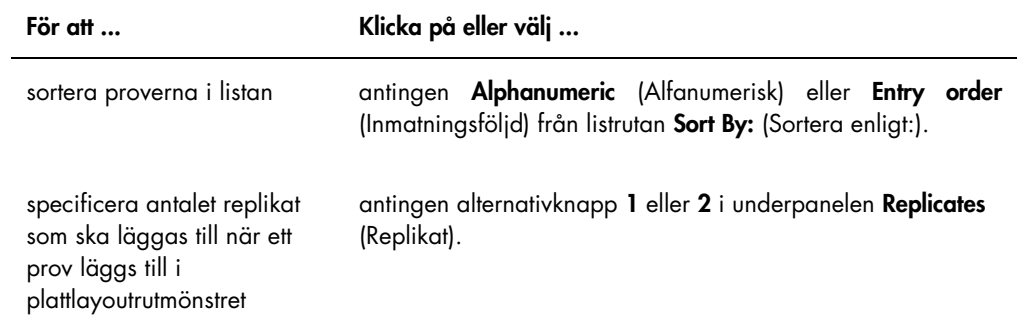

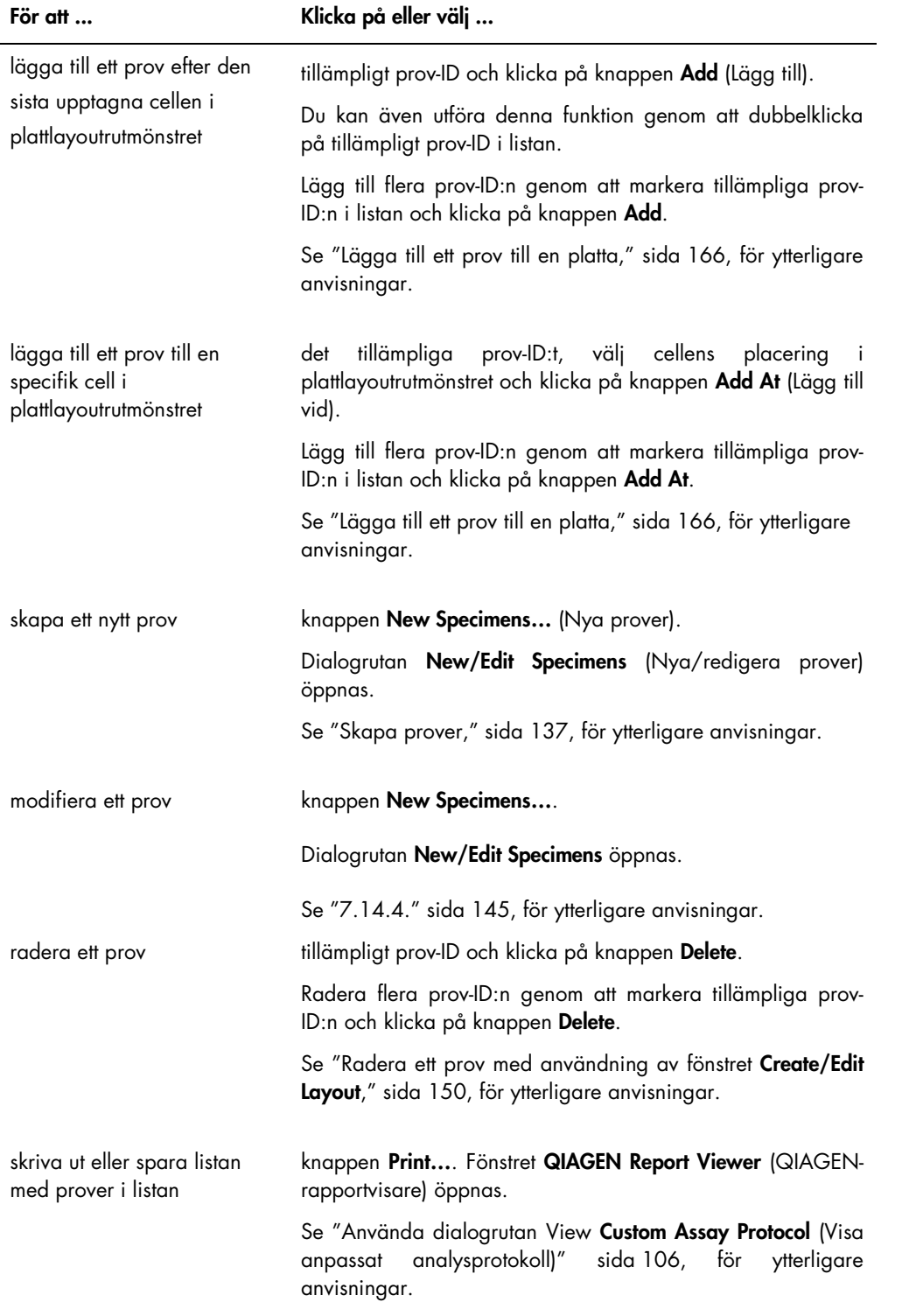

Åtgärderna som kan utföras i panelen Quality controls (Kvalitetskontroller) beskrivs i nedanstående tabell.

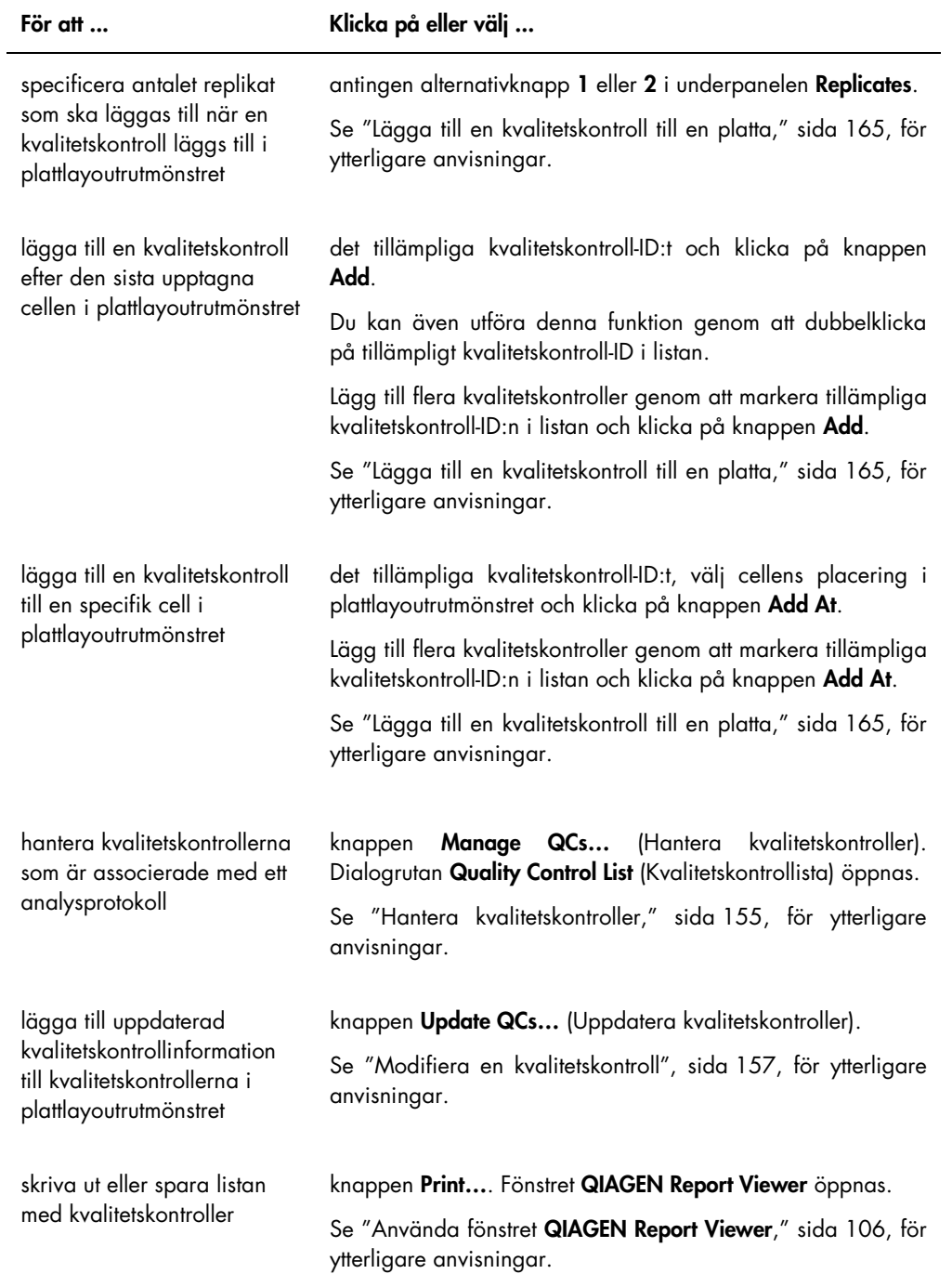

Obs! I dialogrutan No. of required QCs (Antal kvalitetskontroller som krävs) visas antalet kvalitetskontroller som krävs enligt parametrarna i analysprotokollet. Ett motsvarande antal kvalitetskontroller med rutan Automatically set for use in validation when added to a plate layout (Ställs in automatiskt för användning vid validering vid tillägg till en plattlayout) markerad krävs på plattan innan plattmätning kan utföras.

Åtgärderna som kan utföras i panelen Actions on plate (Åtgärder på platta) beskrivs i nedanstående tabell.

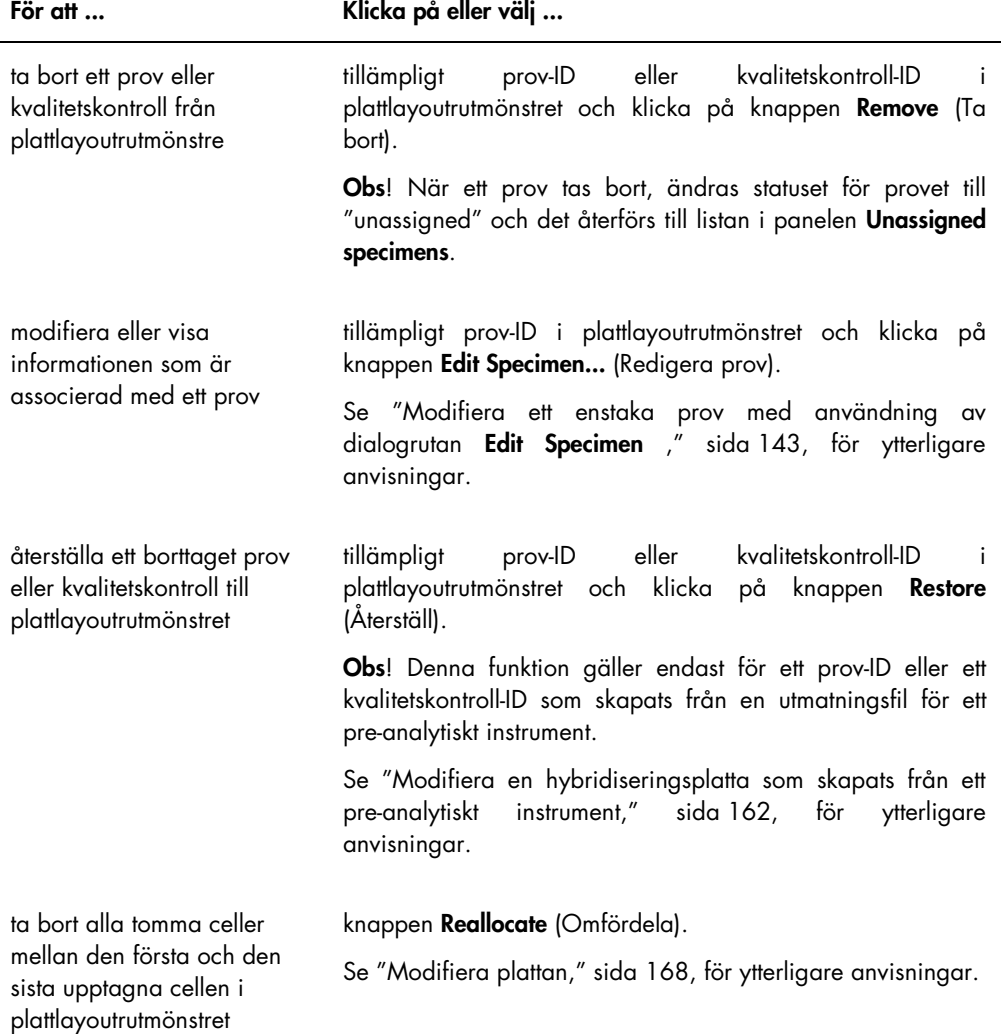

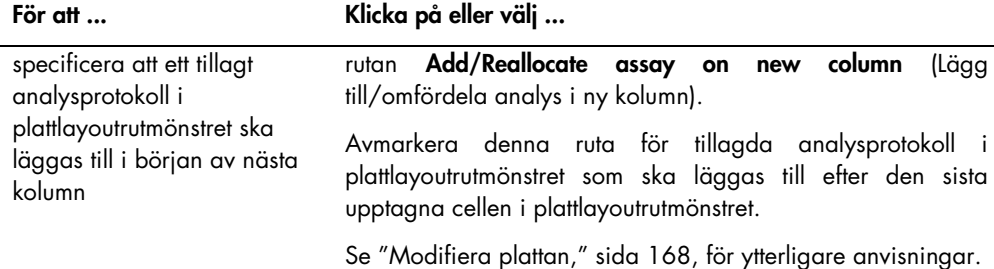

Åtgärderna som kan utföras i fönstret Create/Edit Layout beskrivs i nedanstående tabell.

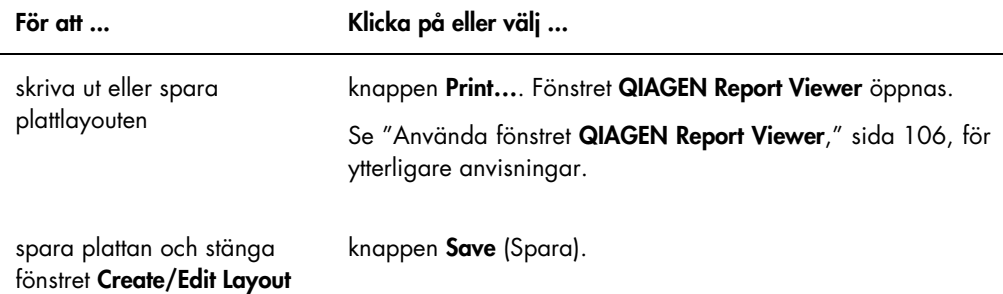

#### 6.1.2 Använda dialogrutan Header Information (Sidhuvudinformation)

Varje platta har ett sidhuvud som innehåller information som är relevant för plattan och visas i rapporter. Dialogrutan Header Information används för att modifiera sidhuvudinformation.

Dialogrutan Header Information öppnas automatiskt när ett analysprotokoll blir tillagt till en platta. Se "Lägga till ett analysprotokoll till en platta," sida 164, för ytterligare anvisningar.

#### Exempel på dialogrutan Header Information:

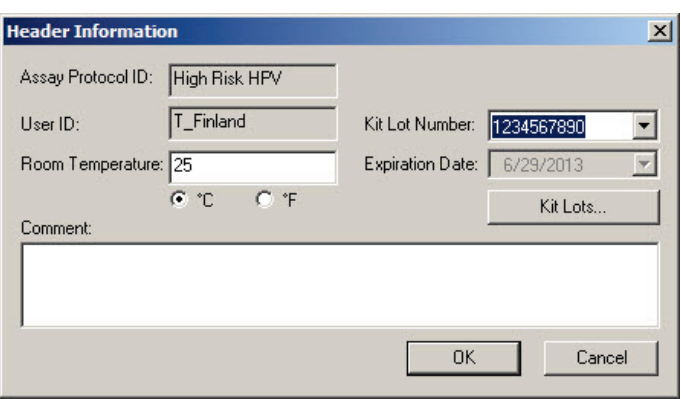

Funktionerna som är tillgängliga i dialogrutan Header Information beskrivs i nedanstående tabell.

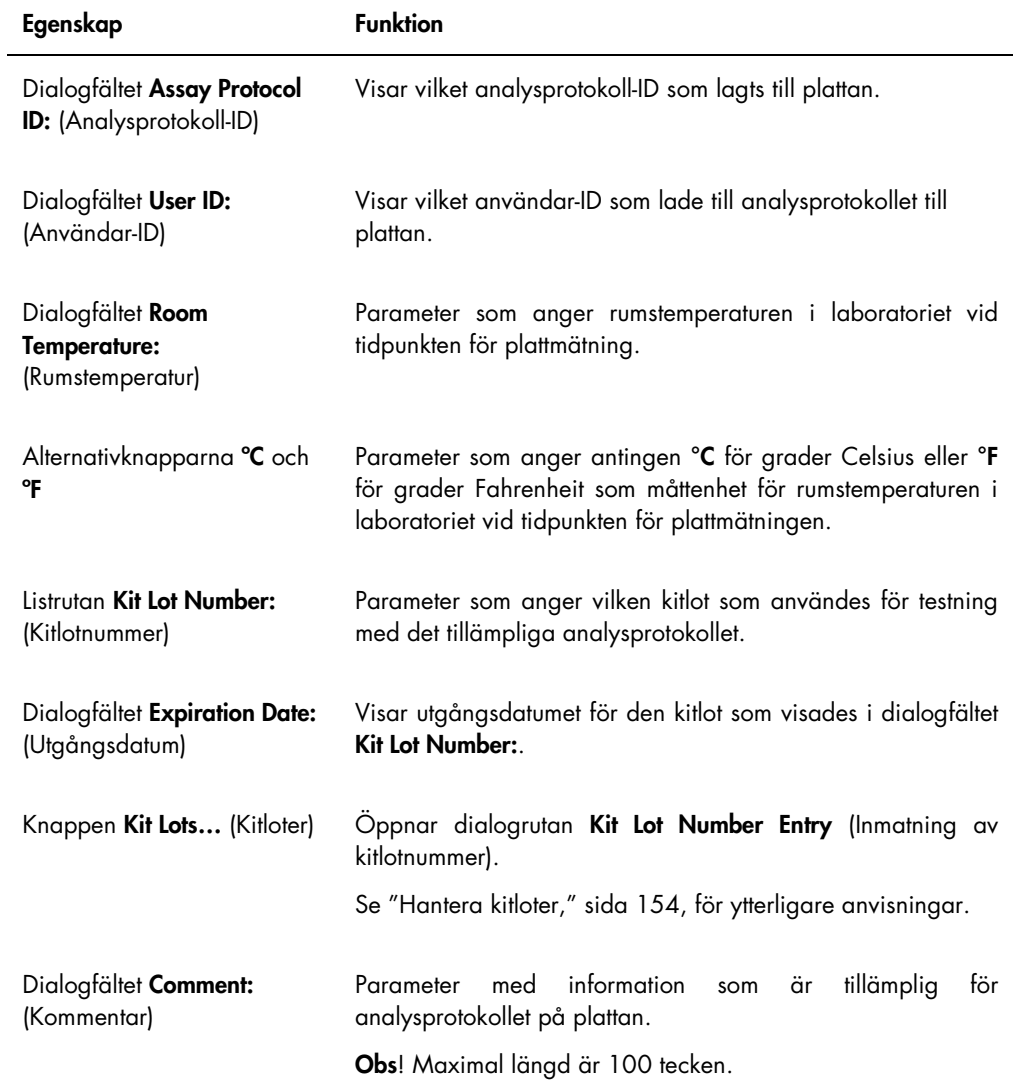

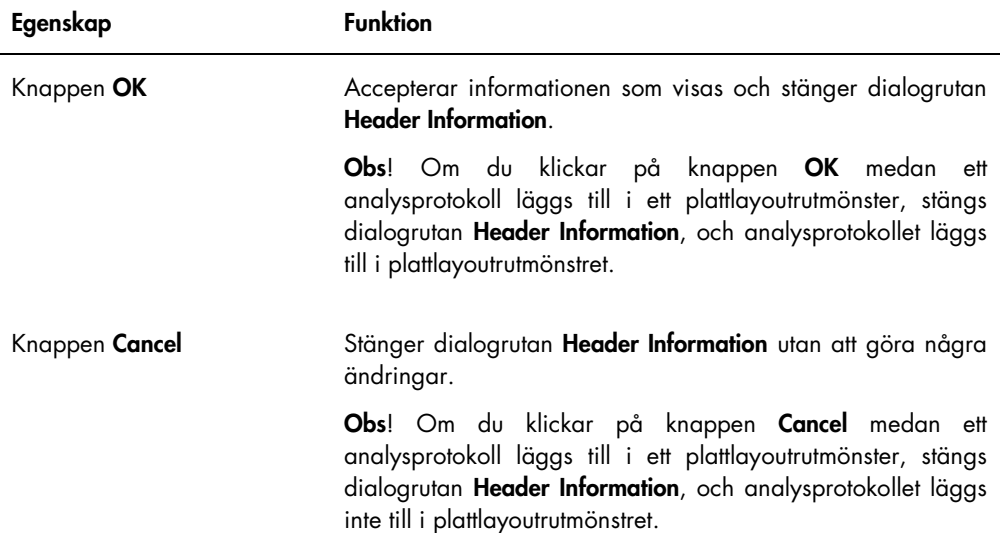

#### 6.1.3 Använda dialogrutan New/Edit Specimens

Dialogrutan New/Edit Specimens används för att skapa eller modifiera prover. Du får åtkomst till dialogrutan New/Edit Specimens från fönstret Create/Edit Layout eller fönstret Specimen List (Provlista). Du får åtkomst till fönstret Create/Edit Layout från fliken Plates genom att klicka på New Custom… för att skapa en ny hybridiseringsplatta eller Edit… för att modifiera en befintlig hybridiseringsplatta. Du får åtkomst till fönstret Specimen List på fliken Assay Protocols (Analysprotokoll) genom att markera tillämpligt analysprotokoll-ID och klicka på knappen Specimens.

Se "Skapa ett prov individuellt," sidan 138 om hur du skapar ett prov. Om du vill modifiera ett eller flera prover finns det ytterligare anvisningar i "Modifiera ett enstaka prov med användning av dialogrutan New/Edit Specimen," sidan 145, eller "Modifiera flera prover med användning av dialogrutan New/Edit Specimens," sidan 146.

Flikarna Single ID (Enstaka ID), Series of IDs (ID-serie) och Import IDs (Importera ID:n) används för att skapa eller modifiera prover. Klicka på respektive flik för att utföra önskad åtgärd.

Exempel på dialogrutan New/Edit Specimens:

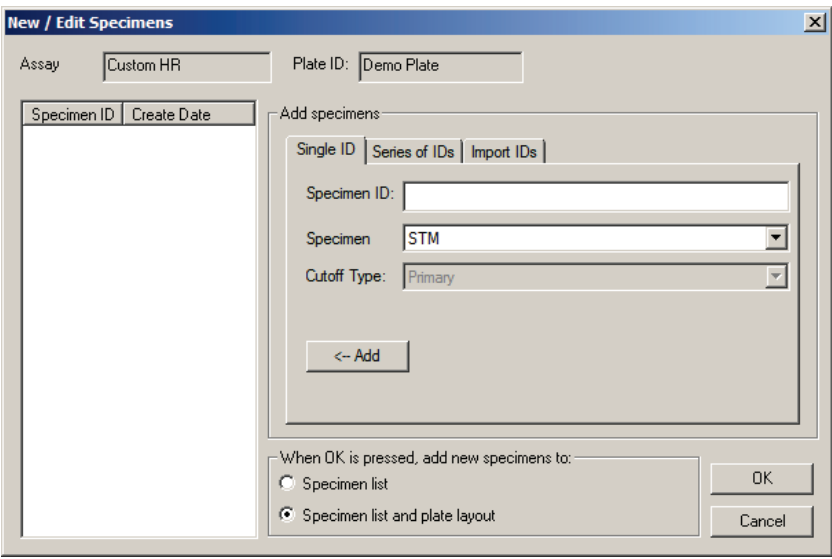

Funktionerna som är tillgängliga i dialogrutan New/Edit Specimens beskrivs i nedanstående tabell.

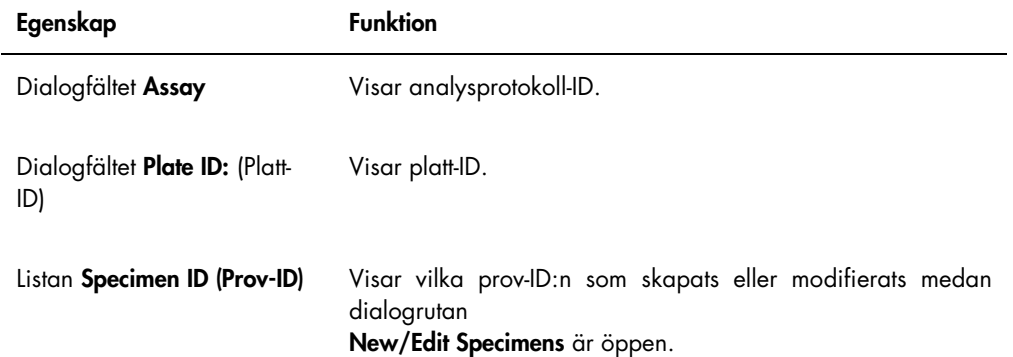

Fliken Single ID används för att skapa eller modifiera ett prov i taget. Du kan skapa eller modifiera flera prover genom att upprepa procedurerna för att skapa eller modifiera. De prover som skapas eller modifieras under proceduren visas i listan. Se "Skapa ett prov individuellt", sida 138, och "Modifiera ett enstaka prov med användning av dialogrutan New/Edit Specimen", sida 145, för ytterligare anvisningar.

# Exempel på fliken Single ID:

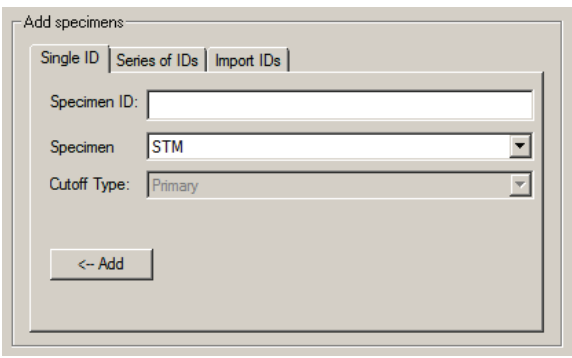

Åtgärderna som kan utföras på fliken **Single ID** beskrivs i nedanstående tabell.

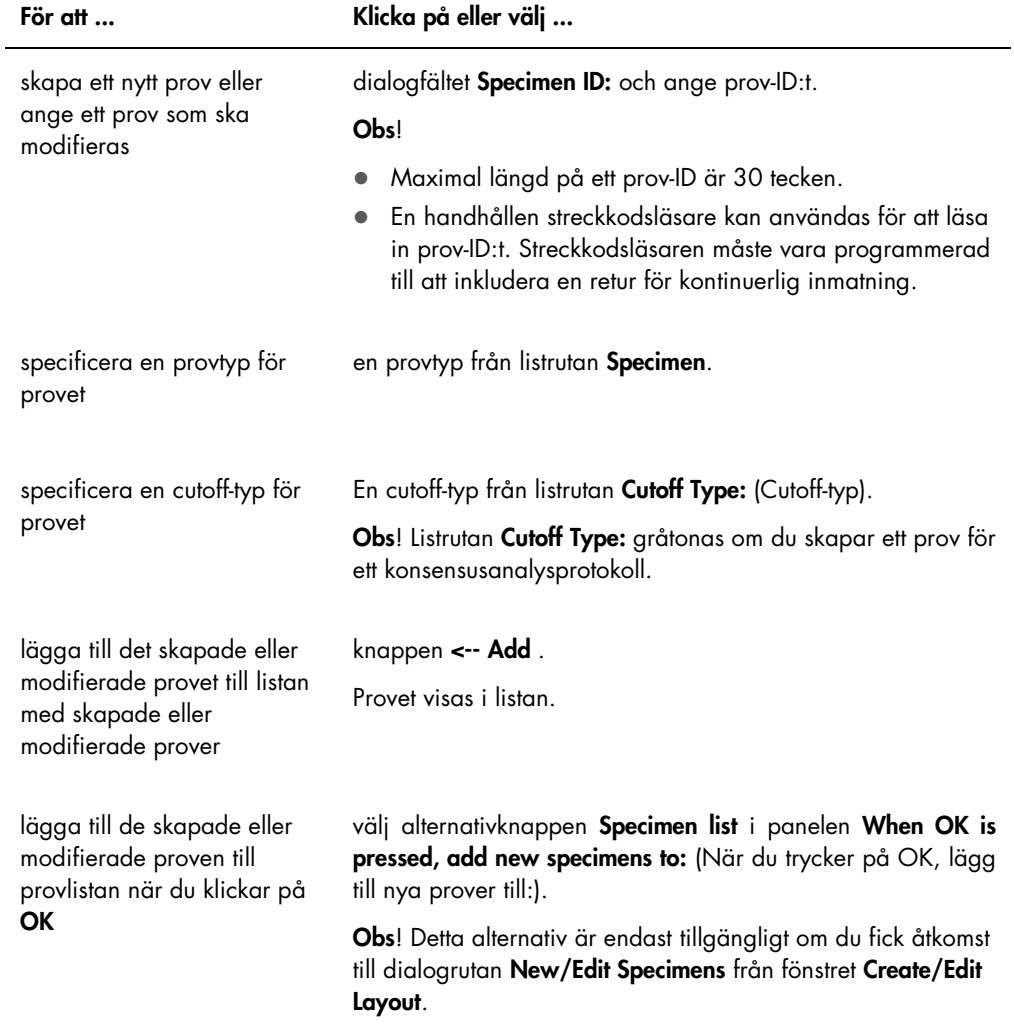

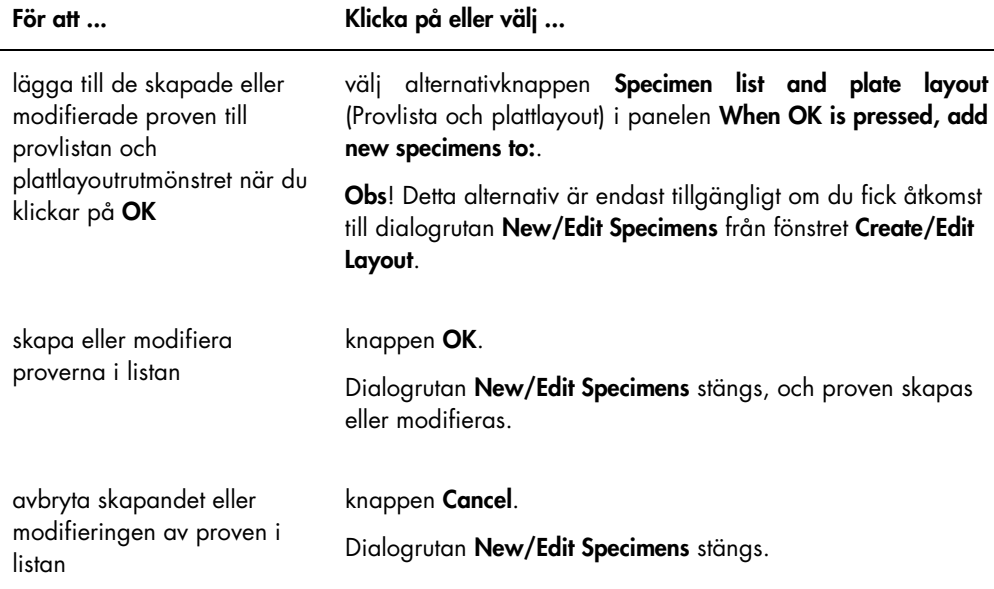

Fliken Series of IDs används för att skapa eller modifiera flera prover som har samma startidentifierare i sitt prov-ID. De prover som skapas eller modifieras under proceduren visas i listan. Se "Skapa en provserie", sida 139, och "Modifiera flera prover med användning av dialogrutan New/Edit Specimens", sida 146, för ytterligare anvisningar.

#### Exempel på fliken Series of IDs:

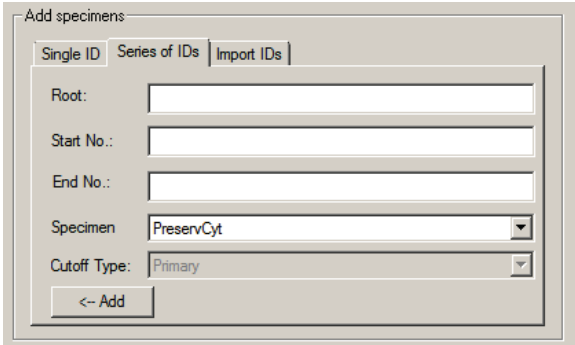

Åtgärderna som kan utföras på fliken **Series of IDs** beskrivs i nedanstående tabell.

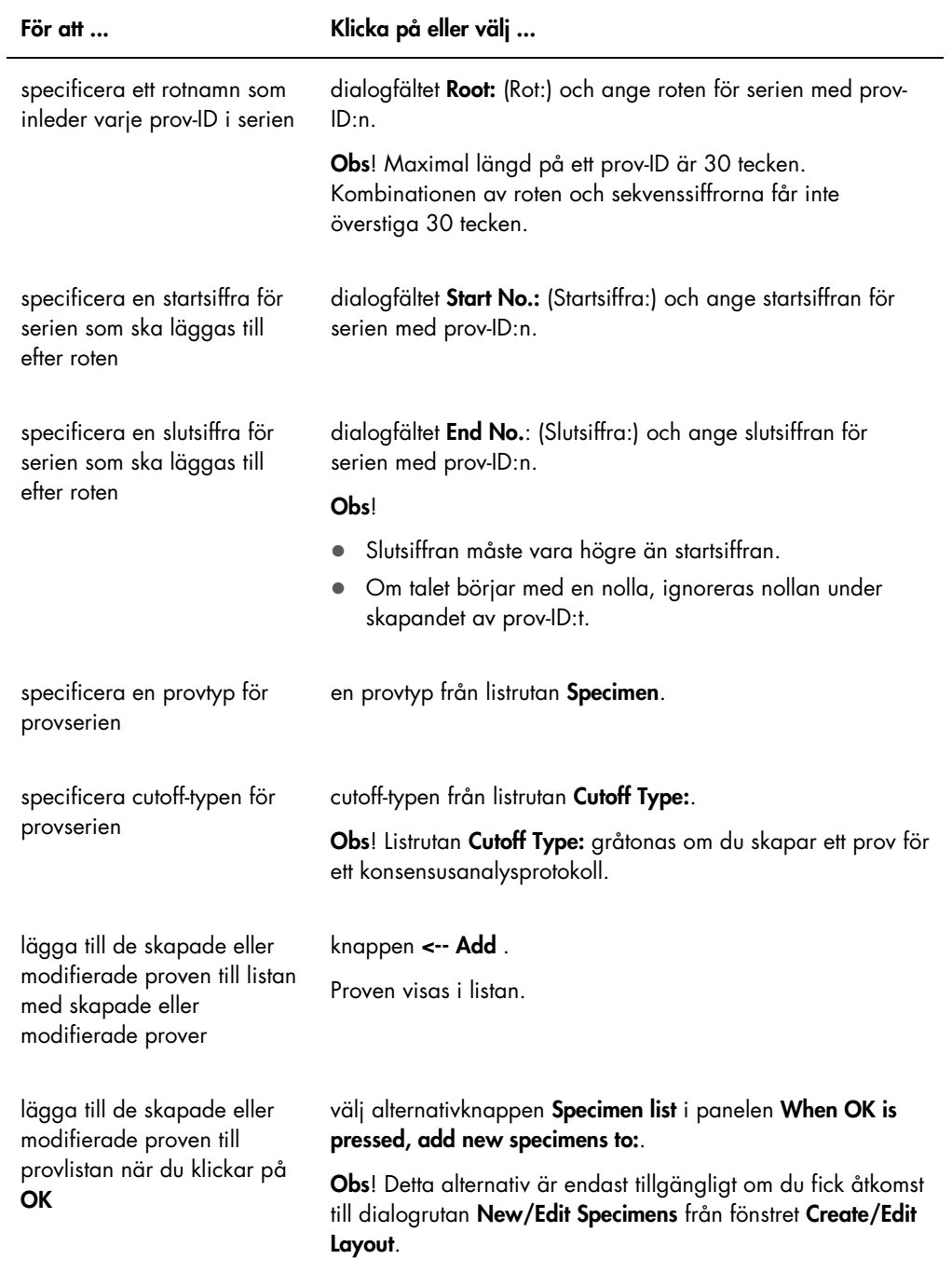

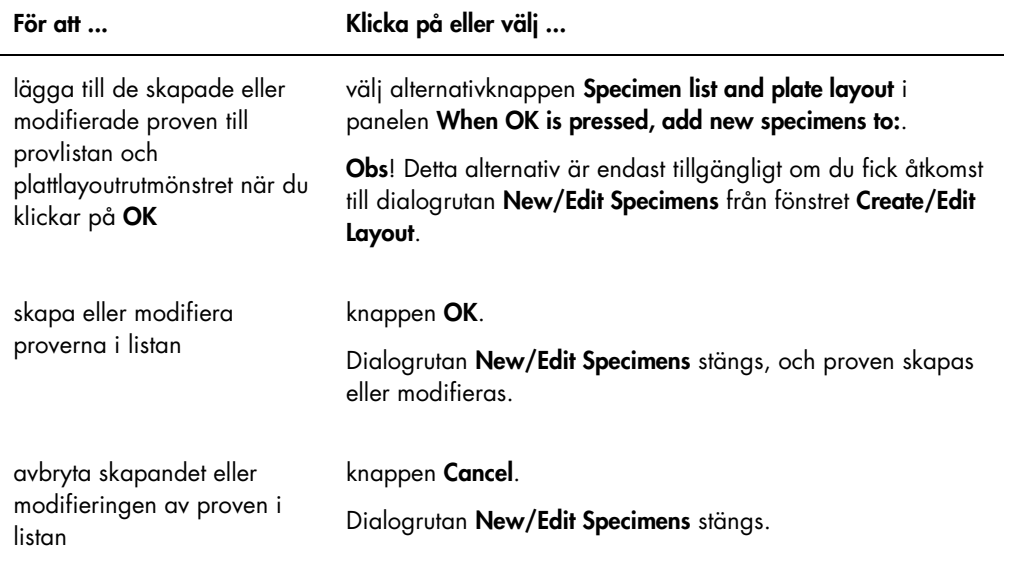

Fliken Import IDs används för att importera flera prover från en textfil. Se "Skapa prover från en textfil," sida 139, för ytterligare anvisningar.

# Exempel på fliken Import IDs:

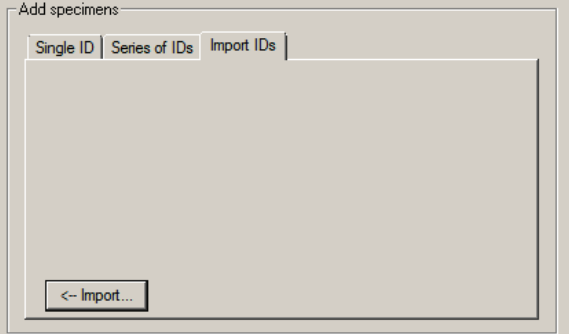

Åtgärderna som kan utföras på fliken Import IDs beskrivs i nedanstående tabell.

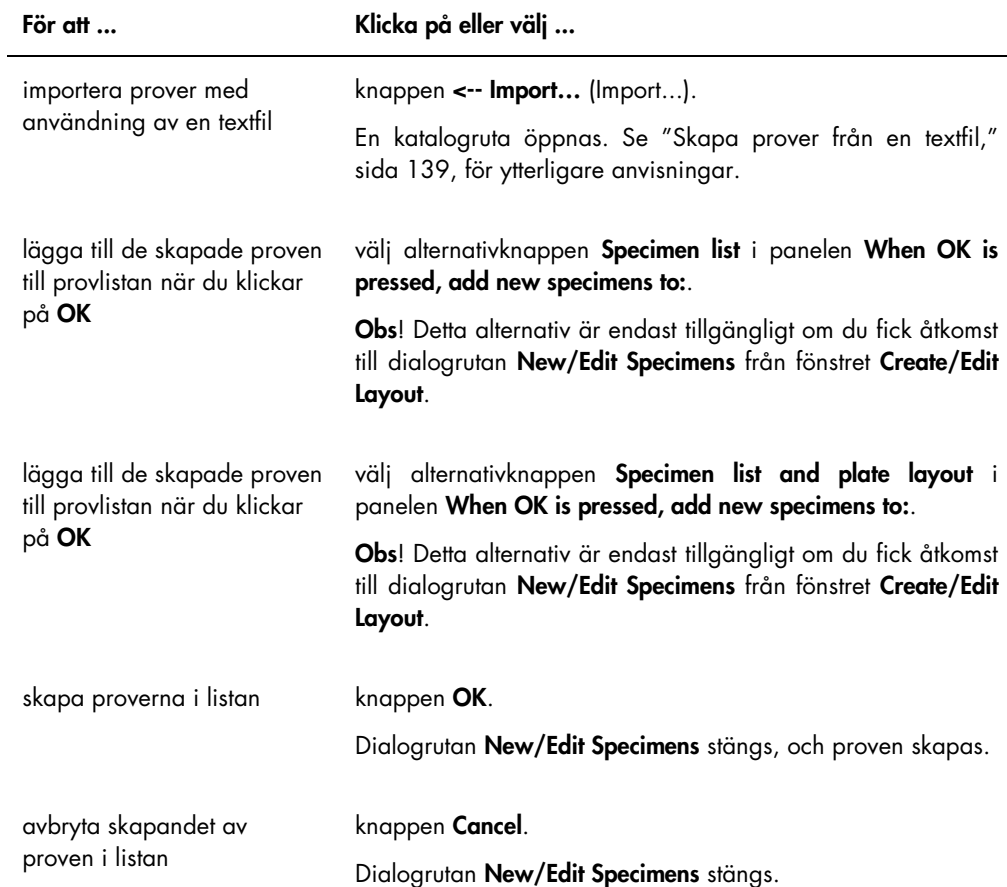

# 6.1.4 Använda dialogrutorna Edit Specimen och Edit Multiple Specimens (Redigera flera prover)

Dialogrutorna Edit Specimen och Edit Multiple Specimens används för att modifiera informationen som associera med ett prov eller flera prover, så som är tillämpligt. Se "Modifiera provinformation," sida 142, för ytterligare anvisningar.

Exempel på dialogrutan Edit Specimen :

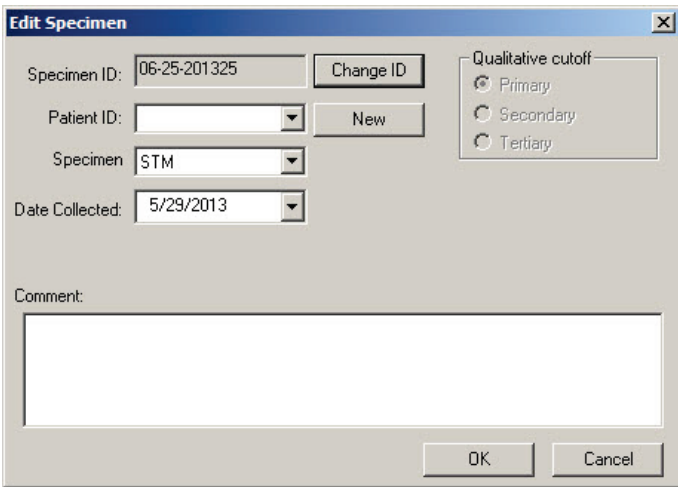

Exempel på dialogrutan Edit Multiple Specimens :

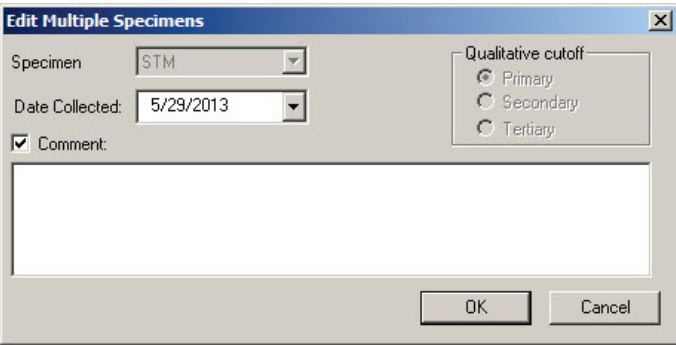

Åtgärderna som kan utföras i dialogrutorna Edit Specimen och Edit Multiple Specimens beskrivs i nedanstående tabell.

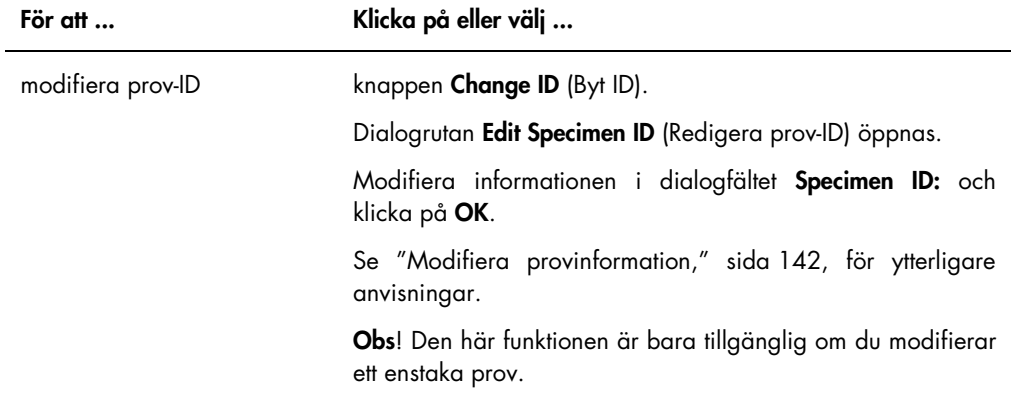

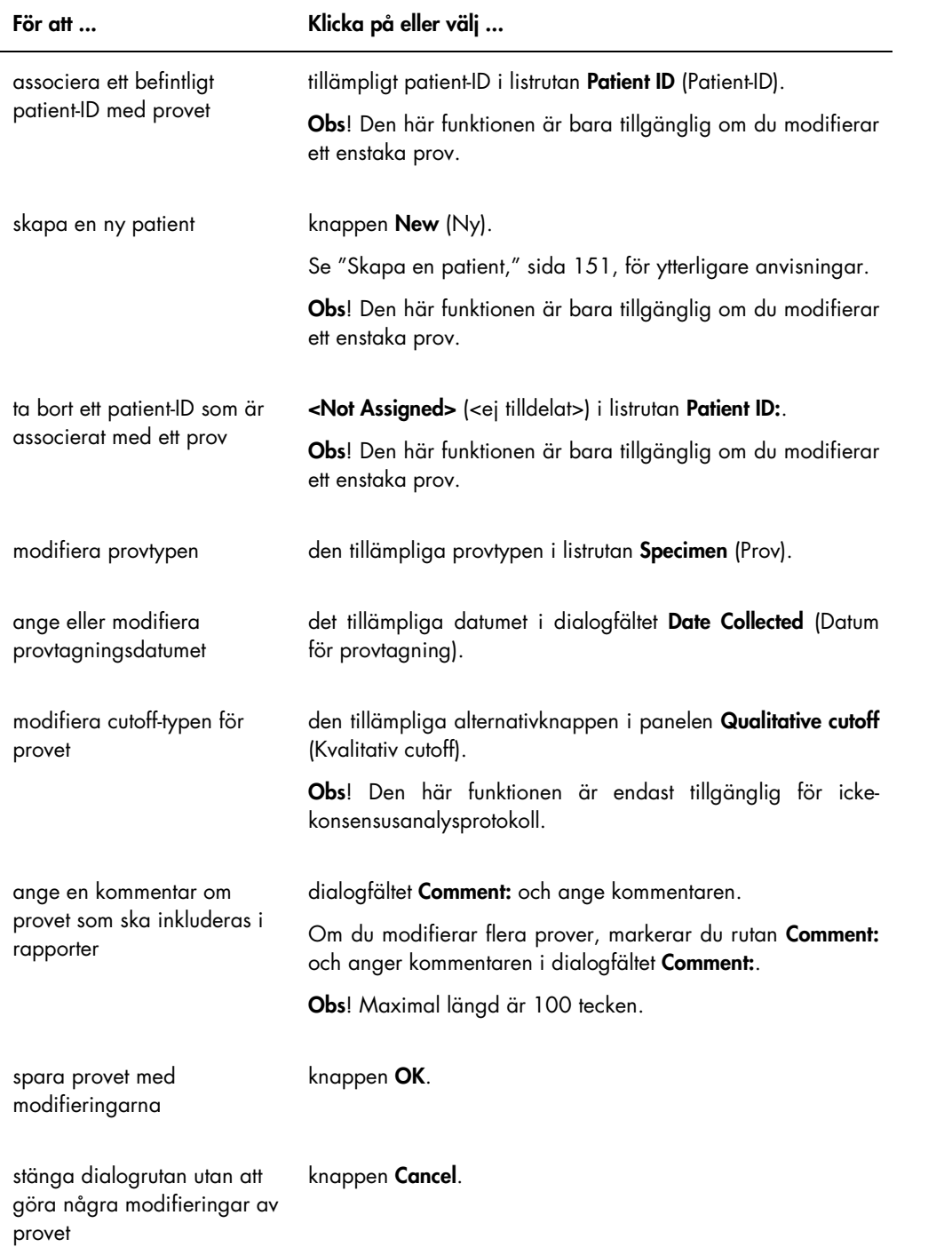

# 6.2 Använda fliken Measure (Mäta)

Fliken Measure används för att mäta plattor och utföra rådatamätningar.

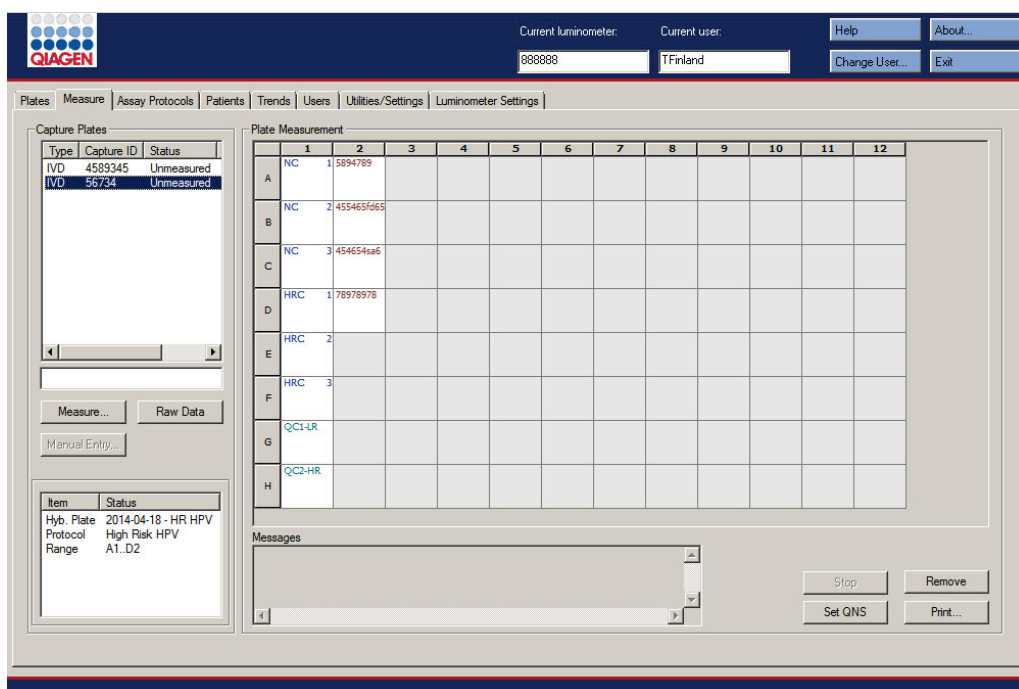

Exempel på fliken Measure:

Åtgärderna som kan utföras i panelen Capture Plates (Infångningsplattor) beskrivs i nedanstående tabell.

För att ... Klicka på eller välj ... välja en infångningsplatta som ska mätas den tillämpliga infångningsplattan i listan. Layouten för den valda infångningsplattan visas i panelen Plate Measurement (Plattmätning). Välj flera infångningsplattor genom att markera de tillämpliga infångningsplattorna i listan.

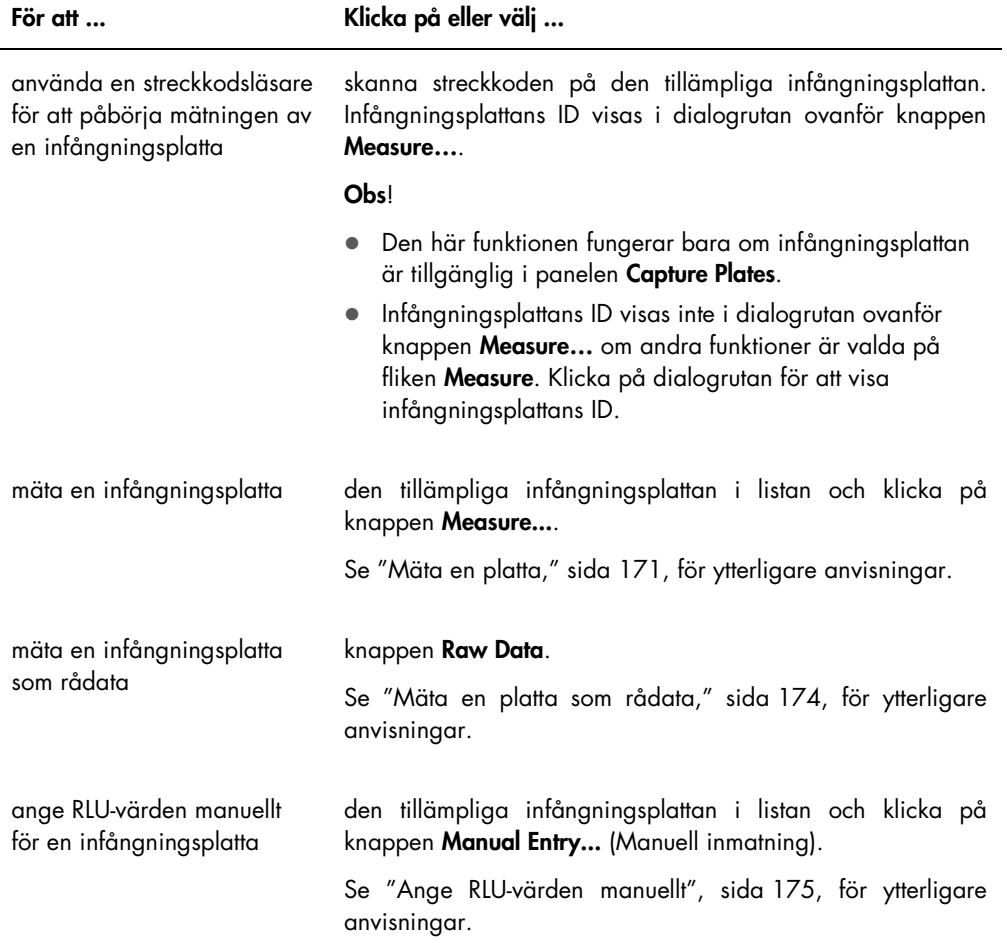

I underpanelen till panelen Capture Plates visas den associerade hybridiseringsplattan och analysprotokollen liksom de upptagna brunnarna på den markerade infångningsplattan.

Åtgärderna som kan utföras i panelen Plate Measurement beskrivs i nedanstående tabell.

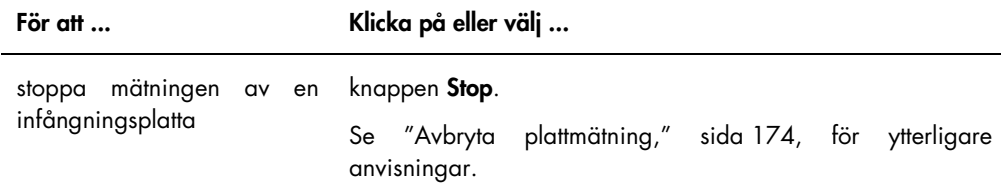

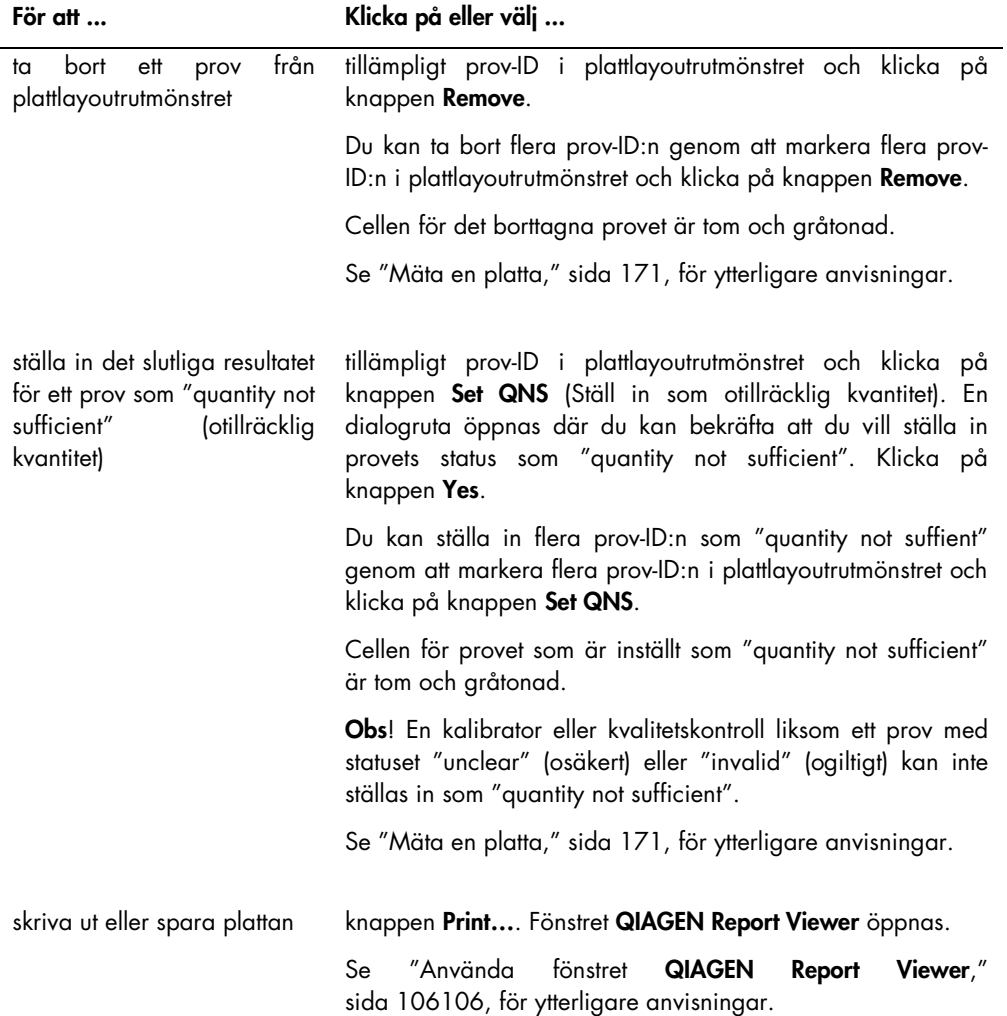

I dialogfältet Messages (Meddelanden) visas information som är relevant för mätningen av plattan. Om du använder ett DML 2000, visas dialogrutan **Background** (Bakgrund) om rutan Show plate background in measure window (Visa plattbakgrund i mätfönster) är markerad på fliken Luminometer Settings (Luminometerinställningar). I dialogrutan Background visas värdet för plattbakgrunden (10) som utförts omedelbart före plattmätning. Se "Förstå avläsningen av plattbakgrund (10)," sida 126, för ytterligare anvisningar.

# 6.3 Använda fliken Assay Protocols

Fliken Assay Protocols används för att hantera analysprotokoll och för att få åtkomst till andra funktioner som används för att hantera information om prov, kvalitetskontroll och kitlot.

I panelen Custom Assay Protocols (Anpassade analysprotokoll) listas analysprotokoll-ID:n som skapats av användaren och inte är validerade av QIAGEN. I panelen Specimens not bound to a protocol (Prover som inte är bundna till ett protokoll) listas prover som inte är tilldelade till ett analysprotokoll.

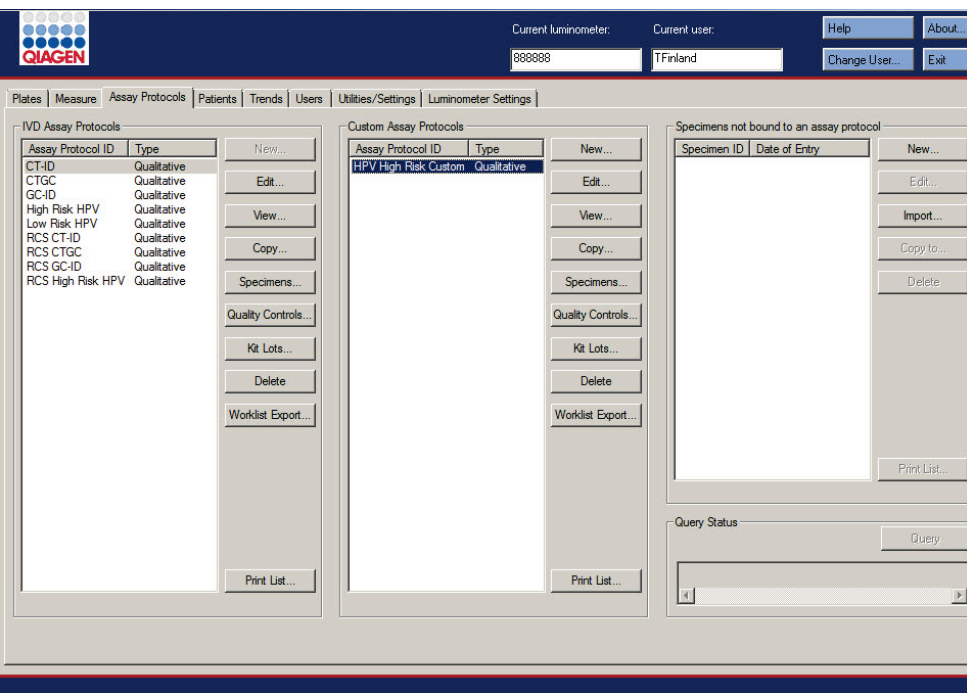

Exempel på fliken Assay Protocols:

Åtgärderna som kan utföras i panelen Custom Assay Protocols beskrivs i nedanstående tabell.

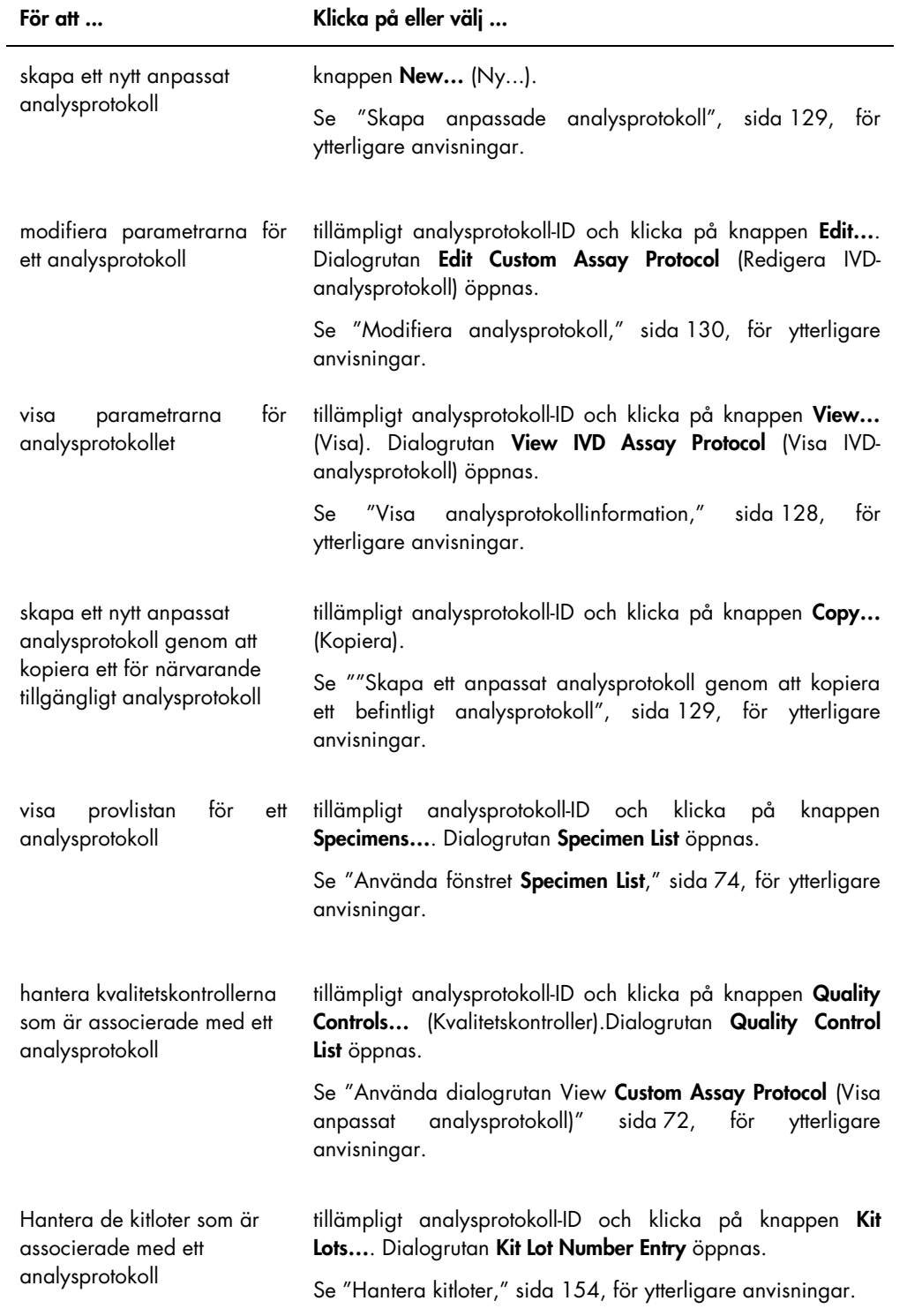

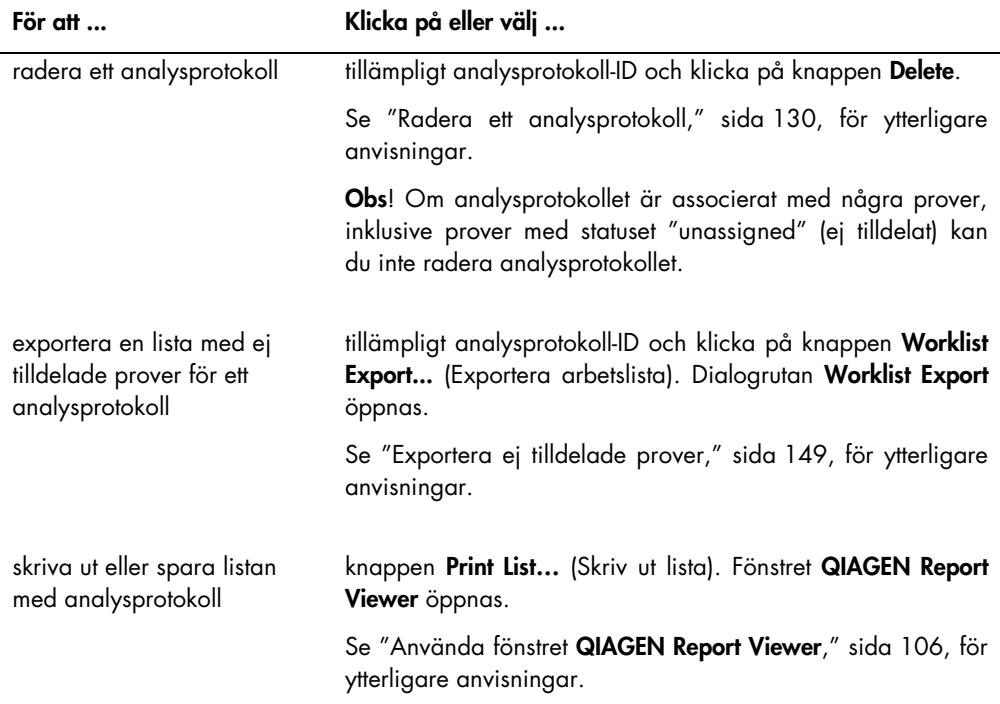

Åtgärderna som kan utföras i panelen Specimens not bound to an assay protocol (Prover som inte är bundna till ett analysprotokoll) beskrivs i nedanstående tabell.

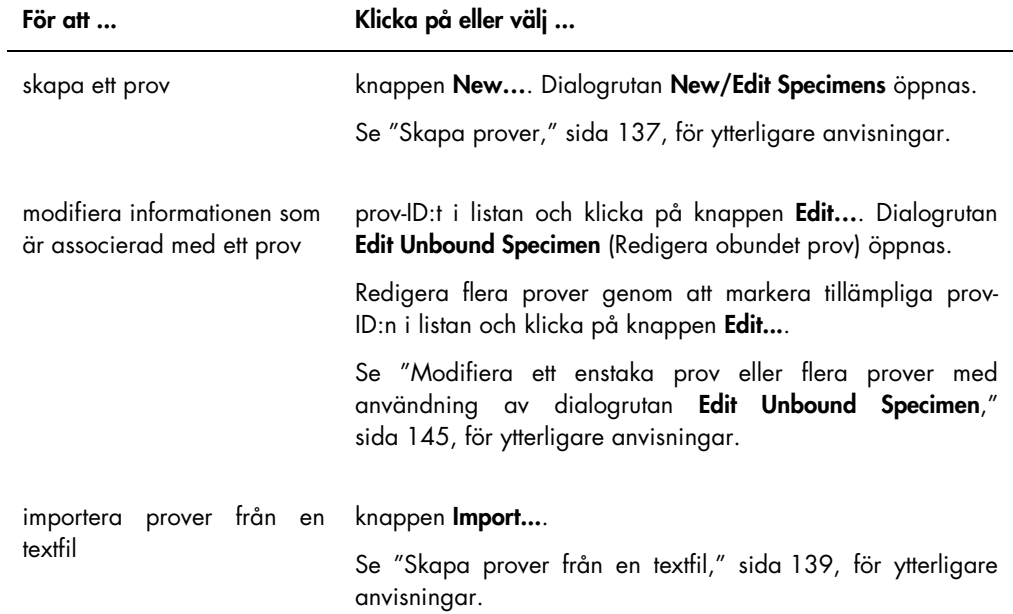

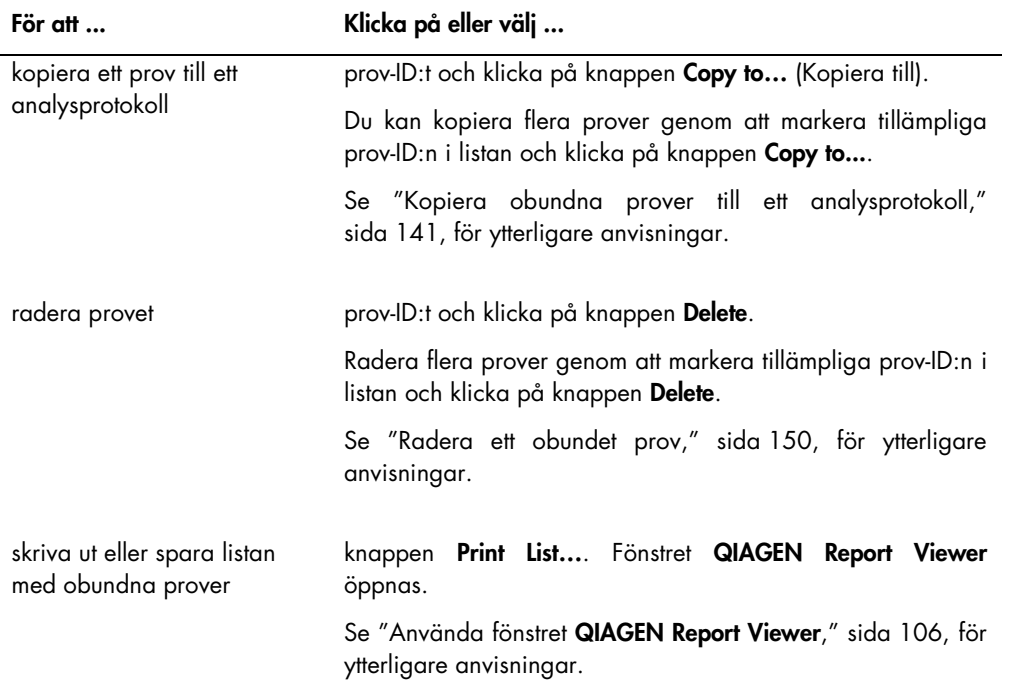

Knappen Query (Fråga) i panelen Query Status (Frågestatus) används för att fråga manuellt efter testbeställningar. Dubbelriktad kommunikation med LIS måste vara konfigurerad innan en testbeställning kan tas emot i *digene* HC2 System-programvaran. Se "Hantera inställningarna för dataexport," sida 118, för ytterligare anvisningar.

Dialogfältet i panelen Query Status innehåller information om den senaste frågan angående testbeställningar. Om frågan lyckades, visas datum och tid för den senaste frågan liksom antalet prover som tagits emot från LIS; om frågan inte lyckades, visas felbeskrivningen. Nedan visas exempel på informationen som visas i dialogfältet i panelen Query Status:

- 20131108 07:45:53 1 Test Order(s) received. (1 testbeställning mottagen.)
- 20141201 12:12:24 Query cannot be performed when no order mappings are defined. (Frågan kan inte utföras när inga beställningsmappningar har definierats.)

#### 6.3.1 Använda dialogrutan Edit CustomAssay Protocol

Dialogrutan Edit Custom Assay Protocol används för att modifiera parametrarna för ett analysprotokoll. Du får åtkomst till den tillämpliga dialogrutan på fliken Assay Protocols (Analysprotokoller) genom att markera analysprotokollet i panelen Custom Assay Protocols och klicka på knappen Edit….

Parametrar som inte kan modifieras är gråtonade. Parametrar kanske inte kan redigeras beroende på användarens behörighetsnivå. Se "Skapa anpassade analysprotokoll", sidan 129, för ytterligare anvisningar om hur man modifierar parametrarna för ett analysprotokoll.

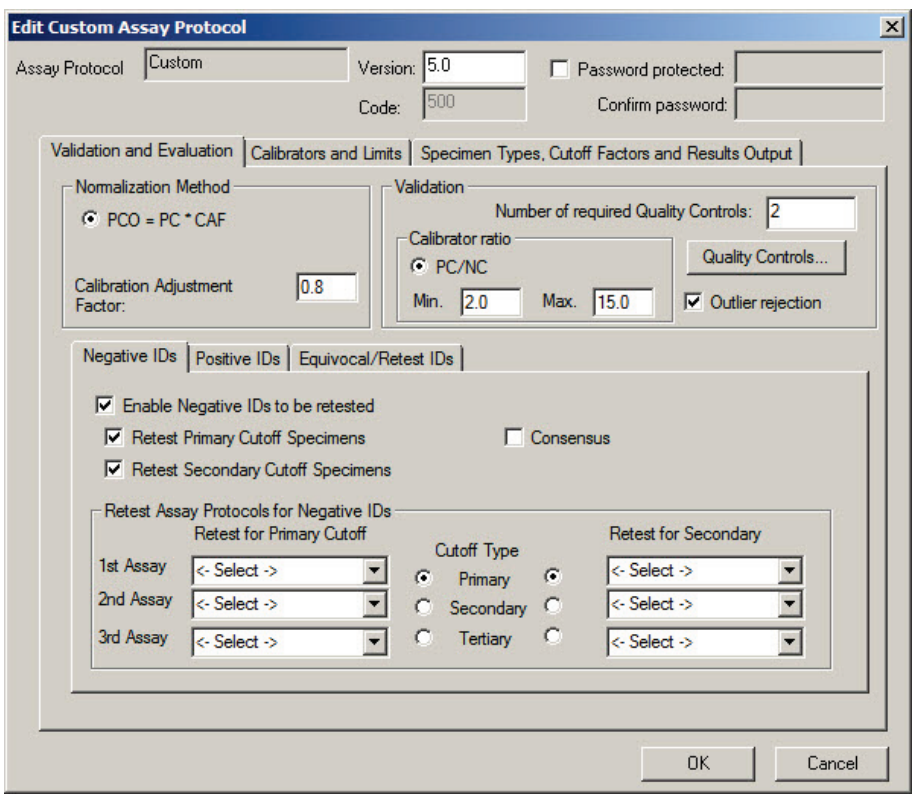

Exempel på dialogrutan Edit Custom Assay Protocol:

Funktionerna som är tillgängliga i dialogrutan View Custom Assay Protocol beskrivs i nedanstående tabell.

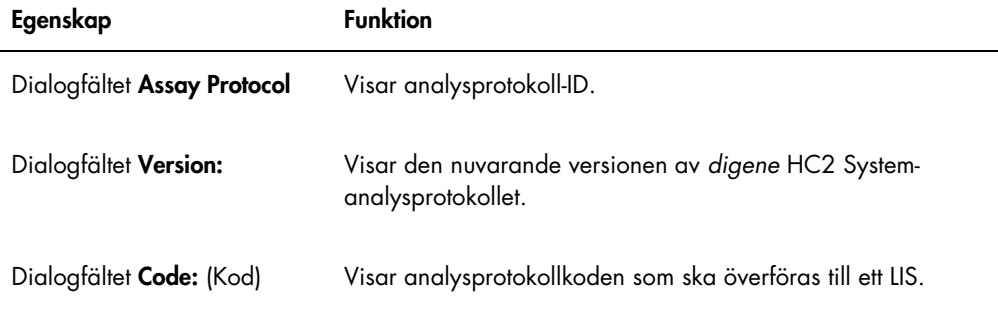

#### FÖRSIKTIGH Förlust av åtkomst

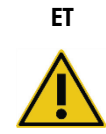

Glöm inte lösenordet till ett analysprotokoll eftersom det inte går att återställa ett glömt lösenord.

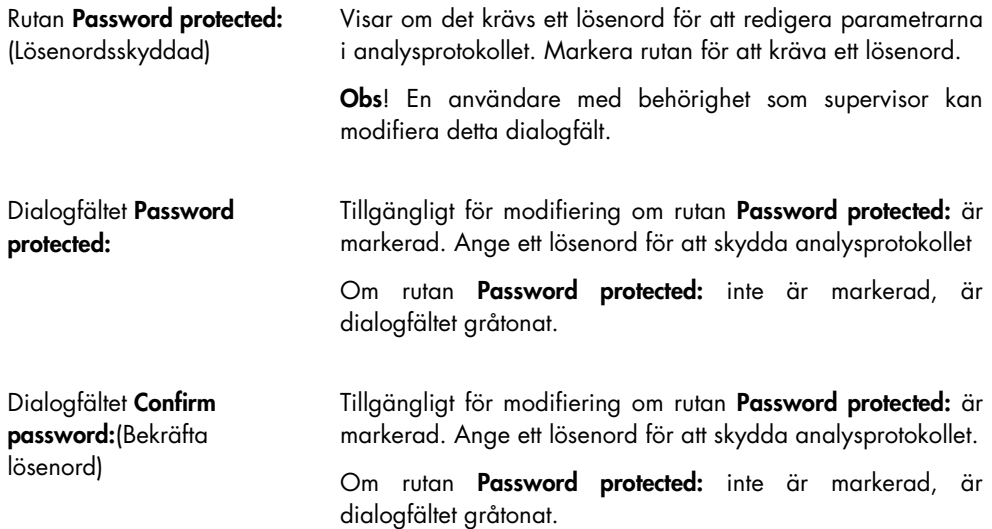

Fliken Validation and Evaluation innehåller panelen Normalization Method (Normaliseringsmetod), panelen Validation och flikarna som bestämmer omtestparametrarna för icke-konsensusanalysprotokoll.

Exempel på fliken Validation and Evaluation (Validering och evaluering):

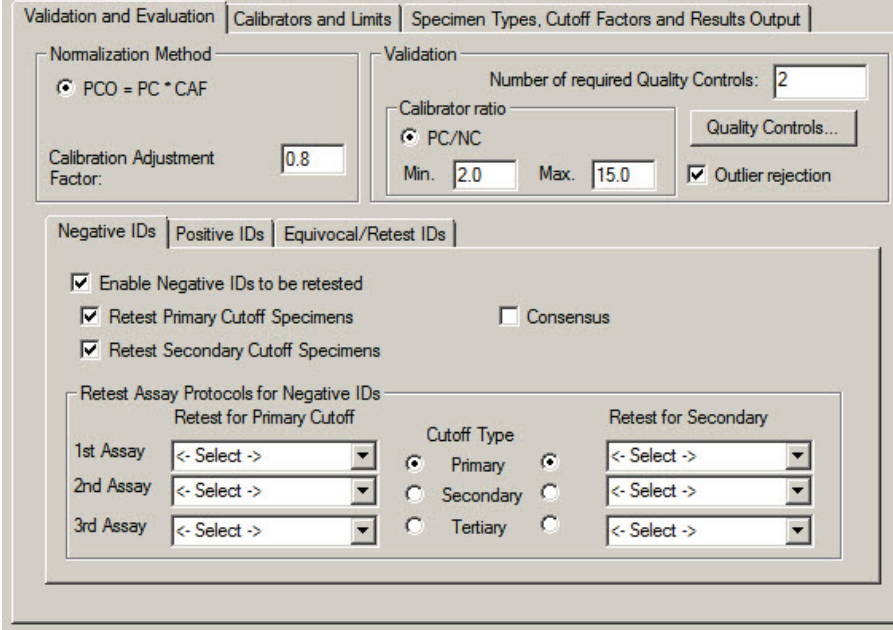

Funktionerna som är tillgängliga i dialogrutan Normalization Method beskrivs i nedanstående tabell.

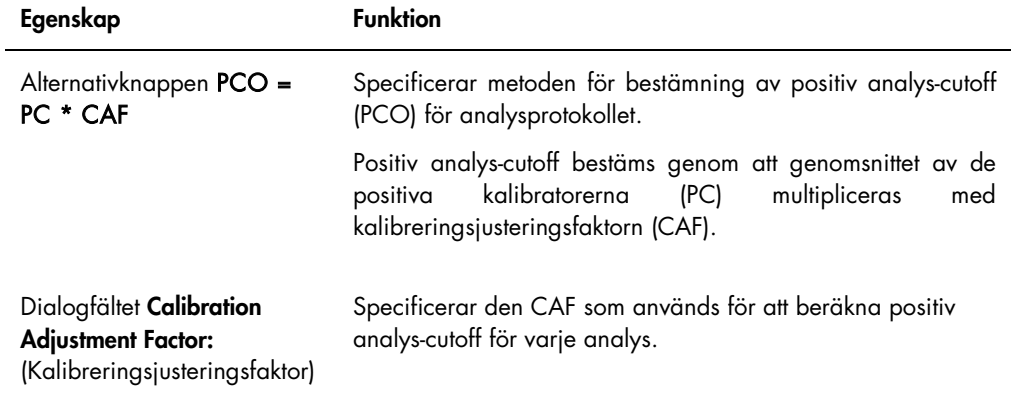

Panelen Validation innehåller inställningarna för antalet kvalitetskontroller som krävs för validering och kalibratorförhållandet. Funktionerna som är tillgängliga i panelen Validation beskrivs i nedanstående tabell.

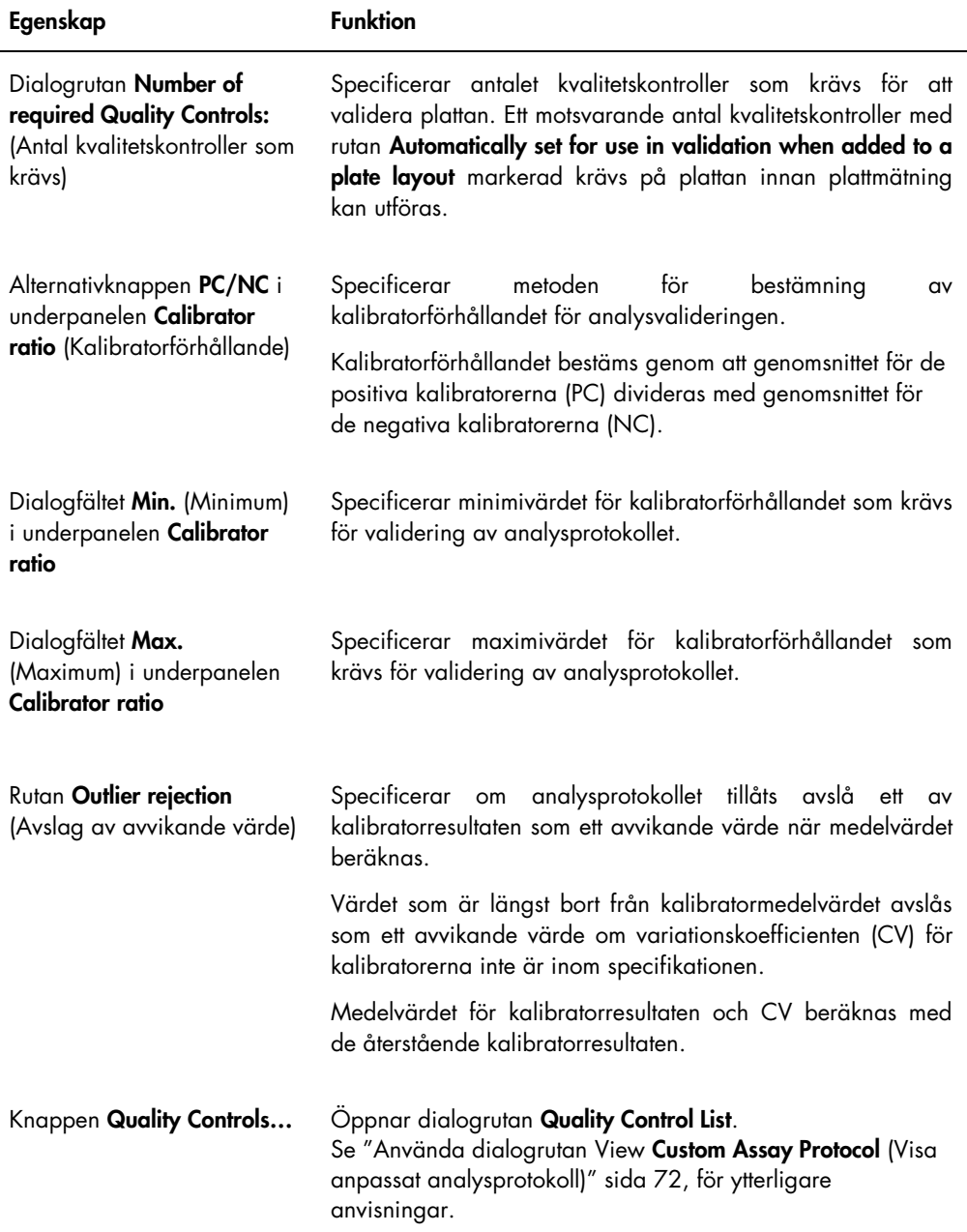

Flikarna Negative Ids (Negativa ID:n),, Positive IDs (Positiva ID:n) och Equivocal/Retest IDs (Osäkra/omtest-ID:n) innehåller omtestparametrarna för ett icke-konsensusanalysprotokoll. Varje flik har samma funktionalitet för den respektive ID-typen. Funktionerna som är tillgängliga på flikarna beskrivs i nedanstående tabell.

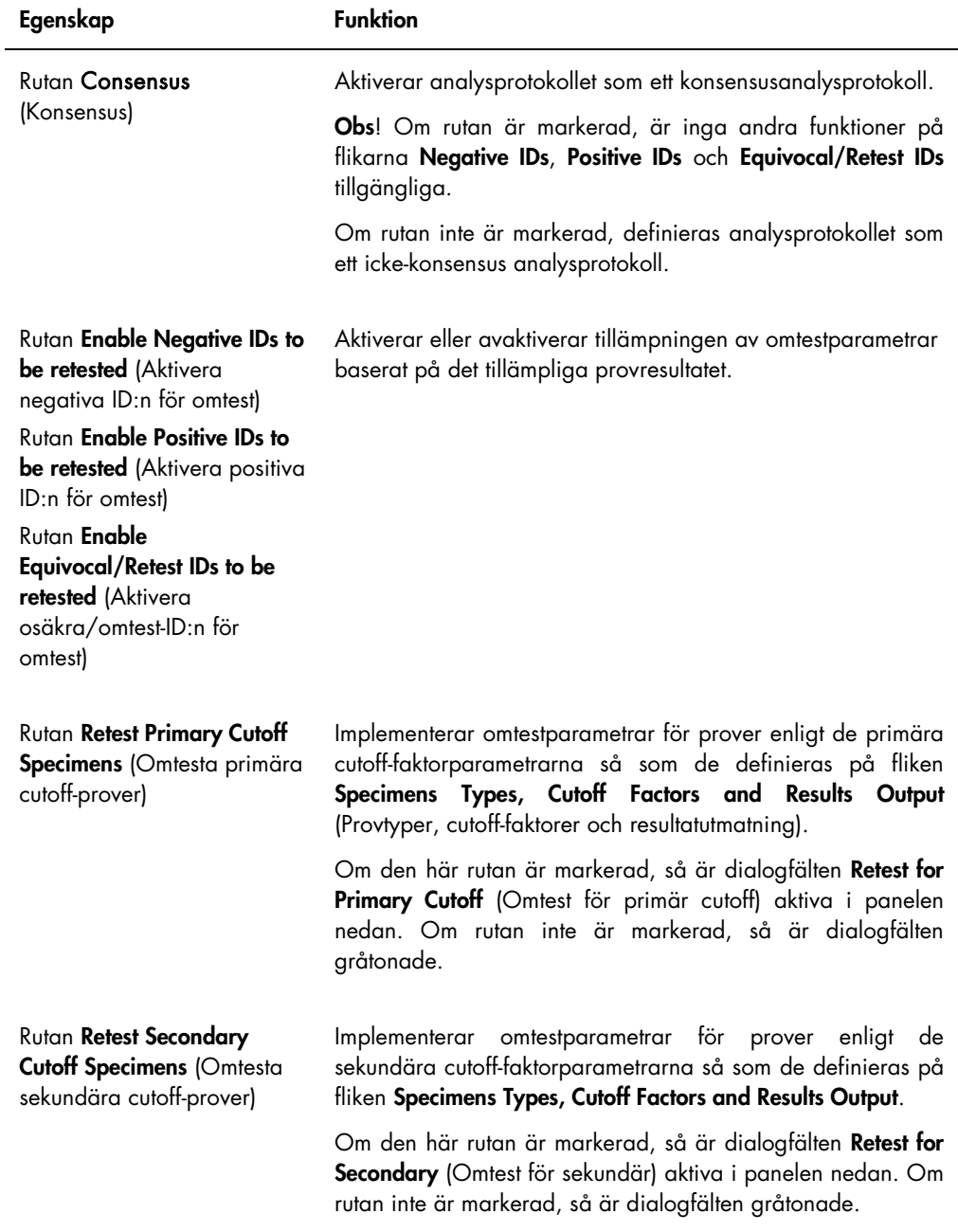

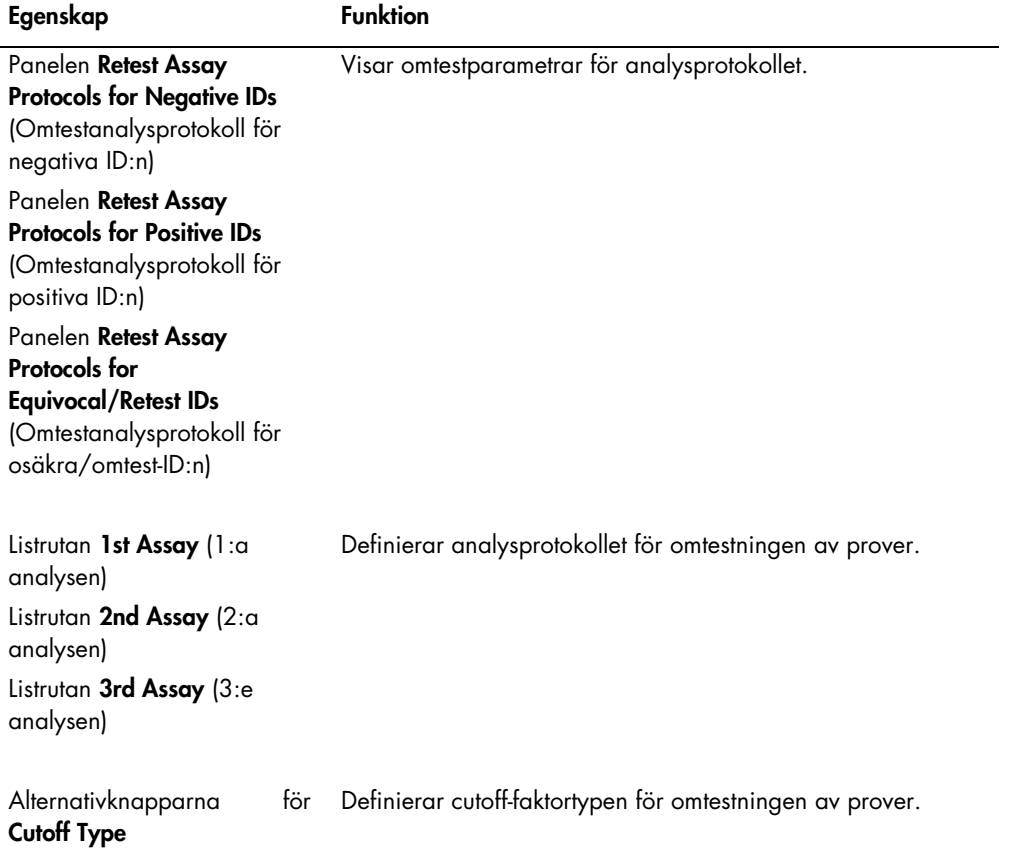

Parametrarna för kalibratorerna som är associerade med analysprotokollet anges på fliken Calibrators and Limits. Om rutan bredvid en parameter är markerad, så är parametern aktiverad för analysprotokollet.

Exempel på fliken Calibrators and Limits:

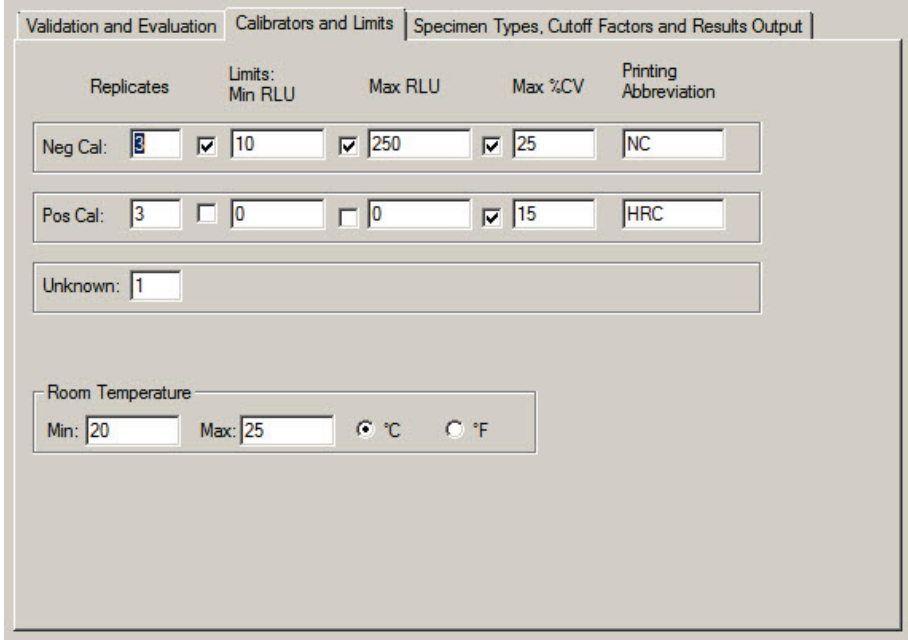

Funktionerna som är tillgängliga på fliken Calibrators and Limits beskrivs i nedanstående tabell.

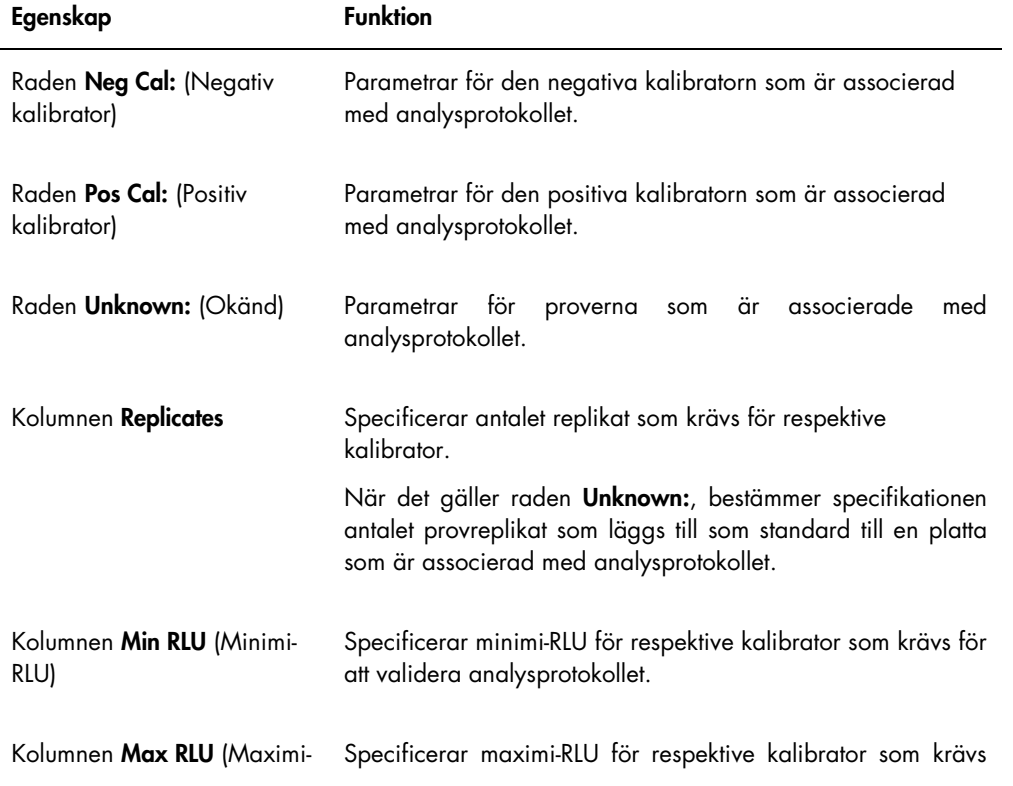

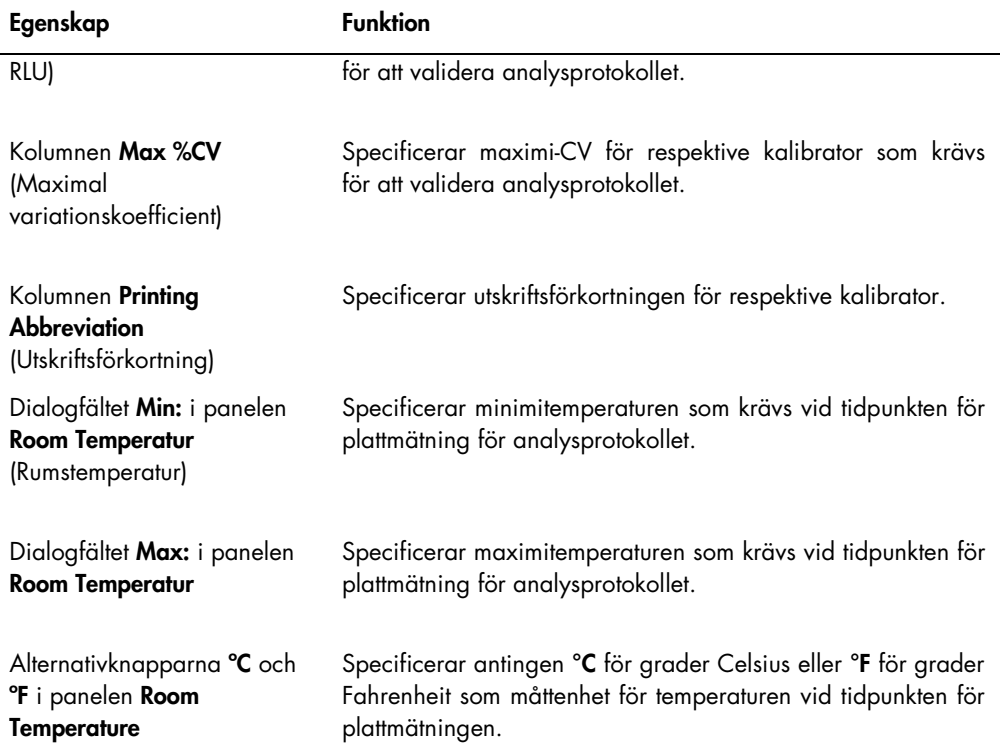

Provtyper, cutoff-faktorer och resultatbeteckningar för analysprotokollet definieras på fliken Specimen Types, Cutoff Factors and Results Output.

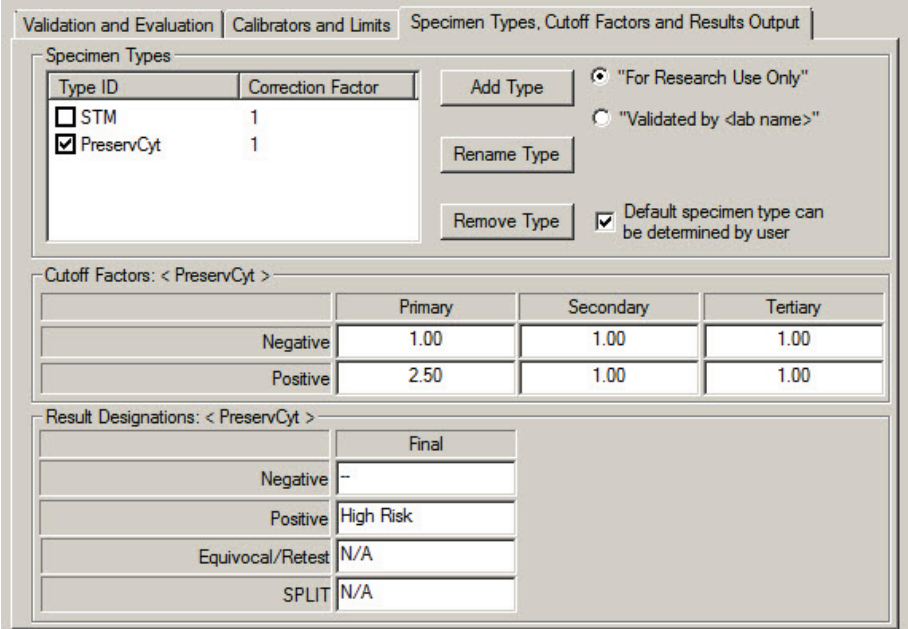

Exempel på fliken Specimen Types, Cutoff Factors and Results Output:

Funktionerna som är tillgängliga i panelen Specimen Types, Cutoff Factors and Results Output beskrivs i nedanstående tabell.

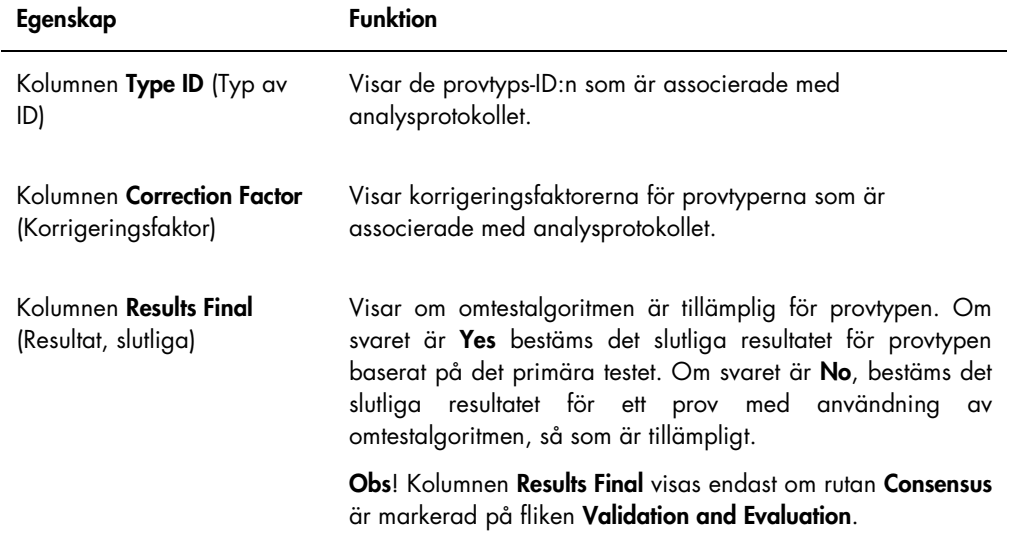

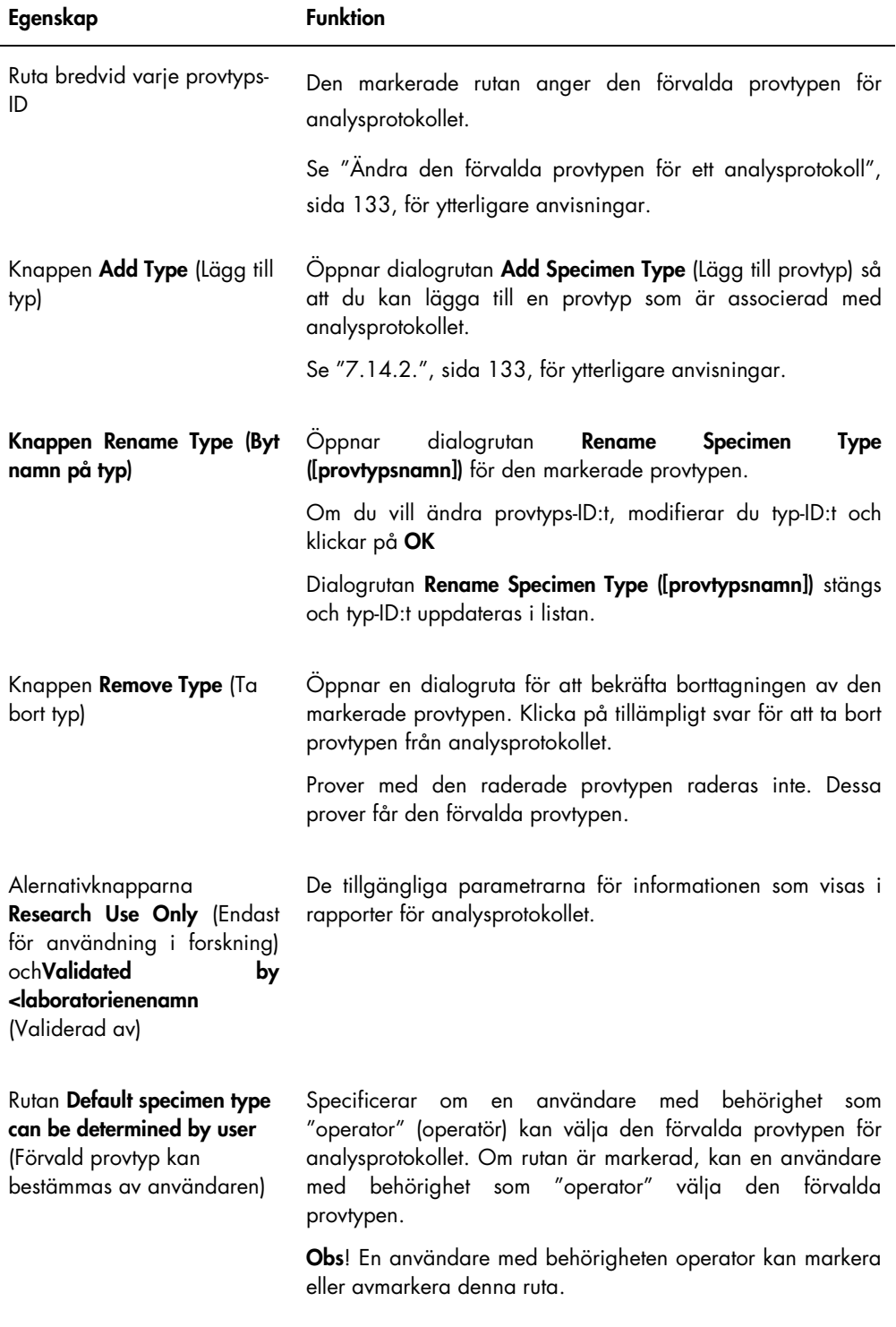

Informationen som visas i panelerna Cutoff Factors: < [provtyp] > och Result Designations: (Resultatbeteckningar)

< [provtyp] > är specifik för provtypen som är markerad i panelen Specimen Types.

Funktionerna som är tillgängliga i panelen Cutoff Factors: < [provtyp] > beskrivs i nedanstående tabell.

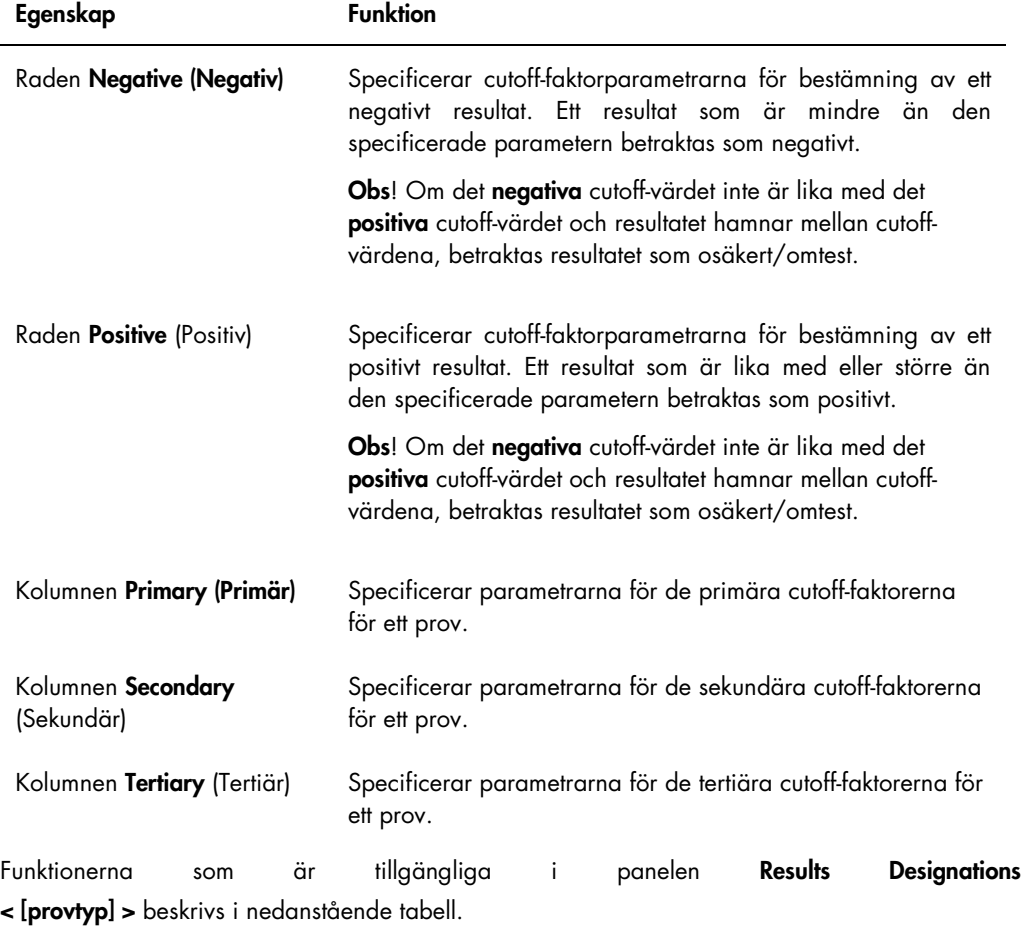

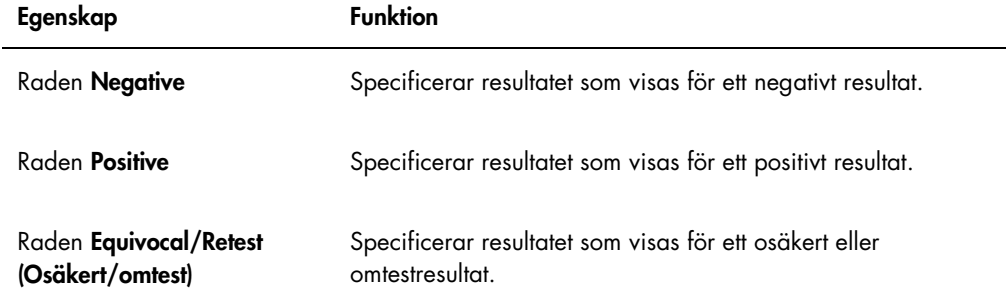

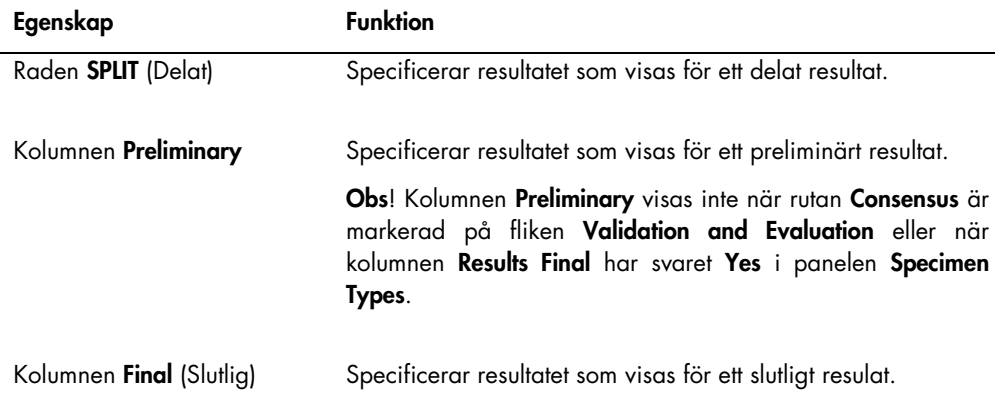

# 6.3.2 Använda dialogrutan View Custom Assay Protocol (Visa anpassat analysprotokoll)

Parametrarna för analysprotokollet visas i dialogrutan View Custom Assay Protocol. Information som visas går inte att modifiera, med undantag för knappen Quality Control (Kvalitetskontroll). Du får åtkomst till dialogrutan genom att markera det tillämpliga analysprotokollet i panelen Custom Assay Protocols på fliken Assay Protocols och klicka på knappen View… (Visa).

Klicka på någon av flikarna Validation and Evaluation, Calibrators and Limits (Kalibratorer och gränser) eller Specimen Types, Cutoff Factors and Results Output (Provtyper, cutoff-faktorer och resultatutmatning) för att visa önskad information.

### 6.3.3 Använda dialogrutan Quality Control List

Dialogrutan Quality Control List används för att hantera kvalitetskontroller. Du får åtkomst till dialogrutan Quality Control List med en av följande metoder:

- $\bullet$  Öppna fliken Plates i panelen Unmeasured Hybridization Plates och klicka på knappen New Custom… eller välj ett hybridiseringsplatt-ID från listan och klicka på knappen Edit…. Fönstret Create/Edit Layout öppnas. Klicka på knappen Manage QCs… i panelen Quality controls.
- **På fliken Assay Protocols** väljer du ett analysprotokoll-ID från panelen Custom Assay Protocols och klickar på knappen Quality Controls….
- På fliken Assay Protocols väljer du ett analysprotokoll-ID från panelen Custom Assay Protocols och klickar på knappen Edit.... Dialogrutan Edit Custom Assay Protocol öppnas. På fliken Validation and Evaluation klickar du på knappen Quality Controls….
· På fliken Assay Protocols väljer du ett analysprotokoll-ID från panelen Custom Assay Protocols och klickar på knappen View…. Dialogrutan View Custom Assay Protocol öppnas. På fliken Validation and Evaluation klickar du på knappen Quality Controls….

Exempel på dialogrutan Quality Control List:

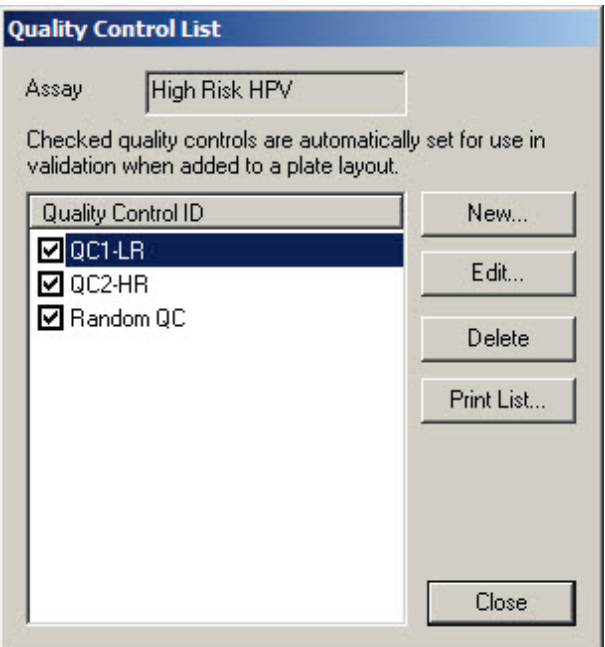

Funktionerna som är tillgängliga i dialogrutan Quality Control List beskrivs i nedanstående tabell.

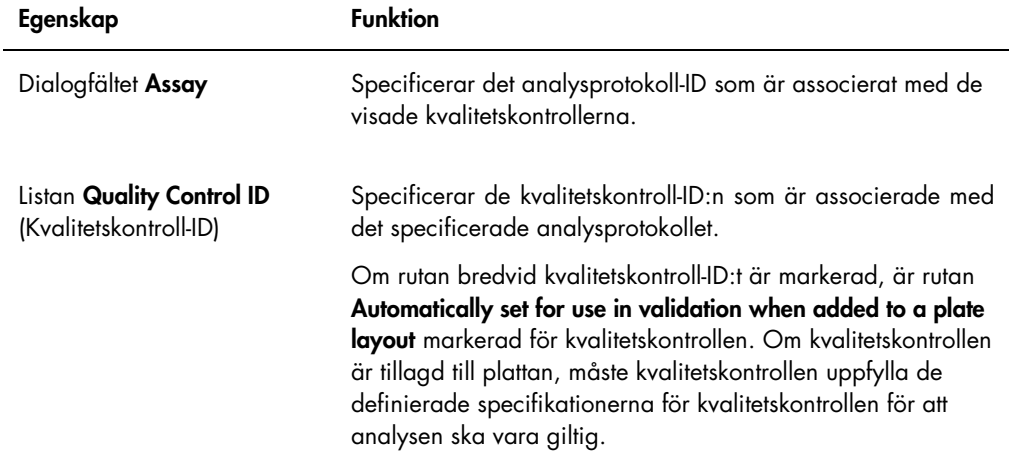

Åtgärderna som kan utföras i dialogrutan Quality Control List beskrivs i nedanstående tabell.

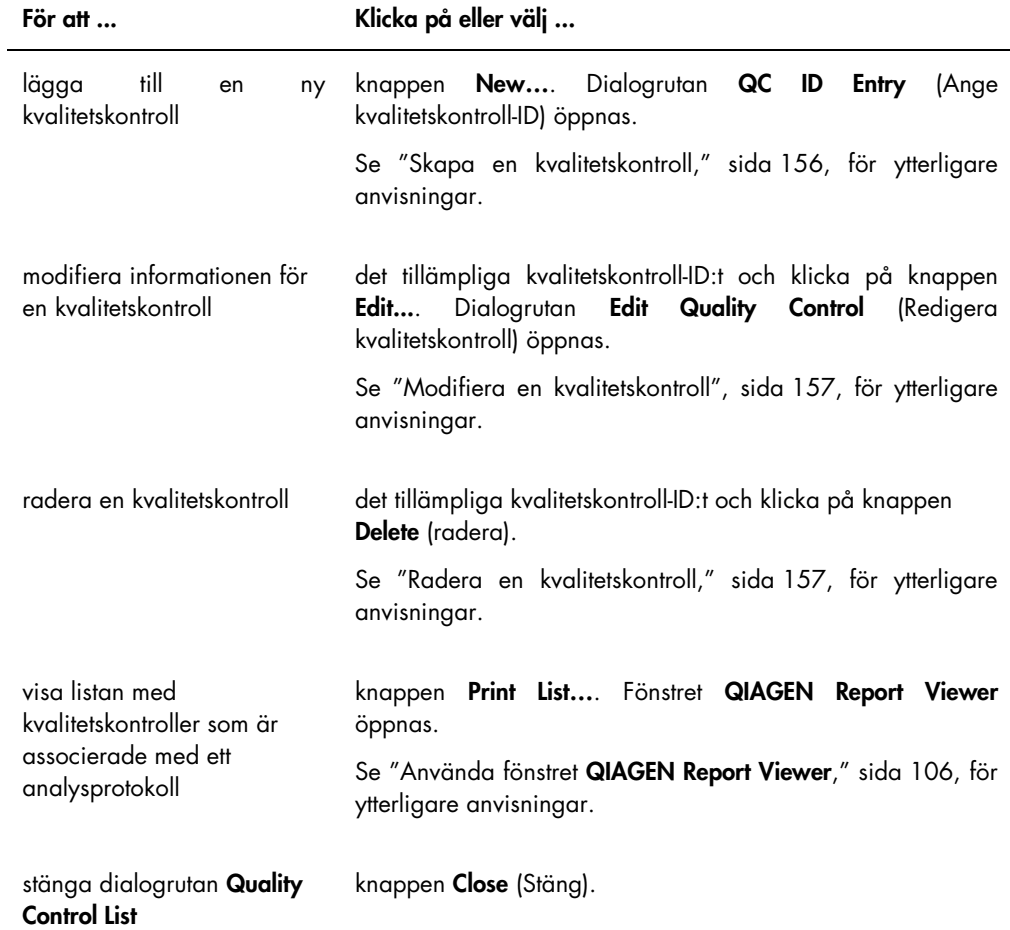

## 6.3.4 Använda fönstret Specimen List

Använd fönstret Specimen List för att visa provinformation och hantera prover. Du får åtkomst till det här fönstret på fliken Assay Protocols genom att markera tillämpligt analysprotokoll-ID och klicka på knappen Specimens.

Exempel på fönstret Specimen List:

|                |                                  |                     |                      |         |                          |                                     |                      |            |              |      |      |                                     |                         |         | $\nabla$ All               |
|----------------|----------------------------------|---------------------|----------------------|---------|--------------------------|-------------------------------------|----------------------|------------|--------------|------|------|-------------------------------------|-------------------------|---------|----------------------------|
| Specimen ID    | Retest ID   Patient ID   Hub. ID |                     | Capture ID   Kit Lot |         | Specimen Type Entry Date |                                     | Date Measured Result |            | Status       |      |      | RLU   Ratio   Cutoff   Export State |                         | Edite A | $\nabla$ Unassigned        |
| 06-25-201310   |                                  | 2019-05-15 Plate2   |                      |         | <b>STM</b>               | 5/29/2013 1:47:37 PM                |                      |            | No result    |      |      |                                     |                         |         | $\nabla$ Unmeasured        |
| 06-25-201312   |                                  | 2019-05-15 Plate2   |                      |         | <b>STM</b>               | 5/29/2013 1:47:37 PM                |                      |            | No result    |      |      | T.                                  |                         |         | IV Measured                |
| 06-25-201313   |                                  | 2019-05-15 Plate2   |                      |         | <b>STM</b>               | 5/29/2013 1:47:37 PM                |                      |            | No result    |      |      | $1^*$                               |                         |         |                            |
| 06-25-201314   |                                  | 2019-05-15 Plate2   |                      |         | <b>STM</b>               | 5/29/2013 1:47:37 PM                |                      |            | No result    |      |      | 1                                   |                         |         | V Accepted                 |
| 06-25-201315   |                                  | 2019-05-15 Plate2   |                      |         | <b>STM</b>               | 5/29/2013 1:47:37 PM                |                      |            | No result    |      |      | $\mathbf{I}^*$                      |                         |         | $\nabla$ All               |
| 06-25-201316   |                                  | 2019-05-15 Plate2   |                      |         | <b>STM</b>               | 5/29/2013 1:47:37 PM                |                      |            | No result    |      |      | $1^*$                               |                         |         |                            |
| 06-25-201317   |                                  | 2019-05-15 Plate2   |                      |         | <b>STM</b>               | 5/29/2013 1:47:37 PM                |                      |            | No result    |      |      | t.                                  |                         |         | $\nabla$ QNS               |
| 06-25-201321   |                                  | 2019-05-15 Plate2   |                      |         | <b>STM</b>               | 5/29/2013 1:47:37 PM                |                      |            | No result    |      |      | $\mathbf{I}^*$                      |                         |         | ঢ়<br>Retest               |
| 06-25-201323   |                                  | 2019-05-15 Plate2   |                      |         | <b>STM</b>               | 5/29/2013 1:47:37 PM                |                      |            | No result    |      |      | $1^*$                               |                         |         | $\nabla$ Re-measure        |
| 07-25-2013 587 |                                  | 2019-05-15 Plate2   |                      |         | <b>STM</b>               | 6/13/2013 4:20:33 PM                |                      |            | No result    |      |      | i.                                  |                         | Yes     |                            |
| 123            |                                  | ASC-US plate 1      |                      | 5489568 | PreservCut               | 11/6/2013 9:47:13 AM                | 11/6/2013            | $\sim$     | Final        | 45   | 0.03 | $1^*$                               | Not Transmitted         | Yes     | <b>▽</b> Processing Errors |
| 124            |                                  | ASC-US plate 1      |                      | 5489568 | PreservCut               | 11/6/2013 9:47:15 AM                | 11/6/2013            | ×,         | Final        | 445  | 0.34 | $1^*$                               | Not Transmitted         | Yes     |                            |
| 454654654      |                                  |                     |                      |         | PreservCut               | 6/20/2013 11:31:33 AM               |                      |            | No result    |      |      | $1^*$                               |                         |         | Filter by date             |
| 454654ca654    |                                  | 2014-04-18 - HR HPV | 56734                |         | PreservCut               | 6/18/2013 6:13:34 PM                |                      |            | No result    |      |      | $1^*$                               |                         |         | 3/22/2014<br>Start         |
| 455465/d654    |                                  | 2014-04-18 - HR HPV | 56734                |         | PreservCut               | 6/20/2013 11:31:33 AM               |                      |            | No result    |      |      | $1^*$                               |                         |         |                            |
| 4556sf465fd654 |                                  |                     |                      |         | PreservCut               | 6/18/2013 6:13:34 PM                |                      |            | No result    |      |      |                                     |                         |         | $4/21/2014$ $\rightarrow$  |
| 5894789        |                                  | 2014-04-18 - HR HPV | 56734                |         | PreservCut               | 6/13/2013 4:23:59 PM                |                      |            | No result    |      |      | i.                                  |                         |         | End:                       |
| 76646          |                                  |                     |                      |         | PreservCut               | 6/20/2013 3:45:18 PM                |                      |            | No result    |      |      | $1^*$                               |                         | Yes     |                            |
| 78978978       |                                  | 2014-04-18 - HR HPV | 56734                |         | PreservCut               | 6/20/2013 11:31:33 AM               |                      |            | No result    |      |      |                                     |                         |         |                            |
| 7897897978     |                                  |                     |                      |         | PreservCut               | 6/18/2013 6:13:34 PM                |                      |            | No result    |      |      | $\ddot{\phantom{1}}$                |                         |         | New.                       |
| 01 2000012     |                                  |                     |                      |         | <b>STM</b>               | 11/8/2013 4:08:00 PM                |                      |            | Unclear      |      |      | $1^*$                               |                         | Yes     |                            |
| 01 2000013     |                                  |                     |                      |         | <b>STM</b>               | 11/8/2013 4:08:00 PM                |                      |            | No result    |      |      | $1^+$                               |                         | Yes     | Edit                       |
| 01 2000064     |                                  | plt 4 ctrl          | 4589345              |         | <b>STM</b>               | 11/12/2013 3:29:31 PM               |                      |            | No result    |      |      | $1^*$                               |                         |         |                            |
| 01 2000065     |                                  | plt 4 ctrl          | 4589345              |         | <b>STM</b>               | 11/12/2013 3:29:31 PM               |                      |            | No result    |      |      | $1^*$                               |                         |         | Copy to                    |
| 01 2000066     |                                  | plt 4 ctrl          | 4589345              |         | <b>STM</b>               | 11/12/2013 3:29:31 PM               |                      |            | No result    |      |      | $1^*$                               |                         |         |                            |
| 01 2000067     |                                  | plt 4 ctrl          | 4589345              |         | <b>STM</b>               | 11/12/2013 3:29:31 PM               |                      |            | Unclear      |      |      | $1^*$                               |                         | Yes     | Be-measure                 |
| 01 2000356     |                                  | ASC-US plate 1      |                      | 5489568 | PreservCut               | 10/31/2013 4:15:11 PM               | 11/6/2013            | $\sim$     | Final        | 45   | 0.03 | $1^*$                               | Not Transmitted         |         |                            |
| 01_2000357     |                                  | ASC-US plate 1      |                      | 5489568 | PreservCut               | 10/31/2013 4:15:11 PM               | 11/6/2013            | Retest     | Preliminary  | 2222 | 1.71 | $1^*$                               | Not Transmitted         |         | Set GNS                    |
| 01 2000357     | $\mathbf{1}$                     |                     |                      |         | PreservCut               | 10/31/2013 4:15:11 PM               |                      |            | No result    |      |      | $\overline{c}$                      |                         |         |                            |
| 01 2000358     |                                  | ASC-US plate 1      |                      | 5489568 | PreservCut               | 10/31/2013 4:15:11 PM               | 11/6/2013            | $\omega$   | Final        | 75   | 0.05 | $1^{\circ}$                         | Not Transmitted         |         | Clear Import               |
| 01 2000359     |                                  | ASC-US plate 1      |                      | 5489568 | PreservCyt               | 10/31/2013 4:15:11 PM               | 11/6/2013            | ×.         | Final        | 75   | 0.05 | $1^*$                               | Not Transmitted         |         |                            |
| 02 2000012     |                                  |                     |                      |         | <b>STM</b>               | 11/8/2013 4:08:00 PM                |                      |            | Unclear      |      |      | $1^*$                               |                         | Yes     |                            |
| 02 2000013     |                                  |                     |                      |         | STM                      | 11/8/2013 4:08:00 PM                |                      |            | No result    |      |      | $1^*$                               |                         | Yes     | Delete                     |
| 02 2000064     |                                  | olt 4 ctrl          | 4589345              |         | <b>STM</b>               | 11/12/2013 3:29:31 PM               |                      |            | No result    |      |      | $1^*$                               |                         |         |                            |
| 02 2000065     |                                  | olt 4 ctrl          | 4589345              |         | <b>STM</b>               | 11/12/2013 3:29:31 PM               |                      |            | No result    |      |      | $1^*$                               |                         |         | Print List.                |
| 02 2000066     |                                  | nit 4 ctrl          | 4589345              |         | <b>STM</b>               | 11/12/2013 3:29:31 PM               |                      |            | No result    |      |      | $1^*$                               |                         |         |                            |
| 02 2000067     |                                  | olt 4 ctrl          | 4589345              |         | <b>STM</b>               | 11/12/2013 3:29:31 PM               |                      |            | Unclear      |      |      | $1$ <sup>*</sup>                    |                         | Yes     | History                    |
| 02 2000356     |                                  | ASC-US plate 1      |                      | 5489568 | PreservCut               | 10/31/2013 4:15:11 PM               | 11/6/2013            | $\sim$     | Final        | 45   | 0.03 | $1^*$                               | Not Transmitted         |         |                            |
| 02 2000357     |                                  | ASC-US plate 1      |                      | 5489568 | PreservCut               | 10/31/2013 4:15:11 PM               | 11/6/2013            | Retest     | Preliminary  | 2224 | 1.71 | $1^*$                               | Not Transmitted         |         | View ISB                   |
| 02 2000357     | $\mathbf{1}$                     |                     |                      |         | PreservCut               | 10/31/2013 4:15:11 PM               |                      |            | No result    |      |      | $2^*$                               |                         |         |                            |
| 02 2000358     |                                  | ASC-US plate 1      |                      | 5489568 | PreservCut               | 10/31/2013 4:15:11 PM               | 11/6/2013            | <b>COL</b> | Final        | 75   | 0.05 | $1^*$                               | Not Transmitted         |         | Export                     |
| 02 2000359     |                                  | ASC-US plate 1      |                      | 5489568 | PreservCut               | 10/31/2013 4:15:11 PM               | 11/6/2013            | $\sim$     | Final        | 75   | 0.05 | $1^*$                               | Not Transmitted         |         |                            |
| 03 2000012     |                                  |                     |                      |         | <b>STM</b>               | 11/8/2013 4:08:00 PM                |                      |            | Unclear      |      |      | q.                                  |                         | Yes     |                            |
| 03 2000013     |                                  |                     |                      |         | <b>STM</b>               | 11/8/2013 4:08:00 PM                |                      |            | No result    |      |      | t.                                  |                         | Yes     | OK                         |
| 03 2000064     |                                  | plt 4 ctrl          | 4589345              |         | <b>STM</b>               | 11/12/2013 3:29:31 PM               |                      |            | No result    |      |      | ī*                                  |                         |         |                            |
| 03 2000065     |                                  | plt 4 ctrl          | 4589345              |         | <b>STM</b>               | 11/12/2013 3:29:31 PM               |                      |            | No result    |      |      | $1^*$                               |                         |         |                            |
| 03 2000066     |                                  | olt 4 ctrl          | 4589345              |         | <b>STM</b>               | 11/12/2013 3:29:31 PM               |                      |            | No result    |      |      | $1^*$                               |                         |         |                            |
| 03 2000067     |                                  | plt 4 ctrl          | 4589345              |         | <b>STM</b>               | 11/12/2013 3:29:31 PM               |                      |            | Unclear      |      |      | $1^*$                               |                         | Yes     |                            |
| 03 2000356     |                                  | ASC-US plate 1      |                      | 5489568 | PreservCut               | 10/31/2013 4:15:11 PM               | 11/6/2013            |            | Final        | 48   | 0.03 | $1^*$                               | Not Transmitted         |         |                            |
| go oceans?     |                                  | ACC LIC alsta 1     |                      | EADDECO | Draanuf'a                | C HOCLORET - MO. FE SEA C HOCLECLOR |                      |            | <b>Carol</b> | CAE. | 0.89 | $1+$                                | <b>Also Transmitted</b> |         |                            |

Analysprotokoll-ID:t visas i dialogfältet Assay högst upp i fönstret.

Åtgärderna som kan utföras i fönstret Specimen List beskrivs i nedanstående tabell.

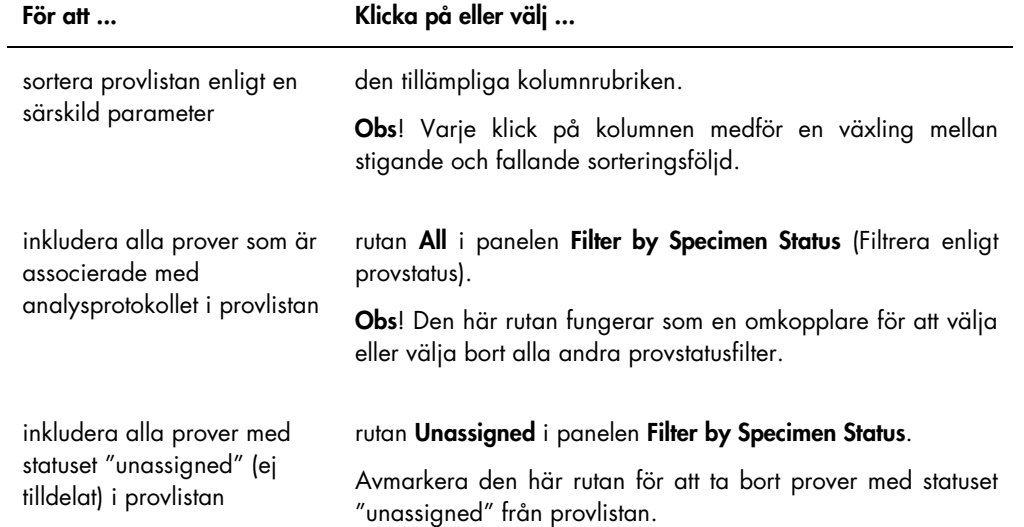

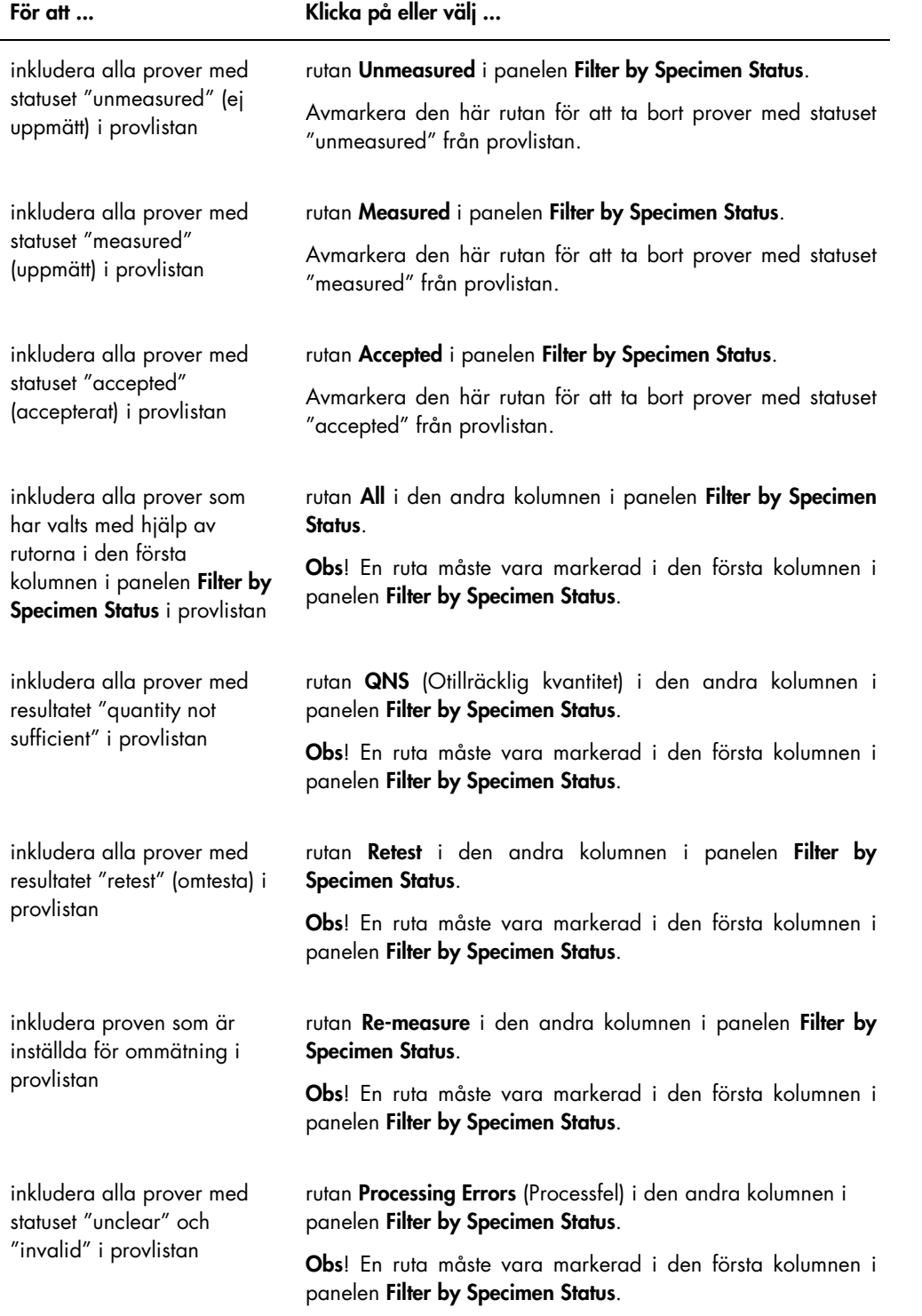

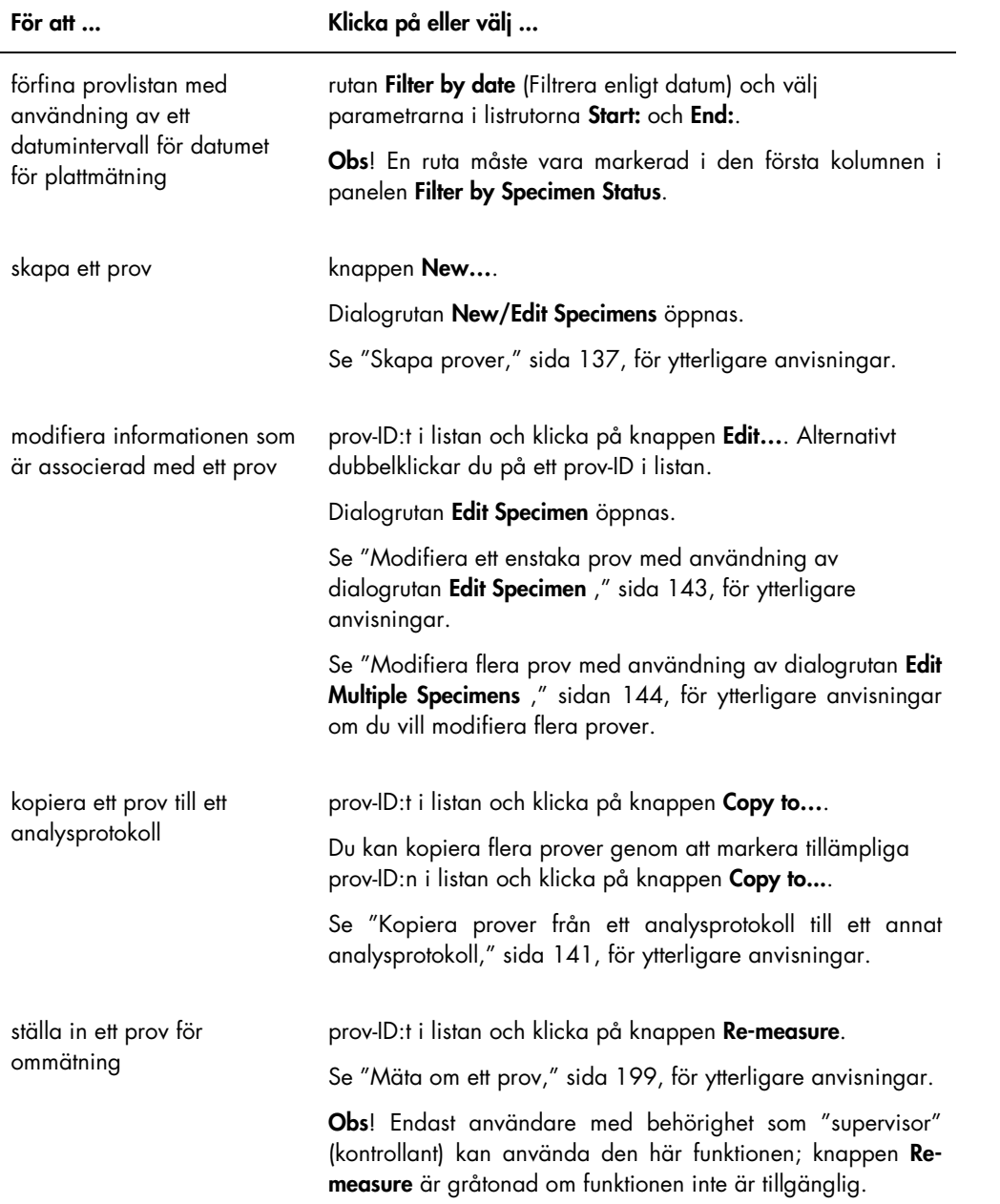

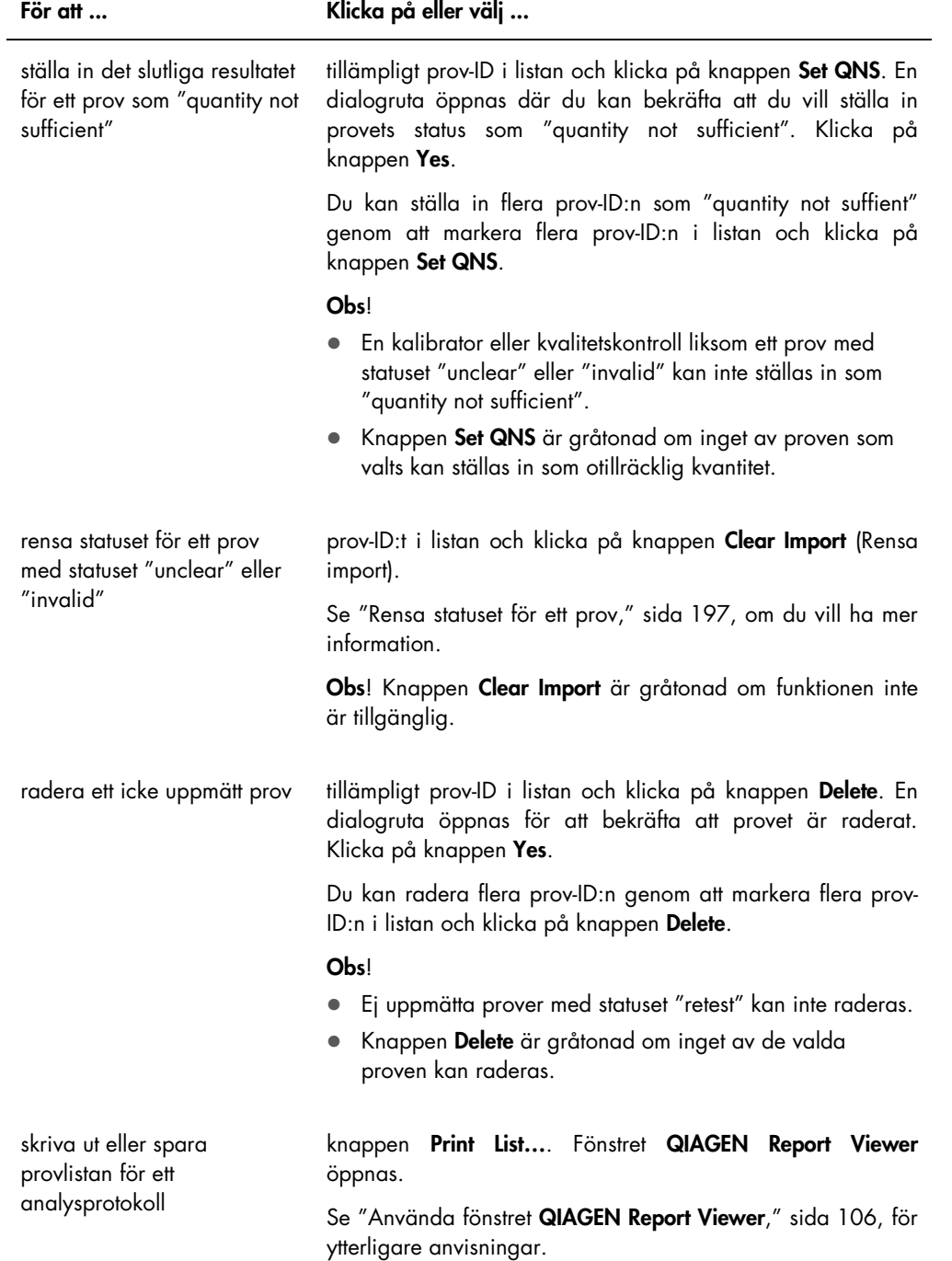

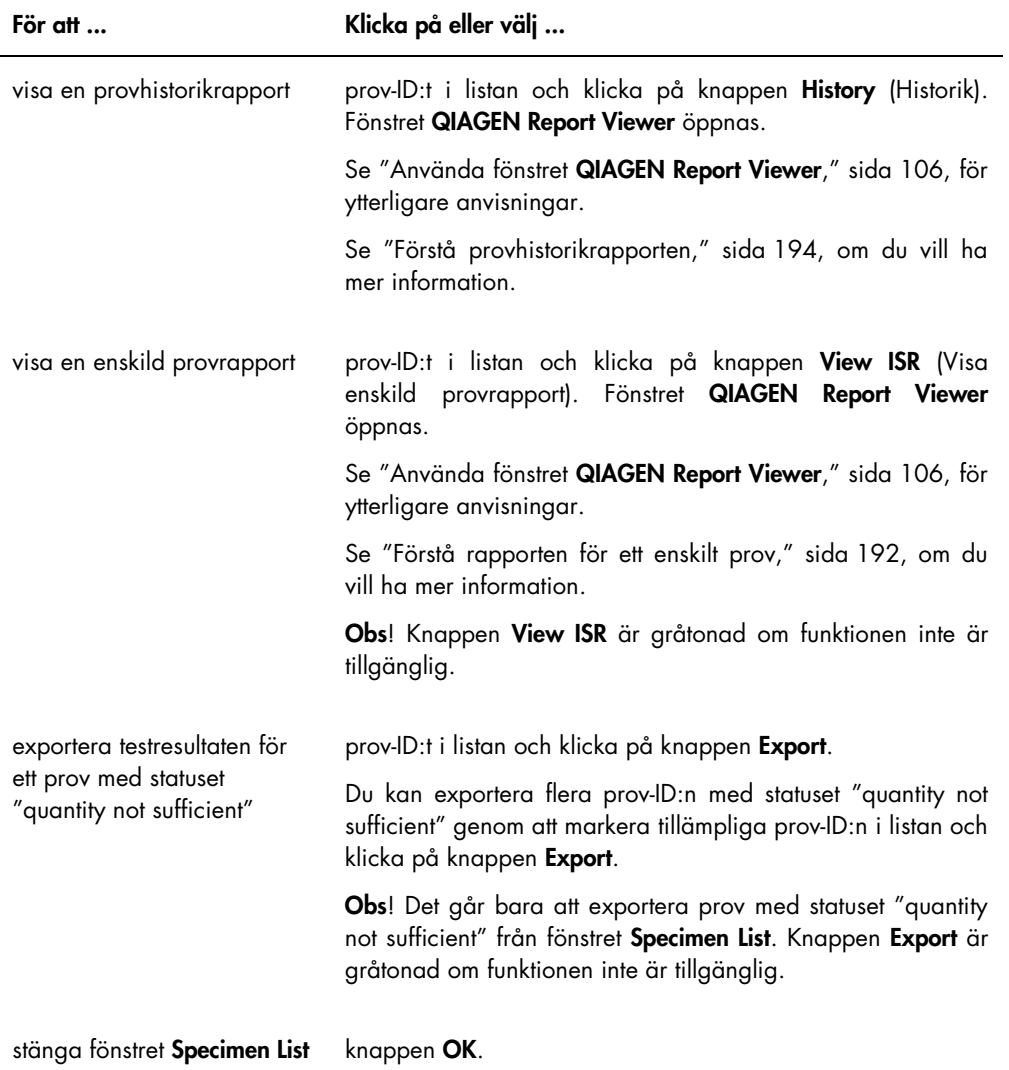

# 6.4 Använda fliken Patients

Fliken Patients används för att visa och hantera patientinformation.

## Exempel på fliken Patients:

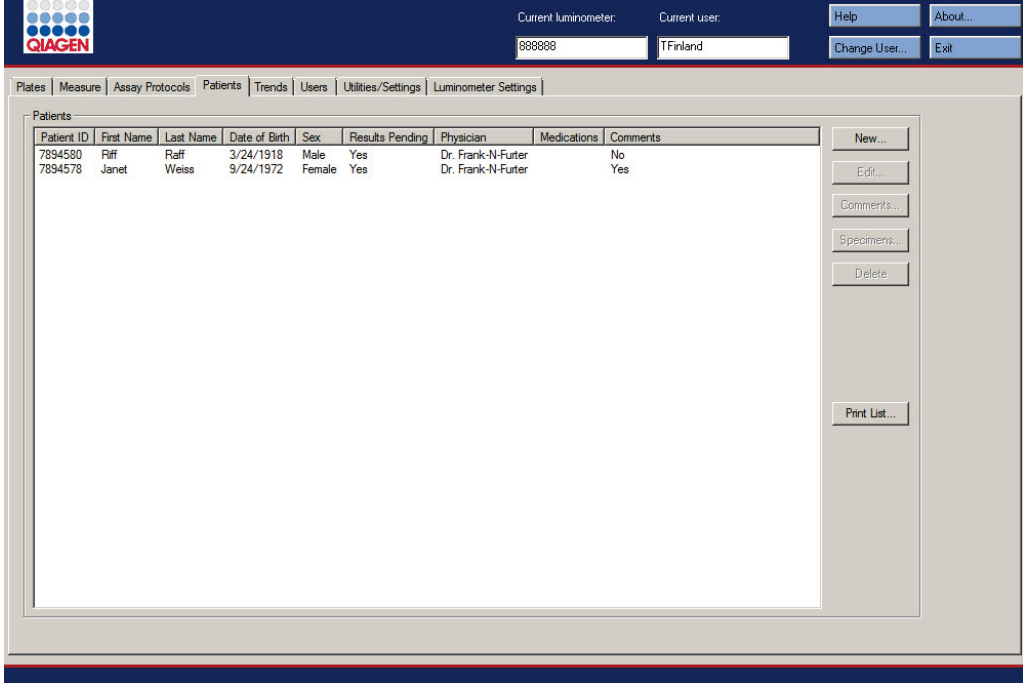

Åtgärderna som kan utföras på fliken Patients beskrivs i nedanstående tabell.

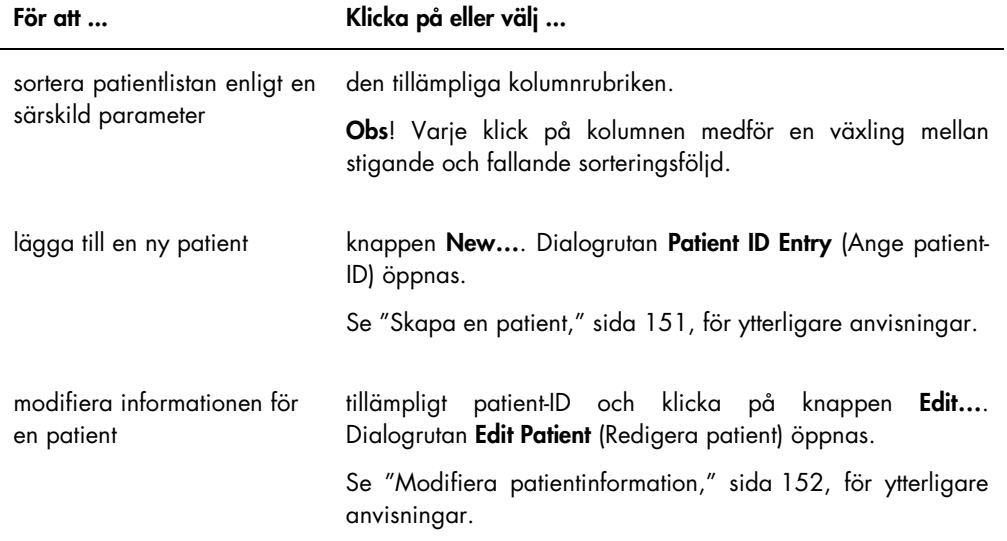

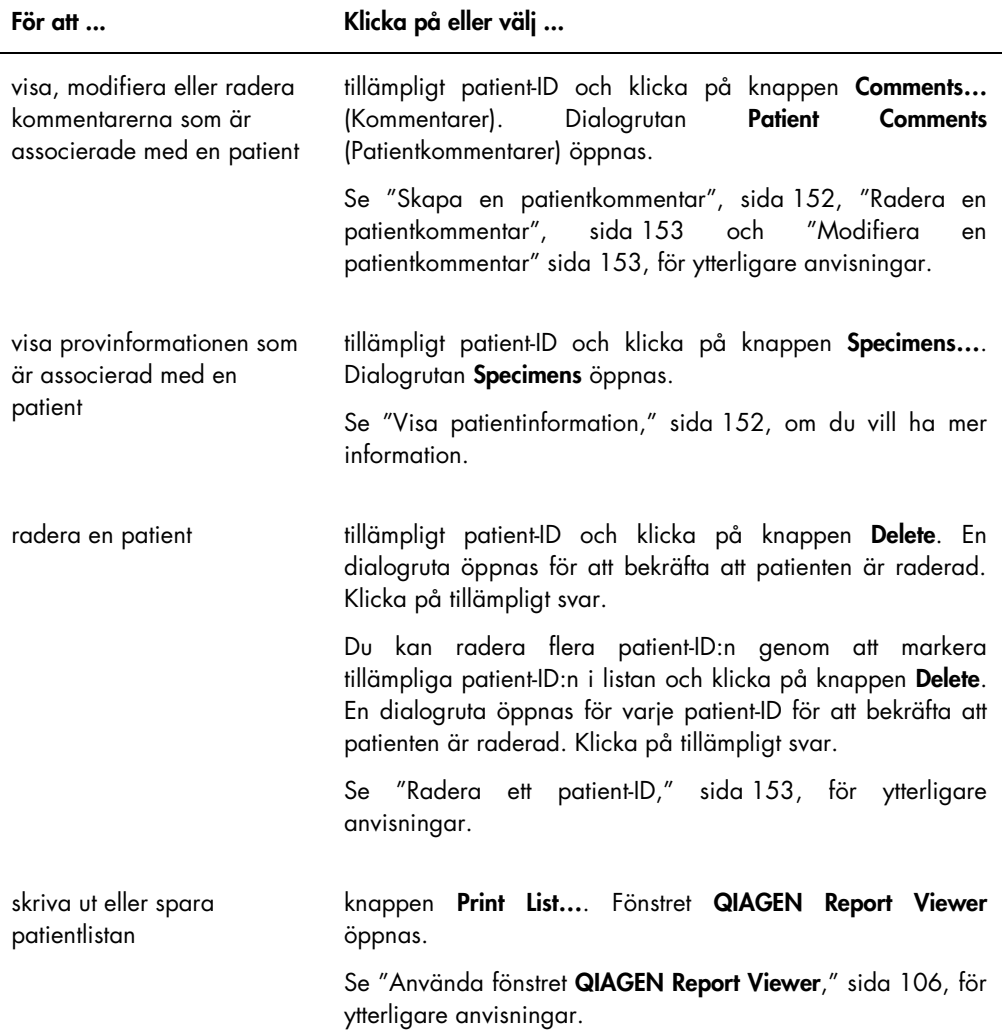

# 6.5 Använda fliken Trends (Trender)

Fliken Trends används för att visa trendrapporter baserat på databasen som upprätthålls av *digene* HC2 System-programvaran.

Det finns ytterligare anvisningar om hur du genererar trendrapporter för patienter, kvalitetskontroller, kalibratorer, prover och bakgrundsmätningar i "Generera trendrapporter," sidan 201. Trendrapporterna för bakgrundsmätningar är endast tillgängliga för DML 2000.

Exempel på fliken Trends med ett DML 3000 valt som DML-instrumentet:

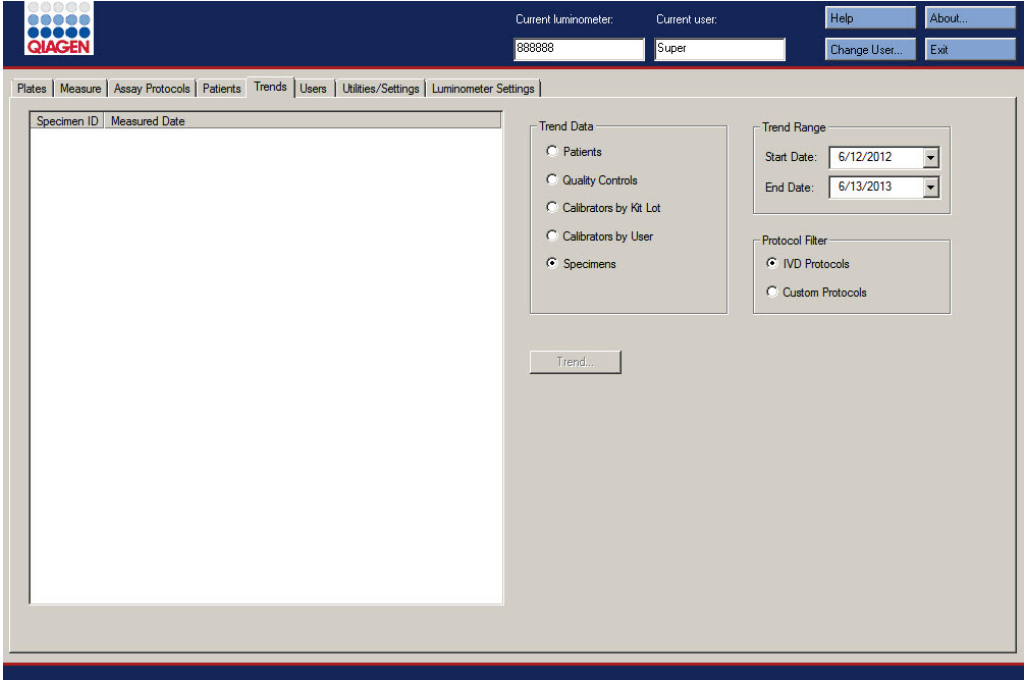

Exempel på fliken Trends med ett DML 2000 valt som DML-instrumentet:

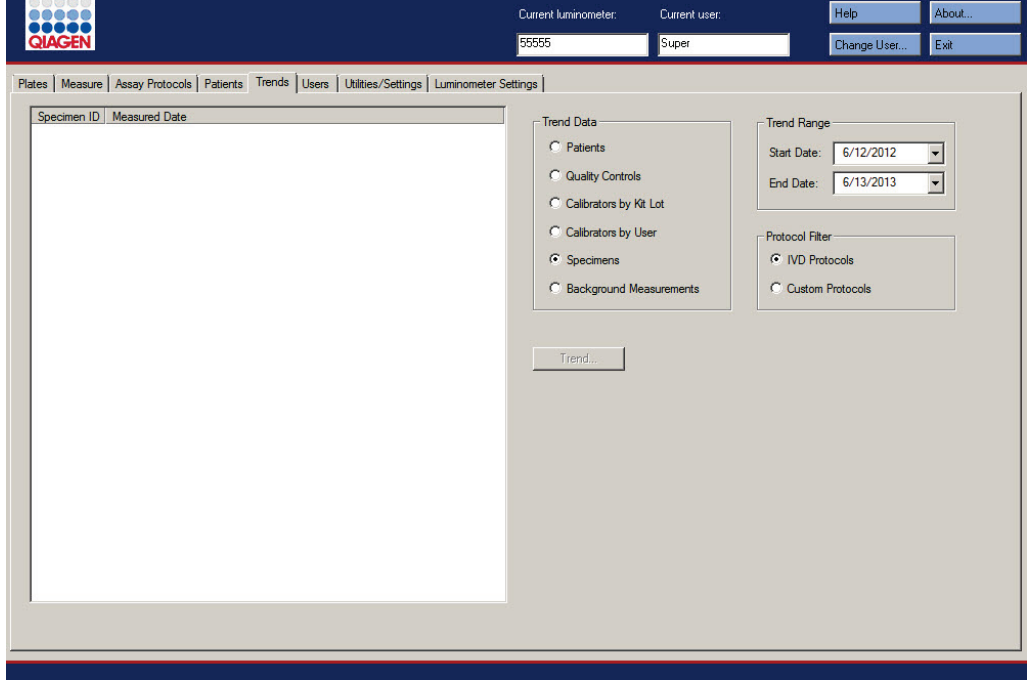

Nedanstående åtgärder kan utföras på fliken Trends.

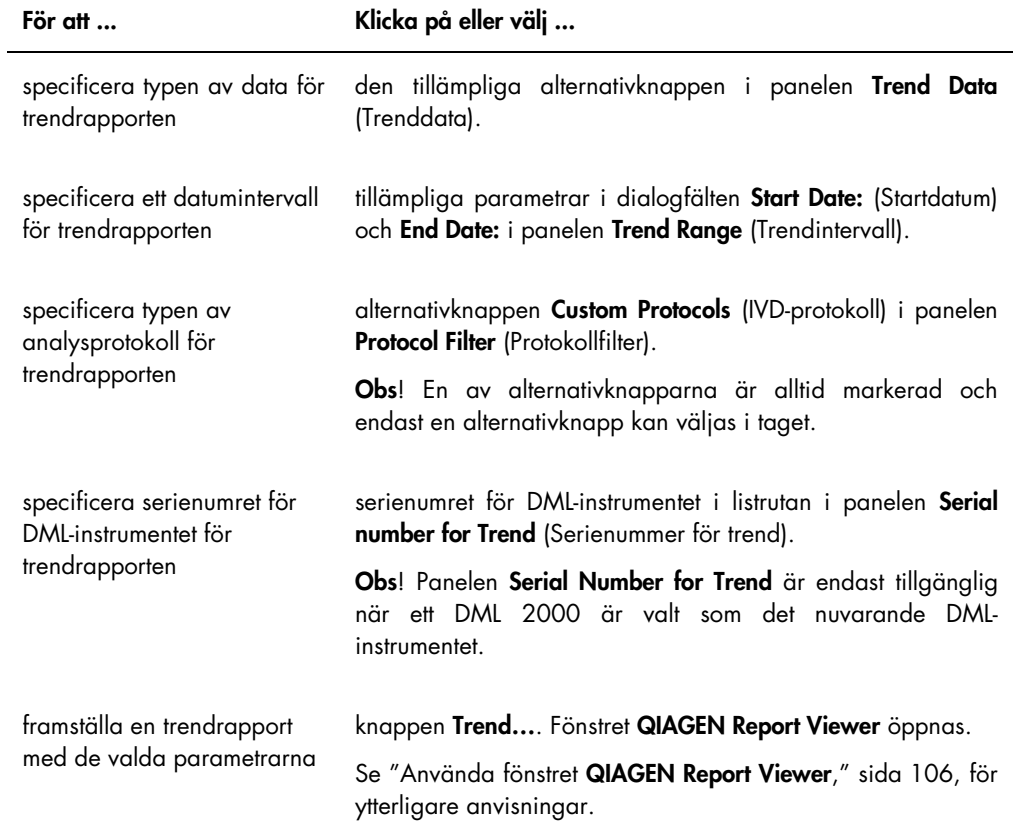

# 6.6 Använda fliken Users (Användare)

Fliken Users används för att skapa och hantera användarkonton. Fliken Users visas bara om en användare har behörighetsnivån supervisor. Se "Hantera användare," sida 109, för ytterligare anvisningar.

Exempel på fliken Users:

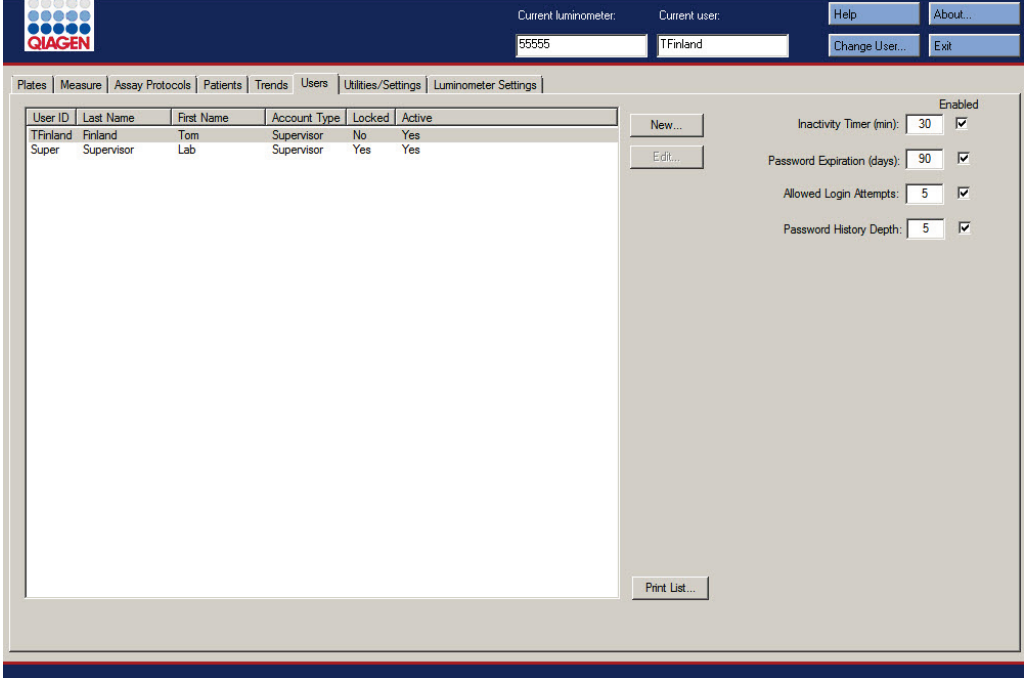

Åtgärderna som kan utföras på fliken Users beskrivs i nedanstående tabell.

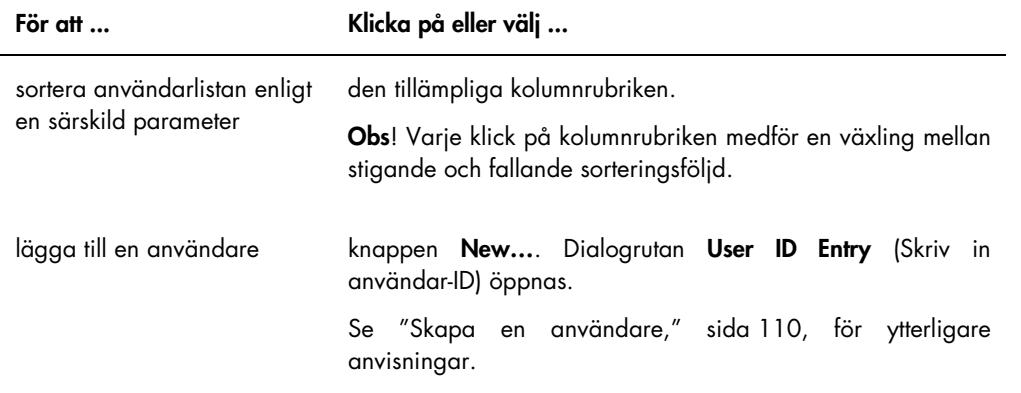

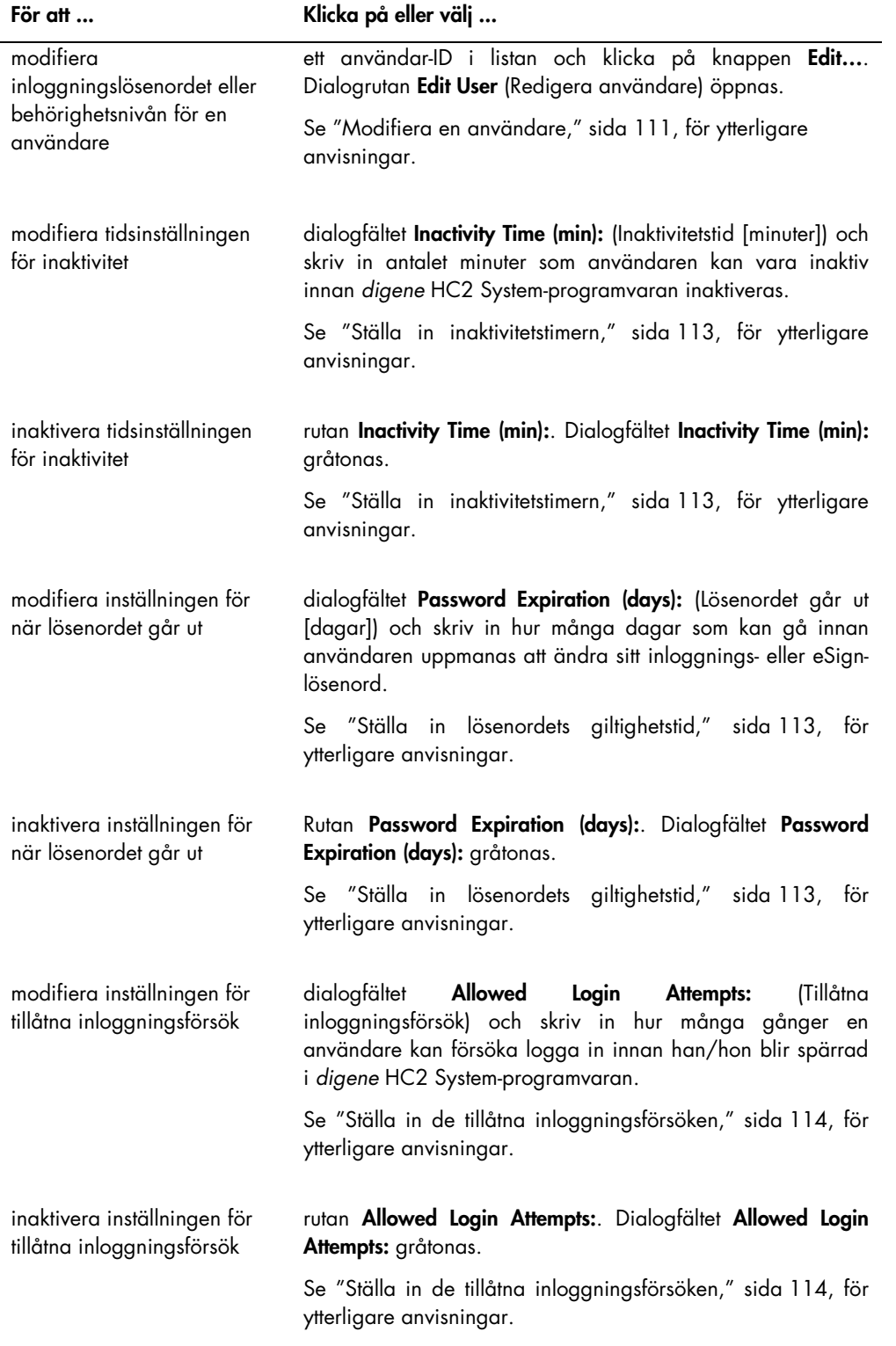

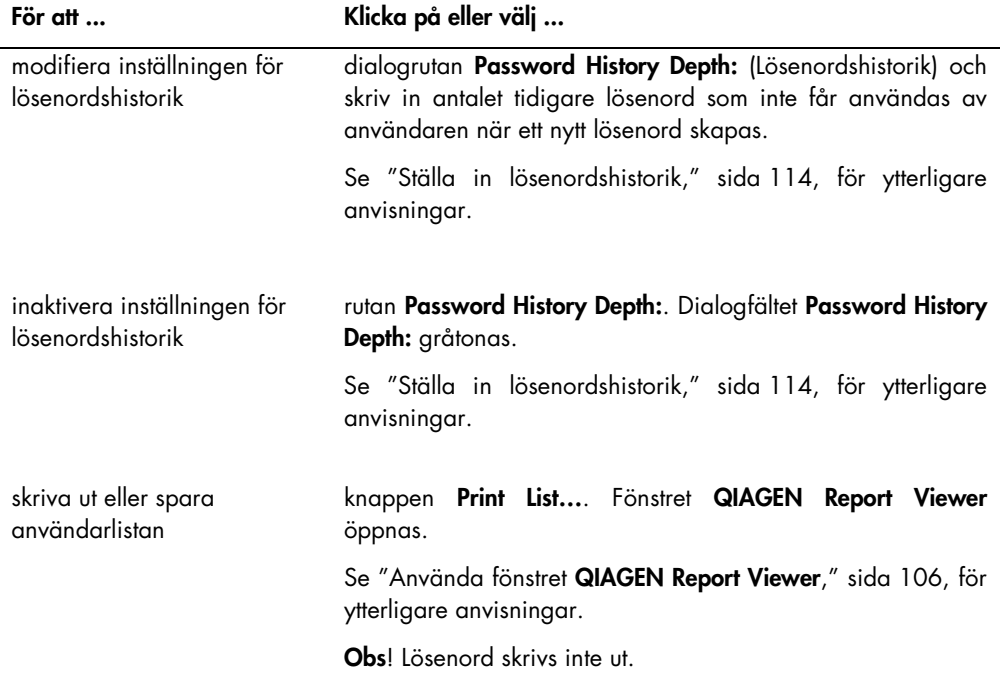

# 6.7 Använda fliken Utilities/Settings (Verktyg/inställningar)

## Fliken Utilities/Settings används för att:

- Modifiera laboratoriets namn och sidhuvudinformation
- Arkivera data
- Modifiera inställningarna i *digene* HC2 System-programvaran
- Installera analysprotokoll
- Visa granskningsloggen
- Konfigurera datagränssnittet för att exportera testresultat
- Schemalägga frågor för dubbelriktad kommunikation mellan *digene* HC2 Systemprogramvaran och LIS

## Exempel på fliken Utilities/Settings:

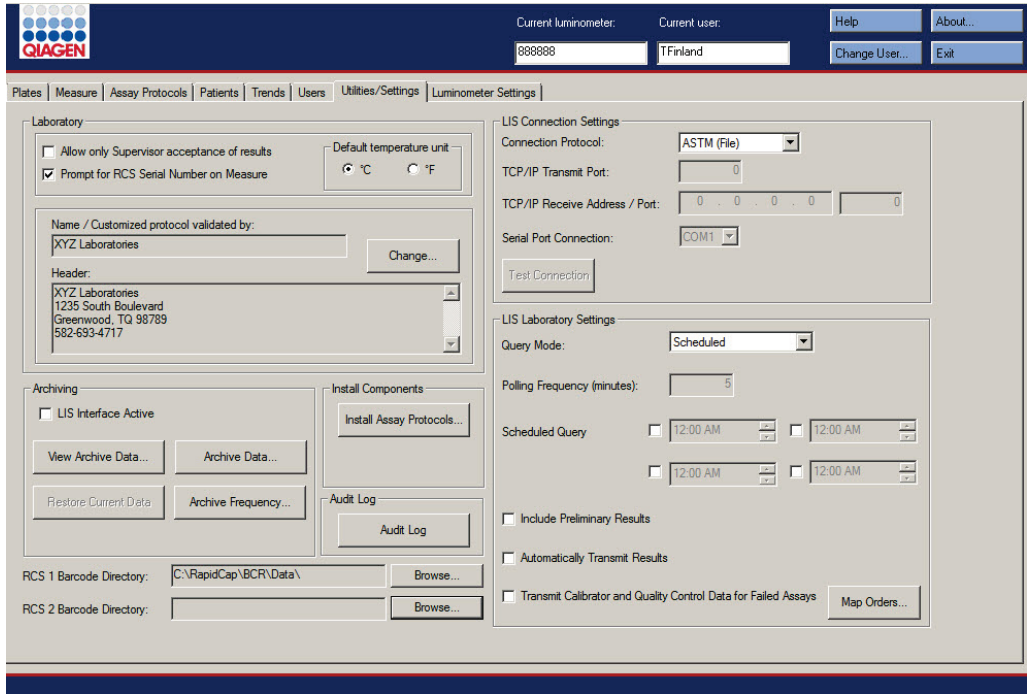

Åtgärderna som kan utföras på fliken Utilities/Settings beskrivs i nedanstående tabell.

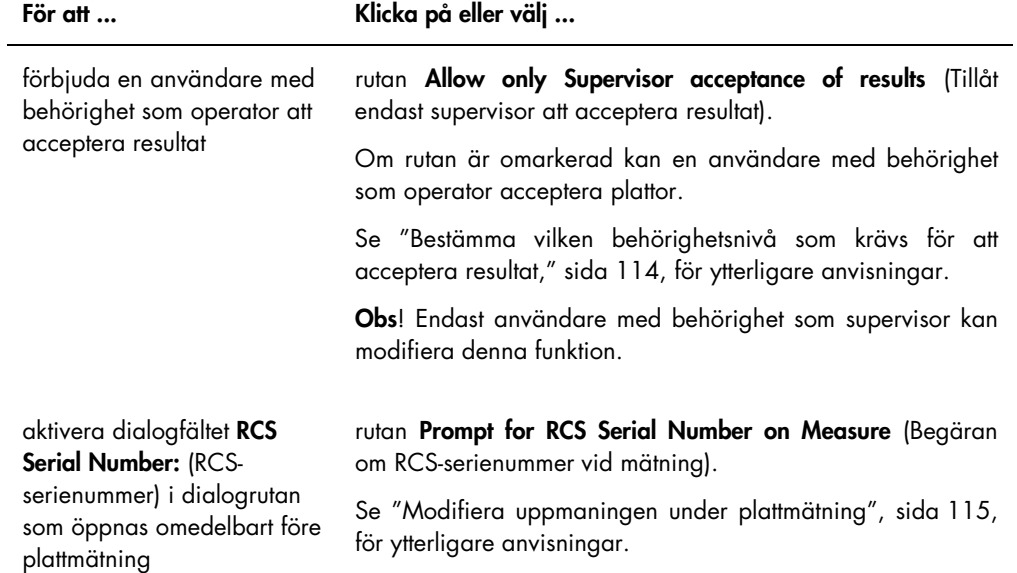

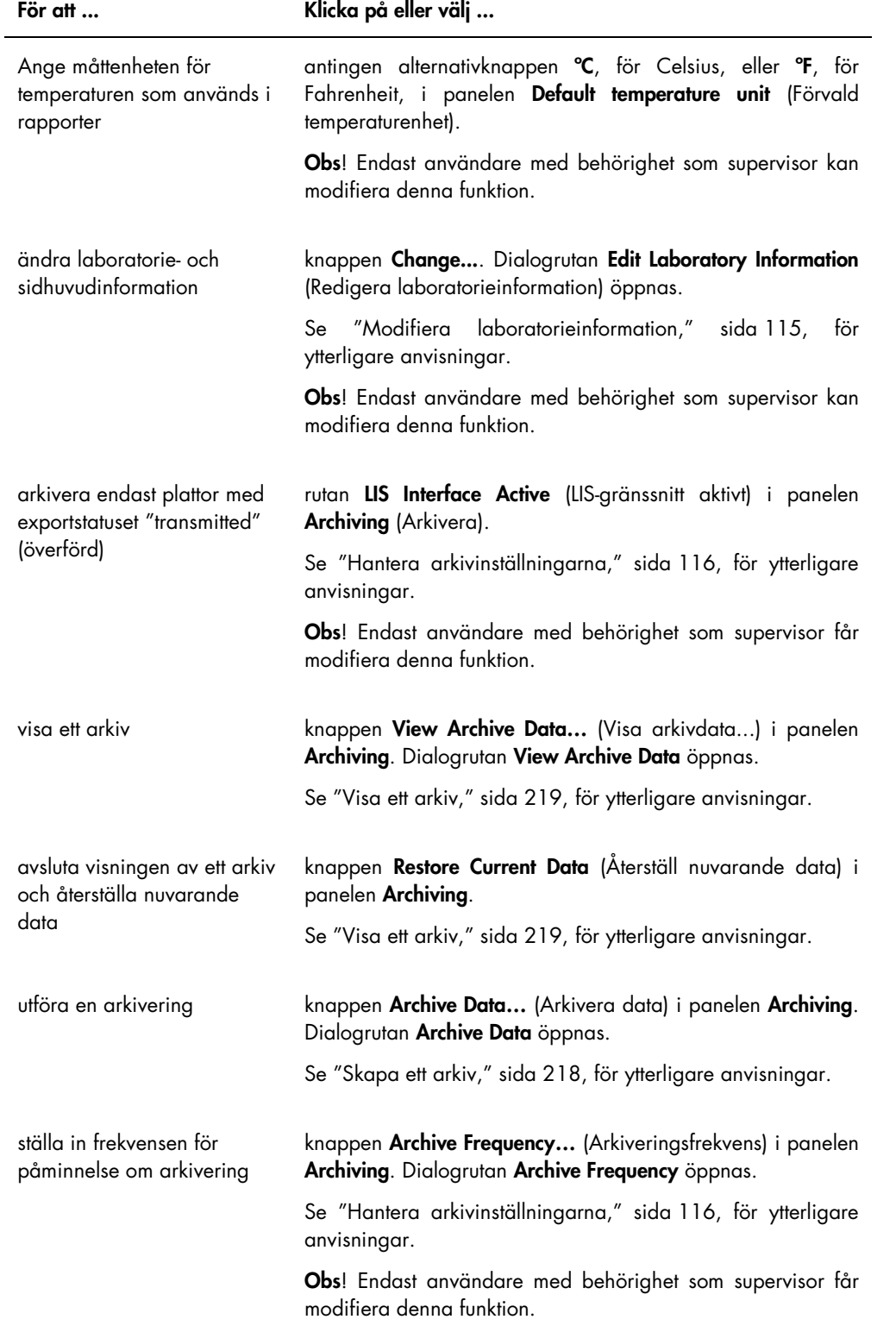

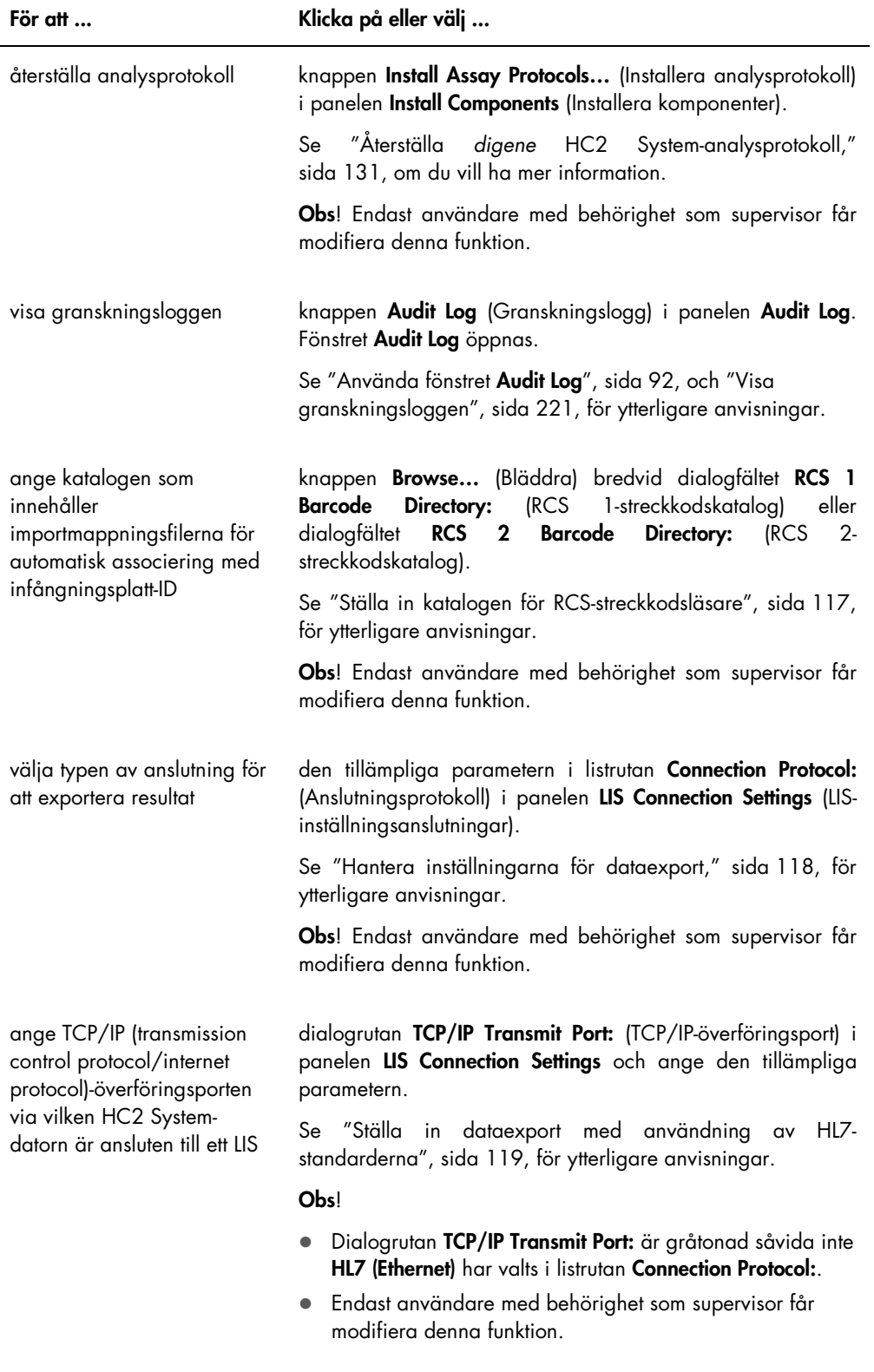

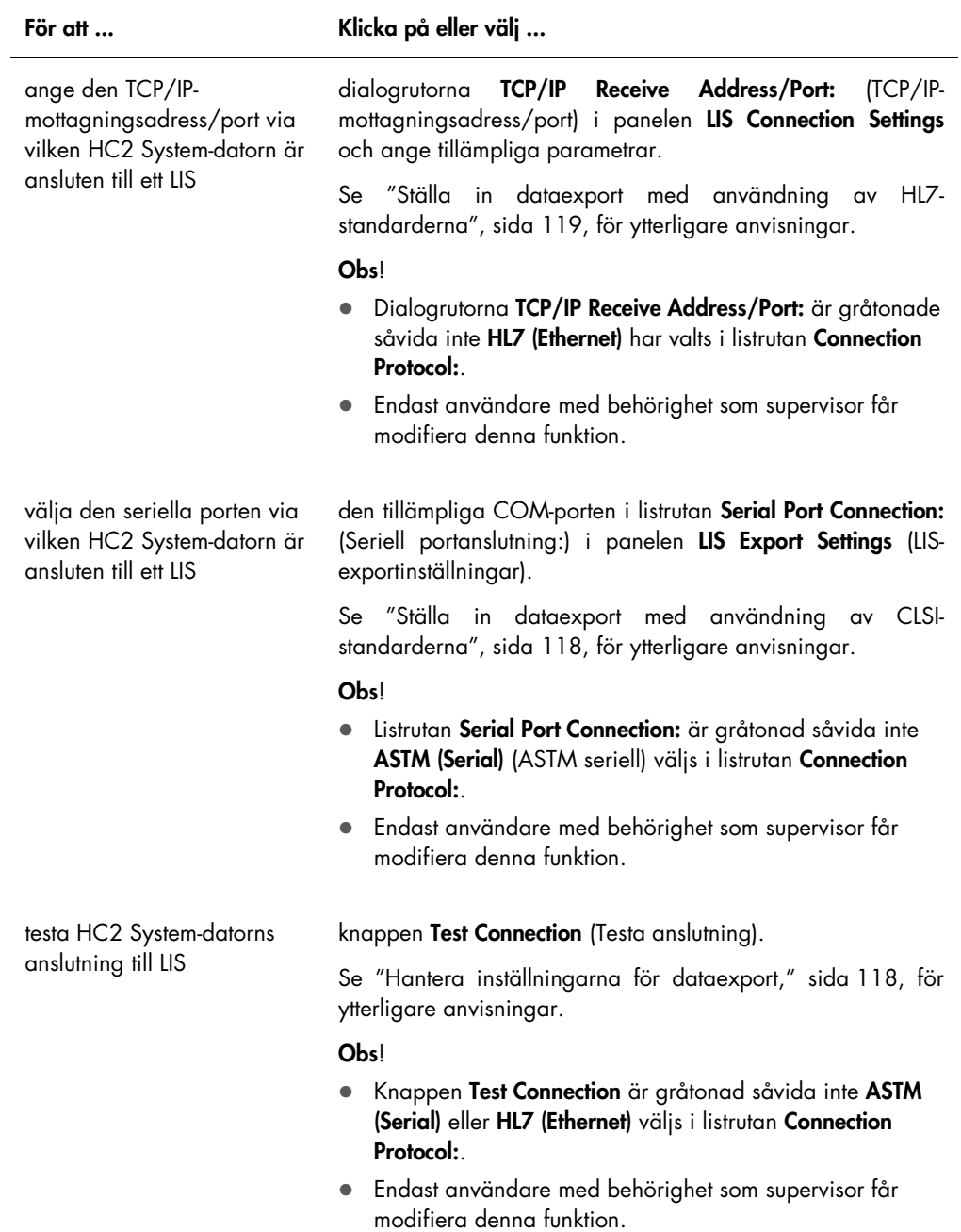

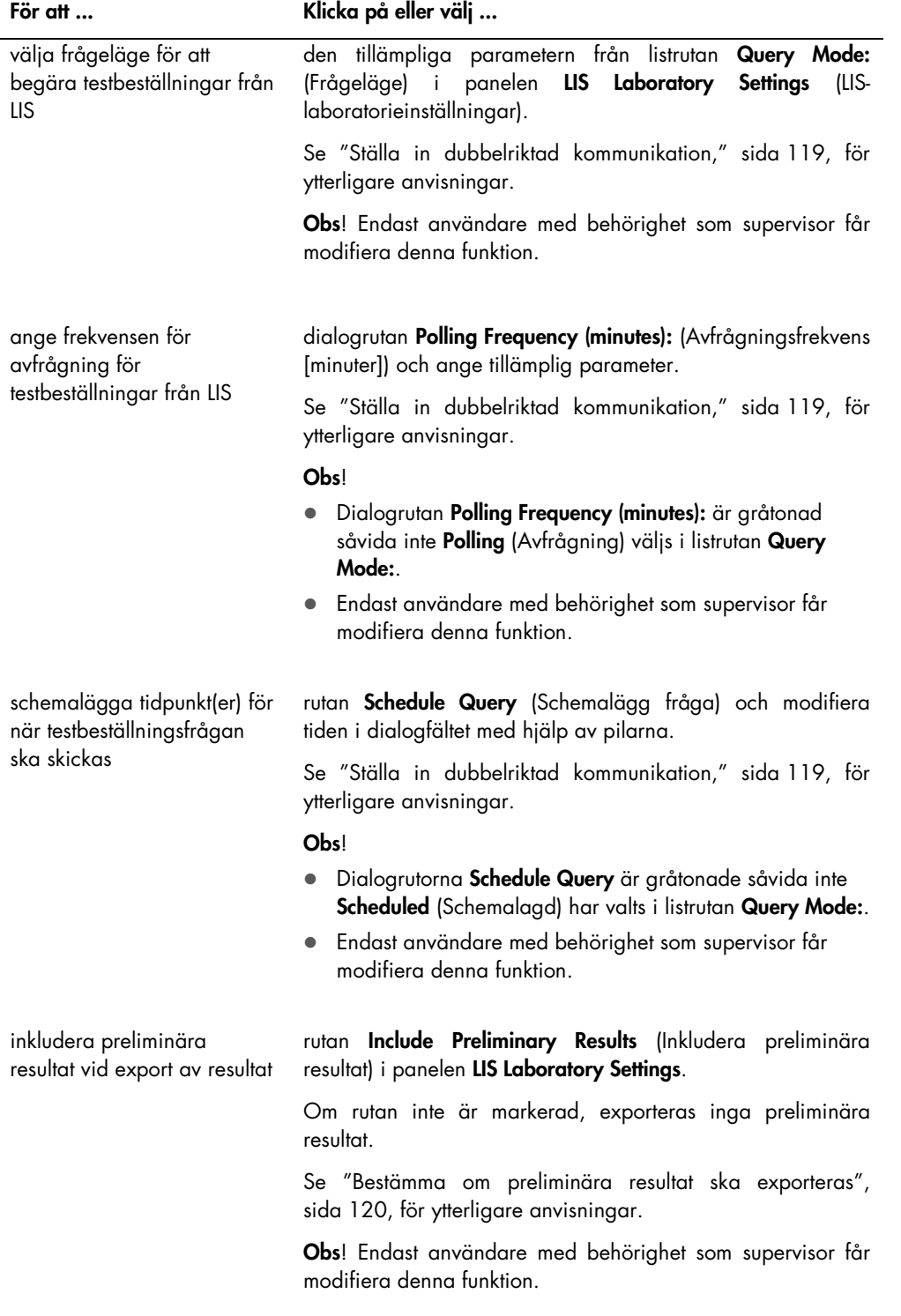

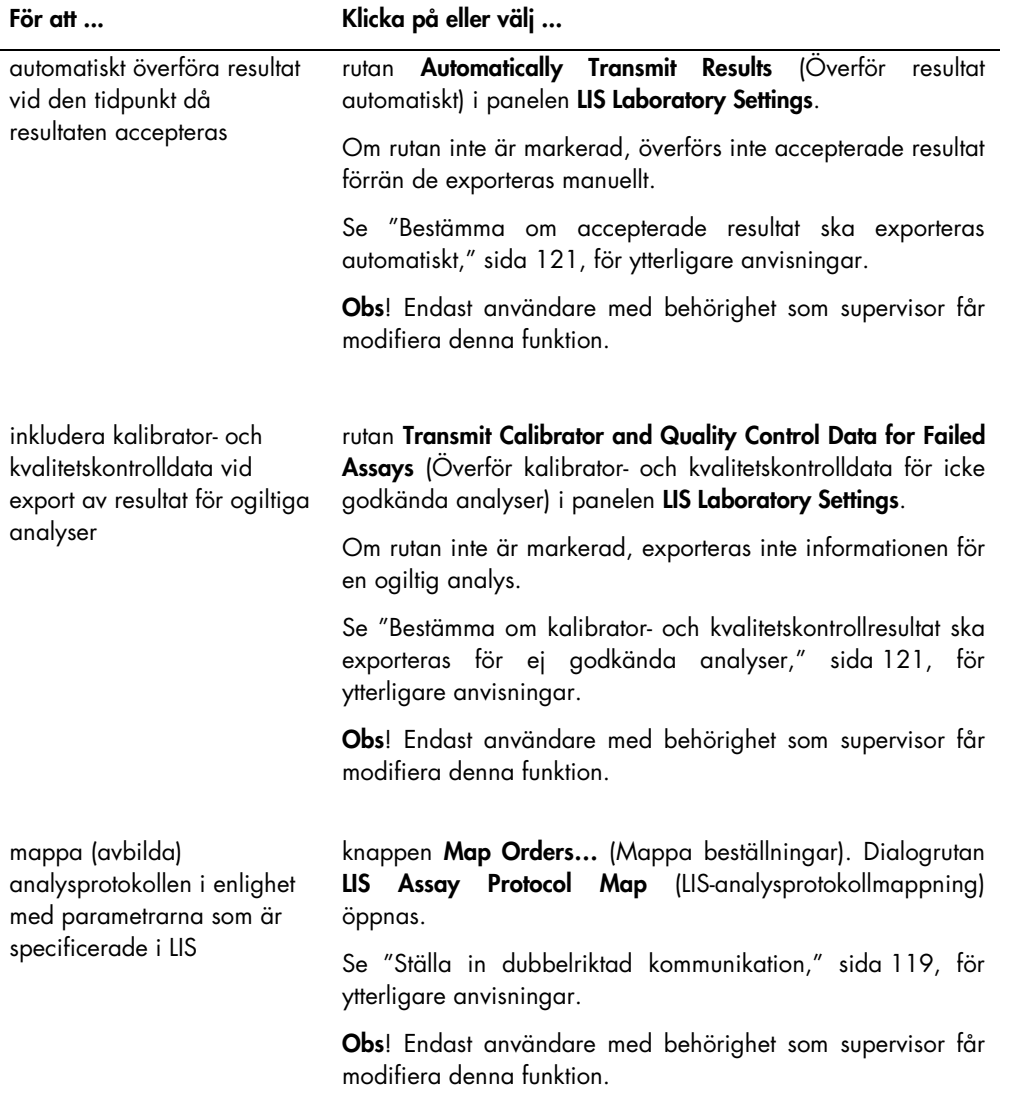

## 6.7.1 Använda fönstret Audit Log

I *digene* HC2 System-programvaran ingår en granskningslogg för vissa händelser för att det ska gå att spåra ändringar och för att underlätta felsökning. Öppna fönstret Audit Log genom att klicka på knappen Audit Log i panelen Audit Log på fliken Utilities/Settings. Informationen som visas i fönstret Audit Log kan filtreras för att förfina informationen som visas. Åtgärder som är registrerade som del av provhistorik är inte inkluderade i granskningsloggen.

Följande händelser ingår i granskningsloggen:

- Assay protocol parameter modified (Analysprotokollparameter modifierad)
- Assay protocol deleted (Analysprotokoll raderat)
- Assay protocol removed from a plate (Analysprotokoll borttaget från en platta)
- Patient deleted (Patient raderad)
- Kit lot deleted (Kitlot raderad)
- Quality control parameters modified (Kvalitetskontrollparametrar modifierade)
- Quality control moved on a plate (Kvalitetskontroll flyttad på en platta)
- Quality control removed from a plate (Kvalitetskontroll borttagen från en platta)
- Quality control deleted (Kvalitetskontroll raderad)
- Specimen information changed (Provinformation ändrad)
- Specimen moved on a plate (Prov flyttat på en platta)
- Specimen removed from a plate (Prov borttaget från en platta)
- Specimen re-measured (Prov mättes på nytt)
- **•** Specimen deleted (Prov raderat)
- Plate re-measured (Platta mättes på nytt)
- Plate deleted (Platta raderad)
- User account locked (Användarkonto låst)
- Se "Visa granskningsloggen," sida 221, för ytterligare anvisningar.

#### Exempel på fönstret Audit Log:

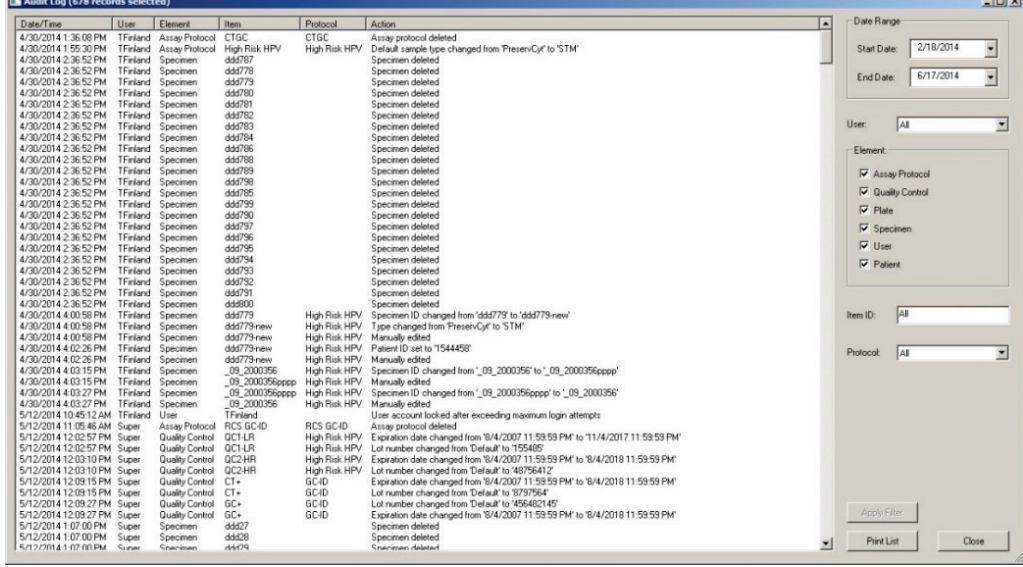

Åtgärderna som kan utföras i fönstret **Audit Log** beskrivs i nedanstående tabell.

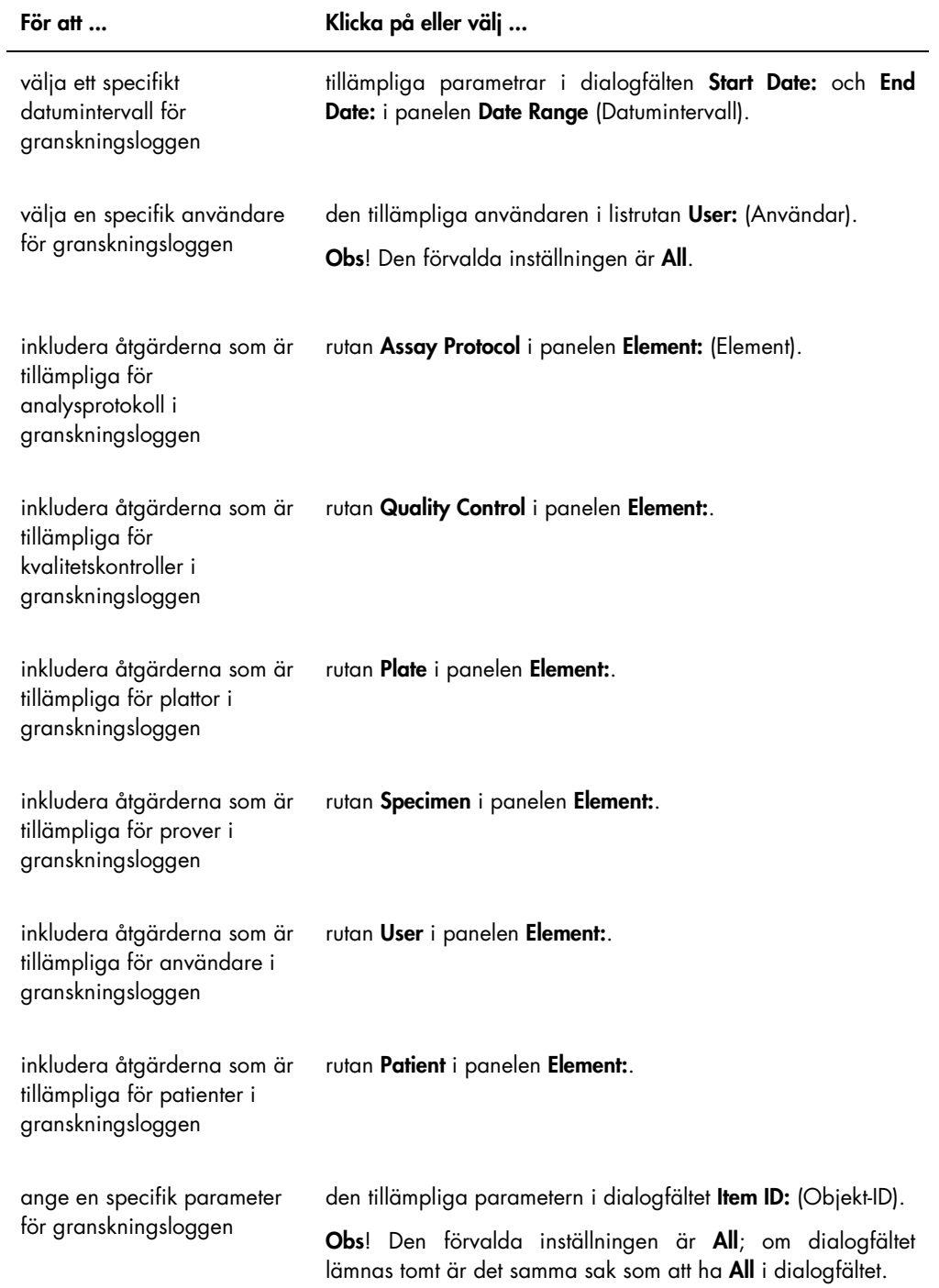

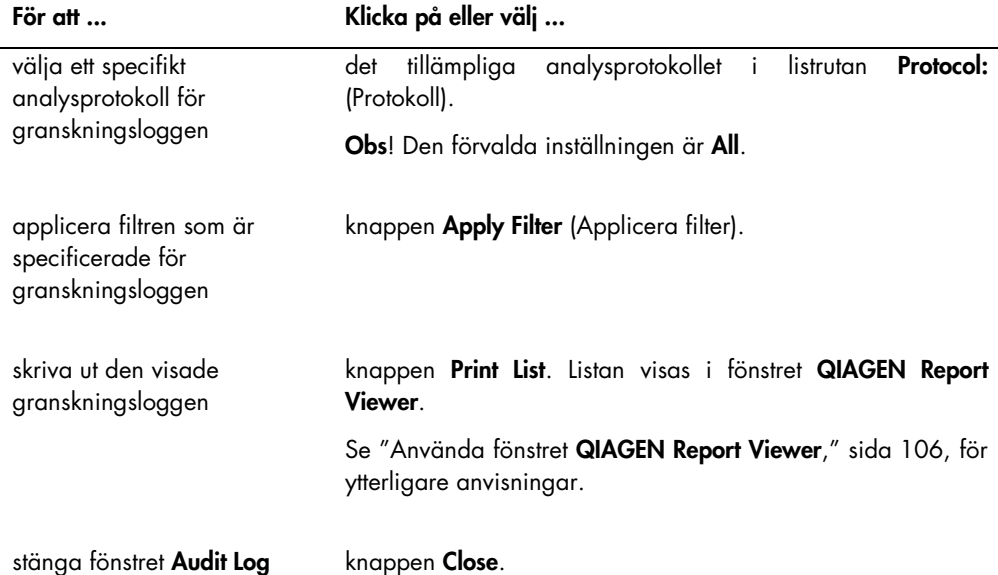

## 6.8 Använda fliken Luminometer Settings

Fliken Luminometer Settings används för att:

- Hantera inställningarna för DML-instrumenten
- Utföra diagnostiska tester med DML-instrument
- Testa anslutningen mellan HC2 System-datorn och DML-instrumentet

Endast användare med behörighetsnivån supervisor kan utföra funktionerna som är tillgängliga på fliken Luminometer Settings. Se "Hantera DML-instrumentet," sida 121, för ytterligare anvisningar.

## 6.8.1 Använda fliken Luminometer Settings med ett DML 3000

Help About. Current luminometer: **BROOK** Current user: Change Use Super Exit 888888 Plates | Measure | Assay Protocols | Patients | Trends | Users | Utilities/Settings | Luminometer Settings | Add Luminometer | Remove Luminometer -<br>- Mechanical Test Settings Luminometer Action  $\Box$  Perform mechanical test on startup  $\overline{\nabla}$  Display mechanical report after completion Settings. Perform Mechanical Test Luminometer Controls

Exempel på fliken Luminometer Settings för DML 3000:

Åtgärderna som kan utföras på fliken Luminometer Settings för DML 3000 beskrivs i nedanstående tabell.

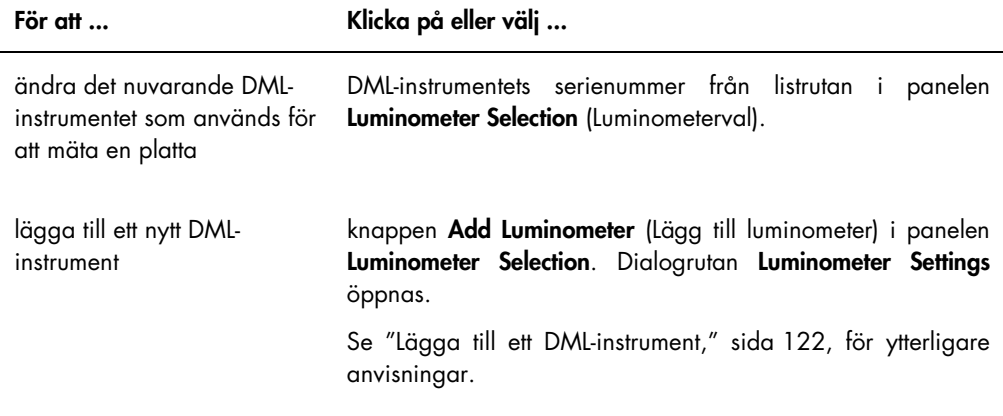

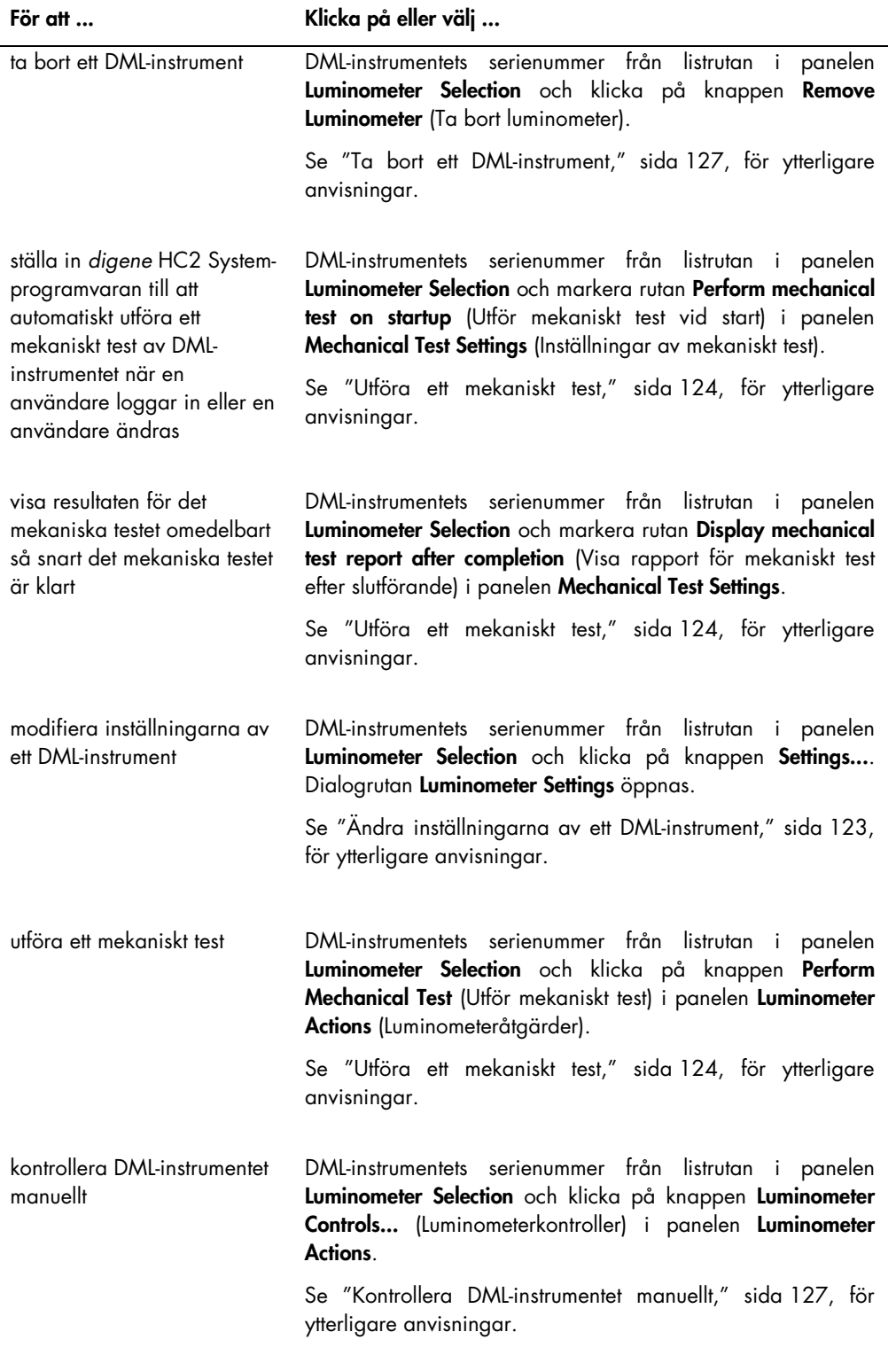

## 6.8.2 Använda dialogrutan Luminometer Controls med ett DML 3000

DML 3000 kan kontrolleras manuellt om du vill fastställa att instrumentet fungerar korrekt. DML 3000 kontrolleras med hjälp av dialogrutan Luminometer Controls. Du öppnar dialogrutan Luminometer Controls på fliken Luminometer Settings genom att välja DML-instrumentet i listrutan Luminometer Selection och klicka på knappen Luminometer Controls…. Endast användare med behörighetsnivån supervisor kan utföra funktionerna som är tillgängliga i dialogrutan Luminometer Controls.

Exempel på dialogrutan Luminometer Controls för DML 3000:

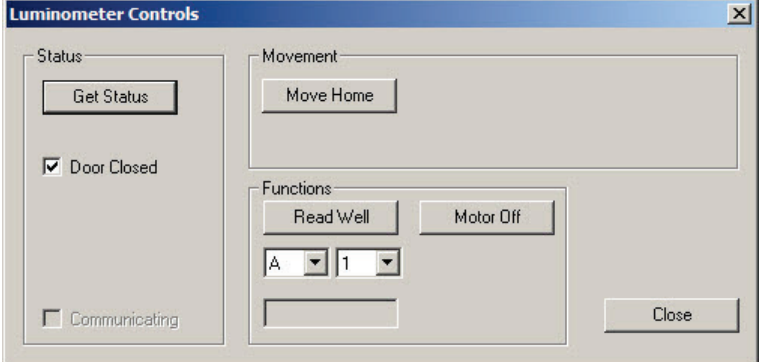

Åtgärderna som kan utföras i dialogrutan Luminometer Controls för DML 3000 beskrivs i nedanstående tabell.

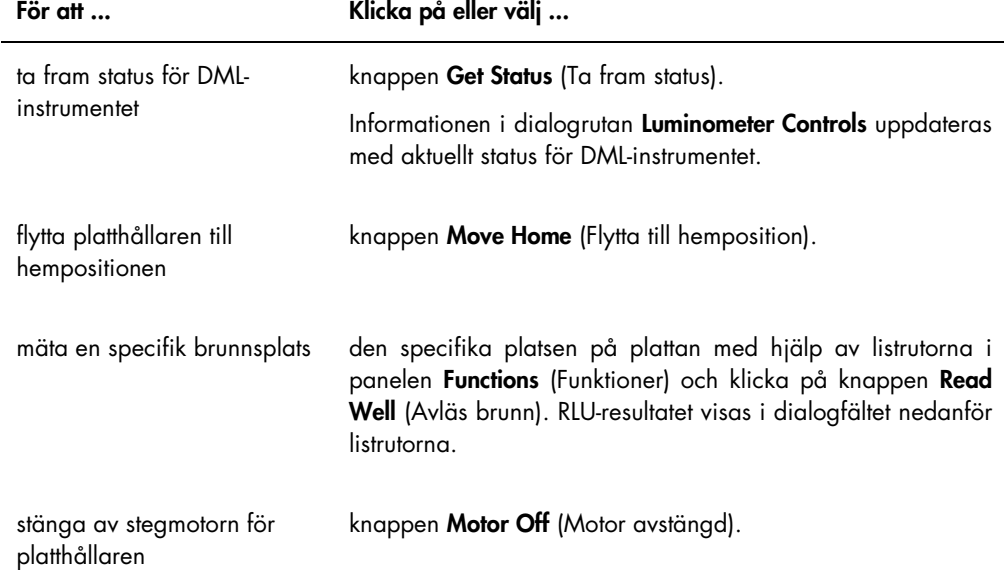

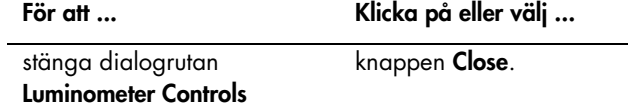

Funktionerna som är tillgängliga i dialogrutan Luminometer Controls för DML 3000 visas i nedanstående tabell.

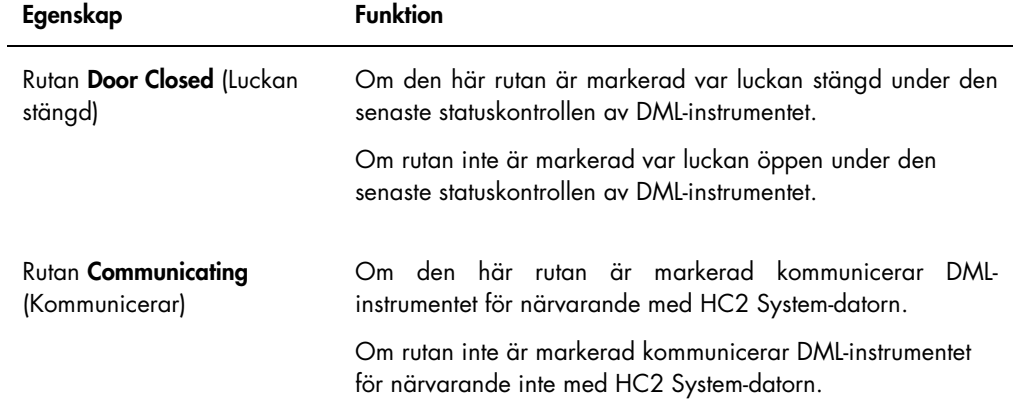

## 6.8.3 Använda fliken Luminometer Settings med ett DML 2000

Exempel på fliken Luminometer Settings för DML 2000:

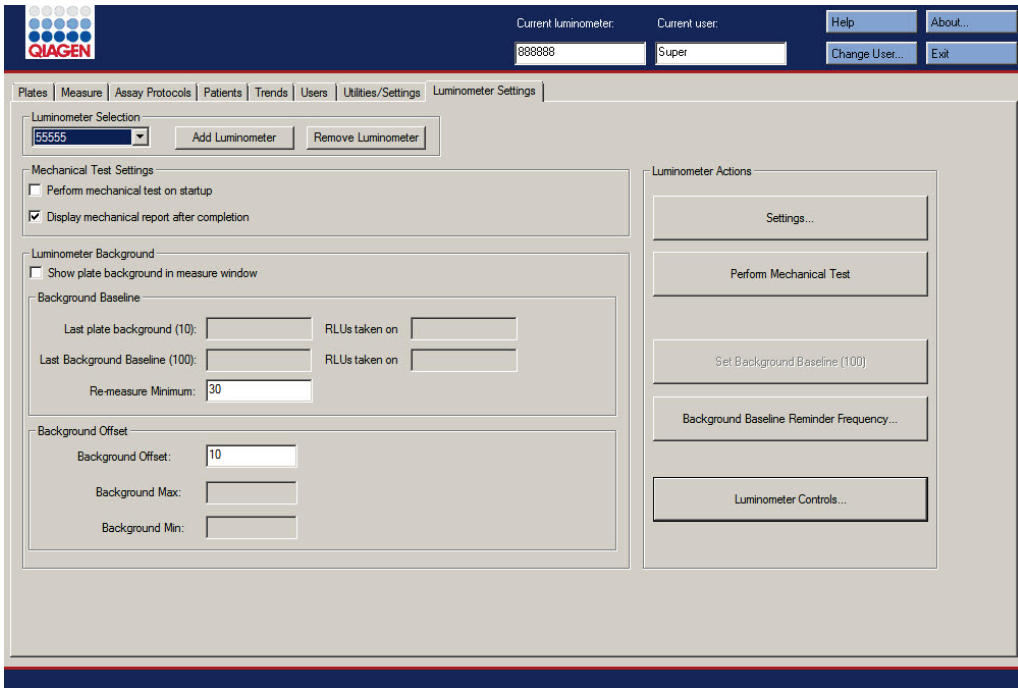

Åtgärderna som kan utföras på fliken Luminometer Settings för DML 2000 beskrivs i nedanstående tabell.

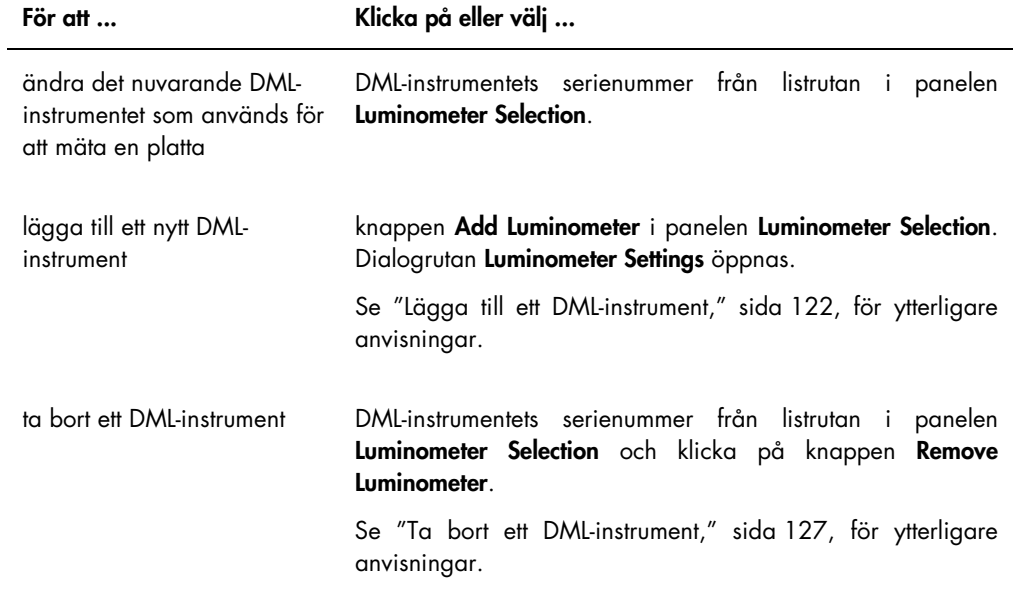

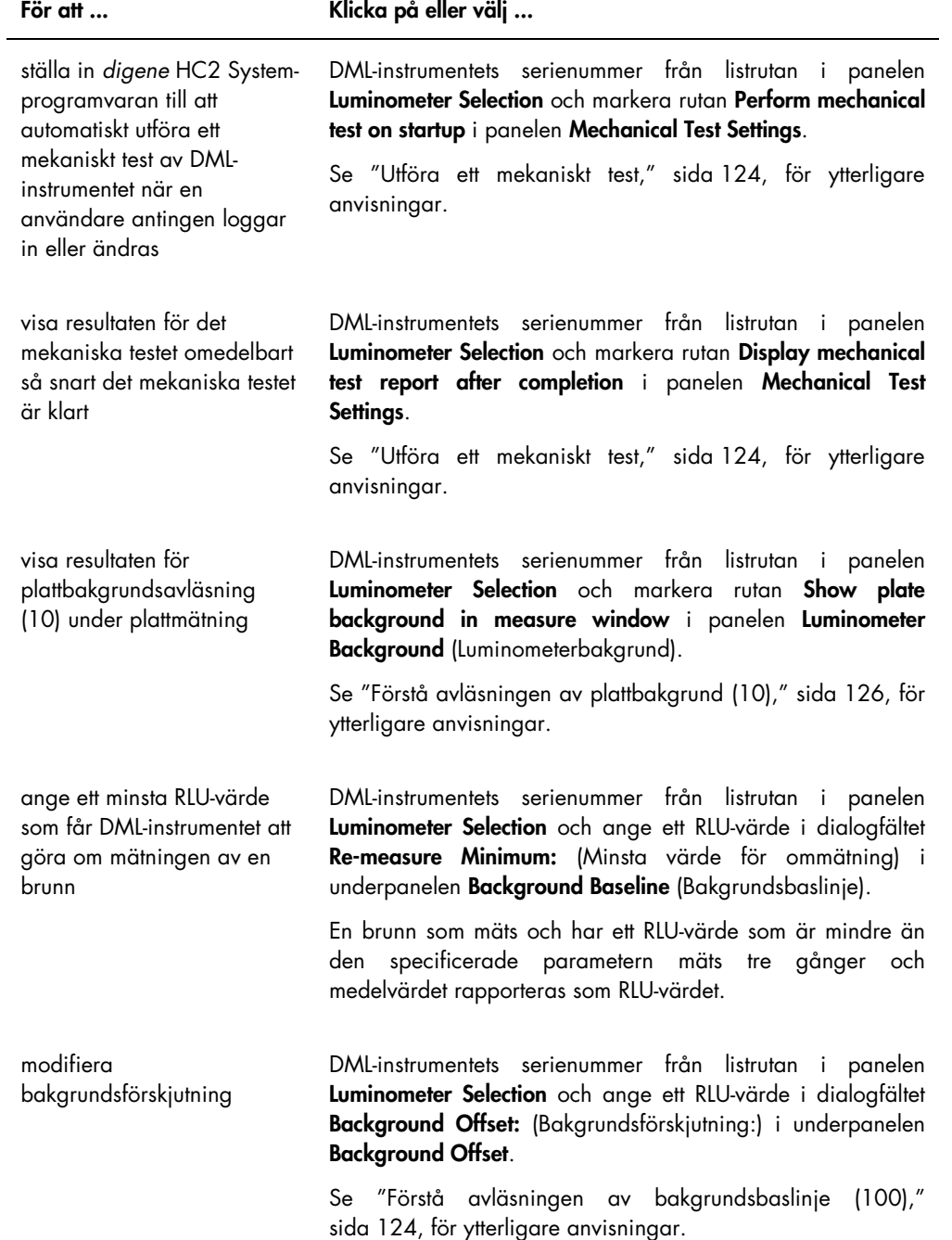

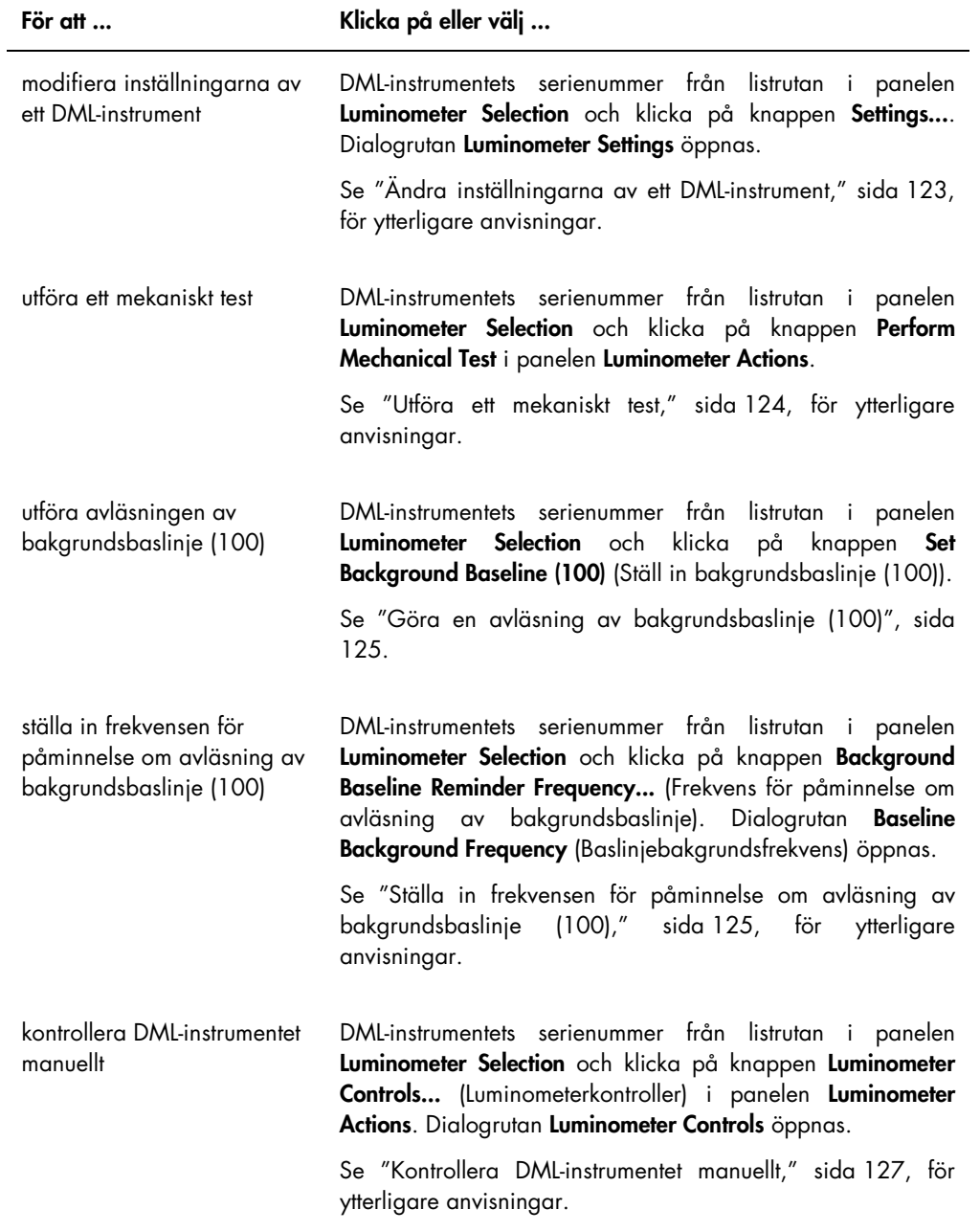

De egenskaper som är tillgängliga på fliken Luminometer Settings för DML 2000 beskrivs i nedanstående tabell.

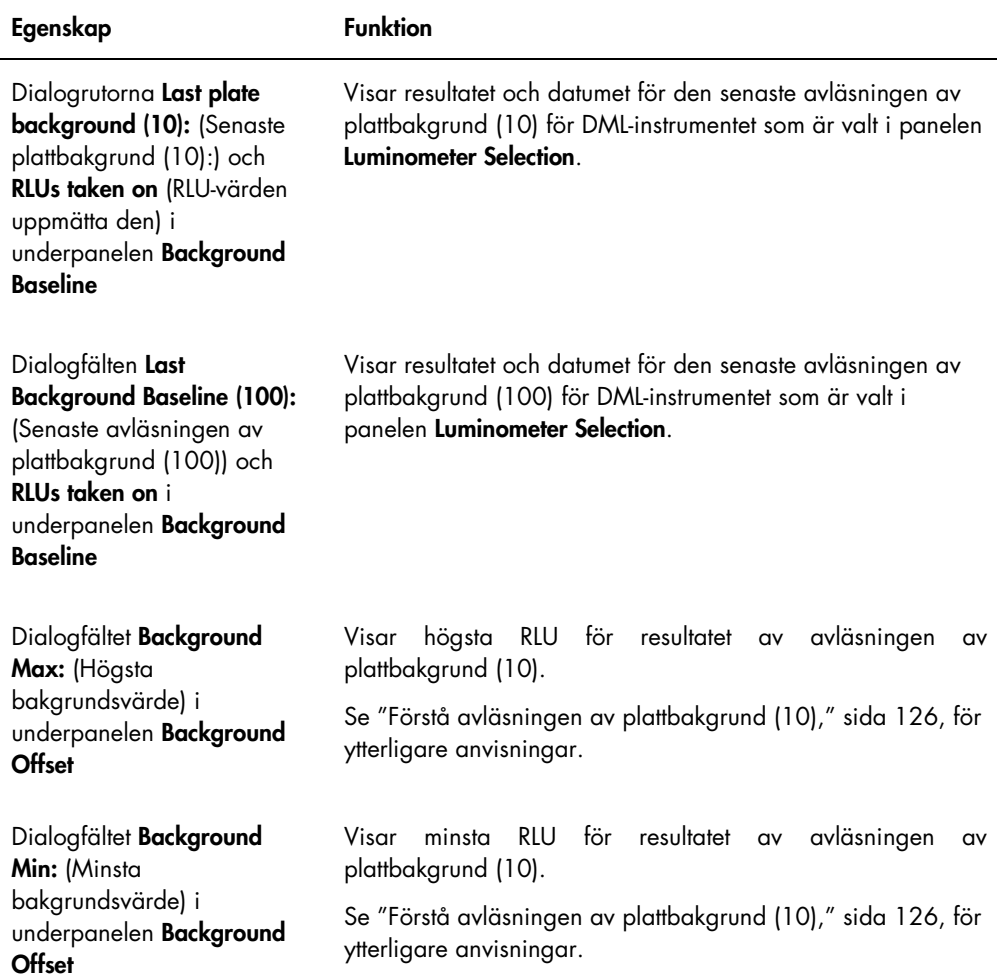

#### 6.8.4 Använda dialogrutan Luminometer Controls med ett DML 2000

DML 2000 kan kontrolleras manuellt om du vill fastställa att instrumentet fungerar korrekt. DML 2000 kontrolleras med hjälp av dialogrutan Luminometer Controls. Du öppnar dialogrutan Luminometer Controls på fliken Luminometer Settings genom att välja DML-instrumentet i listrutan Luminometer Selection och klicka på knappen Luminometer Controls…. Endast användare med behörighetsnivån supervisor kan utföra funktionerna som är tillgängliga i dialogrutan Luminometer Controls.

Exempel på dialogrutan Luminometer Controls för DML 2000:

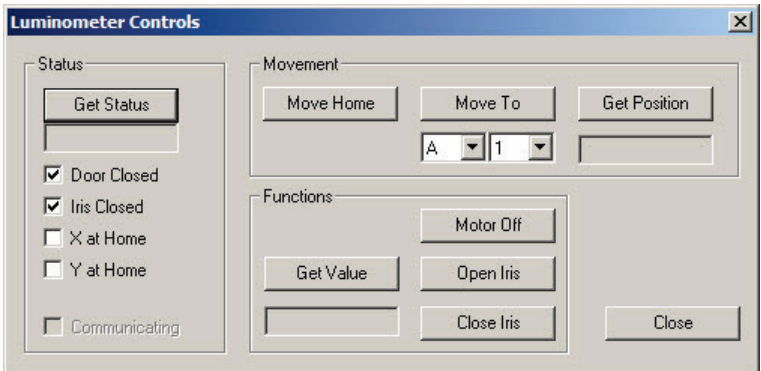

Åtgärderna som kan utföras i dialogfönstret Luminometer Controls för DML 2000 beskrivs i nedanstående tabell.

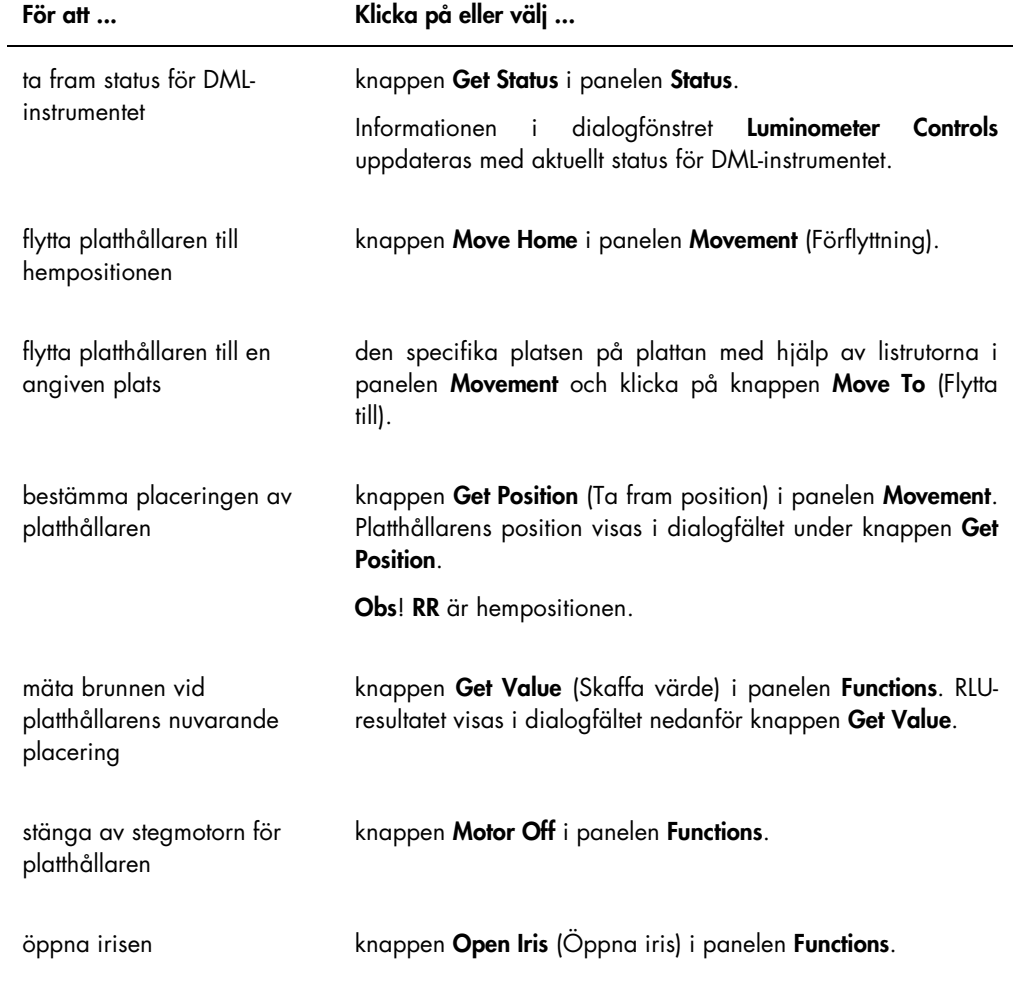

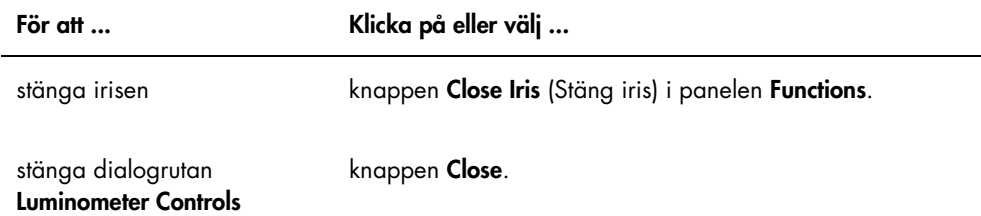

Funktionerna som är tillgängliga i dialogrutan Luminometer Controls för DML 2000 visas i nedanstående tabell.

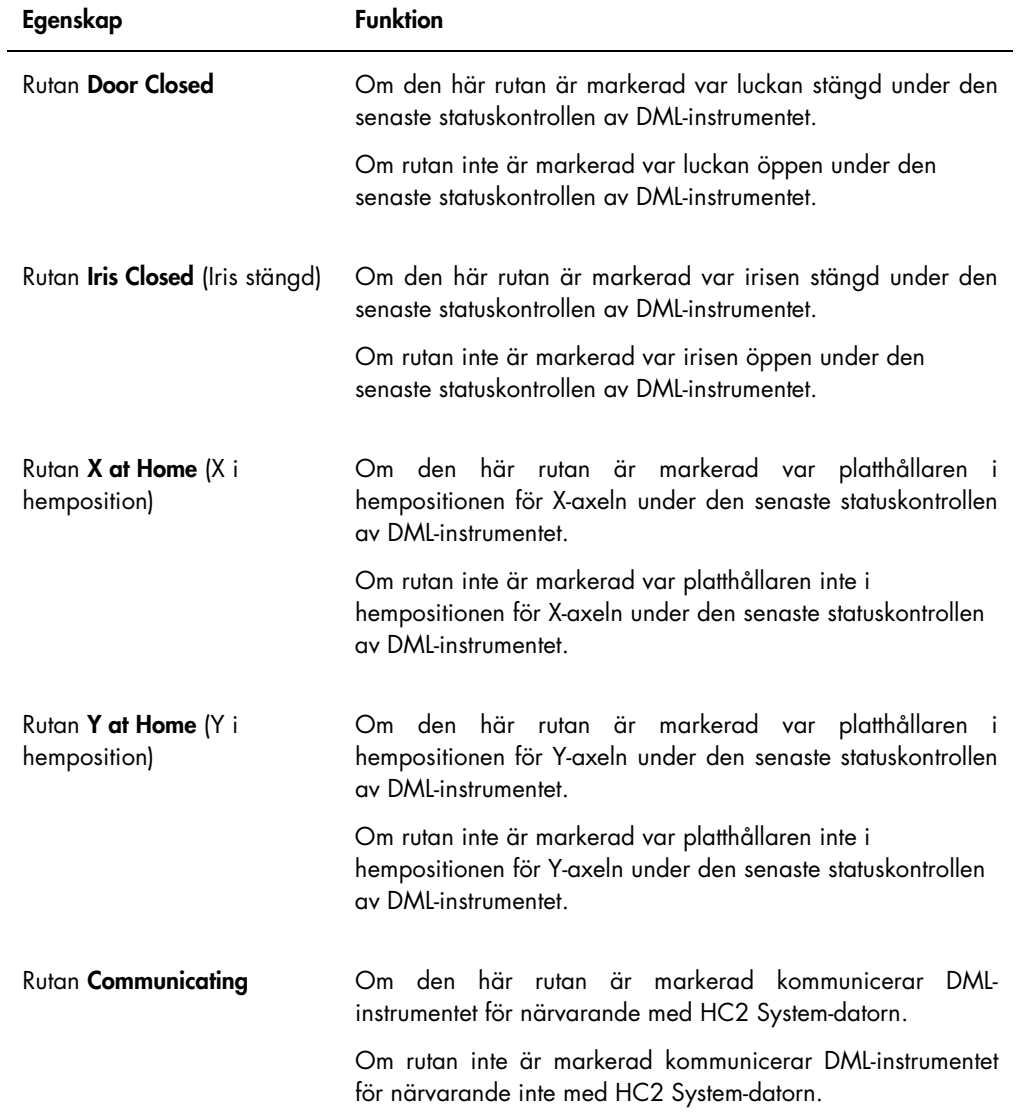

## 6.9 Använda fönstret QIAGEN Report Viewer

I fönstret QIAGEN Report Viewer visas rapporter.

Om de förvalda inställningarna för rapporten ändras kan information trunkeras. Ändra inte storleken på rapporten eftersom information inte trunkeras om de förvalda inställningarna används.

Ett exempel på menyfältet som öppnas högst upp i fönstret QIAGEN Report Viewer:

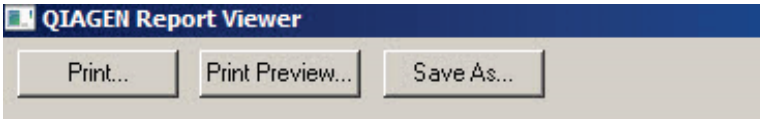

Åtgärderna som kan utföras med användning av fönstret QIAGEN Report Viewer beskrivs i nedanstående tabell.

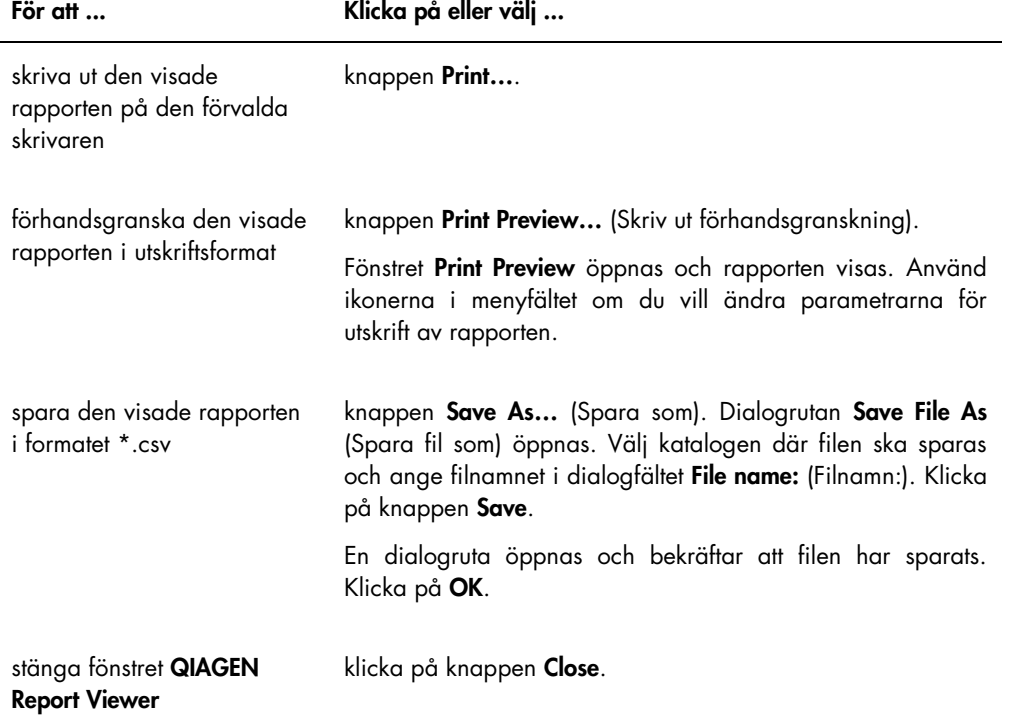

# 7 Allmän drift

*digene* HC2 System-programvaran samarbetar med ett DML-instrument för att mäta en infångningsplatta. Om det inte finns något DML-instrument, kan *digene* HC2 Systemprogramvaran ändå utföra alla funktioner som inte kräver något DML-instrument.

Utförandet av ett test med användning av *digene* HC2 System-programvaran involverar följande åtgärder:

- Skapa en hybridiseringsplatta i *digene* HC2 System-programvaran
- Associera en infångningsplatta med en hybridiseringsplatta
- Mäta infångningsplattan med hjälp av DML-instrumentet
- Generera rapporter för att visa testresultaten
- **Acceptera resultaten av testningen**
- Överföra uppgifterna till ett LIS eller till fil

## 7.1 Starta *digene* HC2 System

Att starta *digene* HC2 System involverar att sätta PÅ HC2 System-datorn och komponenter och logga in i *digene* HC2 System-programvaran.

När *digene* HC2 System-programvaran startas, analyserar den tillgängligt utrymme på hårddisken som den är installerad på, normalt C:-enheten. Om det finns mindre än 20 % ledigt utrymme på hårddisken, öppnas en dialogruta med uppgifter om nuvarande ledigt utrymme och förslag på att ta bort data. Prestandan för *digene* HC2 System-programvaran kan sjunka om det är mindre än 20 % ledigt utrymme på hårddisken. För att avlägsna data, måste arkiven som innehåller datan avlägsnas med användning av operativsystemet. Se "Skapa ett arkiv", sida 218, och "Säkerhetskopiera data", sida 217, för ytterligare anvisningar.

*digene* HC2 System-programvaran installeras med en användare som har behörighetsnivån supervisor. Använd följande skiftlägeskänsliga uppgifter när du loggar in i *digene* HC2 Systemprogramvaran första gången:

- **Användar-ID: Super**
- Inloggningslösenord: Super1234

När du väl har loggat in första gången, anmodas du av *digene* HC2 System-programvaran att ange ett nytt lösenord för användar-ID "Super".

1. Sätt PÅ maskinvarukomponenterna i *digene* HC2 System.

Se de respektive användarhandböckerna för ytterligare information.

2. Logga in i Windows operativsystem.

Obs! Om det är första gången du loggar in i Windows-operativsystemet går du till "Ställa in Windows-operativsystemet," sida 22, för ytterligare anvisningar.

3. Starta *digene* HC2 System-programvaran genom att dubbelklicka på ikonen för *digene* HC2 System-programvaran på Windows-skrivbordet.

Obs! Du kan även starta *digene* HC2 System-programvaran genom att klicka på Windows Startmeny, välja All Programs, välja HC2 System Software och välja HC2 System Software v3.4.

4. I dialogrutan User Login anger du användar-ID och inloggningslösenord i rätt dialogfält och väljer det tillämpliga serienumret på DML-instrumentet från listrutan Luminometer Serial Number: (Serienumret på luminometer).

#### Obs!

- Om det inte går att välja ett DML-instrument går du till "Lägga till ett DML-instrument," sida 122, för ytterligare anvisningar om hur man lägger till ett DML-instrument efter inloggning.
- Du kan ändra inloggningslösenordet för användar-ID:t i dialogrutan User Login genom att markera rutan Change Password (Ändra lösenord). Dialogfälten Old Password: (Gammalt lösenord:), New Password: (Nytt lösenord:) och Confirm Password: (Bekräfta lösenord) visas. Ange tillämplig information.

5. Klicka på OK.

*digene* HC2 System-programvaran öppnas med fliken Plates främst.

## 7.2 Stänga av *digene* HC2 System

Det är valfritt att stänga av maskinvarukomponenterna i *digene* HC2 System; de kan lämnas PÅSLAGNA utan att det händer något negativt.

Rekommendation: Låt *digene* HC2 System-programvaran vara PÅ för att upprätthålla optimal prestanda.

1. Klicka på knappen Exit i fönstret för *digene* HC2 System-programvaran. Alternativt kan du klicka på knappen X längst upp till höger i fönstret.

En dialogruta öppnas där du bekräftar att du vill stänga *digene* HC2 System-programvaran.

- 2. Välj lämpligt svar för att stänga *digene* HC2 System-programvaran.
- 3. Stäng AV DML-instrumentet och skrivaren och stäng HC2 System-datorn.
# 7.3 Hantera användare

Det krävs ett användar-ID och ett inloggningslösenord för att du ska kunna använda *digene* HC2 System-programvaran. Användar-ID:n har en tillhörande behörighetsnivå, antingen operator eller supervisor, som avgör vilka programfunktioner användaren kan utföra. Genom att använda individuella användar-ID:n med *digene* HC2 System-programvaran tillhandahålls kontroll över programfunktioner baserat på användarens behörighetsnivå. *digene* HC2 System-programvaran kräver att minst en användare har behörighetsnivån supervisor.

När en användare väl har skapats, kan användaren inte raderas från *digene* HC2 Systemprogramvaran; en användare kan emellertid inaktiveras.

Användare med behörigheten operator kan utföra följande funktioner:

- Visa analysprotokollparametrar
- Hantera prover
- Exportera en lista med ej uppmätta prover
- **•** Hantera patienter
- Skapa och hantera plattor
- $\bullet$  Importera en platta
- Associera infångnings- och hybridiseringsplattor
- Skapa och hantera kvalitetskontroller och testkitloter
- Radera ej uppmätta plattor
- Mäta infångningsplattor
- Utföra rådatamätningar
- **Generera rapporter**
- Acceptera resultat, baserat på inställningen
- Överföra accepterade resultat till ett LIS eller till fil
- Visa trendrapporter
- Visa granskningsloggen
- Arkivera data och visa arkiverade data

Användare med behörigheten supervisor kan utföra alla funktioner på behörighetsnivån operator samt följande funktioner:

- Hantera användare
- Hantera inställningarna av *digene* HC2 System-programvaran
- Specificera förvald provtyp för ett analysprotokoll
- Radera analysprotokoll
- Ställa in infångningsplattor för ommätning
- Ställa in prover för ommätning
- **Acceptera resultat**
- **Hantera DML-instrumenten**
- Hantera exportinställningarna för resultat
- 7.3.1 Skapa en användare

Rekommendation: Reservera kombinationen av användar-ID och inloggningslösenord "Super" för QIAGEN Technical Services. Använd inte detta användar-ID för att utföra tester.

Endast användare med behörighetsnivån supervisor kan utföra nedanstående procedur.

- 1. Klicka på knappen New... på fliken Users. Dialogrutan User ID Entry öppnas.
- 2. Ange ett nytt användar-ID i dialogrutan Enter new User ID: (Ange nytt användar-ID:).

Obs! Ett användar-ID måste bestå av minst 5 och högst 25 alfanumeriska tecken och understrykningar liksom icke-inledande eller icke-avslutande mellanslag och bindestreck.

3. Klicka på OK.

Dialogrutan Create User (Skapa användare) öppnas.

4. Ange inloggningslösenordet för användaren i dialogrutorna Password: (Lösenord:) och Confirm password:.

Obs!

- Inloggningslösenordet är skiftlägeskänsligt och måste bestå av minst 8 alfanumeriska tecken eller specialsymboler  $[- \sim 100 + 100 + 100]$   $+ = -$ ;;,.] liksom en stor bokstav, en liten bokstav och en siffra.
- Den maximala längden på inloggningslösenordet är 16 tecken.
- 5. Välj antingen behörighetsnivån Operator eller Supervisor från listrutan User Type: (Användartyp).
- 6. Skriv in användarens förnamn och efternamn i dialogrutorna First Name: (Förnamn:) och Last Name: (Efternamn) .
- 7. Skriv in användarens eSign-lösenord i dialogrutorna eSign Password: (eSign-lösenord) och eSign Confirm password: (Bekräfta eSign-lösenord).
	- O<sub>hs</sub>
	- ESign-lösenordet är skiftlägeskänsligt och måste bestå av minst 8 alfanumeriska tecken eller specialsymboler  $\left[ \begin{array}{c} \sim \cdot & \circ & \circ & \circ \\ \circ & \circ & \circ & \circ \end{array} \right]$  liksom en stor bokstav, en liten bokstav och en siffra.
	- Den maximala längden på eSign-lösenordet är 16 tecken.
	- eSign-lösenordet måste vara ett annat än inloggningslösenordet.
- 8. Kontrollera att rutan Account Active (Aktivt konto) är markerad så att användaren kan utföra åtgärder i *digene* HC2 System-programvaran.
- 9. Klicka på OK.

På fliken Users visas användar-ID:t i listan.

Obs! Eftersom en annan användare skapade inloggningslösenordet, måste den nyligen skapade användaren ändra inloggningslösenordet när han/hon loggar in i *digene* HC2 System-programvaran första gången.

### 7.3.2 Modifiera en användare

När en användare väl har skapats, kan användaren inte raderas från *digene* HC2 Systemprogramvaran; en användare kan emellertid avaktiveras. En avaktiverad användare visas inte i listrutan User ID: i dialogrutan User Login och kan inte logga in i *digene* HC2 Systemprogramvaran.

Baserat på inställningen för tillåtna inloggningsförsök, kan en användare låsa kontot genom att använda ett felaktigt lösenord. Användaren kan bara aktiveras om en annan användare med behörighetsnivån supervisor loggar in i *digene* HC2 System-programvaran och låser upp kontot. Om det inte finns någon tillgänglig användare med behörighetsnivån supervisor, kontaktar du QIAGEN Technical Services för att få hjälp.

Endast användare med behörighetsnivån supervisor kan utföra nedanstående procedur. Användaren som är inloggad i *digene* HC2 System-programvaran kan inte modifiera sitt eget användarkonto.

- 1. Markera användar-ID:t som ska modifieras på fliken Users och klicka på knappen Edit.... Dialogrutan Edit User öppnas.
- 2. Redigera inloggningslösenordet med användning av dialogrutorna Password: och Confirm password:, så som är tillämpligt.

### Obs!

- Baserat på inställningen för lösenordshistorik, kan lösenordet inte vara något av det definierade antalet tidigare inloggningslösenord.
- Inloggningslösenordet är skiftlägeskänsligt och måste bestå av minst 8 alfanumeriska tecken eller specialsymboler  $[- \sim 100 + 100 + 100]$   $+ = -$ ;;,.] liksom en stor bokstav, en liten bokstav och en siffra.
- Den maximala längden på inloggningslösenordet är 16 tecken.
- Eftersom en annan användare modifierade inloggningslösenordet, måste den modifierade användaren ändra sitt inloggningslösenord vid nästa inloggning i *digene* HC2 Systemprogramvaran.
- 3. Redigera behörighetsnivån för en användare genom att välja den tillämpliga behörighetsnivån från listrutan User Type:, så som är tillämpligt
- 4. Redigera eSign-lösenordet med användning av dialogrutorna eSign Password: och eSign Confirm password:, så som är tillämpligt.

Obs!

- Baserat på inställningen för lösenordshistorik, kan eSign-lösenordet inte vara något av det definierade antalet tidigare eSign-lösenord.
- eSign-lösenordet är skiftlägeskänsligt och måste bestå av minst 8 alfanumeriska tecken eller specialsymboler  $[- \sim 1 \oplus # $ \% \wedge \& * () = + = - \div ; ; . ]$  liksom en stor bokstav, en liten bokstav och en siffra.
- Den maximala längden på eSign-lösenordet är 16 tecken.
- eSign-lösenordet måste vara ett annat än inloggningslösenordet.
- Eftersom en annan användare modifierade eSign-lösenordet, måste den modifierade användaren ändra sitt eSign-lösenord vid nästa användning av eSign-lösenordet.
- 5. Om användaren är låst, avmarkerar du rutan Account Locked (Låst konto), så som är tillämpligt.
- 6. Aktivera eller avaktivera användaren genom att markera eller avmarkera rutan Account Active, så som är tillämpligt.

Obs! Om användaren är avaktiverad, visas inte användar-ID:t i dialogrutan User Login och han/hon kan inte logga in i *digene* HC2 System-programvaran.

7. Klicka på OK.

*digene* HC2 System-programvaran återgår till fliken Users.

### 7.4 Ställa in säkerhetsparametrarna

*digene* HC2 System-programvaran har flera valfria säkerhetsfunktioner. Säkerhetsfunktionerna återfinns på fliken Users. Endast användare med behörighetsnivån supervisor kan modifiera säkerhetsparametrarna.

### 7.4.1 Ställa in inaktivitetstimern

Inaktivitetstimern loggar ut en användare från *digene* HC2 System-programvaran när den specificerade tiden med inaktivitet har förflutit. *digene* HC2 System-programvaran är kvar vid den funktion som utfördes när inaktivitetstimern nådde maximitiden. Inaktivitetstimerfunktionen är inte aktiv under plattmätning.

När en användare har inaktiverats, öppnas dialogrutan User Login, och vilken användare som helst kan logga in i *digene* HC2 System-programvaran; samma användare behöver inte logga in i *digene* HC2 System-programvaran. Det går inte att stänga *digene* HC2 System-programvaran under en inaktivering; en användare måste logga in för att kunna avsluta *digene* HC2 Systemprogramvaran. Om en annan användare loggar in med en behörighetsnivå som inte kan utföra den ej sparade funktionen, så sparas inte modifieringen som var påbörjad.

Viktigt: Lämna inte *digene* HC2 System-programvaran öppen med ej sparade modifieringar så undviker du att förlora ändringar.

Den förvalda inställningen för inaktivitetstid är 30 minuter. Den tillåtna parametern för inaktivitetstimern är från 1 till 60 minuter. Modifiera inaktivitetstimern i dialogfältet Inactivity Timer (min): (Inaktivitetstimer [minuter]) på fliken Users. Avaktivera inaktivitetstimern genom att avmarkera rutan Inactivity Timer (min):.

### 7.4.2 Ställa in lösenordets giltighetstid

Inställningen av lösenordets giltighetstid definierar antalet dagar som kan gå innan en användare måste ändra sitt lösenord. Så snart lösenordet har gått ut, uppmanas användaren att ändra det tillämpliga lösenordet nästa gång lösenordet ska användas. Inställningen av lösenordets giltighetstid gäller både inloggnings- och eSign-lösenorden; inställningen av respektive lösenord registreras dock separat.

Den förvalda inställningen för lösenordets giltighetstid är 90 dagar. Den tillåtna parametern för lösenordets giltighetstid är från 15 till 120 dagar. Modifiera inställningen för lösenordets giltighetstid i dialogfältet Password Expiration (days): (Lösenordet går ut [dagar]) på fliken Users.

Avaktivera utgången av lösenordets giltighetstid genom att avmarkera rutan Password Expiration (days):.

### 7.4.3 Ställa in de tillåtna inloggningsförsöken

Inställningen av tillåtna inloggningsförsök definierar antalet gånger en användare kan försöka logga in med ett felaktigt lösenord innan kontot spärras. Inställningen av lösenordets giltighetstid gäller både inloggnings- och eSign-lösenorden, och inställningen av respektive lösenord registreras separat. Så snart ett konto är spärrat krävs det att en användare med behörighetsnivån supervisor loggar in och låser upp kontot. Se "Modifiera en användare," sida 111, för ytterligare anvisningar.

Den förvalda inställningen för tillåtna inloggningsförsök är 5. Den tillåtna parametern för inloggningsförsöken är från 1 till 10. Modifiera inställningen för tillåtna inloggningsförsök i dialogfältet Allowed Login Attempts: på fliken Users. Avaktivera tillåtna inloggningsförsök genom att avmarkera rutan Allowed Login Attempts:.

### 7.4.4 Ställa in lösenordshistorik

Inställningen för lösenordshistorik definierar antalet tidigare lösenord som inte får användas när ett lösenord ändras. Inställningen gäller både inloggnings- och eSign-lösenorden. Användaren uppmanas att ändra lösenordet om han/hon använder ett tidigare lösenord. Den förvalda inställningen för lösenordshistoriken är 5. Den tillåtna parametern för lösenordshistoriken är från 5 till 15. Modifiera inställningen för lösenordshistoriken i dialogfältet Password History Depth: på fliken Users. Avaktivera lösenordshistoriken genom att avmarkera rutan Password History Depth:.

## 7.5 Ställa in *digene* HC2 System-programvaran

En användare med behörighetsnivån supervisor ska konfigurera *digene* HC2 Systemprogramvaran i enlighet med laboratoriets krav. De olika inställningarna ska granskas och modifieras, efter behov, innan *digene* HC2 System-programvaran används. Var särskilt uppmärksam på parametrarna på fliken Utilities/Settings. Se "Använda fliken Utilities/Settings (Verktyg/inställningar)," sida 86, om du vill ha mer information.

### 7.5.1 Bestämma vilken behörighetsnivå som krävs för att acceptera resultat

Att acceptera resultat innebär att en behörig användare har bestämt att resultaten som är associerade med en infångningsplatta kan rapporteras som testresultat. När resultaten väl är accepterade, kan testresultaten inte modifieras, och resultaten läggs automatiskt till i databasen

för trendbedömning. Se "Acceptera resultat," sida 200, för ytterligare anvisningar. Endast användare med behörighetsnivån supervisor kan bestämma vilken behörighetsnivå som krävs för att acceptera resultat. En användare med behörighetsnivån supervisor kan alltid acceptera resultat. Om du vill begränsa accepterandet av resultat till endast användare med behörighetsnivån supervisor, markerar du rutan Allow only Supervisor acceptance of results på fliken Utilities/Settings. Om rutan Allow only Supervisor acceptance of results inte är markerad, kan användare med behörighetsnivån operator acceptera resultat.

#### 7.5.2 Modifiera uppmaningen under plattmätning

I början av en plattmätning öppnas dialogrutan Insert Plate for Measurement (Sätt i platta för mätning) vilken inkluderar dialogfältet RCS Serial Number:. Om RCS-automatiserad testning har utförts med plattan som mäts, så ska serienumret för Rapid Capture® System (RCS) inkluderas i informationen för infångningsplattan, men om ingen RCS-automatiserad testning har utförts, finns inget RCS-serienummer tillgängligt.

Användare med behörighetsnivån operator eller supervisor kan modifiera inställningen för RCSserienumret. Du aktiverar dialogfältet RCS Serial Number: genom att markera rutan Prompt for RCS Serial Number on Measure på fliken Utilities/Settings; du inaktiverar dialogfältet RCS Serial Number: genom att avmarkera rutan Prompt for RCS Serial Number on Measure på fliken Utilities/Settings.

När ett RCS-serienummer är angivet, visas det angivna RCS-serienumret som förval i dialogfältet RCS Serial Number: vid påföljande plattmätningar.

### 7.5.3 Modifiera laboratorieinformation

Laboratorieinformationen visas i sidhuvudet för alla rapporter. *digene* HC2 System-programvaran använder det specificerade laboratorienamnet som validator i anpassade analysprotokoll och rapporter som listar analysprotokollet. Endast användare med behörighetsnivån supervisor kan modifiera laboratorieinformationen.

1. Klicka på knappen Change... på fliken Utilities/Settings.

Dialogrutan Edit Laboratory Information öppnas.

2. Ange det tillämpliga laboratorienamnet i dialogfältet Name/Customized Assay Protocol (Namn/anpassat analysprotokoll).

Viktigt: Använd inte "QIAGEN" i namnet.

Obs! Begränsa namnet till högst 20 tecken så att du kan vara säker på att namnet ryms i rapportens utskriftsområde.

3. I dialogfältet **Header:** skriver du in information som du vill ska visas i alla rapporter, t.ex. laboratoriets namn, adress, telefon- och faxnummer.

Obs! Begränsa informationen i sidhuvudet till 4 rader med 50 alfanumeriska tecken.

4. Klicka på OK.

*digene* HC2 System-programvaran återgår till fliken Utilities/Settings, och informationen visas i respektive dialogfält.

#### 7.5.4 Hantera arkivinställningarna

När ett arkiv skapas avlägsnas accepterade plattor från de nuvarande data som visas i *digene* HC2 System-programvaran. Medan ett arkiv skapas, kopieras alla accepterade plattor till arkivet och plattor som inte behöver några ytterligare åtgärder tas bort från nuvarande data.

Rutan LIS Interface Active på fliken Utilities/Settings bestämmer om plattor som inte har exporterats kan tas bort från nuvarande data. Om rutan LIS Interface Active är markerad, tas endast plattor som har exporterats bort från de nuvarande data som visas i *digene* HC2 Systemprogramvaran. Om rutan LIS Interface Active inte är markerad, tas alla accepterade plattor som inte behöver några ytterligare åtgärder bort från nuvarande data som visas i *digene* HC2 Systemprogramvaran.

En arkiveringspåminnelse kan visas när *digene* HC2 System-programvaran öppnas om gränsen för arkiveringsfrekvens har uppnåtts. Det rekommenderas att en arkivering utförs när arkiveringspåminnelsen öppnas, men det är valfritt. En stor mängd data kan göra *digene* HC2 System-programvaran långsam.

De tillgängliga inställningarna för arkiveringspåminnelsefrekvens är:

- Never (Aldrig)
- Monthly (varje månad)
- Quarterly (varje kvartal)
- Var X:e platta

Förvalet för arkiveringspåminnelsefrekvensen är var 100:e platta.

Rekommendation: Ställ in arkiveringspåminnelsefrekvensen till var 100:e platta.

Endast användare med behörighetsnivån supervisor kan utföra nedanstående procedur.

- 1. Klicka på knappen Archive Frequency... på fliken Utilities/Settings i panelen Archiving. Dialogrutan Archive Frequency öppnas.
- 2. Välj tillämplig alternativknapp i panelen Reminder Frequency (Påminnelsefrekvens). Obs! Alternativet var X:e platta räknar antalet accepterade plattor.
- 3. Klicka på OK.

*digene* HC2 System-programvaran återgår till fliken Utilities/Settings.

7.5.5 Ställa in katalogen för RCS-streckkodsläsare

RCS kan modifieras till att inkludera en RCS-streckkodsläsare som automatiskt associerar platt-ID för hybridiserings- och infångningsplattor som behandlas på RCS. Det finns mer information om RCS-streckkodsläsaren, se "Associera en infångningsplatta automatiskt," sida 169, för ytterligare anvisningar.

Endast en QIAGEN-representant kan installera uppgraderingspaketet för RCS-streckkodsläsaren. Försök inte att själv installera maskinvarukomponenterna, RCS-skripten eller programvaran. Kontakta QIAGEN Technical Services för hjälp.

För att det ska ske en plattassociation, måste katalogen som innehåller importmappningsfilerna specificeras. *digene* HC2 System-programvaran kan övervaka 2 olika kataloger. Under installation av uppgraderingspaketet för RCS-streckkodsläsaren, ställer en QIAGEN-representant in rätt katalog i *digene* HC2 System-programvaran. Nedanstående anvisningar är inkluderade om katalogen måste ändras.

Endast användare med behörighetsnivån supervisor kan utföra nedanstående procedur.

1. Klicka på knappen Browse... på fliken Utilities/Settings bredvid antingen dialogfältet RCS1 Barcode Directory: (RCS1-streckkodskatalog) eller RCS2 Barcode Directory: (RCS2 streckkodskatalog).

Dialogrutan Select Path (Välj sökväg) öppnas.

2. Klicka på knappen Browse.

Dialogrutan Browse for Folder (Sök mapp) öppnas.

3. Navigera med användning av katalogen till den mapp som ska innehålla importmappningsfilerna.

Obs! Importmappningsfilerna har filändelsen \*.imf.

4. Klicka på OK.

Dialogrutan Browse for Folder stängs.

#### 5. Klicka på OK i dialogrutan Select Path.

Dialogrutan Select Path stängs, och mappningen av mappen visas i dialogfältet.

# 7.6 Hantera inställningarna för dataexport

För att du ska kunna exportera resultat till ett LIS, måste datagränssnittet mellan *digene* HC2 System-programvaran och ett LIS vara programmerat så att data som överförs av *digene* HC2 System-programvaran kan analyseras till rapporterbara resultat av testningslaboratoriet.

Kontakta IT-avdelningen på ditt laboratorium för att upprätta anslutningen mellan HC2 Systemdatorn och ett LIS. Det finns mer information i *datagränssnittshandboken för digene HC2 Systemprogramvara.*

Obs! Brandväggen på HC2 System-datorn har konfigurerats så att den blockerar alla inkommande anslutningar. När anslutningen till ett LIS konfigureras, måste IT-personalen konfigurera brandväggsinställningarna på rätt sätt.

När datagränssnittet är upprättat, måste inställningarna för LIS-anslutning respektive LISlaboratorium konfigureras i *digene* HC2 System-programvaran. Endast användare med behörighetsnivån supervisor kan hantera LIS-anslutningen för dataexport.

Panelen LIS Connection Settings på fliken Utilities/Settings används för att konfigurera dataexportinställningarna. *digene* HC2 System-programvaran kan konfigureras till att exportera data i enlighet med följande standarder:

- Clinical and Laboratory Standards Institute® (CLSI)-standarder LIS01-A2 och LIS2-A2
- Health Level 7 (HL7)- och Minimal Low Layer Protocol (MLLP)-standarder

7.6.1 Ställa in dataexport med användning av CLSI-standarderna

De tillämpliga CLSI-standarderna benämns i *digene* HC2 System-programvaran och i denna användarhandbok "ASTM" och "E 1394-97" eftersom standarderna som tidigare användes och refererades till var ASTM E1394-97 och ASTM E1381.

Exportera data med följande metoder:

- **Exportera till fil genom att välja ASTM (File) (ASTM [fil]) i listrutan Connection Protocol:.** Obs! Exporterade data sparas i en fil som är uppkallad efter hybridiseringsplattans ID, inte infångningsplattans ID.
- Exportera med användning av en seriell portanslutning genom att välja ASTM (Serial) i listrutan Connection Protocol:. Välj den tillämpliga seriella portanslutningen i listrutan Serial

Port Connection:. Klicka på knappen Test Connection för att fastställa att anslutningen fungerar som den ska. Om allt fungerar normalt, öppnas en dialogruta som anger att anslutningen till LIS-värden har upprättats.

7.6.2 Ställa in dataexport med användning av HL7-standarderna

Exportera data med följande metoder:

- Exportera till fil genom att välja HL7 (File) (HL7 [fil]) i listrutan Connection Protocol:. Obs! Exporterade data sparas i en fil som är uppkallad efter hybridiseringsplattans ID, inte infångningsplattans ID.
- Exportera med användning av en Ethernet-anslutning genom att välja **HL7 (Ethernet)** i listrutan Connection Protocol:. Skriv in tillämplig information i dialogrutorna TCP/IP Transmit Port och TCP/IP Receive Address/Port (TCP/IP-mottagningsadress/port). Klicka på knappen Test Connection för att fastställa att anslutningen fungerar som den ska. Om allt fungerar normalt, öppnas en dialogruta som anger att anslutningen till LIS-värden har upprättats.

### 7.6.3 Ställa in dubbelriktad kommunikation

*digene* HC2 System-programvaran kan använda datagränssnittet för att skicka testbeställningsförfrågningar till LIS. *digene* HC2 System-programvaran tar endast emot testbeställningar för prover tillsammans med associerad patient- och analysprotokollinformation; en plattlayout kan inte tas emot. Använd panelen LIS Laboratory Settings på fliken Utilities/Settings för att konfigurera frågeinställningarna.

Viktigt: Prover som tagits emot som ett resultat av en fråga från LIS ges den förvalda provtypen som associeras med det tillämpliga analysprotokollet. Kontrollera att prover som överförts från LIS är associerade med rätt provtyp.

*digene* HC2 System-programvaran måste efterfråga information från LIS; överföring av oombedd information accepteras inte. I frågan begärs testbeställningar för de föregående 7 dagarna. Inställningen för frågeläget har följande alternativ:

- Manually (manuellt)–klicka på knappen Query i panelen Query Status på fliken Assay **Protocols**
- Polling (avfrågning)–fråga när ett visst tidsintervall har gått
- Scheduled (schemalagt)–fråga vid upp till 4 specificerade tidpunkter

Förutom att bestämma frågeläget, måste analysprotokollen mappas i enlighet med de parametrar som är specificerade i LIS för att frågan ska skickas. Om en begärd testbeställning inte mappas, så avslås testbeställningen.

- 1. Använd listrutan Query Mode: i panelen LIS Laboratory Settings på fliken Utilities/Settings, välj frågeläget OFF (Transmit Only) (AV, endast överföring), Manual, Polling eller Scheduled. Obs! Det behövs ingen ytterligare åtgärd om du väljer OFF (Transmit Only). Ingen information tas emot från LIS.
- 2. Om du valde läget Polling, anger du tillämplig parameter i dialogfältet Polling Frequency (minutes):.

Obs! Parametern måste vara mellan 5 och 60 minuter.

- 3. Om du valde läget Scheduled, markerar du tillämpliga rutor och anger vid vilken tid frågan ska skickas.
- 4. Klicka på knappen Map Orders….

Dialogrutan LIS Assay Protocol Map öppnas.

5. Välj analysprotokollet i listan och klicka på knappen Edit....

Dialogrutan Edit Assay Protocol Map (Redigera analysprotokollmappning) öppnas.

6. Ange tillämpligt LIS-namn för analysprotokollet i dialogfältet Order Mapping: (Beställningsmappning).

Obs! LIS-namnet för analysprotokollet måste finnas i beställningen som tas emot. LIS-namnet kan vara detsamma som analysprotokoll-ID:t i *digene* HC2 System-programvaran eller definierat av laboratoriet.

7. Klicka på OK.

Dialogrutan Edit Assay Protocol Map stängs.

- 8. Upprepa steg 5 till och med 7 för varje analysprotokoll som kommer att få testbeställningar från LIS.
- 9. Klicka på OK.

Dialogrutan LIS Assay Protocol Map stängs. Nu kan *digene* HC2 System-programvaran ha en dubbelriktad kommunikation med LIS.

7.6.4 Bestämma om preliminära resultat ska exporteras

Det går att konfigurera exporten av preliminära resultat i rutan Include Preliminary Results. Om du vill inkludera preliminära resultat när du exporterar data, markerar du rutan Include Preliminary Results; om du vill exkludera preliminära resultat när du exporterar data, avmarkerar du rutan Include Preliminary Results. Det finns mer information om preliminära prover, se "Förstå omtestalgoritmen," sida 135, för ytterligare information.

#### 7.6.5 Bestämma om accepterade resultat ska exporteras automatiskt

Det går att konfigurera automatisk export av accepterade resultat i rutan Automatically Transmit Results. Om du vill att accepterade resultat ska överföras automatiskt, markerar du rutan Automatically Transmit Results; om du vill överföra accepterade resultat manuellt, avmarkerar du rutan Automatically Transmit Results. Det finns mer information om att acceptera resultat, se "Acceptera resultat," sida 200, för ytterligare information.

## 7.6.6 Bestämma om kalibrator- och kvalitetskontrollresultat ska exporteras för ej godkända analyser

Inklusionen av kalibrator- och kvalitetskontrollresultat under dataexporten av en ej godkänd analys kan konfigureras i rutan Transmit Calibrator and Quality Control Data for Failed Assays. Om du vill inkludera kalibrator- och kvalitetskontrollresultat markerar du rutan Transmit Calibrator and Quality Control Data for Failed Assays; om du vill exkludera kalibrator- och kvalitetskontrollresultat avmarkerar du rutan Transmit Calibrator and Quality Control Data for Failed Assays. Om rutan Transmit Calibrator and Quality Control Data for Failed Assays inte är markerad, exporteras ingen information för en ej godkänd analys.

# 7.7 Använda en handhållen streckkodsläsare

QIAGEN rekommenderar att antingen en PS/2- eller USB-ansluten CCD-streckkodsläsare används med *digene* HC2 System-programvaran. Kontrollera portarna på HC2 System-datorn för att avgöra vilken typ av streckkodsläsare som behövs och se till att den utvalda streckkodsläsaren har stöd för de streckkodssymbologier som används i laboratoriet.

Följ installationsanvisningarna som tillhandahålls av tillverkaren av streckkodsläsaren. För att streckkodsläsaren ska fungera normalt med *digene* HC2 System-programvaran, ska den konfigureras så att den automatiskt lägger till en vagnretur/radmatning i slutet av varje skannad streckkod.

## 7.8 Hantera DML-instrumentet

DML-instrumentet mäter RLU för prover som finns på en infångningsmikroplatta som är placerad i instrumentet. Fotomultiplikatorröret (PMT) är den komponent i DML-instrumentet som används för att detektera ljus som avges via kemiluminescens.

Användaren kan inte justera PMT eller DML-instrumentet eftersom PMT inte har någon spårbar kalibreringsstandard. Analysacceptanskriterierna för digene HC2 System används för att fastställa om DML-instrumentet presterar inom specifikationen; det innebär att om resultaten för ett test motsvarar analysacceptanskriterierna, så fungerar DML-instrumentet som det ska.

LumiCheck Plate tillhandahåller trendinformation för DML-instrumentet. På dagar med testning gör du en regelbunden kontroll med LumiCheck Plate innan du mäter den första mikroplattan. Se *användarhandbok till LumiCheck Plate och programvara* för ytterligare anvisningar.

DML-instrumentet hanteras med användning av fliken Luminometer Settings . Se "Använda fliken Luminometer Settings," sida 95, om du vill ha mer information.

7.8.1 Lägga till ett DML-instrument

*digene* HC2 System-programvaran kan upprätthålla data för flera DML-instrument, men du bör dock bara ansluta ett DML-instrument i taget till HC2 System-datorn.

Om du lägger till ett DML 2000, har följande inställningar specificerats under tillverkningen av DML-instrumentet, och användaren kan inte ändra dessa inställningar:

- **Settle Time: (Sättningstid)** indikerar paustiden mellan förflyttningen av platthållaren och plattmätning
- **RLU Factor: (RLU-faktor)** skalan för RLU som rapporteras av DML-instrumentet
- 1. Välj fliken Luminometer Settings och klicka på knappen Add Luminometer. Dialogrutan Luminometer Settings öppnas.
- 2. Välj den kommunikationsport som ansluter DML-instrumentet till HC2 System-datorn i listrutan COM Port: (Kommunikationsport). Se användarhandboken till tillämpligt DML-instrument för att avgöra vilken COM-port du ska välja.
- 3. Ange DML-instrumentets serienummer i dialogfältet Serial number: (Serienummer). Obs! DML-instrumentets serienummer sitter på baksidan av DML-instrumentet.
- 4. Välj typen av DML-instrument i listrutan Instrument Type: (Instrumenttyp).

Viktigt: Om du väljer fel typ leder det till fel i *digene* HC2 System-programvaran eller DMLinstrumentet.

5. Om ett DML 2000 läggs till skriver du in irisfaktorn i dialogrutan Iris Factor:.

Obs! Irisfaktorn är ett värde som är specifikt för DML-instrumentet och anges på Iris Factor Correction Sheet (Blad för korrigering av irisfaktor) som medföljer DML-instrumentet.

6. Klicka på OK.

Dialogrutan Luminometer Settings stängs.

7. En dialogruta öppnas för initiering av utförandet av ett mekaniskt test. Se "Utföra ett mekaniskt test," sida 124, för ytterligare anvisningar.

Om ett DML 2000 lades till, öppnas en dialogruta för initiering av utförandet av en avläsning av bakgrundsbaslinje (100). Se "Förstå avläsningen av bakgrundsbaslinje (100)," sida 124, för ytterligare anvisningar.

DML-instrumentet kommer att vara tillgängligt för användning med *digene* HC2 Systemprogramvaran.

8. Välj fliken Luminometer Settings och klicka på knappen Luminometer Controls… i panelen Luminometer Actions.

Dialogrutan Luminometer Controls öppnas.

Kommunikationen mellan *digene* HC2 System-programvaran och DML-instrumentet kontrolleras för att säkerställa att inställningarna av DML-instrumentet är korrekta.

9. För ett DML 3000 väljer du H och 12 i listrutorna i panelen Functions.

För ett DML 2000 väljer du H och 12 i listrutorna i panelen Movement.

10. För ett DML 3000 klickar du på knappen Read Well i panelen Functions.

För ett DML 2000 klickar du på knappen Move To i panelen Movement.

Om DML-instrumentet inte initialiseras kontrollerar du att inställningarna av DML-instrumentet är korrekta, liksom anslutningarna mellan HC2 System-datorn och DML-instrumentet.

Om *digene* HC2 System-programvaran kommunicerar med DML-instrumentet, verkställer DMLinstrumentet kommandot. DML-instrumentet är klart att använda.

### 7.8.2 Ändra inställningarna av ett DML-instrument

Inställningarna av ett DML-instrument modifieras i dialogrutan Luminometer Settings. Beroende på vilket DML-instrument som används, se "Använda fliken Luminometer Settings med ett DML 3000," sida 96, eller "Använda fliken Luminometer Settings med ett DML 2000," sida 100, för ytterligare anvisningar.

1. Välj fliken Luminometers Settings och klicka på knappen Settings... i panelen Luminometer Actions.

Dialogrutan Luminometer Settings öppnas.

- 2. Modifiera parametrarna för DML-instrumentet och klicka på OK. Obs! Endast dialogfältet COM Port: kan modifieras för DML 3000. Dialogfälten COM Port: och Iris Factor: kan modifieras för DML 2000.
- 3. Klicka på knappen OK.

#### Dialogrutan Luminometer Settings stängs.

### 7.8.3 Utföra ett mekaniskt test

Ett mekaniskt test för det valda DML-instrumentet måste vara genomfört och giltigt innan en platta kan mätas. Under ett mekaniskt test utför *digene* HC2 System-programvaran följande:

- Kontrollerar anslutningen mellan HC2 System-datorn och DML-instrumentet
- Flyttar DML-instrumentets platthållare till hempositionen
- Öppnar och stänger DML-instrumentets iris (endast DML 2000)

Under det mekaniska testet visas felmeddelanden om ett problem upptäcks. Det finns ytterligare information om fel som kan uppstå under det mekaniska testet i användarhandboken till det tillämpliga DML-instrumentet.

Ett mekaniskt test kan anvisas när en användare loggar in i *digene* HC2 System-programvaran om rutan Perform mechanical test on startup är markerad på fliken Luminometer Settings. Se "Använda fliken Luminometer Settings," sida 95, om du vill ha mer information.

Ett mekaniskt test kan utföras när som helst med hjälp av knappen Perform Mechanical Test på fliken Luminometer Settings. Se "Använda fliken Luminometer Settings," sida 95, om du vill ha mer information.

Om rutan Display mechanical test report after completion är markerad på fliken Luminometer Settings, visas den mekaniska testrapporten i fönstret QIAGEN Report Viewer när det mekaniska testet är slutfört. Fönstret QIAGEN Report Viewer öppnas. Se "Använda fönstret QIAGEN Report Viewer," sida 106, för ytterligare anvisningar.

7.8.4 Förstå avläsningen av bakgrundsbaslinje (100)

Avläsningen av bakgrundsbaslinje (100) gäller endast DML 2000. En avläsning av bakgrundsbaslinjen (100) är en serie av etthundra mätningar för vilka ett medelvärde beräknas. De uppmätta minimi- och maximivärdena samt medelvärdet rapporteras och sparas. Varje gång en ny bakgrundsbaslinjeavläsning (100) mäts, rensas data för plattbakgrunden (10).

Avläsningar av bakgrundsbaslinjen (100) görs för att fastställa parametrarna för bakgrundsförskjutning. Bakgrundsmaximum fastställs genom att parametern för bakgrundsförskjutning läggs ihop med medelvärdet för avläsningarna av bakgrundsbaslinjen (100); bakgrundsminimum fastställs genom att parametern för bakgrundsförskjutning dras ifrån

medelvärdet för avläsningarna av bakgrundsbaslinjen (100). Parametern för bakgrundsbaslinje kan ändras av användaren; parametrar för bakgrundsmaximum och bakgrundsminimum beräknas automatiskt baserat på parametern för bakgrundsförskjutning.

Rekommendation: Parametern för bakgrundsförskjutning får inte överstiga 20.

Parametrarna för bakgrundsmaximum och -minimum visas i panelen Background Offset (Bakgrundsförskjutning) på fliken Luminometer Settings. Resultatet och datumet för den senaste avläsningen av bakgrundsbaslinje (100) visas i panelen Background Baseline på fliken Luminometer Settings. Se "Använda fliken Luminometer Settings med ett DML 2000," sida 100, för ytterligare anvisningar.

Parametrarna för bakgrundsförskjutning avgör om avläsningen av plattbakgrund (10) är inom specifikationen. Se "Förstå avläsningen av plattbakgrund (10)," sida 126, om du vill ha mer information.

7.8.5 Göra en avläsning av bakgrundsbaslinje (100)

Gör en avläsning av bakgrundsbaslinjen (100) för DML 2000 innan du använder instrumentet för första gången.

Obs! Ett mekaniskt test måste ha utförts innan en avläsning av bakgrundsbaslinjen (100) kan göras. Se "Utföra ett mekaniskt test," sida 124, för ytterligare anvisningar.

1. Välj fliken Luminometers Settings och klicka på knappen Set Background Baseline (100). När alla bakgrundsmätningar är klara, öppnas fönstret QIAGEN Report Viewer med bakgrundsbaslinjerapporten (100). Se "Använda fönstret QIAGEN Report Viewer," sida 106, för ytterligare anvisningar.

2. Kontrollera att medelvärdet för bakgrundsmätningen är 80–500 RLU och att skillnaden mellan minimi- och maximimätningarna inte överskrider 20 RLU. Om de specificerade parametrarna inte är uppfyllda kontaktar du QIAGEN Technical Services.

7.8.6 Ställa in frekvensen för påminnelse om avläsning av bakgrundsbaslinje (100)

En påminnelse om bakgrundsbaslinjeavläsning (100) visas om frekvensgränsen har uppnåtts. Det rekommenderas att bakgrundsbaslinjeavläsningen (100) utförs när påminnelsen visas, men det är valfritt.

De tillgängliga inställningarna för påminnelsefrekvens om bakgrundsbaslinje (100) är:

- Var tredje månad
- Två gånger om året
- Var X:e uppmätt platta

Den förvalda inställningen är två gånger om året.

Påminnelsen efter var X:e uppmätt platta återställs endast efter det att påminnelsen visats. Utförandet av en bakgrundsbaslinjeavläsning (100) återställer inte påminnelsefrekvensen. Om till exempel inställningen har specificerats till att visa en påminnelse efter var 50:e uppmätt platta, och en bakgrundsbaslinjeavläsning (100) utförs efter 45 plattor, så kommer påminnelsen om att utföra en bakgrundsbaslinjeavläsning (100) att visas när ytterligare 5 plattor har mätts.

1. Välj fliken Luminometer Settings och klicka på knappen Background Baseline Reminder Frequency… i panelen Luminometer Actions.

Dialogrutan Baseline Background Frequency öppnas.

- 2. Välj tillämplig alternativknapp i panelen Reminder Frequency.
- 3. Klicka på OK.

*digene* HC2 System-programvaran återgår till fliken Luminometer Settings.

### 7.8.7 Förstå avläsningen av plattbakgrund (10)

Avläsningen av plattbakgrund (10) gäller endast DML 2000. Avläsningen av plattbakgrund (10) är en serie med tio mätningar som utförs omedelbart före mätning av infångningsplattan. Ett medelvärde för avläsningsresultaten beräknas och jämförs med parametrarna som visas på fliken Luminometer Settings. För information om hur parametrarna fastställs, se "Förstå avläsningen av bakgrundsbaslinje (100)", sida 124, för ytterligare anvisningar.

Det finns två möjliga utfall för avläsningen av plattbakgrund (10):

- Om avläsningen av plattbakgrund (10) är inom specifikationen, subtraheras RLU-medelvärdet för plattbakgrund (10) från alla påföljande RLU-resultat av plattmätningen. Medelvärdet, liksom maximi- och minimivärden för RLU för de tio mätningarna registreras i trenddatabasen.
- Om RLU-värdena för plattbakgrund (10) inte är inom specifikationen, visar *digene* HC2 System-programvaran ett meddelande om att plattbakgrunden (10) är utanför specifikationen. Plattmätningen kan antingen fortsätta eller avbrytas. Om plattmätningen fortsätter, subtraheras RLU-medelvärdet för avläsningen av plattbakgrund (10) från alla påföljande RLU-resultat av plattmätningen. Ett meddelande om att plattbakgrunden (10) är utanför specifikationen visas i

analysrapporten. Se "Plattbakgrundsfel," sida 231, för ytterligare anvisningar om hur du felsöker problem med plattbakgrund.

#### 7.8.8 Kontrollera DML-instrumentet manuellt

DML-instrumentet kan kontrolleras manuellt om du vill fastställa att instrumentet fungerar korrekt. DML-instrumentet kontrolleras med hjälp av dialogrutan Luminometer Controls. Beroende på typen av DML instrument, se "Använda dialogrutan Luminometer Controls med ett DML 3000," sida 98, eller "Använda dialogrutan Luminometer Controls med ett DML 2000," sida 103, för ytterligare anvisningar.

Om DML 3000 inte är PÅ eller inte är anslutet till HC2 System-datorn, öppnas en dialogruta som anger att ett fel uppstod under initialiseringen av DML-instrumentet.

### 7.8.9 Ta bort ett DML-instrument

- 1. Välj fliken Luminometer Settings och välj tillämpligt serienummer på DML-instrument i listrutan i panelen Luminometer Selection.
- 2. Klicka på knappen Remove Luminometer.

En dialogruta öppnas för att bekräfta att DML-instrumentet är borttaget.

3. Välj tillämpligt svar för att bekräfta borttagningen av DML-instrumentet.

Dialogrutan stängs, och DML-instrumentets serienummer raderas från listrutan Luminometer Selection.

## 7.9 Förstå analysprotokoll

*digene* HC2 System använder analysprotokoll för att upprätthålla specifika parametrar och inställningar enligt vilka prover mäts, analyseras och valideras. Anpassade analysprotokoll varken valideras eller tillhandahålls av QIAGEN.

Alla parametrar för ett anpassat analysprotokoll kan redigeras. I platt- och kolumnrapporter för en platta där man använder ett anpassat analysprotokoll står det antingen For Research Use Only eller Validated by <Laboratorienamn> i sidhuvudet. Ett analysprotokoll-ID är en unik identifierare för ett analysprotokoll.

De 2 typerna av analysprotokoll är icke-konsensus och konsensus. Ett analysprotokoll av typen icke-konsensus har ingen omtestzon och alla resultat rapporteras med statuset "final" (slutligt). Ett analysprotokoll av typen konsensus har alltid tester av beståndsdelar och en omtestzon med en omtestalgoritm som spåras automatiskt, efter behov, i *digene* HC2 System-programvaran.

### 7.9.1 Visa analysprotokollinformation

Förutom anvisningarna nedan, kan du även visa analysprotokollinformation från fönstret Create/Edit Layout genom att klicka på knappen View Assay Protocol… (Visa analysprotokoll).

1. På fliken Assay Protocols väljer du ett analysprotokoll-ID i panelen Custom Assay Protocols och klickar på den tillämpliga knappen View….

Dialogrutan View Custom Assay Protocol öppnas och visar inställningarna för det valda analysprotokollet.

Obs! Informationen som visas går inte att modifiera. Se "Modifiera analysprotokoll", sidan 130, för ytterligare anvisningar om hur man modifierar analysprotokollet.

2. Klicka på de olika flikarna för att visa de nuvarande inställningarna.

Se "Använda dialogrutan View Custom Assay Protocol (Visa anpassat analysprotokoll)" sida 72, för ytterligare anvisningar.

3. Klicka på knappen Close.

Dialogrutan View IVD Assay Protocol stängs.

- 7.9.2 Skriva ut och spara analysprotokollinformation
- 1. På fliken Assay Protocols väljer du ett analysprotokoll-ID i panelen Custom Assay Protocols och klickar på den tillämpliga knappen View….

Dialogrutan View Custom Assay Protocol öppnas och visar inställningarna för det valda protokollet.

Obs! Informationen som visas går inte att modifiera. Se "Modifiera analysprotokoll," sidan 130, för ytterligare anvisningar om hur man modifierar analysprotokollet.

- 2. Öppna programmet Windows Paint.
- 3. Gör *digene* HC2 System-programvaran till det översta fönstret och tryck samtidigt på Alt och Print Screen (Skärmdump) på tangentbordet för att ta skärmdumpen.
- 4. Klistra in bilden i programmet Windows Paint.
- 5. Skriv ut eller spara bilden med användning av programmet Windows Paint.
- 6. Stäng programmet Windows Paint.
- 7. Klicka på Close i *digene* HC2 System-programvaran för att återgå till fliken Assay Protocols.

## 7.10 Skapa anpassade analysprotokoll

Skapa ett anpassat analysprotokoll antingen genom att skapa ett nytt analysprotokoll-ID och definiera alla parametrarna i analysprotokollet, eller genom att kopiera och byta namn på ett befintligt analysprotokoll. När du kopierar ett analysprotokoll kopieras alla parametrar för det kopierade analysprotokollet.

7.10.1 Skapa ett anpassat analysprotokoll

1. Öppna fliken Assay Protocols i panelen Custom Assay Protocols och klicka på knappen New….

Dialogrutan Assay Protocol Type Selection (Val av analysprotokolltyp) öppnas.

2. Klicka på OK.

Dialogrutan Assay Protocol ID Entry (Ange analysprotokoll-ID) öppnas.

3. Ange ett unikt analysprotokoll-ID i dialogfältet Enter new Assay Protocol ID: (Ange nytt analysprotokoll-ID) och klicka på OK.

Dialogrutan Edit Custom Assay Protocol öppnas.

Obvs!

- Om detta analysprotokoll-ID redan används, uppmanas du av *digene* HC2 Systemprogramvaran att ange ett annat analysprotokoll-ID.
- Ett analysprotokoll-ID får innehålla högst 20 alfanumeriska tecken.
- 4. Modifiera de tillämpliga parametrarna för analysprotokollet.

Se dialogrutan "Använda dialogrutan Edit CustomAssay Protocol", sidan 60, för ytterligare anvisningar.

5. Klicka på OK.0.

*digene* HC2 System-programvaran återgår till fliken Assay Protocols och det skapade analysprotokollet visas i panelen Custom Assay Protocols.

- 7.10.2 Skapa ett anpassat analysprotokoll genom att kopiera ett befintligt analysprotokoll
- 1. Välj det analysprotokoll-ID som ska kopieras på fliken Assay Protocols, antingen i panelen IVD Assay Protocols (IVD-analysprotokoll) eller panelen Custom Assay Protocols, och klicka på knappen Copy….

Dialogrutan Assay Protocol ID Entry öppnas.

- 2. Ange ett unikt analysprotokoll-ID i dialogfältet Enter new Assay Protocol ID: och klicka på OK. **Obvs!** 
	- Om detta analysprotokoll-ID redan används, uppmanas du av *digene* HC2 Systemprogramvaran att ange ett annat analysprotokoll-ID.
	- Ett analysprotokoll-ID får innehålla högst 20 alfanumeriska tecken.
- 3. Om det är tillämpligt öppnas en dialogruta där du kan välja om kvalitetskontrollerna ska kopieras till det nya analysprotokollet eller inte. Klicka på det tillämpliga valet.

Dialogrutan Edit Custom Assay Protocol öppnas.

4. Modifiera de tillämpliga parametrarna för analysprotokollen.

Se "Använda dialogrutan Edit CustomAssay Protocol", sida 60, för ytterligare anvisningar.

5. Klicka på OK.0.

*digene* HC2 System-programvaran återgår till fliken Assay Protocols och det skapade analysprotokollet visas i panelen Custom Assay Protocols.

# 7.11 Modifiera analysprotokoll

Parametrarna för ett analysprotokoll modifieras med användning av dialogrutan Edit Custom Assay Protocol. Förmågan att modifiera en parameter för ett analysprotokoll kan bero på användarens behörighetsnivå. Se "Använda dialogrutan Edit CustomAssay Protocol", sida 60, för ytterligare anvisningar.

# 7.12 Radera ett analysprotokoll

Analysprotokoll kan raderas från *digene* HC2 System-programvaran. Om ett analysprotokoll är associerad med prover, inklusive prover med statuset "unassigned", kan du inte radera analysprotokollet.

Användare med behörighetsnivån operator eller supervisor kan utföra nedanstående procedur för anpassade analysprotokoll, men det kan krävas ett lösenord för ett anpassat analysprotokoll om analysprotokollet är lösenordsskyddat. Dessutom kan ett anpassat analysprotokoll inte återställas när det väl har raderats.

- 1. På fliken Assay Protocols väljer du det analysprotokoll-ID som ska raderas från panelen Custom Assay Protocols.
- 2. Klicka på knappen **Delete** i den tillämpliga panelen.

En dialogruta öppnas för att bekräfta raderingen.

3. Klicka på den tillämpliga knappen för att radera analysprotokollet.

Obs! Om ett *digene* HC2 System-analysprotokoll raderas, så behålls analysprotokollet i bibliotekskatalogen för analysprotokoll och kan alltså återställas. Se "Återställa *digene* HC2 System-analysprotokoll," sida 131, för ytterligare anvisningar.

# 7.13 Återställa *digene* HC2 System-analysprotokoll

Om ett *digene* HC2 System-analysprotokoll raderas oavsiktligt, så kan du installera *digene* HC2 System-analysprotokollet från analysprotokollbiblioteket med användning av nedanstående procedur. Ett anpassat analysprotokoll kan inte återställas.

Den här funktionen är endast tillgänglig för användare med behörighetsnivån supervisor.

## FÖRSIKTIGHET Förlust av data

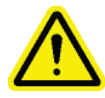

Utför alltid en arkivering innan du installerar, återställer eller uppgraderar *digene* HC2 System-programvaran eller *digene* HC2 System-analysprotokoll.

Data kan förloras permanent om ingen arkivering utförs.

- 1. Utför en arkivering av data. Se "Skapa ett arkiv," sida 218, för ytterligare anvisningar.
- 2. Klicka på knappen Install Assay Protocols... på fliken Utilities/Settings. Dialogrutan Select Path öppnas med C:\Users\Public\QIAGEN\HC2 System Software\Protocol Library i dialogrutan Select path for imported assay protocols (Välj sökväg

för importerade analysprotokoll).

3. Klicka på OK.

Dialogrutan Install Assay Protocols öppnas.

- 4. Välj tillämpliga analysprotokoll att installera eller klicka på Select All (Välj alla) för att välja hela listan med analysprotokoll.
- 5. Markera eller avmarkera rutan Install related Quality Control: (Installera relaterad kvalitetskontroll:), så som är tillämpligt.
- 6. Klicka på Install.

*digene* HC2 System-programvaran installerar det valda analysprotokollet och stänger dialogrutan Install Assay Protocols.

## 7.14 Förstå prover

Varje prov ges en unik identifierare som kallas ett prov-ID. Ett prov-ID måste vara unikt i provlistan för ett analysprotokoll. Ett prov-ID får inte innehålla fler än 30 tecken och måste bestå av alfanumeriska tecken och understrykningar samt icke-inledande eller icke-avslutande mellanslag och bindestreck. Ett prov-ID kan inte inledas med ett mellanslag eller ett bindestreck.

När ett prov-ID har arkiverats, kan samma unika identifierare användas igen som ett prov-ID.

Prov-ID:n skapas med någon av följande metoder:

- **•** Skrivs in manuellt med användning av dialogrutan New/Edit Specimens
- Skannas från streckkodsetiketter med användning av dialogrutan New/Edit Specimens
- Importeras som del av en frågebeställning från LIS
- Importeras från en extern textfil
- Importeras från en utmatningsfil som härrör från ett pre-analytiskt instrument

### 7.14.1 Förstå provtyper

En provtyp skapas i association med ett analysprotokoll. Ett provtyps-ID måste vara unikt för det associerade analysprotokollet; dock kan olika analysprotokoll ha samma provtyps-ID:n. Varje analysprotokoll måste ha minst en provtyp. Informationen för en provtyp finns i dialogrutan View Custom Assay Protocol. Se "Använda dialogrutan View Custom Assay Protocol (Visa anpassat analysprotokoll)", sida 72, om du vill ha mer information.

Varje provtyp har en korrigeringsfaktor som definieras när provtypen skapas. Korrigeringsfaktorn multipliceras med analys-CO för att normalisera provtypen, så som är tillämpligt. En korrigeringsfaktor på 1,000 normaliserar inte provtypen.

Varje provtyp har primära, sekundära och tertiära cutoff-faktorer för negativa och positiva resultat. Primär, sekundär och tertiär avser antalet tester som utförts för provet. Om det är det första testet av provet appliceras den primära cutoff-faktorn; om det är det andra testet av provet appliceras den sekundära cutoff-faktorn; om det är det tredje testet av provet appliceras den tertiära cutoff-faktorn.

För konsensusanalysprotokoll ingår rutan All specimens are Final (Alla prover är slutliga) i skapandet av provtypen, vilken definierar om provtypen ska ha någon omtestalgoritm. Om rutan är markerad, är alla resultat slutliga baserat på det första testet av provet och den primära cutofffaktorn. Om rutan inte är markerad, kan du skapa en omtestzon genom att ha en differens mellan

de negativa och positiva cutoff-faktorerna. Prover med ett resultat i omtestzonen ges statuset "preliminary" (preliminärt). Om exempelvis den negativa primära cutoff-faktorn är 1,00 och den positiva primära cutoff-faktorn är 2,50, kommer omtestzonen att vara mellan 1,00 och 2,49. Prover med testresultat i omtestzonen ges statuset "preliminary" och kräver ytterligare tester. Se "Förstå omtestalgoritmen", sida 135, om du vill ha mer information.

Icke-konsensusanalysprotokoll saknar rutan All results are Final (Alla resultat är slutliga) under skapandet av en provtyp. Kraven för omtestning av prover definieras på fliken Validation and Evaluation när analysprotokollparametrarna redigeras. Se "Använda dialogrutan Edit CustomAssay Protocol", sida 60, för ytterligare anvisningar.

7.14.2 Lägga till en ny provtyp till ett analysprotokoll

1. På fliken Assay Protocols väljer du tillämpligt analysprotokoll-ID i panelen Custom Assay Protocols och klickar på den tillämpliga knappen Edit....

Dialogrutan Edit Custom Assay Protocol öppnas.

- 2. Klicka på fliken Specimen Types, Cutoff Factors and Results Output.
- 3. Klicka på knappen Add Type.

Dialogrutan Add Specimen Type öppnas.

- 4. I dialogfältet Specimen Type: (Provtyp) anger du typ-ID för provtypen.
- 5. Skriv in korrigeringsfaktorn för provtypen i dialogfältet Correction Factor: (Korrigeringsfaktor). Obs! Korrigeringsfaktorn multipliceras med medelvärdet för positiv cutoff för att normalisera provtypen, om det är tillämpligt. En korrigeringsfaktor på 1,000 normaliserar inte provtypen.
- 6. Antingen markerar eller avmarkerar du rutan All Results are Final.

Obs! Om rutan är markerad är det första resultatet slutligt, och ingen omtestalgoritm uppkommer. Se "Förstå omtestalgoritmen", sida 135, om du vill ha mer information.

7. Klicka på OK.0.

Dialogrutan Add Specimen Type stängs, och provtypen visas i listan.

7.14.3 Ändra den förvalda provtypen för ett analysprotokoll

Analysprotokoll kan ha flera provtyper, men en provtyp är inställd som den förvalda provtypen. Den förvalda provtypen fastställs som en av parametrarna i analysprotokollet.

Viktigt: Den förvalda provtypen för ett analysprotokoll appliceras på provet om ett obundet prov kopieras till ett analysprotokoll eller om provet importeras från en LIS-beställning.

Obs! Om du ändrar den förvalda provtypen för analysprotokollet förändrar det inte provtypen för prover som tidigare associerats med ett analysprotokoll.

Den förvalda provtypen för ett analysprotokoll kan modifieras av en användare med behörighetsnivån operator beroende på parametrarna för analysprotokollet. Om rutan Default specimen type can be determined by user (Förvald provtyp kan bestämmas av användaren) är markerad, kan användare med behörighetsnivån operator ändra den förvalda provtypen. Rutan Default specimen type can be determined by user finns på fliken Specimen Types, Cutoff Factors and Results Output i dialogrutan Edit Custom Assay Protocol. Se "Använda dialogrutan Edit CustomAssay Protocol", sida 60, för ytterligare anvisningar.

1. På fliken Assay Protocols väljer du tillämpligt analysprotokoll-ID i panelen Custom Assay Protocols och klickar på knappen Edit….

En dialogruta öppnas med ett meddelande om att ändringarna i analysprotokollet inte kommer att gälla för plattor som för närvarande är associerade med analysprotokollet.

2. Klicka på OK.

Dialogrutan Edit Custom Assay Protocol öppnas.

- 3. Klicka på fliken Specimen Types, Cutoff Factors and Results Output.
- 4. Klicka med vänster musknapp för att i panelen Specimen Types markera rutan bredvid den tillämpliga provtypen i listan för att ställa in provtypen som förval.

Viktigt: Du måste använda vänster musknapp för att välja den förvalda provtypen. Om du använder höger musknapp kan flera rutor bli markerade och det blir då oklart vilken provtyp som är den förvalda.

5. Klicka på OK.

#### 7.14.4 Förstå provstatus

Ett prov har alltid ett status i *digene* HC2 System-programvaran.

Möjliga status för ett prov beskrivs i nedanstående tabell.

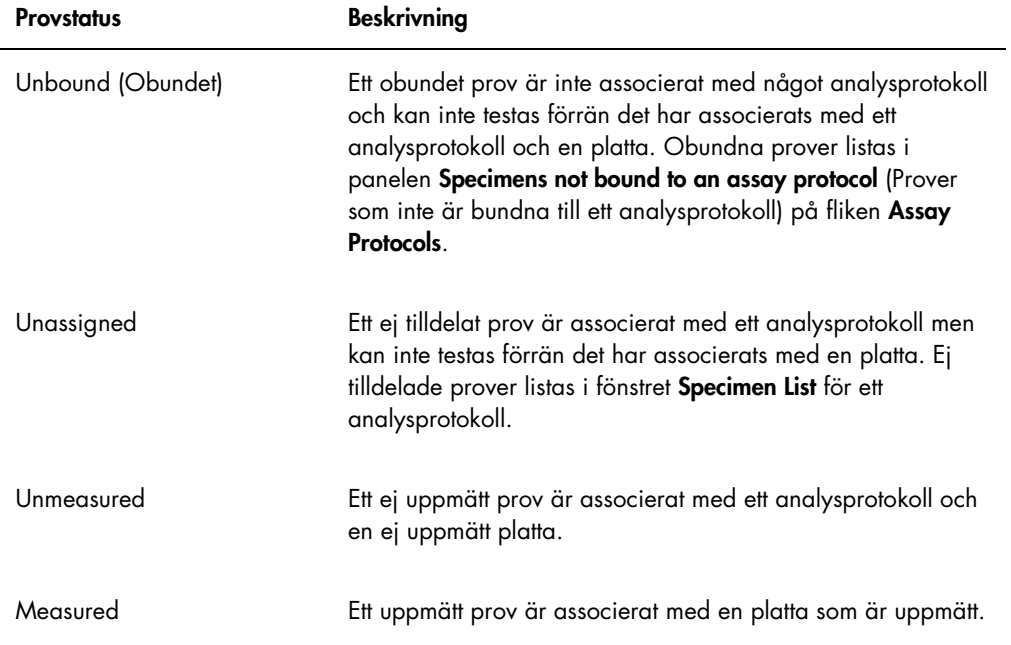

### 7.14.5 Förstå omtestalgoritmen

Ett analysprotokoll av typen konsensus har alltid tester av beståndsdelar och en omtestzon med en omtestalgoritm som spåras automatiskt, efter behov, i *digene* HC2 System-programvaran. Resultatet av ett konsensusanalysprotokoll definieras som antingen "non-derived" (icke härlett) eller "derived" (härlett). Icke härledda resultat i konsensusanalysprotokoll kräver ingen omtestning, vilket betyder att det slutliga resultatet erhålls från det initiala beståndsdelstestet och omtestalgoritmen behövs alltså inte. Alla icke härledda resultat i konsensusanalysprotokoll rapporteras med statusen slutligt.

Härledda resultat i konsensusanalysprotokoll kräver omtestning, vilket betyder att omtestalgoritmen behövs och att provet spåras till ett slutligt resultat i *digene* HC2 Systemprogramvaran. Det kan behövas ytterligare två beståndsdelstester för att härleda ett slutligt resultat. Tills ett slutligt resultat har härletts, tilldelar *digene* HC2 System-programvaran resultatet av det enskilda beståndsdelstestet ett preliminärt status.

Omtestalgoritmen är helt automatiserad för *digene* HC2 System-analysprotokoll. Cutoff-faktorer, testresultatstatusen "preliminary" eller "final" samt slutliga resultat bestäms enligt *digene* HC2 System-analysprotokollet och provtypen.

Den uppmätta infångningsplattan som innehåller ett prov som kräver ytterligare testning måste accepteras innan provet kan associeras med en ny hybridiseringsplatta. När en infångningsplatta som innehåller ett prov som kräver ytterligare testning accepteras, gör *digene* HC2 Systemprogramvaran automatiskt följande:

- Lägger till provet till listan med ej tilldelade prover i det tillämpliga analysprotokollet
- **Tilldelar en 1 eller 2 under kolumnrubriken Retest ID** (Omtest-ID) i fönstren Create/Edit Layout och Specimen List. En 1 indikerar det första omtestet av provet och en 2 indikerar det andra omtestet av provet
- Associerar den tillämpliga cutoff-faktorn

Det automatiskt genererade omtestprovet kan sedan adderas till en ny hybridiseringsplatta för omtestning. Om hybridiseringsplattan kommer att skapas från utmatningsfilen för ett pre-analytiskt instrument, måste prov-ID:t för utmatningsfilen vara identiskt med ID:t för det automatiskt genererade omtestprovet. Om dessa prov-ID:n inte är identiska, kommer inte *digene* HC2 Systemprogramvaran att associera de två resultaten utan behandlar båda proven som fristående testresultat.

7.14.6 Omtest av ett prov med användning av replikat

Om ett prov omtestas, kan två stickprov av samma prov köras på samma platta som replikat. Detta gör det möjligt att köra det andra och tredje testet samtidigt och härleder ett slutligt resultat från en analys. Om båda resultaten av replikaten är positiva, så flaggas båda resultaten med resultatstatuset "final". På samma sätt; om båda resultaten av replikaten är negativa, så flaggas båda resultaten med resultatstatuset "final".

Om ett prov är positivt och det andra är negativt, så är emellertid det slutliga härledda resultatet i konsensusanalysprotokollet positivt. Det positiva resultatet flaggas med statuset "final" och det negativa resultatet flaggas med statuset "preliminary" (preliminärt).

## 7.15 Skapa prover

Metoden som används för att skapa provet avgör om det skapade provet får status som obundet eller som ej tilldelat.

För att skapa ett obundet prov öppnar du dialogrutan New/Edit Specimens genom att klicka på knappen New… i panelen Specimens not bound to an assay protocol på fliken Assay Protocols.

För att skapa ett ej tilldelat prov öppnar du dialogrutan New/Edit Specimens med något av följande alternativ:

- Öppna fliken Plates och klicka på knappen New Custom… för att skapa en ny platta eller välj det tillämpliga analysprotokoll-ID:t och klicka på knappen Edit.... Fönstret Create/Edit Layout öppnas. Klicka på knappen New Specimens....
- Välj tillämpligt analysprotokoll-ID på fliken Assay Protocols och klicka på den tillämpliga knappen Specimens…. Fönstret Specimen List öppnas. Klicka på knappen New….

### 7.15.1 Skapa ett prov från en testbeställning från LIS

*digene* HC2 System-programvaran kan ta emot testbeställningar för testningen av prover från LIS. Dubbelriktad kommunikation med LIS måste vara konfigurerad innan ett prov kan skapas i *digene* HC2 System-programvaran. Se "Hantera inställningarna för dataexport," sida 118, för ytterligare anvisningar.

*digene* HC2 System-programvaran tar endast emot testbeställningar för prover tillsammans med associerad patient- och analysprotokollinformation; en plattlayout kan inte tas emot. I frågan begärs testbeställningar för de föregående 7 dagarna. Inställningen för frågeläget har följande alternativ:

- Manually (manuellt)–klicka på knappen Query i panelen Query Status på fliken Assay Protocols
- Polling (avfrågning)–fråga när ett visst tidsintervall har gått
- Scheduled (schemalagt)–fråga vid upp till 4 specificerade tidpunkter

Om alternativet avfrågning eller schemalagd är konfigurerat, kommer provet i testbeställningarna att fyllas i automatiskt i *digene* HC2 System-programvaran. Om det manuella alternativet är konfigurerat, måste användaren klicka på knappen Query i panelen Query Status på fliken Assay Protocols för att *digene* HC2 System-programvaran ska fråga efter testbeställningar. Om *digene* HC2 System-programvaran är konfigurerad för avfrågning eller schemalagda frågemeddelanden,

kan en användare använda knappen Query i panelen Query Status på fliken Assay Protocols för att skicka ett frågemeddelande manuellt.

Så snart en testbeställning har tagits emot, verifierar *digene* HC2 System-programvaran att prov-ID:t inte redan finns i *digene* HC2 System-programvaran.

Om prov-ID:t inte finns, skapas prov-ID:t i *digene* HC2 System-programvaran, och provet får statuset "unmeasured" och associeras med den förvalda provtypen för analysprotokollet.

Om prov-ID:t redan finns i *digene* HC2 System-programvaran, uppdateras patientinformationen som är associerad med provet och finns i testbeställningen. Se "Skapa en patient från en testbeställning från LIS," sida 151, för ytterligare anvisningar.

7.15.2 Skapa ett prov individuellt

- 1. Klicka på fliken Single ID i panelen Add specimens (Lägga till prover).
- 2. Ange prov-ID:t i dialogrutan Specimen ID:.

### Obs!

- Maximal längd på ett prov-ID är 30 tecken.
- En handhållen streckkodsläsare kan användas för att läsa in prov-ID:t. Streckkodsläsaren måste vara programmerad till att inkludera en retur för kontinuerlig inmatning.
- 3. Välj provtypen från listrutan Specimen.

Obs! Den här funktionen är inte tillgänglig om du skapar ett prov med statuset "unbound".

4. För ett icke-konsensusanalysprotokoll väljer du cutoff-typen från listrutan Cutoff Type:.

Obs! Listrutan Cutoff Type: gråtonas om du skapar ett prov med statuset "unassigned" för ett konsensusanalysprotokoll eller om du skapar ett prov med statuset "unbound".

5. Klicka på knappen <-- Add.

Provet visas i listan. Du kan lägga till fler prover i listan genom att upprepa stegen.

- 6. Om du öppnade dialogrutan New/Edit Specimens från fönstret Create/Edit Layout, så väljer du den tillämpliga alternativknappen i panelen When OK is pressed, add new specimens to:.
- 7. Klicka på OK.

Om du valde alternativknappen Specimens list and plate layout (Provlista och plattlayout) öppnas dialogrutan Replicates. Välj den tillämpliga alternativknappen för önskat antal replikat och klicka på OK.

### 7.15.3 Skapa en provserie

- 1. Klicka på fliken Series of IDs i panelen Add specimens.
- 2. I dialogfältet Root: anger du ett rotnamn som inleder varie prov-ID i serien.

Obs! Maximal längd på ett prov-ID är 30 tecken. Kombinationen av roten och sekvenssiffrorna får inte överstiga 30 tecken.

- 3. Specificera en startsiffra för serien som ska läggas till roten i dialogfältet Start No.:.
- 4. Specificera en slutsiffra för serien som ska läggas till roten i dialogfältet End No.:. Obs!
	- Slutsiffran måste vara högre än startsiffran.
	- Om talet börjar med en nolla, ignoreras nollan under skapandet av prov-ID:t.
- 5. Välj provtypen från listrutan Specimen.

Obs! Den här funktionen är inte tillgänglig om du skapar ett prov med statuset "unbound".

6. För ett icke-konsensusanalysprotokoll väljer du cutoff-typen från listrutan Cutoff Type:.

Obs! Listrutan Cutoff Type: gråtonas om du skapar ett prov med statuset "unassigned" för ett konsensusanalysprotokoll eller om du skapar ett prov med statuset "unbound".

7. Klicka på knappen <-- Add.

Proven visas i listan. Du kan lägga till fler prover i listan genom att upprepa stegen.

- 8. Om du öppnade dialogrutan New/Edit Specimens från fönstret Create/Edit Layout, så väljer du den tillämpliga alternativknappen i panelen When OK is pressed, add new specimens to:.
- 9. Klicka på OK.

Om du valde alternativknappen Specimens list and plate layout öppnas dialogrutan Replicates. Välj den tillämpliga alternativknappen för önskat antal replikat och klicka på OK.

### 7.15.4 Skapa prover från en textfil

Flera prover kan importeras från en textfil. Om du importerar prover med statuset "unassigned", är provtypen den förvalda för det tillämpliga analysprotokollet och cutoff-typen är "primary". Se "Ändra den förvalda provtypen för ett analysprotokoll," sida 133, för ytterligare anvisningar.

Förutom dialogrutan New/Edit Specimens, kan du använda knappen Import… i panelen Specimens not bound to an assay protocol på fliken Assay Protocols för att importera obundna prover.

Krav för textfilen:

 Ett prov-ID får inte innehålla fler än 30 tecken och måste bestå av alfanumeriska tecken och understrykningar samt icke-inledande eller icke-avslutande mellanslag och bindestreck.

Obs! *digene* HC2 System-programvaran importerar inte ett prov-ID som är längre än 30 tecken eller innehåller ett ogiltigt tecken; alla andra prov-ID:n som finns i filen med rätt antal tecken kommer dock att importeras. En dialogruta visas och anger att du endast ska skriva in alfanumeriska tecken, bindestreck, understrykningar och mellanslag.

- Om du importerar en fil av typen \*.txt måste kodningen av filen vara Unicode. Om du använder Notepad, modifierar du kodningsinställningen under spara-processen med användning av listrutan Encoding: (Kodning:) bredvid knappen Save. Om du använder programmet Windows Excel®, väljer du Unicode Text (\*.txt) från listrutan Save as type: (Spara som typ:) under spara-processen.
- 1. Skapa en fil med användning av ett textredigeringsprogram, t.ex. Windows Notepad, eller ett kalkylbladsprogram som Windows Excel.
- 2. Ange ett prov-ID per rad och tryck på tangenten Enter på tangentbordet för att flytta till nästa rad.
- 3. Fortsätt att ange prov-ID:n tills listan är komplett.
- 4. Spara filen med filnamnstillägget \*.txt och Unicode®-textformatering.
- 5. Klicka på fliken Import IDs i dialogrutan New/Edit Specimens och klicka på knappen <-Import….

Alternativt väljer du fliken Assay Protocols i panelen Specimens not bound to an assay protocol och klickar på knappen Import….

En katalogruta öppnas.

6. Använd katalogen för att lokalisera filen som ska importeras och klicka på knappen Open (Öppna).

Proven visas i listan. Du kan lägga till fler prover i listan genom att upprepa stegen.

- 7. Om du lägger till filer med användning av dialogrutan New/Edit Specimens från fönstret Create/Edit Layout, så väljer du den tillämpliga alternativknappen i panelen When OK is pressed, add new specimens to:.
- 8. Klicka på OK.

Om du valde alternativknappen Specimens list and plate layout öppnas dialogrutan Replicates. Välj den tillämpliga alternativknappen för önskat antal replikat och klicka på OK.

#### 7.15.5 Kopiera obundna prover till ett analysprotokoll

Obundna prover visas på fliken Assay Protocols i panelen Specimens not bound to an assay protocol. Ett obundet prov kan kopieras till ett analysprotokoll. Ett obundet prov har ingen specificerad provtyp. När provet kopieras till analysprotokollet, ställs provet in enligt den förvalda provtypen som definieras av parametrarna för analysprotokollet.

1. På fliken Assay Protocols väljer du ett prov-ID från panelen Specimens not bound to an assay protocol och klickar på knappen Copy to....

Dialogrutan Select Assay Protocol (Välj analysprotokoll) öppnas.

Obs! Du kan kopiera flera prover genom att markera tillämpliga prov-ID:n i listan och klicka på knappen Copy to....

- 2. Välj tillämplig alternativknapp i panelen Protocol Filter och välj sedan tillämpligt analysprotokoll-ID.
- 3. Klicka på OK.

Klicka på tillämpligt svar om en dialogruta öppnas.

De valda proverna kopieras till det valda analysprotokollet och visas i analysprotokollets lista med ej tilldelade prover.

7.15.6 Kopiera prover från ett analysprotokoll till ett annat analysprotokoll

Ett prov kan kopieras från ett analysprotokoll till ett annat analysprotokoll. Om provtypen inte är definierad för provet eller om den definierade provtypen inte är tillgänglig för analysprotokollet, ställs det kopierade provet in enligt den förvalda provtypen som definieras av parametrarna för analysprotokollet.

1. På fliken Assay Protocols väljer du ett analysprotokoll-ID från panelen Custom Assay Protocols och klickar på knappen Specimens....

Fönstret Specimen List öppnas.

2. Markera tillämpliga rutor i panelen Filter by Specimen Status för att filtrera de prover som visas.

Se "Använda fönstret Specimen List," sida 74, för ytterligare anvisningar.

3. Välj ett prov-ID i listan och klicka på knappen Copy to....

Dialogrutan Select Assay Protocol öppnas.

Obs! Du kan kopiera flera prover genom att markera tillämpliga prov-ID:n i listan och klicka på knappen Copy to....

- 4. Välj tillämplig alternativknapp i panelen Protocol Filter och välj sedan tillämpligt analysprotokoll-ID.
- 5. Klicka på OK.

Klicka på tillämpligt svar om en dialogruta öppnas.

De valda proverna kopieras till det valda analysprotokollet och visas i analysprotokollets lista med ej tilldelade prover.

6. Klicka på OK för att stänga fönstret Specimen List.

# 7.16 Visa provinformation

Du kan visa provinformation för ett analysprotokoll i fönstret Specimen List.

1. På fliken Assay Protocols väljer du ett analysprotokoll-ID från panelen Custom Assay Protocols och klickar på knappen Specimens….

Fönstret Specimen List öppnas.

2. Markera tillämpliga rutor i panelen Filter by Specimen Status för att filtrera de prover som visas.

Se "Använda fönstret Specimen List," sida 74, för ytterligare anvisningar.

3. Klicka på OK för att stänga fönstret Specimen List.

# 7.17 Modifiera provinformation

Du kan modifiera provinformation med användning av dialogrutan Edit Specimen, dialogrutan Edit Multiple Specimens, dialogrutan New/Edit Specimens eller dialogrutan Edit Unbound Specimen. Modifieringar av ett prov spåras och kan visas i provhistorikrapporten. Modifieringen av provinformation är begränsad baserat på typen av analysprotokoll och provets status.

### 7.17.1 Modifiera ett enstaka prov med användning av dialogrutan Edit Specimen

Du får åtkomst till dialogrutan Edit Specimens från fönstret Create/Edit Layout eller fönstret Specimen List. Ytterligare anvisningar om hur du får åtkomst till fönstret Create/Edit Layout finns i "Använda fönstret Create/Edit Layout (Skapa/redigera layout)," sida 36. Ytterligare anvisningar om hur du får åtkomst till fönstret Specimen List finns i "Använda fönstret Specimen List," sida 74. Fälten som kan modifieras för ett enstaka prov med användning av dialogrutan Edit Specimen beskrivs i nedanstående tabell.

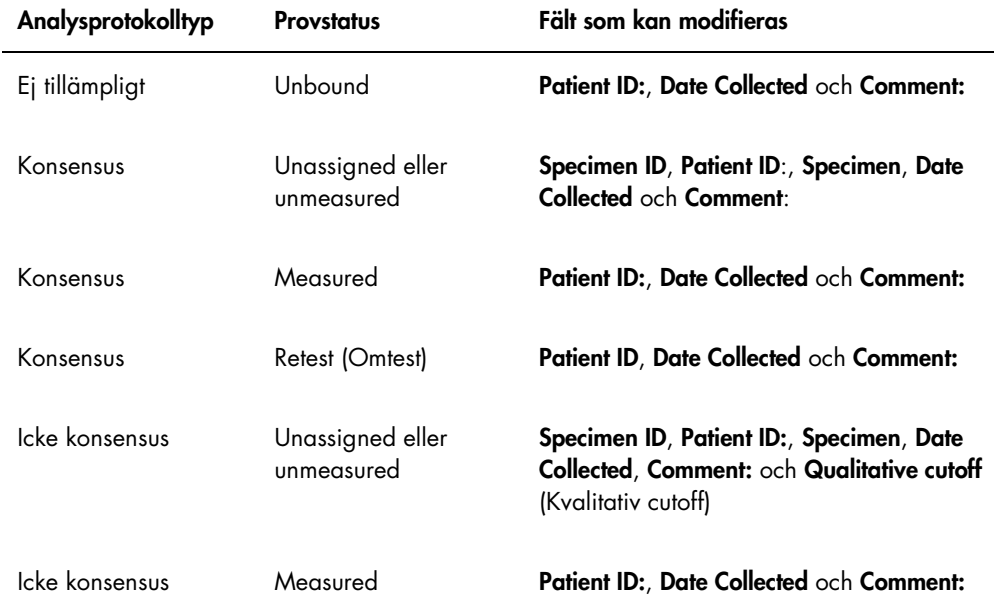

1. Om du får åtkomst via fönstret Create/Edit Layout, väljer du tillämplig cell i plattlayoutrutmönstret som innehåller provet och klickar på knappen Edit Specimen... i panelen Actions on plate.

Om du får åtkomst via fönstret Specimen List, väljer du tillämpligt prov i provlistan och klickar på knappen Edit...; alternativt dubbelklickar du på ett prov-ID i listan.

Dialogrutan Edit Specimen öppnas.

2. Modifiera de tillämpliga parametrarna i dialogrutan Edit Specimen.

Se "Använda dialogrutorna Edit Specimen och Edit Multiple Specimens (Redigera flera prover)," sida 51, för ytterligare anvisningar.

3. Klicka på OK.

Dialogrutan Edit Specimen stängs.

Obs! Modifieringar appliceras på båda replikaten för ett prov.

### 7.17.2 Modifiera flera prov med användning av dialogrutan Edit Multiple Specimens

Du får åtkomst till dialogrutan Edit Multiple Specimens från fönstret Specimen List. Se "Använda fönstret Specimen List," sida 74, om du vill ha mer information. Fälten som kan modifieras för flera prover med användning av dialogrutan Edit Multiple Specimens beskrivs i nedanstående tabell.

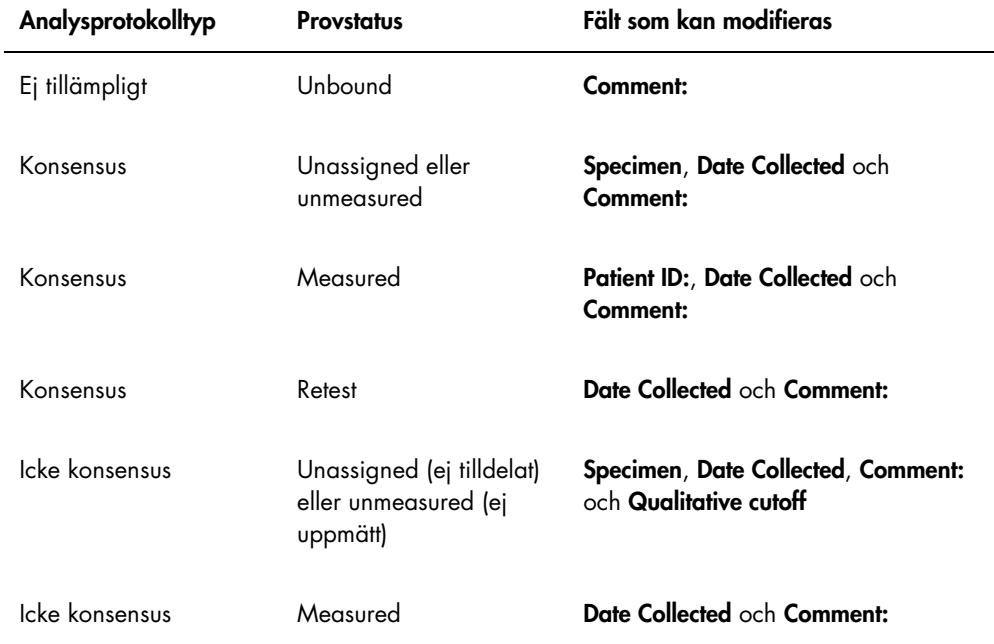

1. På fliken Assay Protocols väljer du tillämpligt analysprotokoll-ID i panelen Custom Assay Protocols och klickar på knappen Specimens….

Fönstret Specimen List öppnas.

2. Markera tillämpliga rutor i panelen Filter by Specimen Status för att filtrera de prover som visas.

Se "Använda fönstret Specimen List," sida 74, för ytterligare anvisningar.

3. Välj proven som ska modifieras i provlistan och klicka på knappen Edit....

### Dialogrutan Edit Multiple Specimens öppnas.

4. Modifiera tillämpliga parametrar.

Se "Använda dialogrutorna Edit Specimen och Edit Multiple Specimens (Redigera flera prover)," sida 51, för ytterligare anvisningar.

5. Klicka på OK.

Dialogrutan Edit Multiple Specimens stängs.
- 6. Klicka på OK för att stänga fönstret Specimen List.
- 7.17.3 Modifiera ett enstaka prov eller flera prover med användning av dialogrutan Edit Unbound Specimen

Om du använder dialogrutan Edit Unbound Specimen för att modifiera prover, kan fälten Patient ID:, Date Collected och Comment: modifieras.

- 1. På fliken Assay Protocols väljer du ett eller flera tillämpliga prov-ID:n i panelen Specimens not bound to an assay protocol och klickar på knappen Edit…. Dialogrutan Edit Unbound Specimen öppnas.
- 2. Modifiera tillämpliga parametrar.
- 3. Klicka på OK.

Dialogrutan Edit Unbound Specimen stängs.

7.17.4 Modifiera ett enstaka prov med användning av dialogrutan New/Edit Specimen

Du får åtkomst till dialogrutan New/Edit Specimens från fönstret Create/Edit Layout eller fönstret Specimen List . Ytterligare anvisningar om hur du får åtkomst till fönstret Create/Edit Layout finns i "Använda fönstret Create/Edit Layout (Skapa/redigera layout)," sida 36. Ytterligare anvisningar om hur du får åtkomst till fönstret Specimen List finns i "Använda fönstret Specimen List," sida 74.

Fälten som kan modifieras för ett enstaka prov med användning av dialogrutan New/Edit Specimen beskrivs i nedanstående tabell. Om ett prov inte är lämpligt för redigering med användning av dialogrutan New/Edit Specimens visas ett felmeddelande.

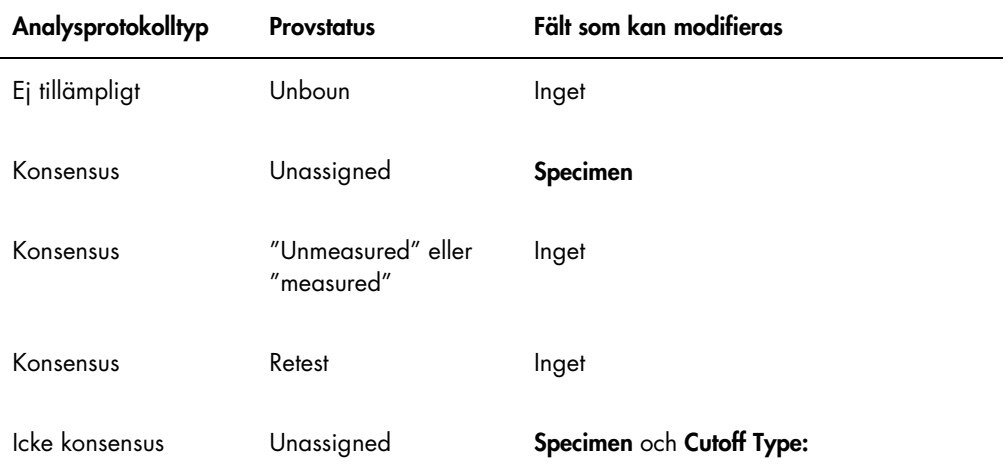

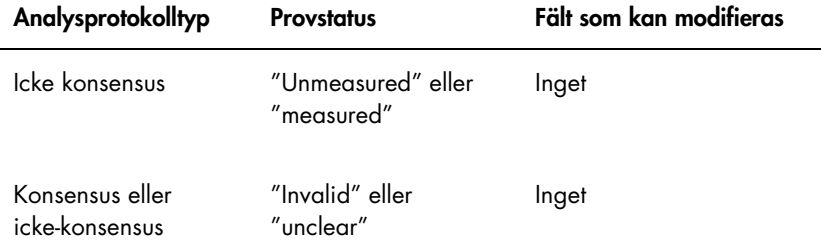

- 1. Klicka på fliken Single ID i panelen Add specimens.
- 2. Ange prov-ID:t i dialogfältet Specimen ID:.
	- Obs!
	- Maximal längd på ett prov-ID är 30 tecken.
	- En handhållen streckkodsläsare kan användas för att läsa in prov-ID:t. Streckkodsläsaren måste vara programmerad till att inkludera en retur för kontinuerlig inmatning.
- 3. Välj provtypen från listrutan Specimen.
- 4. För ett icke-konsensusanalysprotokoll väljer du cutoff-typen från listrutan Cutoff Type:.

Obs! Listrutan Cutoff Type: gråtonas om du redigerar ett prov med statuset "unassigned" för ett konsensusanalysprotokoll eller om du redigerar ett prov med statuset "unbound".

5. Klicka på knappen <-- Add.

Provet visas i listan. Du kan redigera fler prover genom att upprepa stegen.

- 6. Om du öppnade dialogrutan New/Edit Specimens från fönstret Create/Edit Layout, så väljer du den tillämpliga alternativknappen i panelen When OK is pressed, add new specimens to:.
- 7. Klicka på OK.

Om du valde alternativknappen Specimens list and plate layout öppnas dialogrutan Replicates. Välj den tillämpliga alternativknappen för önskat antal replikat och klicka på OK.

7.17.5 Modifiera flera prover med användning av dialogrutan New/Edit Specimens

Du får åtkomst till dialogrutan New/Edit Specimens från fönstret Create/Edit Layout eller fönstret Specimen List . Ytterligare anvisningar om hur du får åtkomst till fönstret Create/Edit Layout finns i "Använda fönstret Create/Edit Layout (Skapa/redigera layout)," sida 36. Ytterligare anvisningar om hur du får åtkomst till fönstret Specimen List finns i "Använda fönstret Specimen List," sida 74.

Fälten som kan modifieras för flera prover med användning av dialogrutan New/Edit Specimens beskrivs i nedanstående tabell. Om ett prov inte är lämpligt för redigering med användning av dialogrutan New/Edit Specimens visas ett felmeddelande.

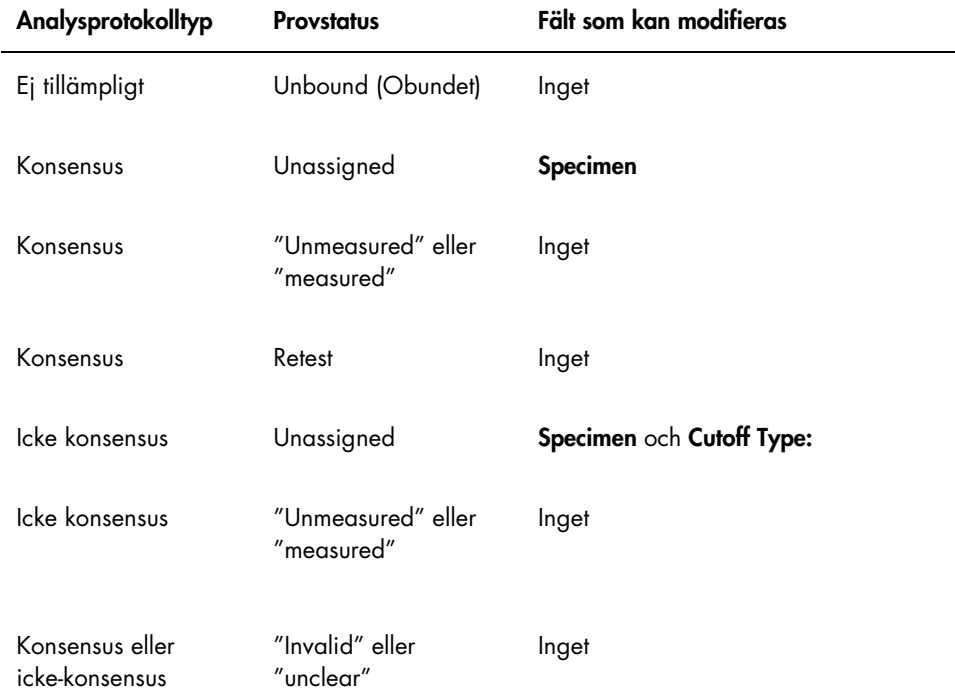

- 1. Klicka på fliken Series of IDs i panelen Add specimens.
- 2. I dialogfältet Root: anger du rotnamnet som inleder varje prov-ID i serien.
- 3. I dialogfältet Start No.: anger du startsiffran för serien.
- 4. I dialogfältet End No.: anger du slutsiffran för serien.
- 5. Välj provtypen från listrutan Specimen.

Obs! Den här funktionen är inte tillgänglig om du redigerar ett prov med statuset "unbound".

6. För ett icke-konsensusanalysprotokoll väljer du cutoff-typen från listrutan Cutoff Type:.

Obs! Listrutan Cutoff Type: gråtonas om du redigerar ett prov med statuset "unassigned" för ett konsensusanalysprotokoll eller om du redigerar ett prov med statuset "unbound".

7. Klicka på knappen <-- Add.

Proven visas i listan. Du kan redigera fler prover genom att upprepa stegen.

Om du öppnade dialogrutan New/Edit Specimens från fönstret Create/Edit Layout, så väljer du den tillämpliga alternativknappen i panelen When OK is pressed, add new specimens to:.

8. Klicka på OK.

Om du valde alternativknappen Specimens list and plate layout öppnas dialogrutan Replicates. Välj den tillämpliga alternativknappen för önskat antal replikat och klicka på OK.

## 7.18 Skriva ut eller spara en lista med prover

1. På fliken Assay Protocols väljer du ett analysprotokoll-ID från panelen Custom Assay Protocols och klickar på knappen Specimens….

Fönstret Specimen List öppnas.

2. Markera tillämpliga rutor i panelen **Filter by Specimen Status** för att filtrera de prover som visas.

Se "Använda fönstret Specimen List," sida 74, för ytterligare anvisningar.

3. Klicka på knappen Print List....

Listan visas i fönstret QIAGEN Report Viewer. Se "Använda fönstret QIAGEN Report Viewer," sida 106, för ytterligare anvisningar.

7.18.1 Skriva ut en lista med ej tilldelade prover

Det går att skriva ut en lista med ej tilldelade prover som är associerade med ett analysprotokoll. Listan kan innehålla ej tilldelade primära prover (prover som inte har testats), omtestprover (prover som kräver ytterligare testning för att uppnå ett slutligt resultat) eller både primära och omtestprover.

1. På fliken Assay Protocols väljer du ett analysprotokoll-ID från panelen Custom Assay Protocols och klickar på knappen Worklist Export….

Dialogrutan Worklist Export öppnas.

- 2. Använd dialogfälten Start Date: och End Date: för att ange den tillämpliga tidsperioden.
- 3. Välj alternativknappen Primary Only, by entry date (Endast primärt, per inmatningsdatum), Retest Only, by measured date (Endast omtest, per mätningsdatum) eller Primary and Retest Combined (Primärt och omtest i kombination) för att definiera vilka prover som ska inkluderas.
- 4. Klicka på knappen Print.

Listan visas i fönstret QIAGEN Report Viewer. Se "Använda fönstret QIAGEN Report Viewer," sida 106, för ytterligare anvisningar.

# 7.19 Exportera ej tilldelade prover

Ej tilldelade prover som är associerade med ett analysprotokoll kan exporteras till en \*.xml-fil. Den exporterade filen kan innehålla ej tilldelade primära prover (prover som inte har testats), omtestprover (prover som kräver ytterligare testning för att uppnå ett slutligt resultat) eller både primära och omtestprover.

1. På fliken Assay Protocols väljer du ett analysprotokoll-ID från panelen Custom Assay Protocols och klickar på knappen Worklist Export….

Dialogrutan Worklist Export öppnas.

- 2. Använd dialogfälten Start Date: och End Date: för att ange den tillämpliga tidsperioden.
- 3. Välj alternativknappen Primary Only, by entry date, Retest Only, by measured date eller Primary and Retest Combined för att definiera vilka prover som ska inkluderas.
- 4. Klicka på OK.

Katalogdialogrutan Save File As öppnas.

- 5. Använd katalogen för att navigera till det ställe där filen ska sparas.
- 6. Modifiera filnamnet i dialogfältet File Name:, så som är tillämpligt.

Obs! Det förvalda filnamnsformatet är en kombination av analysprotokollet och det specificerade datumintervallet.

7. Klicka på knappen Save.

Filen sparas och en dialogruta öppnas med information om hur många prover som exporterades.

8. Klicka på OK.

## 7.20 Radera prover

Ett prov med statuset "unbound", "unassigned" eller "unmeasured" kan raderas. *digene* HC2 System-programvaran förhindrar användare från att radera prover med statuset "measured" eller ett prov som skapats som del av omtestalgoritmen.

#### 7.20.1 Radera ett obundet prov

Vid radering av obundna prover raderas inte de ej tilldelade proven som har skapats med användning av det obundna provet.

- 1. På fliken Assay Protocols markerar du tillämpligt prov-ID:n i panelen Specimens not bound to an assay protocol och klickar på knappen Delete. Obs! Radera flera prov-ID:n genom att markera tillämpliga prov-ID:n i listan och klicka på knappen Delete. En dialogruta öppnas för att bekräfta att provet/proven har raderats.
- 2. Välj tillämpligt svar för att bekräfta borttagningen av provet/proven. Dialogrutan stängs och provet raderas från listan.

### 7.20.2 Radera ett prov med användning av fönstret Specimen List

1. På fliken Assay Protocols väljer du ett analysprotokoll-ID från panelen Custom Assay Protocols och klickar på knappen Specimens….

Fönstret Specimen List öppnas.

2. Markera tillämpliga rutor i panelen Filter by Specimen Status för att filtrera de prover som visas.

Se "Använda fönstret Specimen List," sida 74, för ytterligare anvisningar.

3. Välj prov-ID:t du vill radera i provlistan och klicka på knappen Delete.

Obs! Radera flera prover genom att markera tillämpliga prov-ID:n i listan och klicka på knappen Delete.

En dialogruta öppnas för att bekräfta att provet/proven har raderats.

- 4. Välj tillämpligt svar för att bekräfta raderingen av prov i dialogrutan som öppnas. Dialogrutan Delete Specimen? (Radera prov?) öppnas.
- 5. Ange en valfri kommentar och klicka på OK.

Obs! Kommentaren och all information om provet raderas och kan inte hämtas eller visas.

Dialogrutan stängs och provet raderas från listan.

6. Klicka på OK för att stänga fönstret Specimen List.

7.20.3 Radera ett prov med användning av fönstret Create/Edit Layout

Ytterligare anvisningar om hur du får åtkomst till fönstret Create/Edit Layout finns i "Använda fönstret Create/Edit Layout (Skapa/redigera layout)," sida 36.

- 1. I fönstret Create/Edit Layout väljer du tillämpliga prov-ID:n i panelen Unassigned specimens. Obs! Radera flera prover genom att markera tillämpliga prov-ID:n i listan.
- 2. Klicka på knappen Delete.

En dialogruta öppnas för att bekräfta att provet/proven har raderats.

- 3. Klicka på tillämpligt svar för att bekräfta borttagningen av provet/proven. Dialogrutan stängs och provet raderas från listan.
- 4. Klicka på knappen Save för att stänga fönstret Create/Edit Layout.

## 7.21 Hantera patienter

Patientinformation upprätthålls i enlighet med ett patient-ID. Patientresultat används för trendrapporter, om det är tillämpligt. Antalet kommentarer som är associerade med ett patient-ID är obegränsat, och kommentarerna lagras enligt datum. Patienter hanteras på fliken Patients. Se "Använda fliken Patients," sida 80, om du vill ha mer information.

### 7.21.1 Skapa en patient från en testbeställning från LIS

*digene* HC2 System-programvaran kan ta emot testbeställningar för testningen av prover från LIS. Patientinformation kan överföras som en del av testbeställningen, och patientinformationen associeras med prov-ID:t. Patientinformation kan inte överföras fristående från ett prov. Se "Skapa ett prov från en testbeställning från LIS," sida 137, om du vill ha mer information.

Om en patient är associerad med ett prov från en testbeställning, verifierar *digene* HC2 Systemprogramvaran att detta patient-ID inte redan finns i *digene* HC2 System-programvaran. Om patienten finns, ersätter informationen som skickades i testbeställningen all nuvarande information som är associerad med patienten utom patient-ID:t. Om ett fält inte är inkluderat i testbeställningen, ändras inte informationen som är associerad med patienten; om det finns ett dubbelt citationstecken ("") i ett fält, raderas informationen som är associerad med patienten.

Om patienten inte redan finns, skapas en ny patient i *digene* HC2 System-programvaran med informationen som skickades i testbeställningen.

När patientinformationen uppdateras eller skapas, associeras patienten automatiskt med det tillämpliga provet som ingår i testbeställningen.

### 7.21.2 Skapa en patient

1. Klicka på knappen New... på fliken Patients.

Dialogrutan Patient ID Entry öppnas.

- 2. Ange patient-ID:t i dialogrutan Enter new Patient ID: (Ange nytt patient-ID:) och klicka på OK. Obs! Ett patient-ID får inte innehålla mer än 20 tecken. Dialogrutan Edit Patient öppnas.
- 3. Ange den tillämpliga informationen för parametrarna i dialogfälten.

Obs! Dialogfälten First name:, Last name: och Physician Name (Läkarens namn) får inte innehålla mer än 20 tecken. Dialogfältet Medications: (Läkemedel) får inte innehålla mer än 100 tecken.

4. Klicka på OK.

Dialogrutan Edit Patient stängs och patient-ID:t visas i listan på fliken Patients.

### 7.21.3 Visa patientinformation

Med hjälp av dialogrutan Specimens som öppnas på fliken Patients kan en användare se vilka prover som är associerade med en patient. Om du vill visa patientinformation klickar du på knappen Specimens…, visar informationen och klickar på OK för att stänga dialogrutan Specimens.

### 7.21.4 Modifiera patientinformation

- 1. Välj tillämpligt patient-ID i listan på fliken Patients och klicka på knappen Edit... Dialogrutan Edit Patient öppnas.
- 2. Modifiera tillämpliga parametrar i dialogfälten.
- 3. Klicka på OK.

Dialogrutan Edit Patient stängs och patientinformationen uppdateras.

### 7.21.5 Skapa en patientkommentar

1. Välj tillämpligt patient-ID i listan på fliken Patients och klicka på knappen Comments....

Dialogrutan Patient Comments öppnas.

2. Klicka på knappen New….

Dialogrutan Edit Patient Comment (Redigera patientkommentar) öppnas.

- 3. Ange tillämpligt datum för kommentaren i dialogfältet Date:.
- 4. Ange kommentaren i dialogfältet Comment:.

Obs! Kommentaren får inte innehålla mer än 100 tecken.

5. Klicka på OK.

Dialogrutan Edit Patient Comment stängs och kommentaren visas i listan i dialogrutan Patient Comment.

6. Klicka på knappen Close.

Dialogrutan Patient Comments stängs.

- 7.21.6 Modifiera en patientkommentar
- 1. Välj tillämpligt patient-ID i listan på fliken Patients och klicka på knappen Comments.... Dialogrutan Patient Comments öppnas.
- 2. Välj tillämpligt datum för kommentaren i listan och klicka på knappen Edit....

Dialogrutan Edit Patient Comment öppnas.

3. Modifiera parametrarna för kommentaren.

Obs! Kommentaren får inte innehålla mer än 100 tecken.

4. Klicka på OK.

Dialogrutan Edit Patient Comment stängs och kommentaren uppdateras i listan i dialogrutan Patient Comment.

5. Klicka på knappen Close.

Dialogrutan Patient Comments stängs.

- 7.21.7 Radera en patientkommentar
- 1. Välj tillämpligt patient-ID i listan på fliken Patients och klicka på knappen Comments.... Dialogrutan Patient Comments öppnas.
- 2. Välj tillämpligt datum för kommentaren i listan och klicka på knappen Delete. En dialogruta öppnas för att bekräfta att kommentaren har raderats.
- 3. Klicka på Yes.

Dialogrutan stängs och kommentaren raderas från kommentarlistan i dialogrutan Patient Comment.

4. Klicka på knappen Close.

Dialogrutan Patient Comments stängs.

## 7.21.8 Radera ett patient-ID

Raderingen av ett patient-ID påverkar inte resultaten för prover som är associerade med detta patient-ID.

- 1. Välj tillämpligt patient-ID i listan på fliken Patients och klicka på knappen Delete. En dialogruta öppnas för att bekräfta att kommentaren har raderats.
- 2. Klicka på Yes.

Dialogrutan stängs och patient-ID:t raderas från listan på fliken Patients.

# 7.22 Hantera kitloter

Varje testkit har ett lotnummer som är en unik identifierare och gör att testkitet kan spåras. En kitlot och ett utgångsdatum måste vara associerade med en platta innan plattan kan mätas.

*digene* HC2 System-programvaran visar en varningsdialogruta om en kitlot har passerat utgångsdatum. En varningsdialogruta visas också när en kitlot läggs till en platta om kitloten är inom 2 dagar från utgångsdatumet. Även om en varning visas, kan användaren välja att mäta en platta med en kitlot som har passerat utgångsdatum.

Kitloter hanteras med användning av dialogrutan Kit Lot Number Entry. Du kan få åtkomst till dialogrutan Kit Lot Number Entry på följande sätt:

- **Genom att välja ett analysprotokoll-ID från panelen Custom Assay Protocols på fliken Assay** Protocols och klicka på knappen Kit Lots….
- Genom att använda dialogrutan Header Information som visas när ett analysprotokoll associeras med en platta och klicka på knappen Kit Lots.... Ytterligare anvisningar om hur du får åtkomst till dialogrutan Header Information finns i "Använda dialogrutan Header Information (Sidhuvudinformation)," sida 43.

## 7.22.1 Skapa en kitlot

- 1. Klicka på knappen New... i dialogrutan Kit Lot Number Entry. Dialogrutan Create Kit Lot (Skapa kitlot) öppnas.
- 2. Ange kitlotnumret för det nya kitet i dialogfältet Kit Lot Number:.

Obs! Dialogfältet Kit Lot Number: får inte innehålla mer än 10 tecken.

3. Ange utgångsdatumet för det nya kitet i dialogfältet Expiration Date:.

Obs! Formatet för dialogrutan Expiration Date är MM/DD/ÅÅÅÅ. *digene* HC2 Systemprogramvaran ställer in utgångsdatumet för en kitlot klockan 00.00 (24.00) för dagen efter det angivna datumet. Exempelvis kommer en kitlot med utgångsdatumet 03/29/2007 att gå ut 00.00 (24.00) 03/30/2007.

4. Klicka på OK.

Den nya kitloten visas i listan.

### 5. Klicka på knappen Close.

#### 7.22.2 Modifiera kitlotparametrar

När informationen för en kitlot har skapats kan den inte modifieras. Du modifierar parametrarna för en kitlot genom att radera kitloten och lägga till kitloten med de korrekta parametrarna.

### 7.22.3 Radera en kitlot

Radering av en kitlot innebär att du tar bort kitlotnumret från listan med kitloter som är associerade med ett analysprotokoll. När kitloten är raderad kan den inte adderas till en platta, men plattor som har skapats tidigare och innehåller det raderade kitlotnumret påverkas inte. Det raderade kitlotnumret är kvar som del av informationen för plattan.

Om du vill ta bort en raderad kitlot från en platta som har skapats tidigare, klickar du på knappen Edit Header… (Redigera sidhuvud...) i fönstret Create/Edit Layout och använder listrutan Kit Lot Number: för att välja en annan kitlot. Se "Använda dialogrutan Header Information (Sidhuvudinformation)," sida 43, för ytterligare anvisningar.

1. Välj kitlotnumret du vill radera i dialogrutan Kit Lot Number Entry och klicka på knappen Delete.

En dialogruta öppnas för att bekräfta att kitloten har raderats.

- 2. Klicka på tillämpligt svar för att bekräfta raderingen av kitloten.
	- Dialogrutan stängs och kitloten raderas från listan.
- 3. Klicka på knappen Close.
- 7.22.4 Skriva ut eller spara kitlotinformation

Klicka på knappen Print List... i dialogrutan Kit Lot Number Entry. Fönstret QIAGEN Report Viewer öppnas. Se "Använda fönstret QIAGEN Report Viewer," sida 106, för ytterligare anvisningar.

# 7.23 Hantera kvalitetskontroller

En kvalitetskontroll är alltid associerad med ett analysprotokoll. Ett kvalitetskontroll-ID måste vara unikt för det associerade analysprotokollet; olika analysprotokoll kan dock ha samma kvalitetskontroll-ID:n.

Kvalitetskontroller kan skapas för anpassade analysprotokoll. Kvalitetskontrollerna kan modifieras eller raderas.

Parametrarna för analysprotokollet definierar antalet kvalitetskontroller som krävs på plattan innan plattmätning kan utföras. I dialogrutan View Custom Assay Protocol visar dialogfältet No. of required QCs hur många kvalitetskontroller som krävs för analysprotokollet. Det krävs ett motsvarande antal kvalitetskontroller och att rutan Automatically set for use in validation when added to a plate layout är markerad. Se "Visa analysprotokollinformation," sida 128, för ytterligare anvisningar.

Kvalitetskontroller har ett utgångsdatum, och *digene* HC2 System-programvaran visar en varningsdialogruta om kvalitetskontrollen har passerat detta datum. En varningsdialogruta visas också när en kvalitetskontroll adderas till en platta om kvalitetskontrollen är inom 2 dagar från utgångsdatumet. Även om en varning visas, kan användaren välja att mäta en platta med kvalitetskontroller som har passerat utgångsdatum.

Kvalitetskontroller hanteras med användning av dialogrutan Quality Control List. Se "Använda dialogrutan Quality Control List" sida 72, om du vill ha mer information.

#### 7.23.1 Skapa en kvalitetskontroll

- 1. Klicka på knappen New... i dialogrutan Quality Control List.
	- Dialogrutan QC ID Entry öppnas.
- 2. Skriv in ett unikt kvalitetskontroll-ID i dialogfältet Enter new QC ID: (Ange nytt kvalitetskontroll- $ID:$ ).

Obs! Maximalt antal tecken är 20.

3. Klicka på OK.

Dialogrutan Create Quality Control (Skapa kvalitetskontroll) öppnas.

4. Ange önskade parametrar i dialogfälten Lot Number: (Lotnummer:), Minimum RLU/CO: (Minsta RLU/CO), Maximum RLU/CO: (Högsta RLU/CO) och Maximum %CV: (Maximal variationskoefficient).

Obs! Dialogfältet Lot Number: får inte innehålla mer än 10 tecken.

5. Välj utgångsdatumet från listrutan i fältet Expiration Date:.

Obs! Formatet för fältet Expiration Date: är MM/DD/ÅÅÅÅ.

6. Om du vill inkludera kvalitetskontrollen som del av analysvalidering när den adderas till plattan, markerar du rutan Automatically set for use in validation when added to a plate layout.

Obs! När rutan Automatically set for use in validation when added to a plate layout är markerad, kommer kvalitetskontrollen att ha ett V i cellen för plattlayoutrutmönstret när den adderas till en platta.

7. Klicka på OK.

Den skapade kvalitetskontrollen visas i listan i dialogrutan Quality Control List.

- 8. Klicka på knappen Close för att avsluta dialogrutan Quality Control List.
- 7.23.2 Modifiera en kvalitetskontroll

Modifiering av parametrarna för en kvalitetskontroll innebär inte någon modifiering av parametrarna för kvalitetskontroller som tidigare var associerade med en platta.

För att applicera modifieringarna som gjorts av en kvalitetskontroll på kvalitetskontrollerna som tidigare var associerade med en platta, klickar du på knappen Update QCs... i panelen Quality Controls i fönstret Create/Edit Layout för plattan. Klicka på den tillämpliga knappen för att bekräfta uppdateringen.

1. Välj kvalitetskontroll-ID:t som ska modifieras i dialogrutan Quality Control List och klicka på knappen Edit…. Alternativt dubbelklickar du på kvalitetskontroll-ID:t.

En dialogruta öppnas där det anges att ändringar som görs av kvalitetskontrollen inte påverkar kvalitetskontroller som redan är associerade med en platta.

2. Klicka på OK.

Dialogrutan Edit Quality Control öppnas.

3. Modifiera parametrarna för kvalitetskontrollen och klicka på OK.

Obs! Endast dialogfälten Lot Number: och Expiration Date: kan modifieras för kvalitetskontroller som krävs för ett *digene* HC2 System-analysprotokoll.

4. Klicka på knappen Close för att avsluta dialogrutan Quality Control List.

7.23.3 Radera en kvalitetskontroll

Radering av en kvalitetskontroll avlägsnar kvalitetskontrollen från listan med kvalitetskontroller som är associerade med ett analysprotokoll. När kvalitetskontrollen är raderad kan den inte adderas till en platta, men plattor som har skapats tidigare och innehåller den raderade kvalitetskontrollen påverkas inte. Den raderade kvalitetskontrollen är kvar i plattlayoutrutmönstret, även om du klickar på knappen Update QCs….

Om du vill ta bort en raderad kvalitetskontroll från en platta som skapats tidigare, väljer du kvalitetskontrollen i plattlayoutrutmönstret och klickar på knappen Remove.

- 1. Välj ett kvalitetskontroll-ID i dialogrutan Quality Control List.
- 2. Klicka på knappen Delete.

En dialogruta öppnas för att bekräfta att kvalitetskontrollen har raderats.

3. Klicka på Yes.

Kvalitetskontrollen avlägsnas från listan i dialogrutan Quality Control List.

4. Klicka på knappen Close.

7.23.4 Skriva ut eller spara en lista med kvalitetskontroller

Klicka på knappen Print List… i dialogrutan Quality Control List. Fönstret QIAGEN Report Viewer öppnas. Se "Använda fönstret QIAGEN Report Viewer," sida 106, för ytterligare anvisningar.

## 7.24 Förstå plattor

Vid ett test krävs två plattor för att utföra en analys. Vid ett *digene* HC2 DNA-test krävs två plattor för att utföra analysen. Den första plattan, hybridiseringsplattan, innehåller proven och används för att utföra hybridiseringssteget i analysen. Under hybridisering kommer prover som innehåller mål-DNA att hybridiseras med en specifik HPV-RNA-prob. Därefter överförs alla prover från hybridiseringsplattan till den andra plattan, infångningsplattan. RNA–DNA-hybriderna fångas in på ytan av infångningsbrunnarna på mikroplattan. Brunnarna är belagda med antikroppar som är specifika för RNA–DNA-hybrider. Analysen fortsätter på infångningsplattan fram till mätningen av RLU med ett DML-instrument. Intensiteten hos ljuset som avges betecknar förekomsten eller frånvaron av mål-DNA i provet.

För att en platta ska kunna mätas med *digene* HC2 System-programvaran, måste du först skapa en platta i programvaran som motsvarar de fysiska plattorna som används under testningen. En platta i *digene* HC2 System-programvaran är en kombination av hybridiseringsplattans ID och infångningsplattans ID. Först skapas ett hybridiseringsplatt-ID och sedan associeras ett infångningsplatt-ID med hybridiseringsplattan. ID-numren för hybridiserings- respektive infångningsplattan måste associeras innan någon plattmätning kan utföras.

Viktigt: Skapa alltid ett hybridiseringsplatt-ID och den associerade plattlayouten i *digene* HC2 System-programvaran innan du påbörjar antingen manuell eller RCS-automatiserad testning.

En hybridiseringsplatta kan skapas med användning av en utmatningsfil från ett pre-analytiskt instrument eller manuellt. När en anpassad platta skapas, kan bara anpassade analysprotokoll adderas till plattan. Se "Skapa en hybridiseringsplatta från ett pre-analytiskt instrument", sida 159, eller "Skapa en hybridiseringsplatta manuellt", sida 163, för ytterligare anvisningar.

ID-numren för hybridiserings- och infångningsplattan kan associeras manuellt. Om RCSstreckkodsläsaren och de associerade RCS-skripten är installerade på RCS, associeras infångningsplattans ID automatiskt med hybridiseringsplattan som skapats i *digene* HC2 Systemprogramvaran när RCS-automatiserad testning är slutförd. Se "Associera en infångningsplatta med en hybridiseringsplatta," sida 169, för ytterligare anvisningar.

En platta får något av följande tre status:

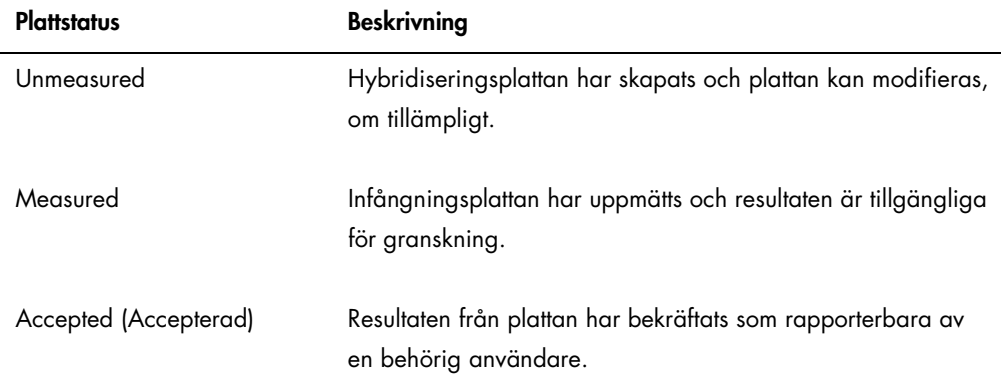

## 7.25 Skapa en hybridiseringsplatta från ett pre-analytiskt instrument

Skapandet av en hybridiseringsplatta från en utmatningsfil från ett pre-analytiskt instrument möjliggör elektronisk överföring av data från ett pre-analytiskt instrument till *digene* HC2 Systemprogramvaran. Plattan skapas automatiskt i *digene* HC2 System-programvaran med ett unikt hybridiseringsplatt-ID och unika prov-ID:n.

Om ett prov-ID eller hybridiseringsplatt-ID börjar eller slutar med ett mellanslag, kommer *digene* HC2 System-programvaran att trunkera mellanslagen i prov-ID:t. *digene* HC2 Systemprogramvaran meddelar inte användaren om att ett prov-ID har trunkerats.

Under importen av utmatningsfilen, meddelar *digene* HC2 System-programvaran att ID:t för hybridiseringsplattan ska ändras, eller att skapandet av plattan ska avbrytas om något av följande villkor föreligger:

Hybridiseringsplatt-ID:t används redan inom *digene* HC2 System-programvaran

Obs! Hybridiseringsplatt-ID:n i *digene* HC2 System-programvaran är inte skiftlägeskänsliga

- Ett hybridiseringsplatt-ID innehåller fler än 20 tecken
- Ett hybridiseringsplatt-ID innehåller ogiltiga tecken
- Ett hybridiseringsplatt-ID inleds med ett bindestreck

Om hybridiseringsplatt-ID:t ändras, visas hybridiseringsplatt-ID:t från utmatningsfilen i sidhuvudet på analysrapporten för plattan.

Under importen av utmatningsfilen, meddelar *digene* HC2 System-programvaran att ett prov-ID ska ändras, eller att skapandet av plattan ska avbrytas om något av följande villkor föreligger:

 Prov-ID:t används redan i *digene* HC2 System-programvaran och är associerat med det tillämpliga analysprotokollet

Obs! Prov-ID:n i *digene* HC2 System-programvaran är inte skiftlägeskänsliga

- Ett prov-ID innehåller fler än 30 tecken
- Ett prov-ID innehåller ogiltiga tecken
- Ett prov-ID inleds med ett bindestreck

Om prov-ID:t ändras, visas prov-ID:t från utmatningsfilen som en kommentar i kolumnen och provhistorikrapporter.

Granska utmatningsfilen från det pre-analytiska instrumentet innan du skapar en platta så att filen inte innehåller fel.

1. Spara utmatningsfilen på ett USB-minne i programvaran för det pre-analytiska instrumentet. Se användarhandboken till det tillämpliga pre-analytiska instrumentet för att få anvisningar om hur du ska spara utmatningsfilen.

Viktigt: Filtillägget måste vara antingen \*.zip eller \*.xml.

- 2. Sätt in USB-minnet i USB-porten på HC2 System-datorn.
- 3. På fliken Plates klickar du på knappen Plate Import…. En katalogruta öppnas.
- 4. Använd katalogen för att lokalisera utmatningsfilen från det pre-analytiska instrumentet som ska importeras och klicka på knappen Open.

### Dialogrutan Select Assay Protocol öppnas.

- 5. Välj den tillämpliga analysprotokolltypen i panelen Protocol Filter. De tillgängliga analysprotokollen visas i dialogrutan Assay Protocol.
- 6. Välj tillämpligt analysprotokoll i dialogrutan Assay Protocol. De tillgängliga provtyperna visas i dialogrutan Sample Type (Provtyp).
- 7. Välj tillämplig provtyp i dialogrutan Sample Type.
- 8. Klicka på OK.

Dialogrutan Header Information visas. Se "Använda dialogrutan Header Information (Sidhuvudinformation)," sida 43, om du vill ha mer information.

9. Modifiera informationen så som är tillämpligt i dialogrutan Header Information och klicka på OK.

Om hybridiseringsplatt-ID:t eller ett prov-ID inte är förenligt med *digene* HC2 Systemprogramvaran, öppnas en dialogruta med uppmaningen att ange ett annat namn för hybridiseringsplattan eller provet. Ange den nya informationen, så som är tillämpligt.

Om plattan skapades utan att något fel uppstod, visas hybridiseringsplatt-ID:t i panelen Unmeasured Hybridization Plates på fliken Plates.

Om hybridiseringsplattan skapades men innehåller oklara eller ogiltiga prover, visas dialogrutan Import Complete (Import slutförd) med den relevanta informationen om skapandet av plattan. Hybridiseringsplatt-ID:t visas i panelen Unmeasured Hybridization Plates på fliken Plates. Se "Förstå osäkra och ogiltiga prover," sida 162, för ytterligare anvisningar.

Om hybridiseringsplattan inte kunde skapas på grund av ett fel, visas dialogrutan Import Complete med Plate Aborted (Plattan avbryts). Se "Går inte att skapa en hybridiseringsplatta från ett pre-analytiskt instrument," sida 232, för ytterligare anvisningar.

7.25.1 Förstå kvalitetskontroller på en platta som skapats från ett pre-analytiskt instrument

Om ett prov-ID matchar ett kvalitetskontroll-ID så som det definieras i *digene* HC2 Systemprogramvaran under skapandet av en hybridiseringsplatta från ett pre-analytiskt instrument, bekräftas kvalitetskontrollen och associeras som en kvalitetskontroll på plattan.

Om rutan Automatically set for use in validation when added to a plate layout är markerad och kvalitetskontrollen är osäker eller ogiltig, blir resultaten för proven på plattan ogiltiga. Detsamma gäller om kvalitetskontrollen inte motsvarar parametrarna som är specificerade för kvalitetskontrollen; plattan och provresultaten är ogiltiga.

Om rutan Automatically set for use in validation when added to a plate layout inte är markerad och kvalitetskontrollen är osäker eller ogiltig, påverkas inte resultaten för proven på plattan av kvalitetskontrollens status. Plattan kan vara giltig om parametrarna för analysprotokollet är uppfyllda. Detsamma gäller om kvalitetskontrollen inte motsvarar parametrarna som är specificerade för kvalitetskontrollen; plattan och provresultaten påverkas inte.

### 7.25.2 Förstå osäkra och ogiltiga prover

Prover som är importerade från en utmatningsfil från ett pre-analytiskt instrument kan ha ett resultatstatus som osäkert eller ogiltigt. Resultatstatuset associeras under importen till *digene* HC2 System-programvaran. Det osäkra eller ogiltiga resultatstatuset orsakas av ett fel som uppstod under förberedelsen av provet. Se utmatningsfilen från det pre-analytiska instrumentet om du vill ha mer information om felets orsak.

Om ett osäkert prov mäts, blir resultatet ett RLU-värde och resultatstatuset osäkert; om ett ogiltigt prov mäts, får resultatet ogiltigt status utan något RLU-värde. Statuset för ett osäkert eller ogiltigt prov kan rensas för att provet ska kunna läggas till på en annan platta. Statuset kan inte rensas när väl plattan som innehåller provet har accepterats. Se "Rensa statuset för ett prov," sida 197, för ytterligare anvisningar.

# 7.26 Modifiera en hybridiseringsplatta som skapats från ett pre-analytiskt instrument

Om en hybridiseringsplatta skapas från en utmatningsfil, går det inte att modifiera placeringen av kalibratorer, kvalitetskontroller och prover på plattan.

En användare kan lägga till fler analysprotokoll, prover och kvalitetskontroller manuellt till de tomma cellerna i plattlayoutrutmönstret på en platta som skapats från ett pre-analytiskt instrument. Se "Lägga till ett analysprotokoll till en platta", sida 164, "Lägga till en kvalitetskontroll till en platta", sida 165 eller "Lägga till ett prov till en platta", sida 166, för ytterligare anvisningar.

# 7.26.1 Modifiera kvalitetskontrollerna på en platta som skapats från ett pre-analytiskt instrument

Kvalitetskontroller kan tas bort från en platta med användning av knappen Remove (Ta bort) i panelen Actions on plate (Åtgärder på platta). Välj det tillämpliga svaret i dialogrutan som öppnas för att bekräfta borttagningen av kvalitetskontrollen. Plattlayoutrutmönstret visar kvalitetskontroll-ID:t och Removed (Borttagen) i den tömda cellen. Den tömda cellen mäts inte

under plattmätning. Det går inte att lägga till ett annat kvalitetskontroll-ID eller prov-ID till den tömda cellen.

Om en kvalitetskontroll tas bort från plattlayoutrutmönstret, kan kvalitetskontrollen återföras till plattlayoutrutmönstret på samma plats. Välj tillämplig borttagen kvalitetskontroll och klicka på knappen Restore i panelen Actions on plate. Kvalitetskontrollen återförs till plattlayoutrutmönstret och mäts under plattmätning.

7.26.2 Modifiera proven på en platta som skapats från ett pre-analytiskt instrument

Proven i plattlayoutrutmönstret kan modifieras. Se "Modifiera ett enstaka prov med användning av dialogrutan Edit Specimen," sida 143, för ytterligare anvisningar.

Du kan ta bort ett prov från en platta genom att välja provet i plattlayoutrutmönstret och klicka på knappen Remove i panelen Actions on plate. Välj det tillämpliga svaret i dialogrutan som öppnas för att bekräfta borttagningen av provet. När provet har tagits bort från plattlayoutrutmönstret läggs provet till i listan i panelen Unassigned specimens. Plattlayoutrutmönstret visar prov-ID:t och Removed i den tömda cellen. Den tömda cellen mäts inte under plattmätning. Det går inte att lägga till ett annat prov-ID eller kvalitetskontroll-ID till den tömda cellen.

Om ett prov tas bort från plattlayoutrutmönstret, kan provet återföras till plattlayoutrutmönstret på samma plats. Välj det tillämpliga borttagna provet i plattlayoutrutmönstret eller i panelen Unassigned specimens och klicka på knappen Restore i panelen Actions on plate. Provet återförs till plattlayoutrutmönstret och mäts under plattmätning.

# 7.27 Skapa en hybridiseringsplatta manuellt

Om du ska skapa en hybridiseringsplatta manuellt måste du först skapa ett hybridiseringsplatt-ID. När du har skapat ett hybridiseringsplatt-ID, läggs analysprotokollen, kitloterna, kvalitetskontrollerna och proven till i plattlayoutrutmönstret. När analysprotokollen, kitloterna, kvalitetskontrollerna och proven är tillagda till plattlayoutrutmönstret sparas de och är kvar med samma inställning som vid tidpunkten då de lades till i plattlayoutrutmönstret – även om informationen för analysprotokoll, kitloter och kvalitetskontroller ändras senare.

Plattor skapas och hanteras med användning av fönstret Create/Edit Layout. Se "Använda fönstret Create/Edit Layout (Skapa/redigera layout)," sida 36, om du vill ha mer information.

## 7.27.1 Skapa ett hybridiseringsplatt-ID

Ett hybridiseringsplatt-ID är en unik identifierare för en hybridiseringsplatta i *digene* HC2 Systemprogramvaran. Ett hybridiseringsplatt-ID får inte innehålla fler än 20 tecken och måste bestå av alfanumeriska tecken och understrykningar samt icke-inledande eller avslutande mellanslag och bindestreck. Ett hybridiseringsplatt-ID kan inte inledas med ett mellanslag eller ett bindestreck.

1. På fliken Plates klickar du på knappen New Custom....

Dialogrutan Plate ID Entry (Platt-ID-inmatning) öppnas och visar en lista med tidigare skapade hybridiseringsplatt-ID:n, inklusive accepterade plattor.

- 2. Ange ett nytt, unikt hybridiseringsplatt-ID i dialogfältet **Enter new Plate ID:** (Ange nytt platt-ID).
	- Obs!
	- Ett hybridiseringsplatt-ID får inte innehålla fler än 20 tecken och måste bestå av alfanumeriska tecken och understrykningar samt icke-inledande eller avslutande mellanslag och bindestreck.
	- Fältet Enter new Plate ID: får innehålla högst 20 tecken.
	- En handhållen streckkodsläsare kan användas för att läsa in hybridiseringsplatt-ID.
- 3. Klicka på OK.

*digene* HC2 System-programvaran skapar hybridiseringsplatt-ID:t, ställer in tillkomstdatumet och öppnar fönstret Create/Edit Layout.

## 7.27.2 Lägga till ett analysprotokoll till en platta

Ett analysprotokoll måste associeras med en platta för att testningen ska kunna slutföras. Se "Förstå analysprotokoll," sida 127, om du vill ha mer information.

När ett anpassat analysprotokoll adderas till en platta, läggs kalibratorerna automatiskt till i plattlayoutrutmönstret. Du kan lägga till fler än ett analysprotokoll till en platta så länge det finns tillräckligt många celler kvar i plattlayoutrutmönstret.

Du kan lägga till fler än ett analysprotokoll till en platta så länge det finns tillräckligt många celler kvar i plattlayoutrutmönstret.

1. I fönstret Create/Edit Layout för den tillämpliga plattan klickar du på knappen Add New Assay… i panelen Assays on layout.

Dialogrutan Select Assay Protocol öppnas och visar de tillgängliga analysprotokollen. Sortera listan med analysprotokoll genom att klicka på en kolumnrubrik.

2. Välj tillämpligt analysprotokoll-ID och klicka på OK. Alternativt dubbelklickar du på analysprotokoll-ID:t för att välja analysprotokollet.

Dialogrutan Header Information öppnas. Se "Använda dialogrutan Header Information (Sidhuvudinformation)," sida 43, om du vill ha mer information.

3. Ange laboratoriets nuvarande rumstemperatur i dialogfältet Room Temperature: och välj tillämplig alternativknapp för temperaturenheten.

## Obs!

- Rumstemperaturen kan uppdateras före plattmätning för att återge temperaturen under signalamplifieringssteget av testet.
- *digene* HC2 System-programvaran omvandlar, så som är tillämpligt, den angivna temperaturen till den tillämpliga måttenheten som specificeras av parametrarna i analysprotokollet.
- 4. Välj tillämplig kitlot i listrutan Kit Lot Number:.

Om kitloten inte är tillgänglig i listrutan klickar du på knappen Kit Lots…. Dialogrutan Kit Lot Number Entry öppnas, där du kan lägga till den tillämpliga kitloten. Se "Hantera kitloter," sida 154, för ytterligare anvisningar.

5. Ange information som gäller plattan i dialogrutan Comment.

Obs! Kommentaren får innehålla högst 100 tecken.

6. Klicka på OK.

Kalibratorerna och kvalitetskontrollerna som är specificerade av analysprotokollet läggs till i plattlayoutrutnätet. Alla ej tilldelade prover och kvalitetskontrollerna som är associerade med analysprotokollet visas i fönstret Create/Edit Layout.

Obs! Om analysprotokollet inte är det första analysprotokollet som läggs till på plattan, bestäms placeringen av kalibratorerna och kvalitetskontrollerna av rutan Add/Reallocate assay on new column (Lägg till/omfördela analys i ny kolumn).

## 7.27.3 Lägga till en kvalitetskontroll till en platta

Alla kvalitetskontroller som är associerade med ett analysprotokoll visas i panelen Quality controls i fönstret Create/Edit Layout. Kvalitetskontroller från denna lista kan lägga till på plattan om det finns tomma celler tillgängliga.

När 2 replikat av en kvalitetskontroll läggs till på en platta, länkas replikaten. Om parametrarna för kvalitetskontrollen ställs in så att de inkluderar kvalitetskontrollen som del av analysvalidering, måste båda kvalitetskontrollreplikaten klara de specificerade analysprotokollparametrarna för att analysen ska vara giltig.

Kvalitetskontroller kan skapas och modifieras med användning av knappen Manage QCs.... Se "Hantera kvalitetskontroller," sida 155, för ytterligare anvisningar.

1. I fönstret Create/Edit Layout väljer du ett kvalitetskontroll-ID i panelen Quality controls.

Obs! Om du vill lägga till flera kvalitetskontroller, markerar du dessa kvalitetskontroll-ID:n i listan.

- 2. Välj tillämplig alternativknapp i underpanelen Replicates: för antalet replikat av kvalitetskontrollen(-kontrollerna) som ska läggas till på plattan.
- 3. Klicka på knappen Add för att lägga till en eller flera önskade kvalitetskontroller efter den sista upptagna cellen i plattlayoutrutmönstret. Alternativt väljer du en cell i plattlayoutrutmönstret och klickar på knappen Add At för att lägga till en eller flera kvalitetskontroller till den eller de valda cellplatserna.

### Obs!

- Om du använder knappen Add At för att lägga till flera kvalitetskontroller till en platta, kommer *digene* HC2 System-programvaran att vända på ordningsföljden för kvalitetskontrollerna som är listade i panelen Quality controls.
- Om en upptagen cell väljs i plattlayoutrutmönstret, kommer provet eller den valfria kvalitetskontrollen som tog upp cellen och alla påföljande upptagna celler att skifta plats på plattan. Provet som läggs till på plattan placeras i den tömda cellen. Om förflyttningen gör att de förskjutna cellerna skiftar till en annan kolumn, kommer de förskjutna cellerna att skifta till toppen av kolumnen till höger.
- Om antalet valda prover är större än antalet tillgängliga celler i plattlayoutrutmönstret, öppnas en dialogruta. Klicka på OK. De tillgängliga cellerna i plattlayoutrutmönstret är upptagna, och de överskjutande proven är kvar i panelen Unassigned specimens.

Plattlayoutrutmönstret visar den tillagda kvalitetskontrollen.

### 7.27.4 Lägga till ett prov till en platta

Endast prover med statuset "unassigned" kan läggas till på en platta. Ej tilldelade prover som är associerade med det tillämpliga analysprotokollet visas i panelen Unassigned specimens i fönstret Create/Edit Layout.

Använd listrutan **Sort By:** för att sortera proven i panelen Unassigned specimens baserat på antingen ordningsföljden Alphanumeric eller Entry order.

Obundna prover visas inte i panelen Unassigned specimens. De obundna proven måste kopieras till analysprotokollet. Se "Kopiera obundna prover till ett analysprotokoll," sida 141, för ytterligare anvisningar.

1. Välj vilket prov-ID som ska läggas till i panelen Unassigned specimens.

## Obs!

- Om du vill lägga till flera prover markerar du prov-ID:na i listan.
- Om ett prov-ID inte är listat i panelen Unassigned specimens, kan du använda knappen New Specimens… för att lägga till prov-ID:t. Se "Skapa prover," sida 137, för ytterligare anvisningar.
- Under modifiering av ett prov, kan prover läggas till på en platta. Se "Modifiera ett enstaka prov med användning av dialogrutan New/Edit Specimen", sida 145, eller "Modifiera flera prover med användning av dialogrutan New/Edit Specimens", sida 146, för ytterligare anvisningar.
- 2. Välj den tillämpliga alternativknappen i underpanelen Replicates: för antingen 1 eller 2 replikat av provet eller proven.
- 3. Lägg till provet till plattan med användning av något av följande alternativ:
	- Klicka på knappen Add för att lägga till ett eller flera valda prover efter den sista upptagna cellen i plattlayoutrutmönstret.
	- · Dubbelklicka på provet i panelen Unassigned specimens för att lägga till ett eller fler valda prover efter den sista upptagna cellen i plattlayoutrutmönstret.
	- Välj en cell i plattlayoutrutmönstret och klicka på knappen Add At för att lägga till provet/proven till den valda cellplatsen.

Plattlayoutrutmönstret fylls i med proven.

### Obs!

- Om en upptagen cell väljs i plattlayoutrutmönstret, kommer provet eller den valfria kvalitetskontrollen som tog upp cellen och alla påföljande upptagna celler att skifta plats på plattan. Provet som läggs till på plattan placeras i den tömda cellen. Om förflyttningen gör att de förskjutna cellerna skiftar till en annan kolumn, kommer de förskjutna cellerna att skifta till toppen av kolumnen till höger.
- Om antalet valda prover är större än antalet tillgängliga celler i plattlayoutrutmönstret, öppnas en dialogruta. Klicka på OK. De tillgängliga cellerna i plattlayoutrutmönstret är upptagna, och de överskjutande proven är kvar i panelen Unassigned specimens.
- Om det ej tilldelade provet är ett omtestprov som ursprungligen skapades på en hybridiseringsplatta från ett pre-analytiskt system, är knapparna Add och Add At gråtonade när provet väljs. Dubbelklicka på prov-ID:t i panelen Unassigned specimens för att lägga till provet till plattan.

### 4. Klicka på knappen Save för att stänga fönstret Create/Edit Layout.

## 7.28 Modifiera plattan

Placeringen av analysprotokoll, prover och kvalitetskontroller på plattan kan modifieras. Plattor skapas och hanteras med användning av fönstret Create/Edit Layout. Se "Använda fönstret Create/Edit Layout (Skapa/redigera layout)," sida 36, om du vill ha mer information.

Omfördelningsfunktionen tar bort alla tomma celler i plattlayoutrutmönstret. För att sammanföra plattan till en helhet klickar du på knappen Reallocate i panelen Action on platei fönstret Create/Edit Layout.

Rutan Add/Reallocate assay on new column förfinar omfördelningsfunktionen ytterligare. Avmarkera denna ruta för att lägga till en ny analys efter den sista upptagna cellen i plattlayoutrutmönstret, även om den inte är i början av en ny kolumn.

Om en hybridiseringsplatta skapas från en utmatningsfil, går det inte att modifiera placeringen av kalibratorer, kvalitetskontroller och prover på plattan. Se "Modifiera en hybridiseringsplatta som skapats från ett pre-analytiskt instrument," sida 162, för ytterligare anvisningar.

#### 7.28.1 Flytta ett analysprotokoll i plattlayoutrutmönstret

Alla celler som är associerade med ett analysprotokoll kan flyttas genom att du klickar i cellen som innehåller en erforderlig kalibrator och drar cellerna till en annan cell i plattlayoutrutmönstret. Om du väljer en cell med en erforderlig kalibrator, får alla celler som är associerade med analysprotokollet en röd kontur. När du drar i cellerna som är associerade med ett analysprotokoll, visas den resulterande placeringen av de flyttade cellerna som blå celler i plattlayoutrutmönstret. Även om den första cellen i analysprotokollet inte väljs, visar den första blåa cellen platsen där den första cellen som är associerad med analysprotokollet kommer att placeras. När önskad placering visas, släpper du musknappen för att flytta cellerna till den specificerade platsen.

Cellerna som är associerade med ett analysprotokoll kan inte flyttas förbi ett annat analysprotokoll. Även om alla celler som är associerade med ett analysprotokoll får plats i det återstående utrymmet, kan cellerna inte flyttas förbi ett annat analysprotokoll till de tomma cellerna.

### 7.28.2 Flytta ett prov eller en kvalitetskontroll i plattlayoutrutmönstret

Du kan flytta ett prov eller en kvalitetskontroll som lagts till i plattlayoutrutmönstret genom att klicka på den tillämpliga cellen och dra cellen till en annan cell i plattlayoutrutmönstret. När du väljer en cell markeras dess kontur med rött. Medan du drar cellen visas den resulterande platsen som en blå cell. När önskad placering för provet visas, släpper du musknappen för att flytta cellen till den specificerade platsen.

Om en cell flyttas till en cell som är upptagen av ett annat prov eller en kvalitetskontroll, kommer provet eller den kvalitetskontrollen som upptar cellen och alla påföljande upptagna celler att skifta plats på plattan. Den flyttade cellen placeras i den tömda cellen. Om förflyttningen gör att de förskjutna cellerna skiftar till en annan kolumn, kommer de förskjutna cellerna att skifta till toppen av kolumnen till höger. Om det inte finns några celler tillgängliga för de förskjutna cellerna, visas en dialogruta som anger problemet och flyttningen avbryts.

Replikatpar av ett prov eller en kvalitetskontroll är alltid placerade i följd på en platta och kan inte delas. Om du flyttar en av cellerna i ett replikatpar flyttas båda cellerna. Om du försöker dela på ett replikatpar, öppnas en dialogruta som aviserar problemet och flyttningen avbryts.

Ett prov eller en kvalitetskontroll kan inte flyttas förbi ett annat analysprotokoll. Om du försöker flytta ett prov eller en kvalitetskontroll förbi ett annat analysprotokoll, öppnas en dialogruta som aviserar problemet och flyttningen avbryts.

## 7.29 Associera en infångningsplatta med en hybridiseringsplatta

Innan en plattmätning kan utföras, måste hybridiseringsplattan associeras med en infångningsplatta. Plattan visas inte på fliken Measure för plattmätning förrän ett infångningsplatt-ID är associerat med plattan.

### 7.29.1 Associera en infångningsplatta automatiskt

Hybridiserings- och infångningsmikroplattorna som tillhandahålls av QIAGEN inkluderar nu streckkoder som kan avläsas av människor och av RCS-streckkodsläsaren. Streckkoderna förenklar hanteringen av plattor och minskar behovet av fysisk märkning av plattorna. Uppgraderingspaketet för RCS-streckkodsläsaren använder streckkoderna på plattan för att associera ID-numren för hybridiserings- och infångningsplattorna som bearbetas i RCS. Infångningsplattans ID associeras sedan automatiskt när motsvarande hybridiseringsplatt-ID skapas i *digene* HC2 System-programvaran för smidig hantering av plattor och prover. *digene* HC2 System-serien 4.4 har utvecklats för att användas med RCS-streckkodsläsaren.

Automatiserad skanning av hybridiserings- och infångningsmikroplattor i RCS utförs när testskriptet har startat. Det krävs uppdaterade RCS-skript för testning med RCS-streckkodsläsaren liksom den programvaruapplikation för streckkodsläsaren som associerar plattornas ID:n. Programvaruapplikationen för streckkodsläsare som är installerad i HC2 System-datorn fångar automatiskt in de platt-ID:n som skannas av RCS-streckkodsläsaren. Streckkodsskanningarna sparas som importmappningsfiler i en specificerad katalog.

Innan någon plattmätning kan äga rum, måste ett infångningsplatt-ID vara associerat med ett hybridiseringsmikroplatt-ID. När *digene* HC2 System-programvaran initieras, och även under drift, kontrollerar programvaran om det finns några importmappningsfiler i den specificerade katalogen. När hybridiseringsplattan skapas, associeras tillämpligt infångningsplatt-ID automatiskt med hybridiseringsplattans ID. Hybridiseringsplatt-ID:t i *digene* HC2 System-programvaran måste matcha det ID som kan avläsas av människor på hybridiseringsplattan. Kombinationen av att skapa en hybridiseringsplatta från ett pre-analytiskt instrument och RCS-streckkodsläsaren skapar automatiskt en platta som är redo för mätning.

Automatiskt associerade platt-ID:n kan inte modifieras av användaren. Om hybridiseringsplatt-ID:t och infångningsplatt-ID:t associerades automatiskt, kommer knappen Associate på fliken Plates att vara gråtonad.

Endast en QIAGEN-representant kan installera uppgraderingspaketet för RCS-streckkodsläsaren. Försök inte att själv installera maskinvarukomponenterna, RCS-skripten eller programvaran. Kontakta QIAGEN Technical Services för hjälp.

### 7.29.2 Associera ett infångningsplatt-ID manuellt

Viktigt: Kontrollera att rätt information för infångningsplatt-ID:t anges när ett infångningsplatt-ID associeras manuellt. När infångningsplatt-ID:t associeras med ett hybridiseringsplatt-ID, kan inte infångningsplattans ID modifieras.

- 1. Välj tillämpligt hybridiseringsplatt-ID på fliken Plates i listan i panelen Unmeasured Hybridization Plates.
- 2. Klicka på knappen Associate i panelen Unmeasured Hybridization Plates. Dialogrutan Plate Association (Plattassociering) öppnas.
- 3. Ange infångningsplatt-ID:t i fältet Capture Plate med en av följande metoder:
	- Använd tangentbordet för att ange infångningsplatt-ID
	- Välj infångningsplatt-ID från listrutan
	- Använd en streckkodsläsare för att ange infångningsplatt-ID

### 4. Klicka på OK.

Dialogrutan Plate Association stängs och infångningsplatt-ID:t visas i den nedre underpanelen för panelen Unmeasured Hybridization Plates. Nu kan plattan mätas.

## 7.30 Skriva ut en platta

Klicka på knappen Print… i fönstret Create/Edit Layout. Fönstret QIAGEN Report Viewer öppnas. Se "Använda fönstret QIAGEN Report Viewer," sida 106, för ytterligare anvisningar.

## 7.31 Radera en platta

Det går bara att radera hybridiseringsplattor som inte är uppmätta. När en platta raderas, får proven som är associerade med plattan statuset "unassigned".

- 1. Välj tillämpligt hybridiseringsplatt-ID på fliken Plates i listan i panelen Unmeasured Hybridization Plates.
- 2. Klicka på knappen Delete i panelen Unmeasured Hybridization Plates. En dialogruta öppnas för att bekräfta att plattan har raderats.
- 3. Klicka på den tillämpliga knappen för att radera plattan.

Viktigt: Plattan raderas permanent.

Dialogrutan stängs och plattan tas bort från panelen Unmeasured Hybridization Plates.

# 7.32 Mäta en platta

Plattmätning sker så snart en platta har skapats och de tillämpliga kalibratorerna, kvalitetskontrollerna och proven har lagts till på plattan samt hybridiserings- och infångningsplattornas ID:n har associerats. Plattmätning utförs med användning av fliken Measure. Se "Använda fliken Measure (Mäta)," sida 54, för ytterligare anvisningar.

*digene* HC2 System-programvaran visar en varningsdialogruta om kvalitetskontrollerna eller kitloten som är associerade med en platta har passerat utgångsdatum eller om materialet är inom 2 dagar från att passera utgångsdatum. Även om en varningsdialogruta visas, kan användaren välja att mäta en platta med material som har passerat utgångsdatum.

Rumstemperaturen som angavs i dialogrutan Header Information under skapandet av en platta jämförs med temperaturintervallet som är specificerat för analysprotokollparametrarna. Om den angivna temperaturen är utanför den specificerade parametern, visas en dialogruta och

temperaturvariationen visas i analysrapporten. Temperaturparametern är inte ett krav för valideringen av analysen.

Det sker ingen plattmätning förrän plattan innehåller följande minimikrav:

- Minst ett analysprotokoll är associerat med plattan
- En kitlot har associerats med plattan
- De erforderliga kvalitetskontrollerna, så som har specificerats av analysprotokollparametrarna, har lagts till på plattan
- Minst ett prov har lagts till på plattan för varje analysprotokoll
- ID-numren för infångningsplattan respektive hybridiseringsplattan har associerats med varandra.
- 1. På fliken Measure väljer du tillämpligt infångningsplatt-ID i panelen Capture Plates. Plattlayoutrutmönstret för den valda plattan visas i panelen Plate Measurement.

Obs! Du kan välja flera infångningsplattor som ska mätas genom att markera infångningsplattornas ID:n. Plattlayoutrutmönstret för den första infångningsplattan i panelen Capture Plates som är markerad visas i panelen Plate Measurement.

2. Ta bort ett prov från mätningen, så som är tillämpligt, genom att välja cellen i plattlayoutrutmönstret och klicka på knappen Remove.

En dialogruta öppnas för att bekräfta borttagningen. Klicka på den tillämpliga knappen för att ta bort provet. Provet tas bort från plattan och en tom grå ruta visas i cellen.

Obs! Du kan ta bort flera prover genom att markera flera celler i plattlayoutrutmönstret och klicka på knappen Remove. En dialogruta öppnas för att bekräfta borttagningen av respektive prov.

3. Ändra status för ett prov, så som är tillämpligt, till "quantity not sufficient" genom att välja cellen i plattlayoutrutmönstret och klicka på knappen Set QNS.

En dialogruta öppnas för att bekräfta statusändringen. Klicka på den tillämpliga knappen för att ändra provets status. Provet tas bort från plattan och en tom blå ruta visas i cellen.

Obs! Du kan ställa in statuset för flera prover som "quantity not sufficient" genom att markera flera celler i plattlayoutrutmönstret och klicka på knappen Set QNS. En dialogruta öppnas för att bekräfta statusändringen för respektive prov.

Viktigt: Om du ändrar statuset för ett prov till "quantity not sufficient" kan detta inte ångras.

4. Klicka på knappen Measure... i panelen Capture Plates.

Alternativt skannar du streckkoden på infångningsplattan med en handhållen streckkodsläsare. Infångningsplatt-ID:t för den skannade infångningsplattan visas tillfälligt i dialogfältet i panelen Plates.

Om plattan saknar något krav för mätning, visas en dialogruta. Plattan kan inte mätas förrän kraven är uppfyllda.

Om det krävs ett mekaniskt test av DML-instrumentet, visar *digene* HC2 System-programvaran en uppmaning om att utföra testet. Klicka på tillämplig knapp för att starta avläsningen. Se "Utföra ett mekaniskt test," sida 124, för ytterligare anvisningar.

Om du använder ett DML 2000 och det krävs en bakgrundsbaslinjeavläsning (100) av DMLinstrumentet, öppnas en dialogruta för att utföra avläsningen. Klicka på tillämplig knapp för att starta avläsningen. Se "Förstå avläsningen av bakgrundsbaslinje (100)," sida 124, för ytterligare anvisningar.

Dialogrutan Insert Plate for Measurement öppnas.

5. Sätt i den infångningsmikroplatta i DML-instrumentet som motsvarar det infångningsplatt-ID som visas i dialogrutan Insert Plate for Measurement.

Se användarhandboken till det tillämpliga DML-instrumentet för ytterligare anvisningar om hur instrumentet ska användas.

6. Ange om tillämpligt serienumret på RCS i dialogrutan Insert Plate for Measurement.

Obs! Inställningen för angivande av RCS-serienumret modifieras på fliken Utilities/Settings. Se "Använda fliken Utilities/Settings (Verktyg/inställningar)," sida 86, för ytterligare anvisningar.

7. Klicka på OK.

*digene* HC2 System visar en dialogruta om något material har passerat utgångsdatum och om det inte är någon kitlot associerad med plattan. Klicka på tillämplig knapp för att stänga dialogrutan.

Dialogrutan Header Information öppnas.

- 8. Kontrollera att den visade informationen är relevant. Se "Använda dialogrutan Header Information (Sidhuvudinformation)," sida 43, för ytterligare anvisningar.
- 9. Klicka på OK.

Om DML-instrumentet är ett DML 2000, utför *digene* HC2 System-programvaran en avläsning av plattbakgrunden (10). Se "Förstå avläsningen av plattbakgrund (10)," sida 126, för ytterligare anvisningar om ett felmeddelande visas under avläsningen.

Plattmätning inleds, och alla brunnar på infångningsmikroplattan som innehåller en kalibrator, kvalitetskontroll eller ett prov mäts. Statuset för plattan ändras till "measured", och infångningsplattans ID visas i panelen Measured Capture Plates på fliken Plates.

Om du mäter flera plattor, visar *digene* HC2 System-programvaran en uppmaning om att nästa infångningsplatta ska sättas in i DML-instrumentet. Upprepa de tillämpliga anvisningarna för att mäta fler infångningsplattor.

### 7.32.1 Avbryta plattmätning

Plattmätning kan avbrytas när som helst. När plattmätning avbryts, sparas inga resultat för plattan, och statuset för plattan är "unmeasured". När en plattmätning har avbrutits, kan den inte fortsätta, utan måste startas om från början igen.

Du avbryter en plattmätning genom att klicka på knappen Stop på fliken Measure. En dialogruta öppnas för att bekräfta att plattmätningen har avbrutits. Klicka på tillämplig knapp för att avbryta plattmätning.

## 7.33 Mäta en platta som rådata

Plattmätningar med användning av rådatafunktionen är inte associerade med ett analysprotokoll, och endast RLU-värden rapporteras. Alla brunnarna på infångningsmikroplattan mäts under en rådataplattmätning. Mätning av en infångningsplatta med rådatafunktionen kan användas för att felsöka problem med bakgrundsenhetlighet.

Viktigt: När rådatamätningen är slutförd, kan en användare visa resultaten. Data som är associerade med rådataplattmätningen varken sparas eller behålls av *digene* HC2 Systemprogramvaran. Så snart användaren klickar på en annan infångningsplatta, försvinner datan. Försäkra dig om att du skriver ut eller sparar rapporten, eftersom dessa data inte kan återhämtas.

1. Sätt in infångningsmikroplattan i DML-instrumentet.

Se användarhandboken till det tillämpliga DML-instrumentet för ytterligare anvisningar om hur instrumentet ska användas.

2. Klicka på knappen Raw Data i panelen Capture Plates.

Om det krävs ett mekaniskt test av DML-instrumentet, visar *digene* HC2 System-programvaran en uppmaning om att utföra testet. Klicka på tillämplig knapp för att starta avläsningen. Se "Utföra ett mekaniskt test," sida 124, för ytterligare anvisningar.

Om du använder ett DML 2000 och det krävs en bakgrundsbaslinjeavläsning (100) av DMLinstrumentet, öppnas en dialogruta för att utföra avläsningen. Klicka på tillämplig knapp för att starta avläsningen. Se "Förstå avläsningen av bakgrundsbaslinje (100)," sida 124, för ytterligare anvisningar.

Om DML-instrumentet är ett DML 2000, utför *digene* HC2 System-programvaran en kontroll av plattbakgrunden (10). Se "Förstå avläsningen av plattbakgrund (10)," sida 126, om ett felmeddelande visas under mätningen. Om ett felmeddelande visar att den uppmätta bakgrunden är utanför det tillåtna intervallet, kontaktar du QIAGEN Technical Services. Plattmätning inleds och alla brunnar på infångningsmikroplattan mäts.

3. Klicka på knappen Print… i panelen Plate Measurement. Fönstret QIAGEN Report Viewer öppnas. Se "Använda fönstret QIAGEN Report Viewer," sida 106, för ytterligare anvisningar. Viktigt: Försäkra dig om att du skriver ut eller sparar datan, så som är tillämpligt, eftersom *digene* HC2 System-programvaran inte behåller data från en rådataplattmätning. Så snart fönstret QIAGEN Report Viewer stängs och en annan infångningsplatta mäts, försvinner dessa data.

## 7.34 Ange RLU-värden manuellt

Plattor där man använder ett anpassat analysprotokoll kan ha resultat som angivits manuellt. Resultat som anges manuellt rapporteras i enlighet med det tillämpliga analysprotokollet; resultaten identifieras emellertid som "edited" (redigerade) i rapporter och som "manually entered" (manuellt angivna) när de exporteras.

- 1. På fliken Measure (Mäta) väljer du tillämpligt infångningsplatt-ID i panelen Capture Plates. Plattlayoutrutmönstret för den valda plattan visas i panelen Plate Measurement (Plattmätning).
- 2. Ta bort ett prov från mätningen, så som är tillämpligt, genom att välja cellen i plattlayoutrutmönstret och klicka på knappen Remove.

En dialogruta öppnas för att bekräfta borttagningen. Klicka på den tillämpliga knappen för att ta bort provet. Provet tas bort från plattan och en tom blå ruta visas i cellen.

Obs! Du kan ta bort flera prover genom att markera flera celler i plattlayoutrutmönstret och klicka på knappen Remove. En dialogruta öppnas för att bekräfta borttagningen av respektive prov.

3. Ändra status för ett prov, så som är tillämpligt, till "quantity not sufficient" genom att välja cellen i plattlayoutrutmönstret och klicka på knappen Set QNS.

En dialogruta öppnas för att bekräfta statusändringen. Klicka på den tillämpliga knappen för att ändra provets status. Provet tas bort från plattan och en tom blå ruta visas i cellen.

Obs! Du kan ställa in statuset för flera prover som "quantity not sufficient" genom att markera flera celler i plattlayoutrutmönstret och klicka på knappen Set QNS. En dialogruta öppnas för att bekräfta statusändringen för respektive prov.

Viktigt: Om du ändrar statuset för ett prov till "quantity not sufficient" kan detta inte ångras.

4. Klicka på knappen Manual Entry... i panelen Capture Plates.

Om plattan saknar något krav för mätning, visas en dialogruta. Plattan kan inte mätas förrän kraven är uppfyllda.

Dialogrutan Insert Plate for Measurement (Sätt i platta för mätning) öppnas.

Obs! Sätt inte in någon platta i DML-instrumentet.

5. Ange om tillämpligt serienumret på RCS i dialogrutan Insert Plate for Measurement.

Obs! Inställningen för angivande av RCS-serienumret modifieras på fliken Utilities/Settings (Verktyg/inställningar). Se "Använda dialogrutan Header Information (Sidhuvudinformation)", sida 43 för ytterligare anvisningar.

6. Klicka på OK.

*digene* HC2 System visar en dialogruta om något material har passerat utgångsdatum och om det inte är någon kitlot associerad med plattlayouten. Klicka på tillämplig knapp för att stänga dialogrutan.

Dialogrutan Header Information (Sidhuvudinformation) öppnas.

- 7. Kontrollera att den visade informationen är relevant. Se "Använda fliken Utilities/Settings (Verktyg/inställningar)", sida 86, för ytterligare anvisningar.
- 8. Klicka på OK.

Den första cellen i plattlayoutrutmönstret får en röd kontur, och dialogfältet RLU: visas i panelen Plate Measurement.

- 9. Ange ett RLU-värde för cellen i dialogfältet RLU: .
- 10. Flytta till nästa brunn genom att trycka på *Enter på tangentbordet eller på nedåtpilen* på tangentbordet. Flytta till valfri brunn genom att klicka på brunnen med musen.
- 11.Ange ett RLU-värde för alla cellerna i plattlayoutrutmönstret.

Obvs!

- Om ett RLU-värde behöver ändras, väljer du cellen med musen eller piltangenterna på tangentbordet och anger RLU-värdet i dialogfältet RLU:.
- Kalibratorerna, kvalitetskontrollerna och proven utvärderas avseende validitet och resultat i enlighet med parametrarna för analysprotokollet. I underpanelen Messages (Meddelanden) visas meddelanden om validiteten för analysresultaten.
- 12.Se till att alla tillämpliga celler har angivna RLU-värden och klicka på knappen Commit RLUs (Bekräfta RLU-värden).0.

Statuset för platt-ID:t ändras till "measured" (uppmätt).

## 7.35 Generera testrapporter

När en platta har mätts, kan du generera rapporter för att visa analysvalideringsdata och testresultat. En fullständig rapport om rådata, platta, kolumn eller analys kan genereras.

Den fullständiga rapporten inkluderar både plattrapporten och analysrapporten. Se "Förstå plattrapporten", sida 179, och "Förstå analysrapporten", sida 186, för ytterligare beskrivningar.

Alla rapporter innehåller följande information:

Laboratoriets sidhuvudinformation inklusive laboratoriets namn och adress

Se "Modifiera laboratorieinformation," sidan 115, för anvisningar om hur du ändrar laboratoriets sidhuvudinformation.

- Den version av *digene* HC2 System-programvaran som användes för att mäta plattan
- Serienumret på DML-instrumentet som användes för att mäta plattan
- Serienumret på RCS som användes för att utföra testet, om tillämpligt

Om plattan har accepterats, visas följande information i platt- och analysrapporterna:

- Namn och användar-ID för användaren som accepterade plattan
- Datum då plattan accepterades
- Tid då plattan accepterades

I rådatarapporten visas inte informationen om accepterande av plattan eftersom inga resultat visas i rapporten; i kolumnrapporten visas inte informationen om accepterande av plattan eftersom rapporten kan modifieras när som helst för att lägga till eller ta bort en patient.

Obs! Om det maximala teckenantalet används i flera prov-ID:n på en platta, är det möjligt att inte all information visas i en utskriven rapport. Detta påverkar inte visningen av informationen i HC2 System-datorn eller data som sparats i *digene* HC2 System-programvaran.

- 1. På fliken Plates väljer du ett infångningsplatt-ID i panelen Measured Capture Plates eller panelen Accepted Capture Plates.
- 2. Klicka på den tillämpliga alternativknappen för önskad rapport och klicka på knappen **Show** i den tillämpliga panelen.

Rapporten visas i fönstret QIAGEN Report Viewer. Se "Använda fönstret QIAGEN Report Viewer," sida 106, för ytterligare anvisningar.

Om en fullständig rapport genererades, klickar du på flikarna för att visa de olika rapporterna.

3. Klicka på knappen Close för att återgå till fliken Plates.

7.35.1 Förstå rådataplattrapporten

I rådataplattrapporten visas prov-ID:n och RLU-värden. I denna rapport visas inte några provresultat.

# Exempel på rådatarapporten:

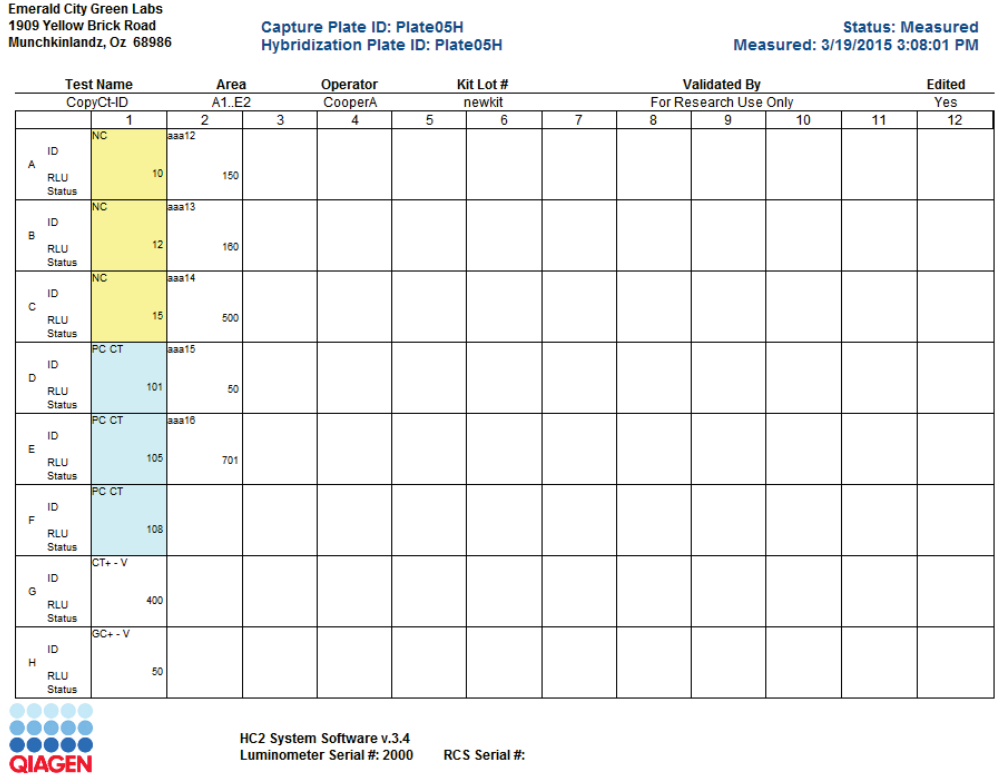

Fälten i sidhuvudet på rådatarapporten beskrivs i nedanstående tabell.

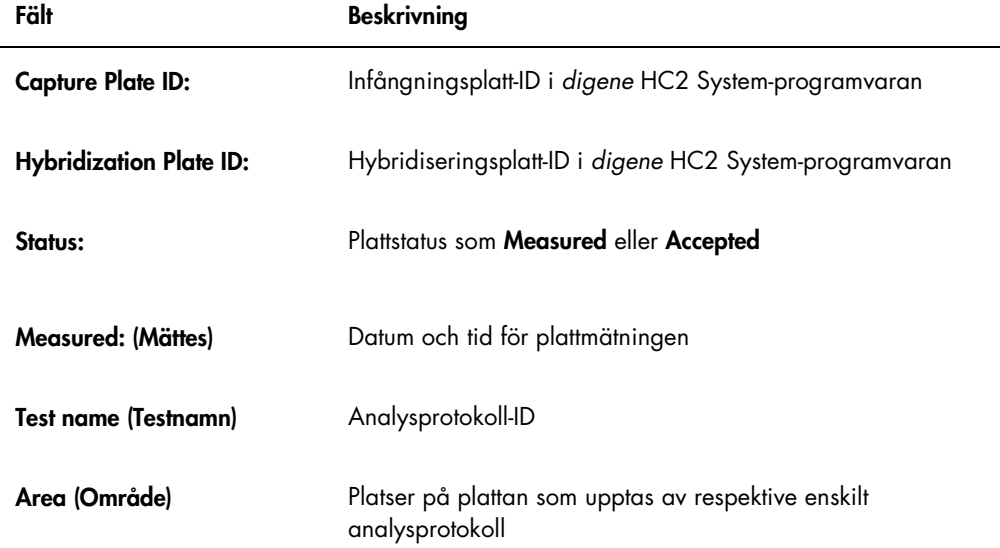

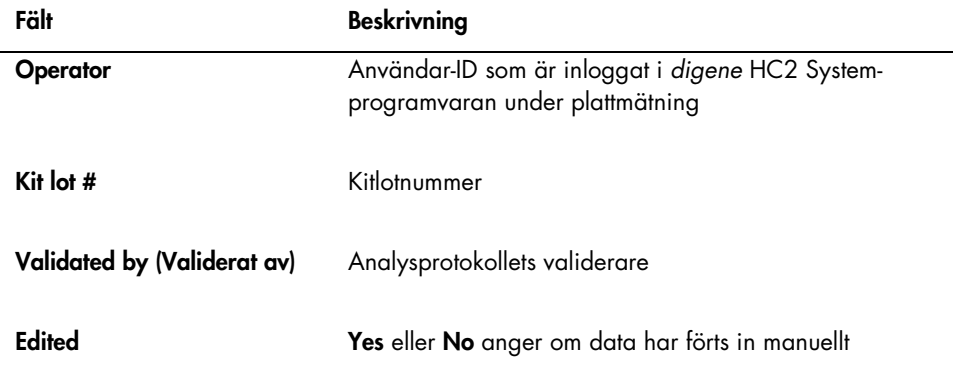

Fälten i brunnsplatserna i rådatarapporten beskrivs i nedanstående tabell.

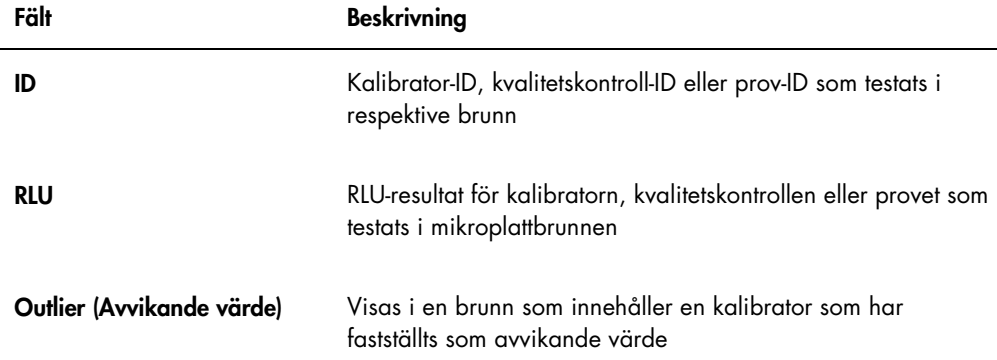

## 7.35.2 Förstå plattrapporten

I plattrapporten visas information i formatet plattlayoutrutnät. Generera en plattrapport när en kortare rapport med en resultatöversikt önskas.

Informationen som visas i en plattrapport beror på följande kriterier:

- Om analysen är giltig, visas resultaten för respektive prov
- Om analysen är ogiltig, visas endast RLU-resultat för respektive prov
- Om statuset för ett prov är osäkert, visas endast RLU-resultatet
- Om statuset för ett prov är ogiltigt, visas endast prov-ID:t

# Exempel på plattrapporten:

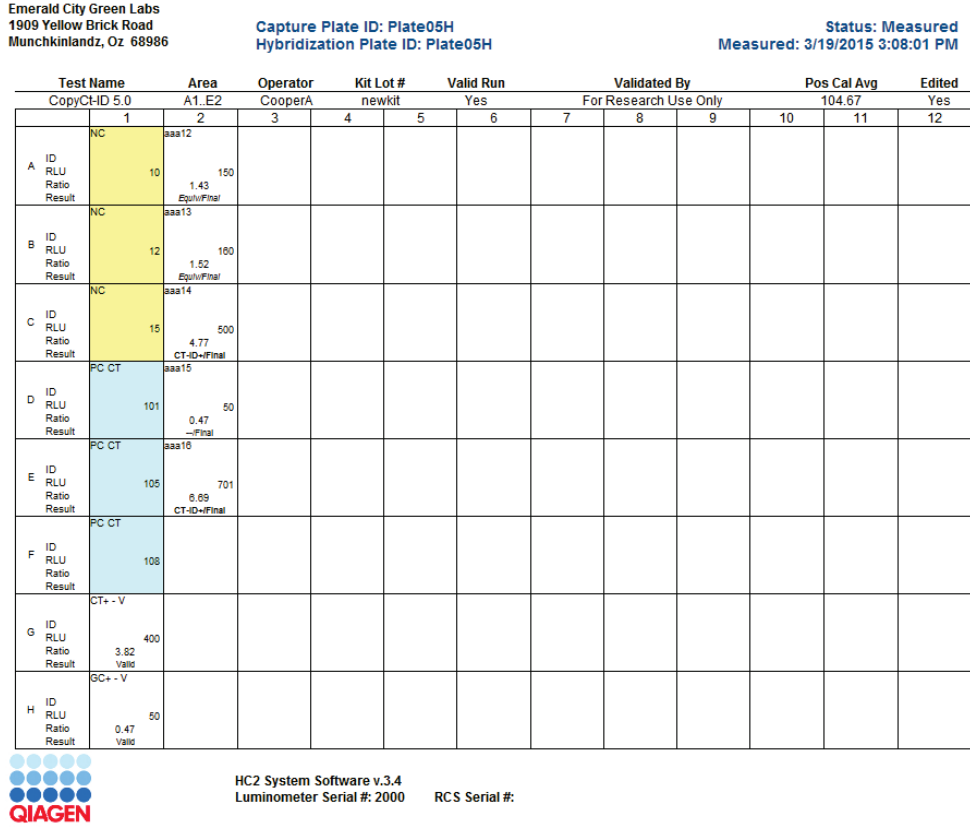

Fälten i sidhuvudet på plattrapporten beskrivs i nedanstående tabell.

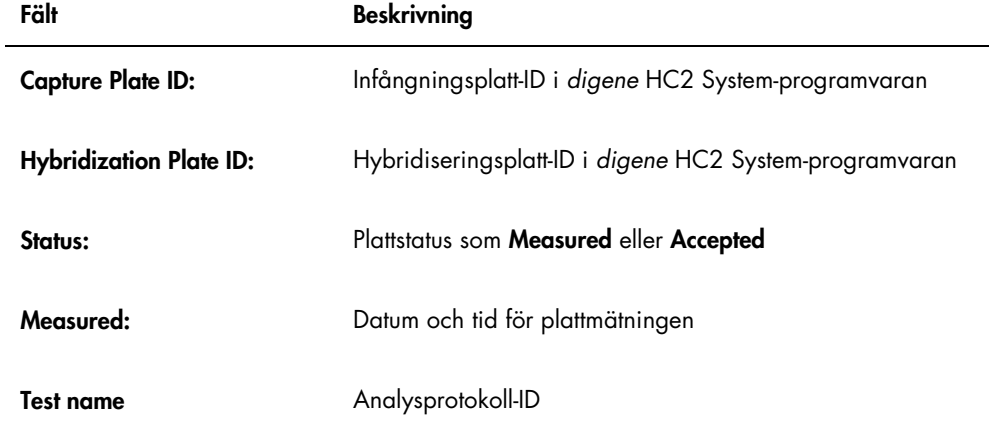
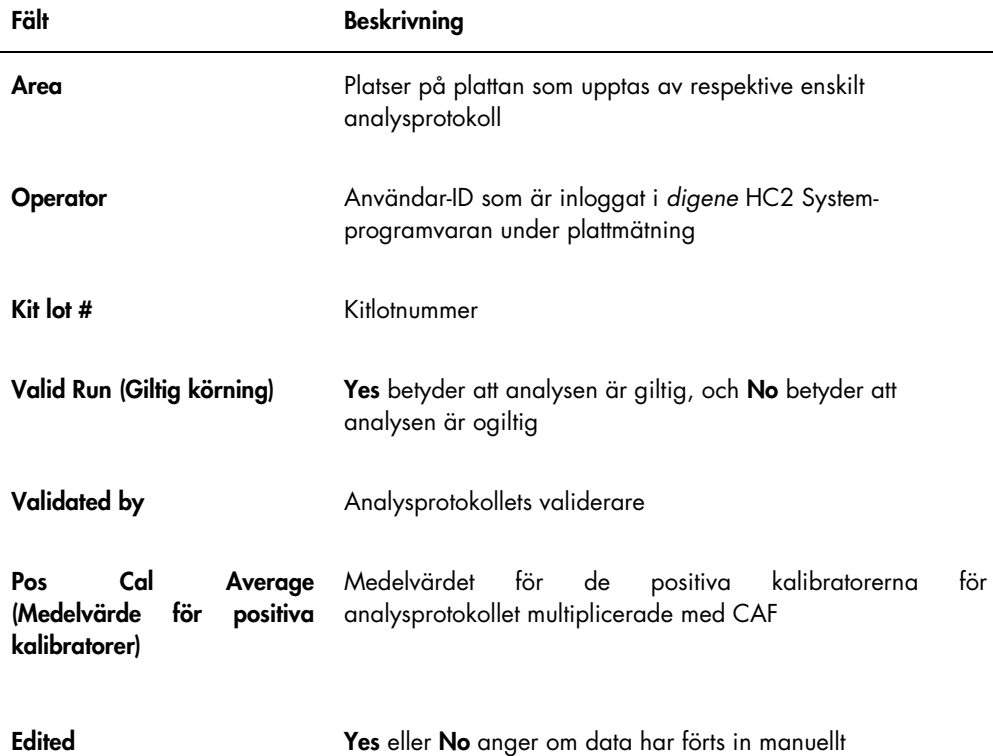

Fälten i brunnsplatserna i plattrapporten beskrivs i nedanstående tabell.

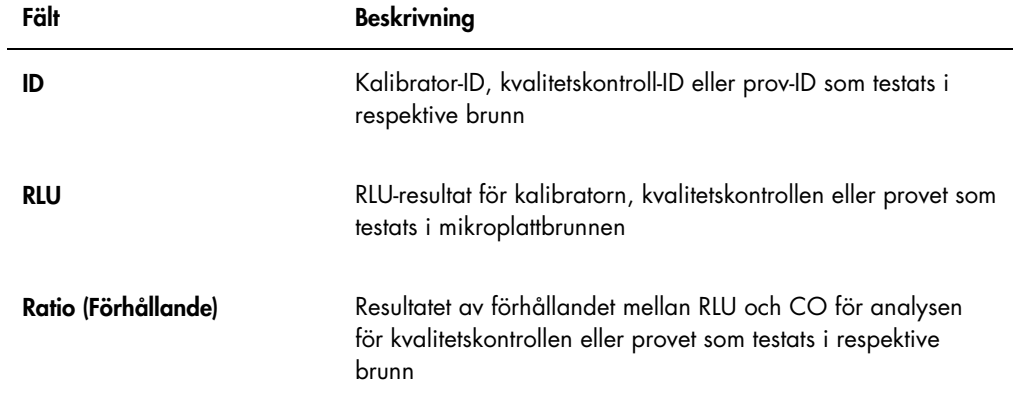

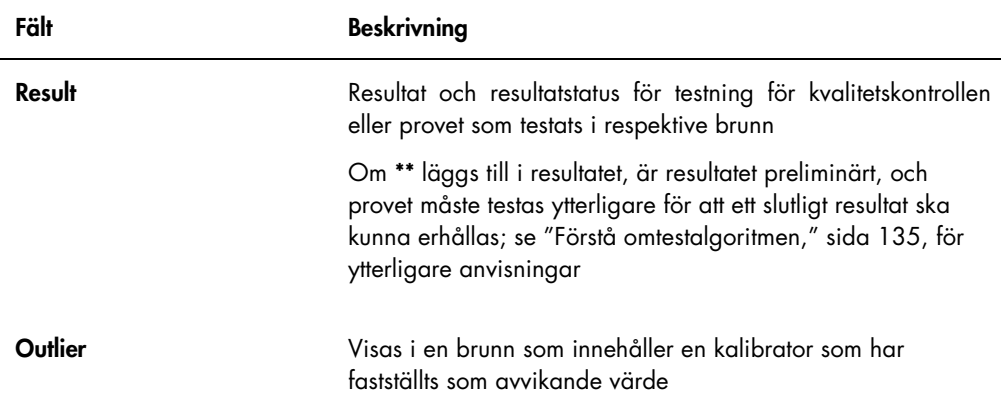

## 7.35.3 Förstå kolumnrapporten

Kolumnrapport tillhandahåller information om en platta i kolumnformat.

Exempel på en kolumnrapport:

Emerald City Green Labs<br>1909 Yellow Brick Road<br>Munchkinlandz, Oz 68986

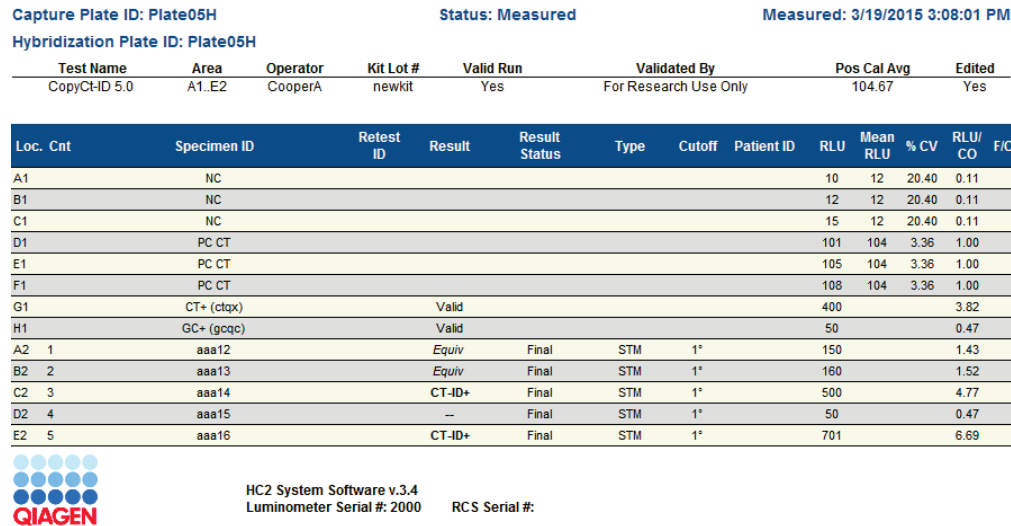

Fälten i kolumnrapportens sidhuvud beskrivs i nedanstående tabell.

Fält Beskrivning

Capture Plate ID: Infångningsplatt-ID i *digene* HC2 System-programvaran

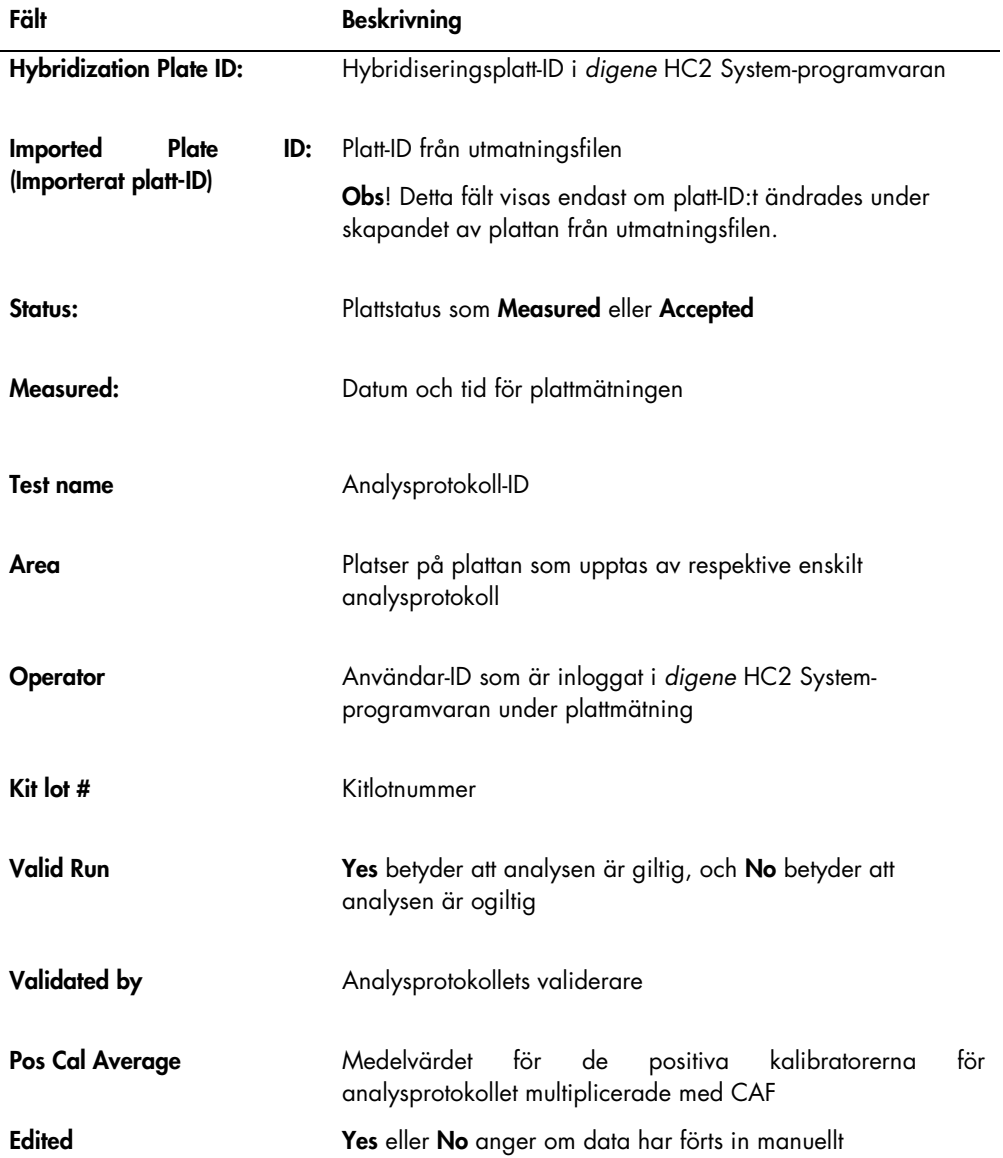

l,

Fälten i resultatdelen av kolumnrapporten beskrivs i nedanstående tabell.

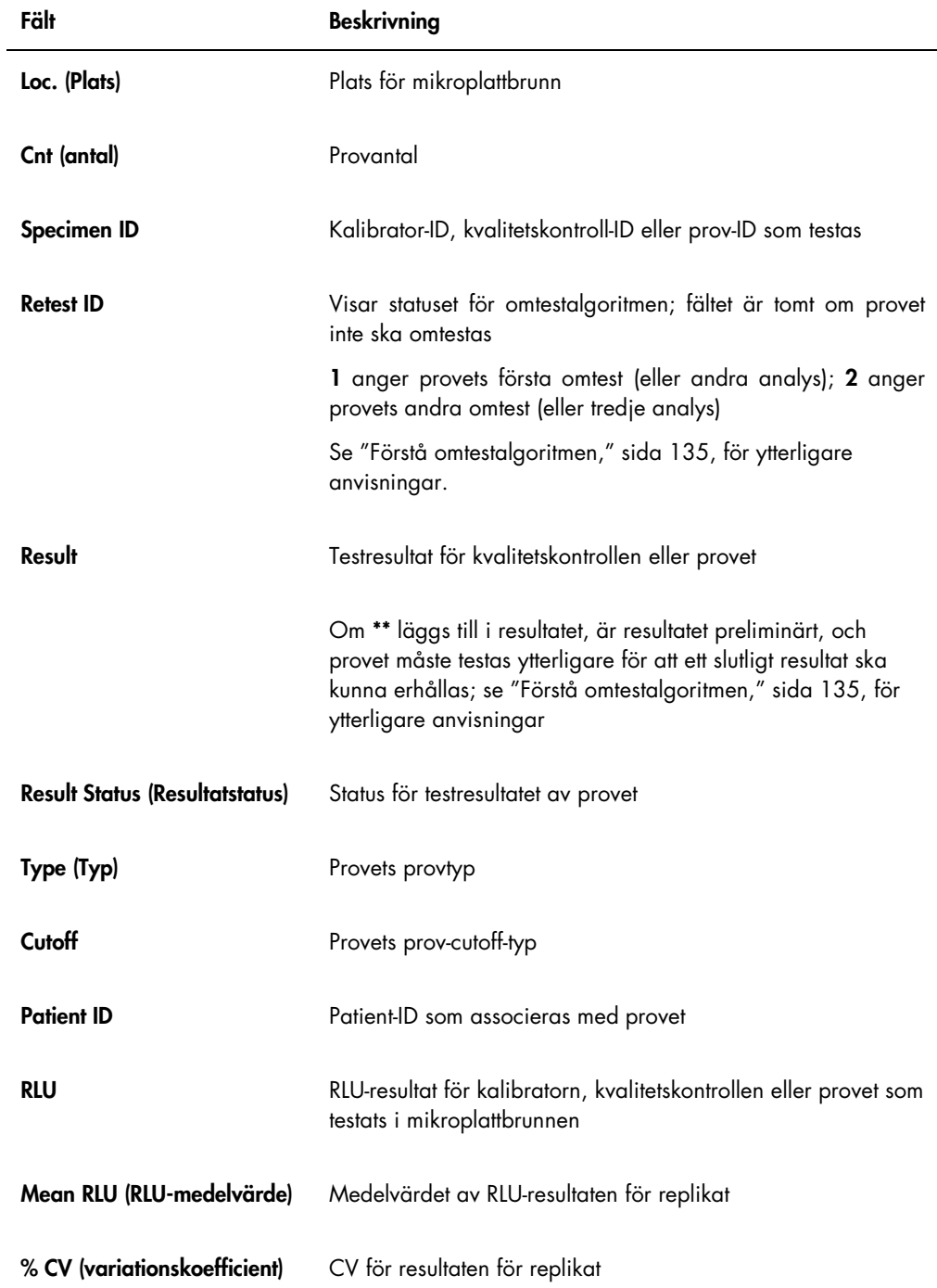

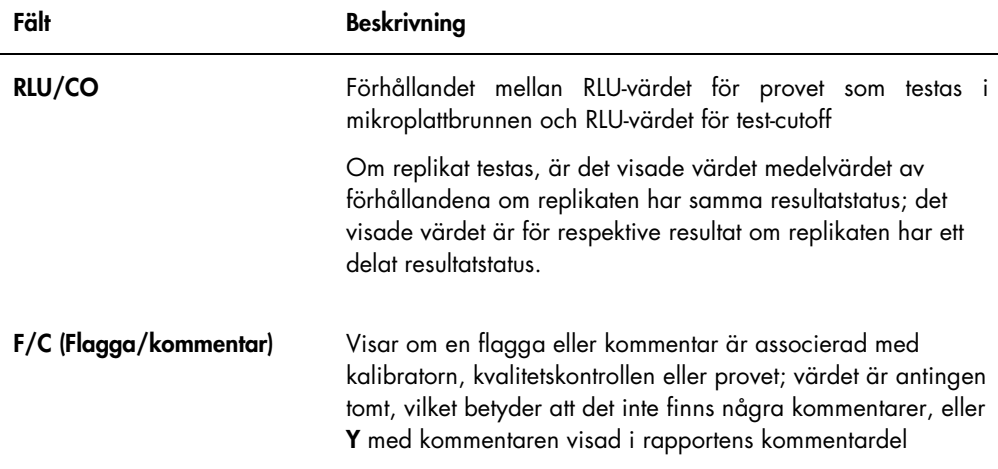

Om kalibratorerna, kvalitetskontrollerna eller proven har associerade kommentarer, visas informationen i en annan uppsättning av kolumner under den sista raden med resultatdata.

Fälten i kommentardelen av kolumnrapporten beskrivs i nedanstående tabell.

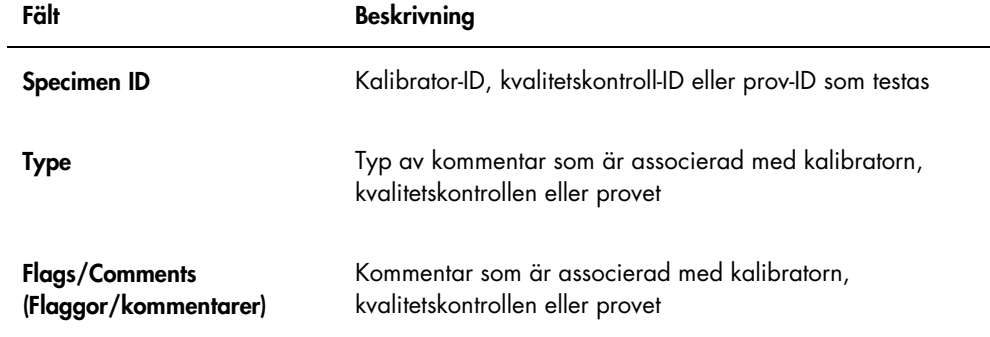

## 7.35.4 Förstå analysrapporten

I analysrapporten visas information om analysvalidering i ett tabellformat.

Exempel på en analysrapport:

Emerald City Green Labs<br>1909 Yellow Brick Road<br>Munchkinlandz, Oz 68986

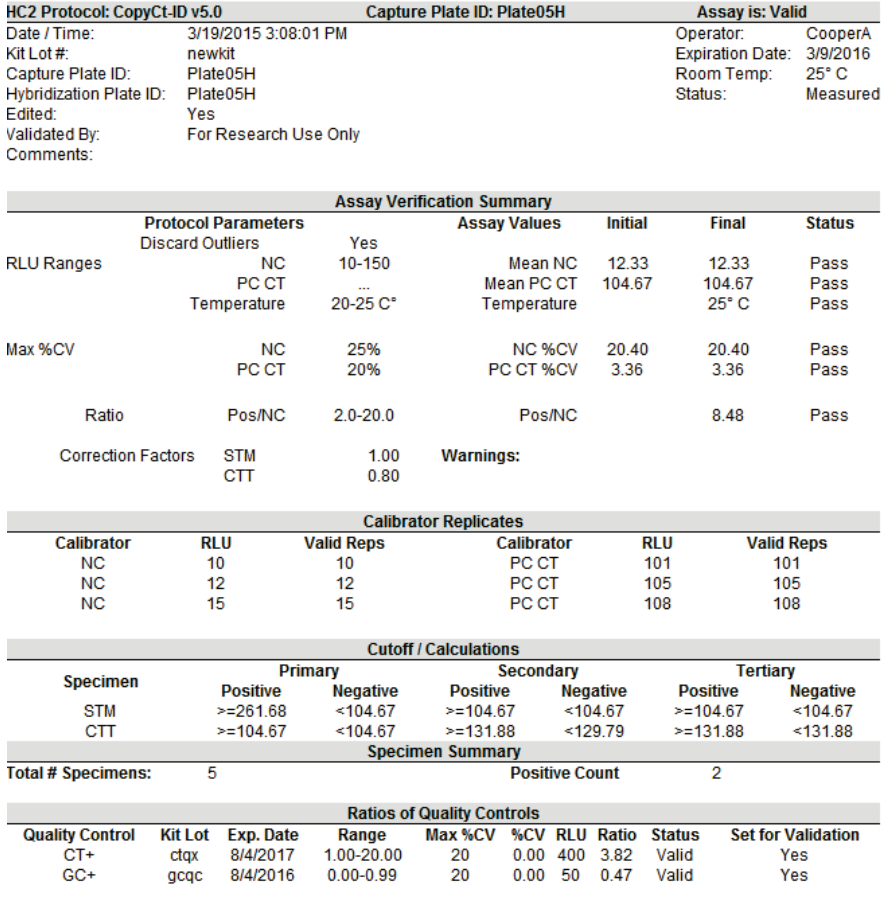

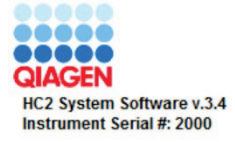

Fälten i analysrapportens sidhuvud beskrivs i nedanstående tabell.

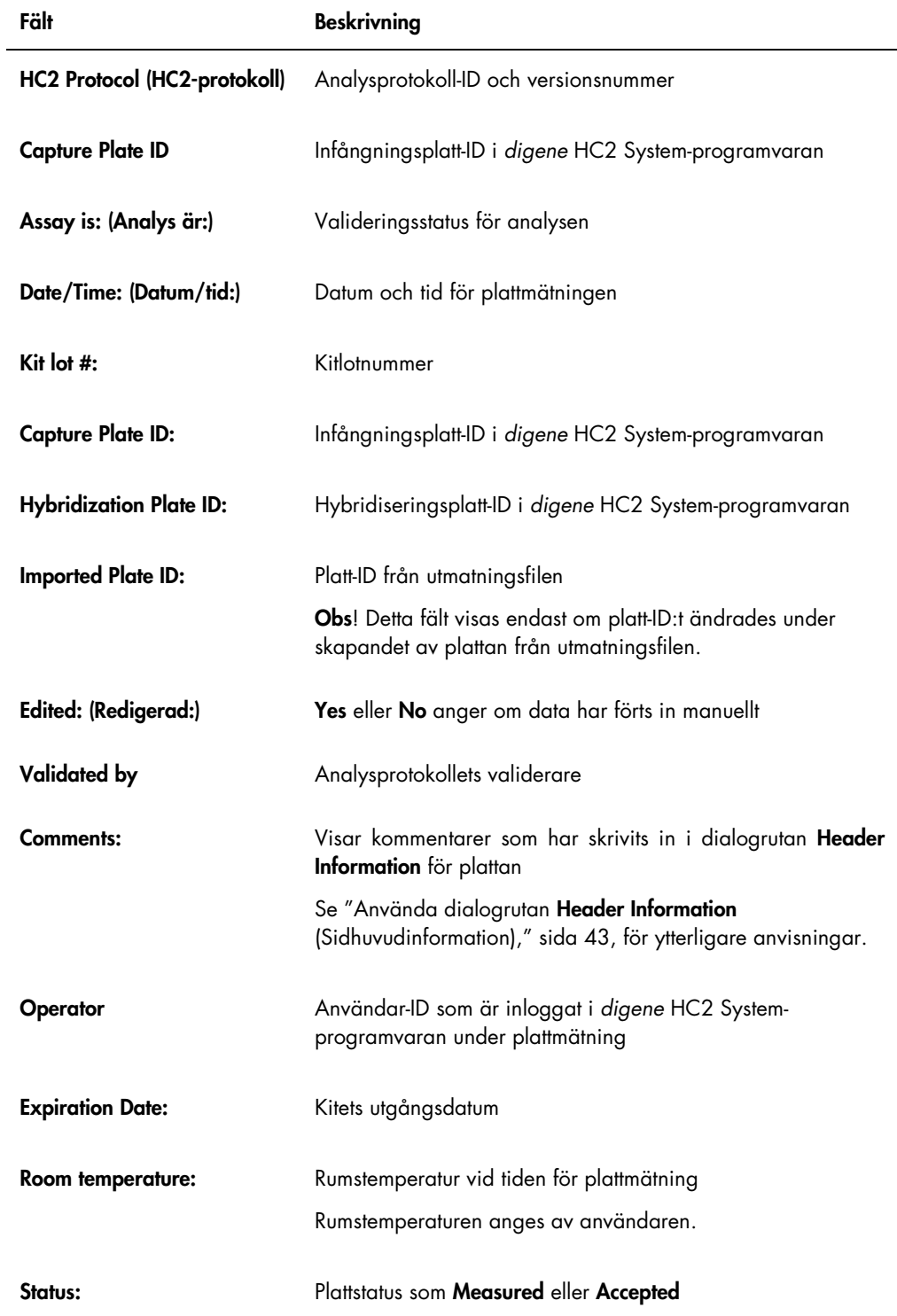

Panelen Assay Verification Summary (Summering av analysverifiering) i analysrapporten är indelad i två underpaneler med information. I underpanelen Protocol Parameters (Protokollparametrar) på höger sida i panelen Assay Verification Summary beskrivs parametrarna för analysprotokollet. I underpanelen Assay Values (Analysvärden) på höger sida i panelen Assay Verification Summary beskrivs resultaten av analysen.

Fälten i underpanelen Protocol Parameters i panelen Assay Verification Summary beskrivs i nedanstående tabell.

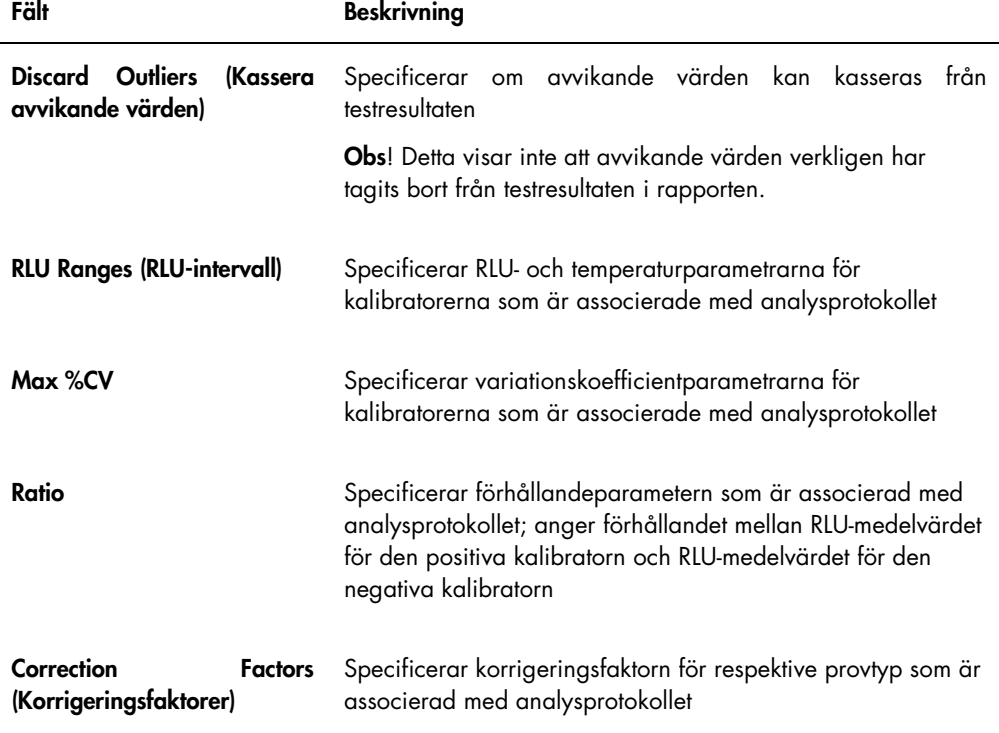

Fälten i underpanelen Assay Values i panelen Assay Verification Summary beskrivs i nedanstående tabell.

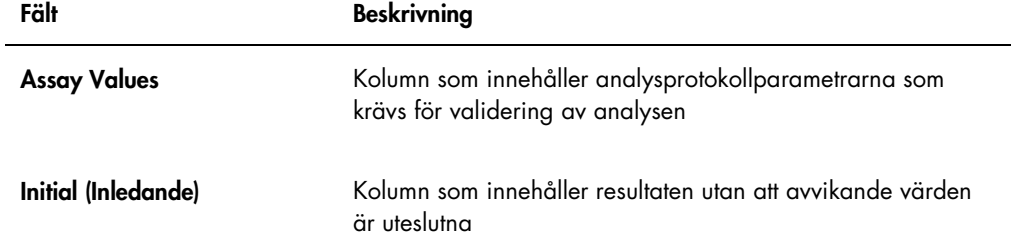

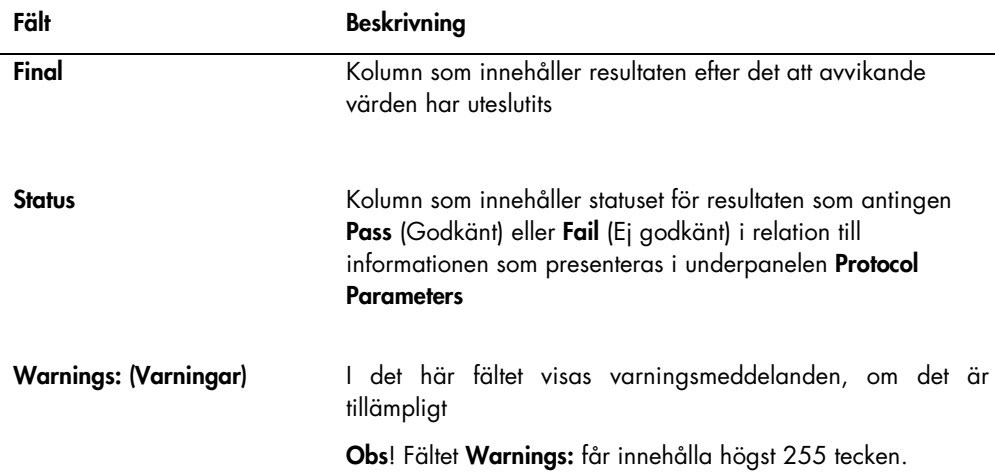

I panelen Calibrator Replicates (Kalibratorreplikat) i analysrapporten presenteras information om kalibratorerna som är associerade med analysprotokollet.

Fälten i panelen Calibrator Replicates beskrivs i nedanstående tabell.

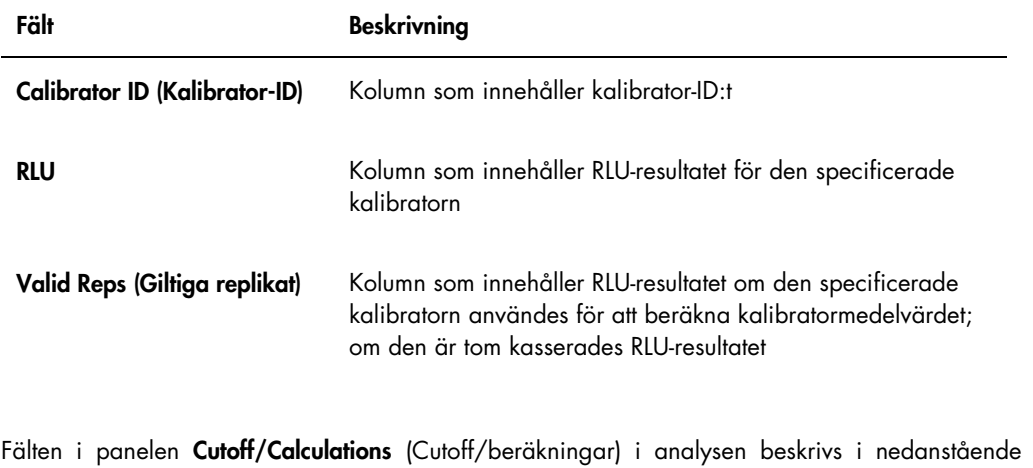

tabell.

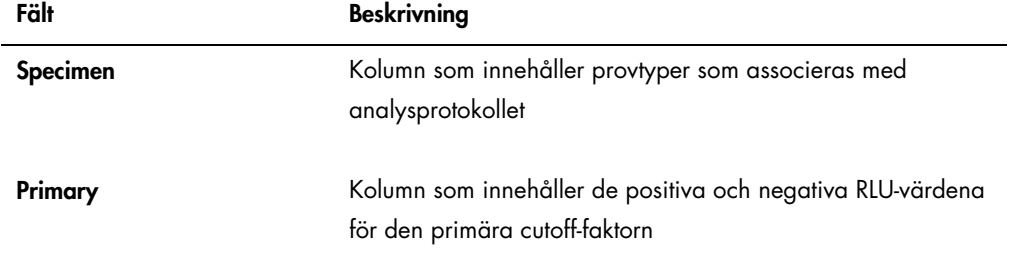

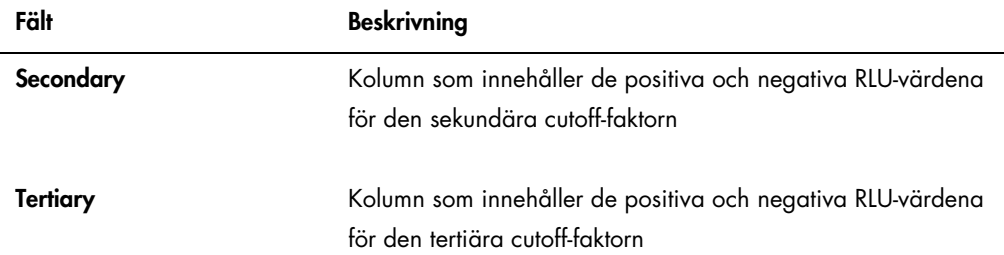

Fälten i panelen Specimen Summary (Provsummering) i analysrapporten beskrivs i nedanstående tabell.

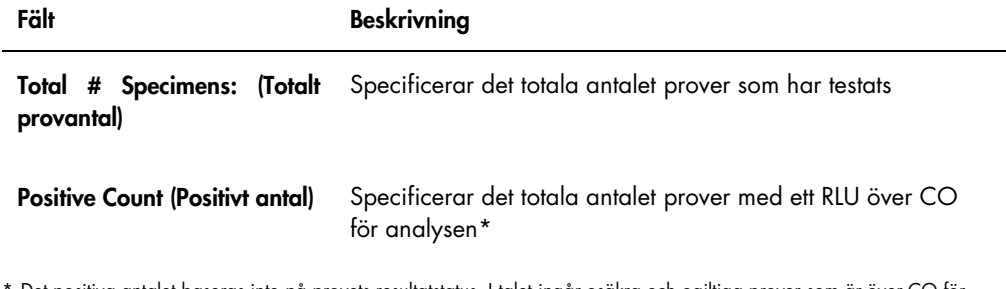

Det positiva antalet baseras inte på provets resultatstatus. I talet ingår osäkra och ogiltiga prover som är över CO för analysen och inte har något slutligt resultatstatus.

Kolumnerna i panelen Ratios of Quality Controls (Förhållande för kvalitetskontroller) beskrivs i nedanstående tabell.

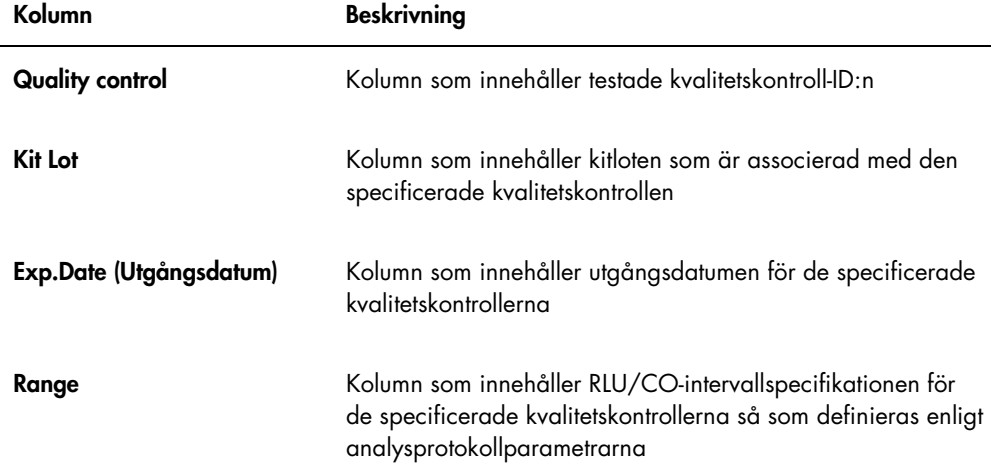

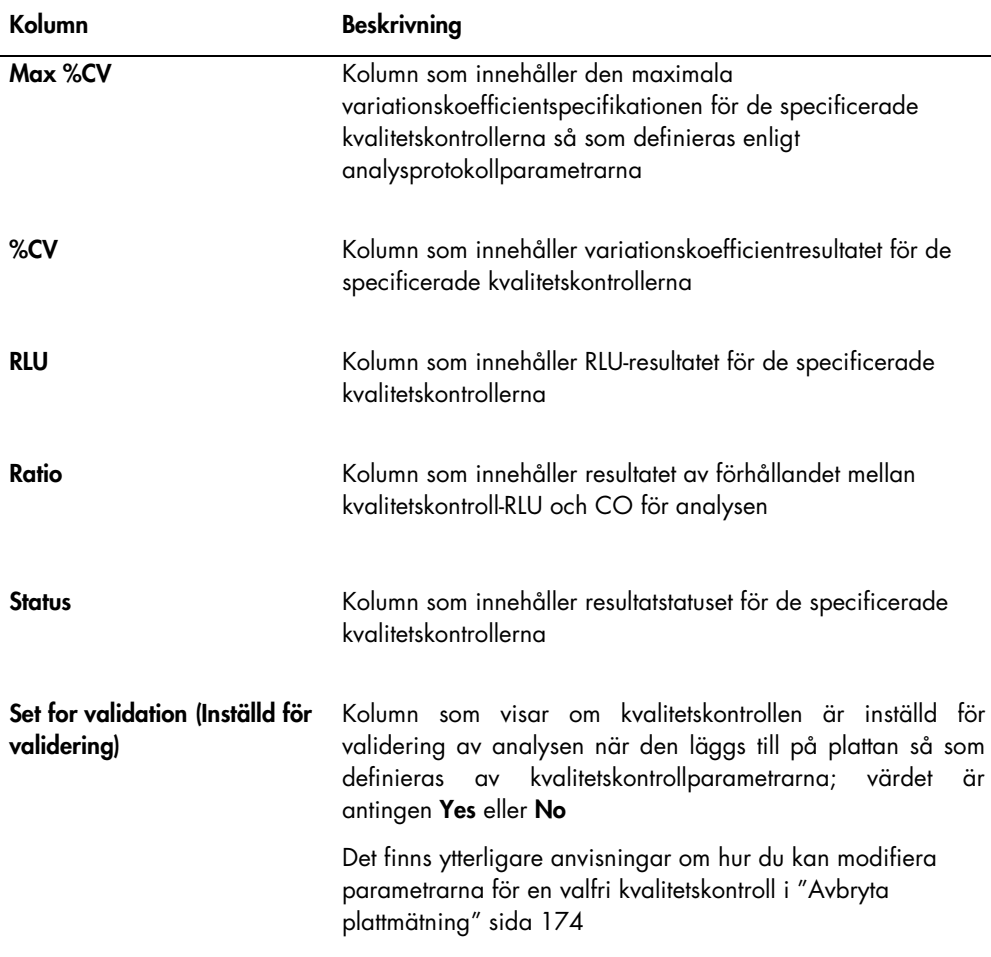

# 7.36 Generera provrapporter

När ett prov har mätts, kan du generera rapporter för enskilda prover. De tillgängliga rapporterna för prover är rapporter för enskilda prover och provhistorikrapporter. Provrapporterna öppnas via fliken Assay Protocols.

1. På fliken Assay Protocols väljer du ett analysprotokoll-ID från panelen Custom Assay Protocols och klickar på knappen Specimens….

Fönstret Specimen List öppnas.

2. Markera tillämpliga rutor i panelen Filter by Specimen Status för att filtrera de prover som visas.

Se "Använda fönstret Specimen List," sida 74, för ytterligare anvisningar.

3. Välj tillämpligt prov-ID för rapporten i provlistan.

4. Om du vill visa rapporten för ett enskilt prov klickar du på knappen View ISR. Om du vill visa provhistorikrapporten klickar du på knappen History.

Fönstret QIAGEN Report Viewer öppnas. Se "Använda fönstret QIAGEN Report Viewer," sida 106, för ytterligare anvisningar.

5. Klicka på Close för att återgå till fönstret Specimen List.

7.36.1 Förstå rapporten för ett enskilt prov

Rapporten för ett enskilt prov är endast tillgänglig för prover som är accepterade. Se "Acceptera resultat", sida 200, för ytterligare anvisningar.

I rapporten för ett enskilt prov ingår följande information:

- Laboratoriets sidhuvudinformation inklusive laboratoriets namn och adress Se "Modifiera laboratorieinformation," sidan 115, för anvisningar om hur du ändrar laboratoriets sidhuvudinformation.
- Den version av *digene* HC2 System-programvaran som användes för att mäta plattan
- Serienumret på DML-instrumentet som användes för att mäta plattan
- Serienumret på RCS som användes för att utföra testet, om tillämpligt

Exempel på rapporten för ett enskilt prov:

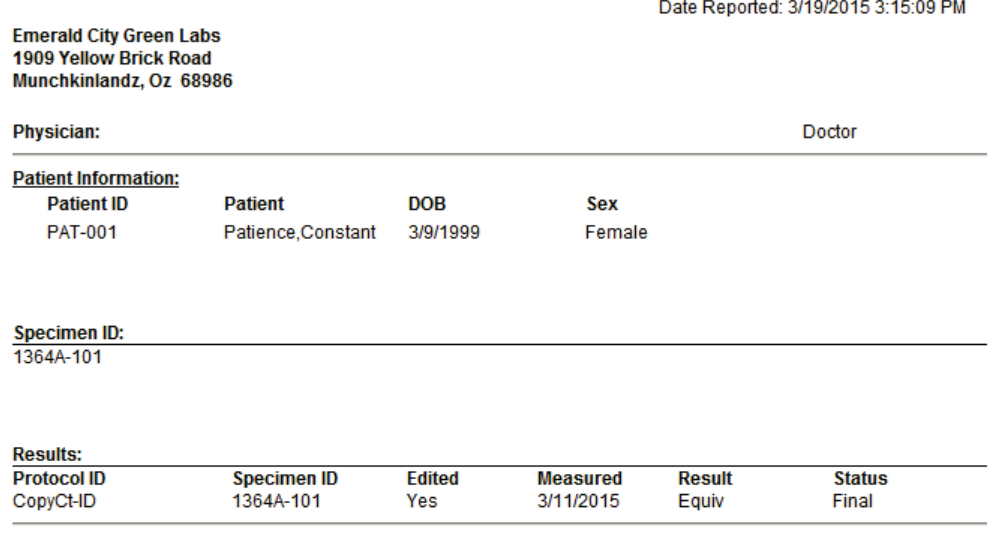

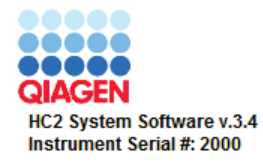

Fälten i rapporten för ett enskilt prov beskrivs i nedanstående tabell.

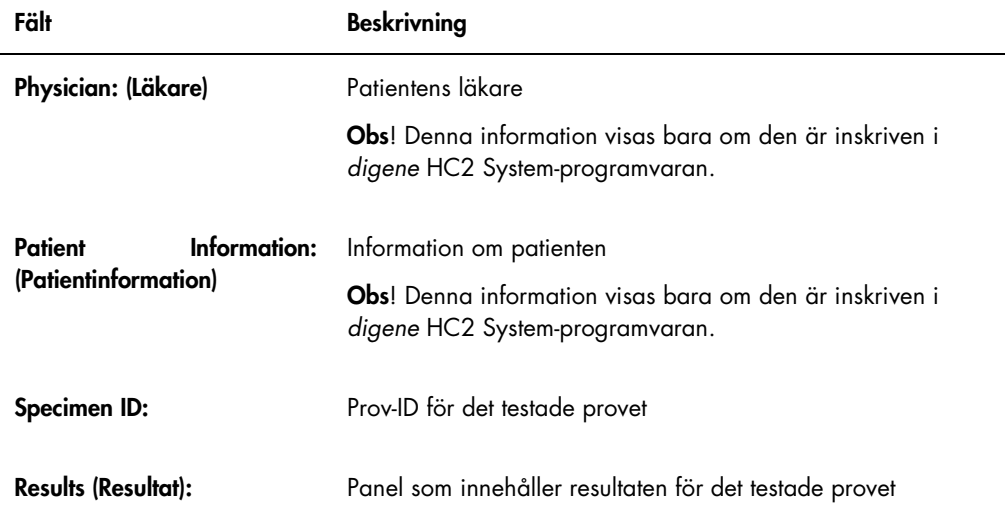

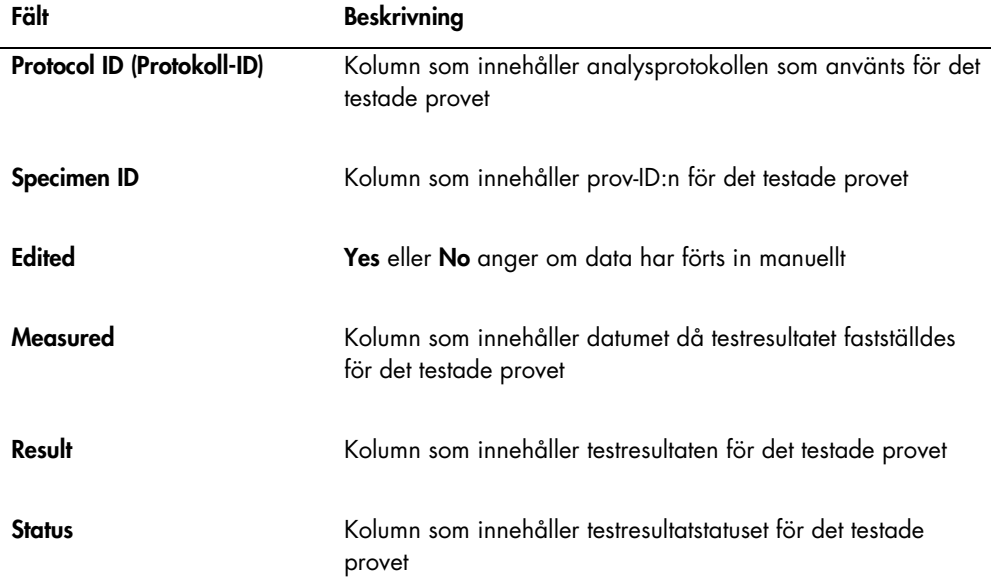

## 7.36.2 Förstå provhistorikrapporten

I provhistorikrapporten visas historiken för ett prov vid tidpunkten då rapporten genereras.

Provhistorikrapporten innehåller följande information:

Laboratoriets sidhuvudinformation inklusive laboratoriets namn och adress

Se "Modifiera laboratorieinformation," sidan 115, för anvisningar om hur du ändrar laboratoriets sidhuvudinformation.

- Den version av *digene* HC2 System-programvaran som användes för att mäta plattan
- Serienumret på DML-instrumentet som användes för att mäta plattan

I sidhuvudet på provhistorikrapporten specificeras analysprotokoll-ID:t och prov-ID:t. Kommentarer visas nedanför prov-ID:t. Om det är tillämpligt finns det en kommentar i rapporten om följande åtgärder eller statusändringar:

- Provet är importerat från en fil
- Provets eller plattans ID har modifierats under skapandet av en platta från en utmatningsfil från ett pre-analytiskt instrument
- Provet har statuset "unclear" eller "invalid" tillsammans med kommentaren från utmatningsfilen
- Resultatstatuset "unclear" eller "invalid" är rensat
- Provet är modifierat
- Provet är inställt för ommätning eller QNS
- Ett omtest har skapats för ett prov med statuset "preliminary result"
- Plattan som innehåller provet är accepterad
- Plattan som innehåller provet är överförd

Exempel på provhistorikrapporten:

Printed on: 3/19/2015 3:16:15 PM

Specimen History Report for CopyCt-ID Specimen 1364A-101.

Emerald City Green Labs<br>1909 Yellow Brick Road<br>Munchkinlandz, Oz 68986

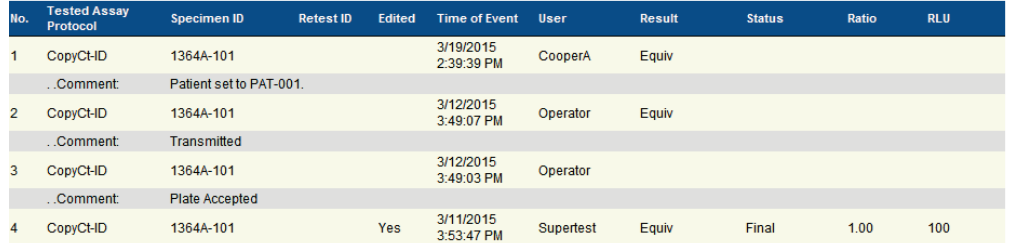

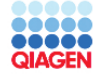

HC2 System Software v.3.4<br>Luminometer Serial #: 2000

Fälten i provhistorikrapporten beskrivs i nedanstående tabell.

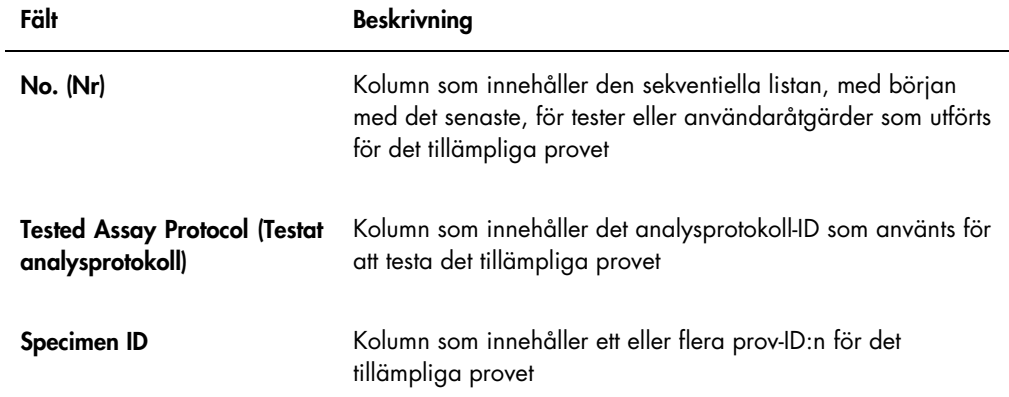

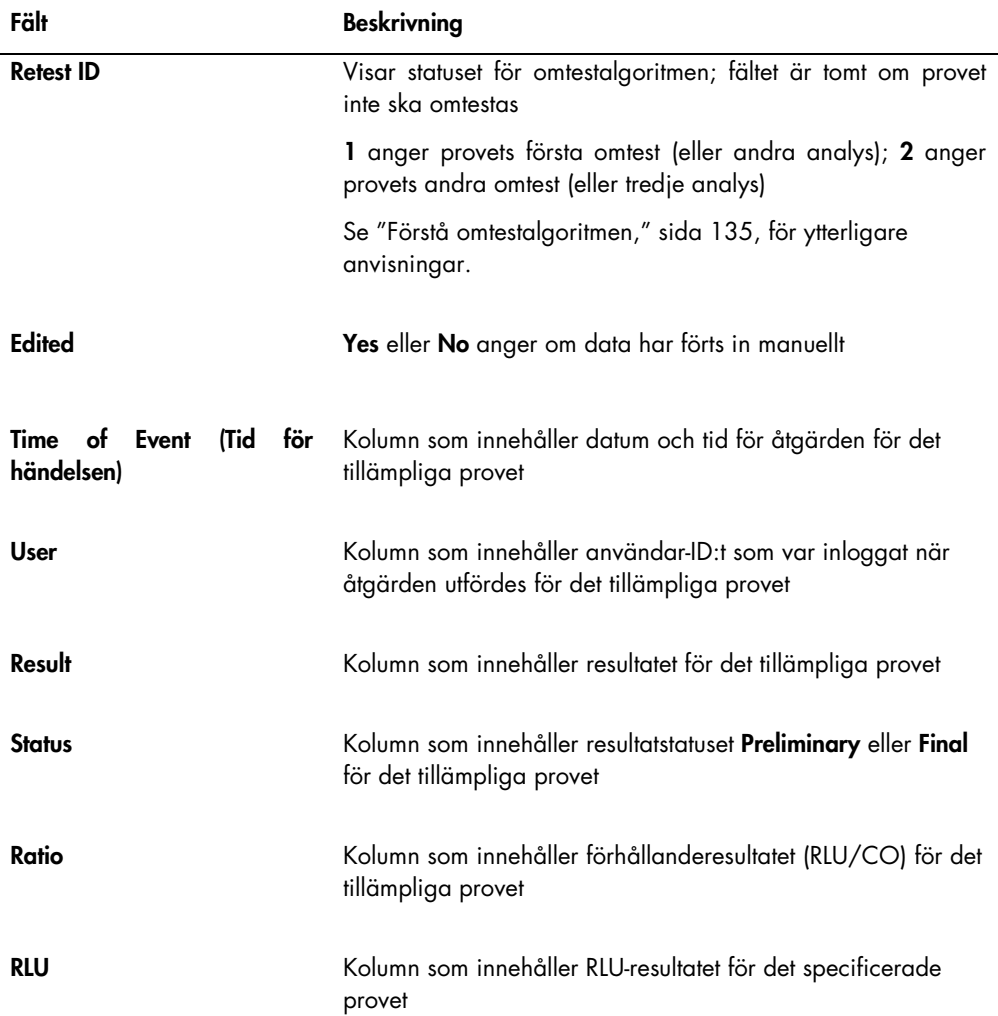

## 7.37 Förstå testresultat

En platta valideras i enlighet med parametrarna för analysprotokollet. Både giltiga och ogiltiga infångningsplattor visas i panelen Measured Capture Plates på fliken Plates. Se "Förstå analysprotokoll," sida 127, om du vill ha mer information.

En framgångsrikt uppmätt infångningsplatta har statuset "measured". I enlighet med parametrarna för analysprotokollet ges prover ett resultat och ett resultatstatus. Analysprotokolltypen och parametrarna bestämmer resultatet och resultatstatuset som är associerat med proven.

Om analysen är ogiltig kommer proven att ha statuset "invalid" och *digene* HC2 Systemprogramvaran rapporterar inte några resultat för proven. Om en analys är ogiltig därför att variationskoefficienten för kalibratorerna är utanför intervallet, går det inte att bestämma cutoff för provet. Resultaten för kvalitetskontrollerna på plattan rapporteras som 0.00.

## 7.37.1 Visa analysvalideringsresultat

Resultaten av plattmätning kan visas med användning av de olika rapporterna som genereras av *digene* HC2 System-programvaran. I analysrapporten visas information om analysvalidering i ett tabellformat. Se "Generera testrapporter," sida 176, för ytterligare anvisningar.

## 7.37.2 Förstå delade resultat

Om ett prov testas i duplikat på en platta, är det möjligt att de två replikaten har olika resultat. *digene* HC2 System-programvaran hanterar delade resultat baserat på kriterierna i nedanstående tabell.

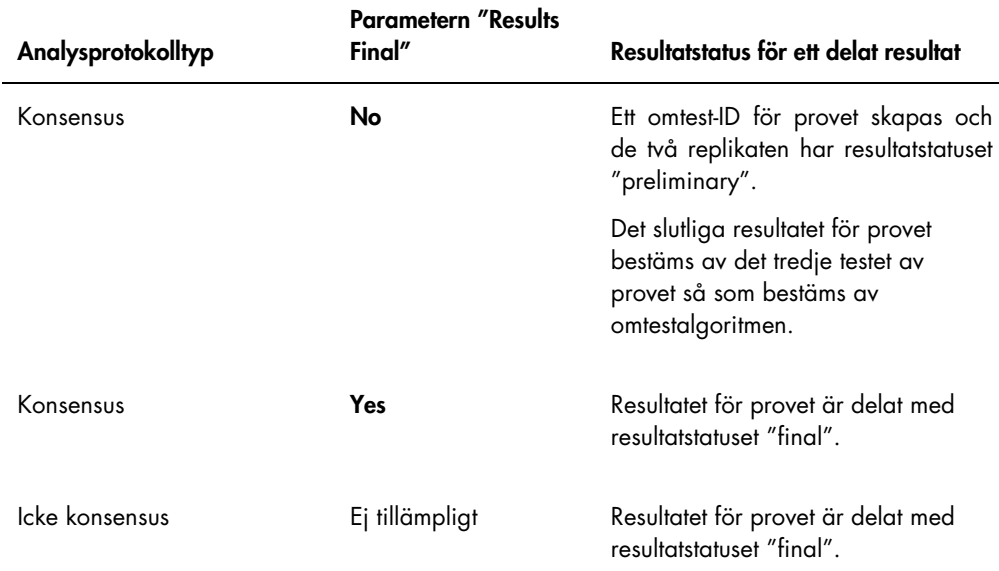

#### 7.37.3 Rensa statuset för ett prov

Om ett prov har resultatstatuset "unclear" eller "invalid" baserat på utmatningsfilen för ett preanalytiskt instrument, måste resultatstatuset för provet rensas innan du gör ett nytt försök att mäta provet. När resultatstatuset för ett prov rensas ändras statuset för provet till "unmeasured" med resultatstatuset "no result".

Provets osäkra eller ogiltiga resultatstatus kan bara rensas innan plattan som innehåller provet har accepterats. Dessutom går det inte att ställa in ett prov med osäker eller ogiltig resultatstatus som QNS.

Om resultatstatuset för provet inte rensas, tillåter inte *digene* HC2 System att samma prov-ID får importeras eller användas på en platta. *digene* HC2 System betraktar prov-ID:t som ett duplikat och kräver att användaren ändrar prov-ID:t.

Åtgärden att rensa provet sparas i provhistoriken.

1. På fliken Assay Protocols väljer du ett analysprotokoll-ID från panelen Custom Assay Protocols och klickar på knappen Specimens....

Fönstret Specimen List öppnas.

2. Avmarkera alla rutorna i den andra kolumnen i panelen Filter by Specimen Status utom rutan Processing Errors (Behandla fel).

I listan visas endast prover med statuset "unclear" eller "invalid".

3. Välj tillämpligt prov-ID och klicka på knappen Clear Import.

Obs! Rensa statuset för flera prover genom att markera tillämpliga prov-ID:n i listan och klicka på knappen Clear Import.

En dialogruta öppnas för att bekräfta rensningen av statuset för respektive prov.

4. Klicka på den tillämpliga knappen för att rensa provets status.

Provets status ändras till "unassigned" och provet visas i listan med ej tilldelade prover för analysprotokollet.

5. Klicka på OK för att stänga fönstret Specimen List.

#### 7.37.4 Mäta om en platta

En platta som har mätts kan rensas på resultat om plattan inte har accepterats. När en platta ställs in för ommätning ändras plattans status till "unmeasured". Statuset för proven på plattan ändras från "measured" till "unassigned". Resultaten från mätningen som rensades och åtgärden att ändra statuset för proven sparas i provhistorikrapporten. Se "Förstå provhistorikrapporten," sida 194, om du vill ha mer information. Den här funktionen är endast tillgänglig för användare med behörighetsnivån supervisor.

- 1. Välj en uppmätt platta på fliken Plates i panelen Measured Capture Plates.
- 2. Klicka på knappen Re-measure.

En dialogruta öppnas för att bekräfta begäran att mäta om plattan.

3. Klicka på den tillämpliga knappen för att mäta om plattan.

Plattan tas bort från panelen Measured Capture Plates och visas i panelen Unmeasured Hybridization Plates. Proven ges statuset "unmeasured".

7.37.5 Mäta om ett prov

Ett prov som har mätts kan rensas på resultat om provplattan som innehöll provet inte har accepterats. När ett prov ställs in för ommätning förändras provets status från "measured" till "unassigned". Resultaten från den rensade mätningen och åtgärden att ändra provets status sparas i provhistorikrapporten. Se "Förstå provhistorikrapporten," sida 194, om du vill ha mer information.

Den här funktionen är endast tillgänglig för användare med behörighetsnivån supervisor.

1. På fliken Assay Protocols väljer du ett analysprotokoll-ID från panelen Custom Assay Protocols och klickar på knappen Specimens….

Fönstret Specimen List öppnas.

2. Välj prov-ID:t som ska mätas om och klicka på knappen Re-measure.

Obs! Välj flera prover som ska mätas om genom att markera tillämpliga prov-ID:n i listan och klicka på knappen Re-measure.

En dialogruta öppnas med en varning om att radera resultaten som är associerade med provet.

3. Klicka på OK.

Dialogrutan Set specimen for Remeasure? (Ställa in prov för ommätning?) öppnas.

4. Ange en kommentar i dialogrutan, om så önskas.

Obs! Kommentaren som angivits inkluderas i provhistorikrapporten.

5. Klicka på OK.

Provets status ändras till "unassigned".

6. Klicka på OK för att stänga fönstret Specimen List.

## 7.38 Acceptera resultat

Att acceptera resultat innebär att en behörig användare har bestämt att resultaten som är associerade med en platta kan rapporteras som testresultat. Behörighetsnivån som krävs för att kunna acceptera en platta baseras på rutan Allow only Supervisor level acceptance of results (Endast tillåtet för supervisor att acceptera resultat) på fliken Utilities/Settings. Om en användare inte har den behörighetsnivå som krävs, öppnas en dialogruta som meddelar användaren om att han/hon inte får acceptera resultat. Se "Bestämma vilken behörighetsnivå som krävs för att acceptera resultat", sida 114, för ytterligare anvisningar.

Endast resultaten av uppmätta infångningsplattor kan accepteras. Innan användaren accepterar resultat, ska han/hon granska de olika rapporterna som är tillgängliga för att bestämma om resultaten är acceptabla. Se "Generera testrapporter," sida 176, om du vill ha mer information.

När en ogiltig platta accepteras, tas proven på plattan bort och visas inte i rapporterna. Statuset för de borttagna proven ändras till "unassigned".

När en användare accepterar resultat, bifogas användarens elektroniska signatur till plattan. Användarens elektroniska signatur visas i platt- och analysrapporterna. Se "Förstå plattrapporten", sida 179, och "Förstå analysrapporten", sida 186, för ytterligare anvisningar.

En annan användare än den som för närvarande är inloggad i *digene* HC2 Systemprogramvaran kan acceptera resultat genom att markera rutan Sign as Guest (Signera som gäst), så som beskrivs nedan.

När resultaten väl är accepterade, kan testresultaten inte modifieras, och resultaten läggs automatiskt till i databasen för trendbedömning. Endast accepterade resultat kan exporteras.

1. På fliken Plates väljer du ett infångningsplatt-ID i listan i panelen Measured Capture Plates och klickar på knappen Accept Results.

Dialogrutan eSignature (Elektronisk signatur) öppnas.

2. Om den nuvarande användaren accepterar resultaten, anger du tillämpligt eSign-lösenord i dialogfältet eSign Password:.

Om en annan användare ska acceptera resultaten markerar du rutan Sign as Guest. Dialogfälten Guest Login: (Gästinloggning:) och Login Password: (Inloggningslösenord:) visas. Ange användar-ID och eSign-lösenord för den tillämpliga användaren.

3. Om det är tillämpligt markerar du rutan Change Password för den nuvarande användaren för att ändra det associerade eSign-lösenordet under accepterandet av resultat.

Dialogfälten Old eSign Password: (Gammalt eSign-lösenord), New eSign password: (Nytt eSign-lösenord) och **Confirm Password:** visas. Ange tillämplig information.

4. Klicka på OK.

En dialogruta öppnas för att bekräfta att resultaten accepteras.

5. Klicka på Yes för att acceptera resultaten.

Om plattan innehöll en ogiltig analys, öppnas en dialogruta som anger att proven som är associerade med den ogiltiga analysen kommer att återföras till listan med ej tilldelade prover.

Infångningsplattans ID visas i panelen Accepted Capture Plates, data som är associerade med plattan läggs till i trenddatabasen, och datan kan exporteras till ett LIS eller till en fil.

## 7.39 Generera trendrapporter

*digene* HC2 System-programvaran upprätthåller en databas som används för att generera trendrapporter. En trendrapport kan genereras för kvalitetskontroller, kalibratorer, prover eller patienter. Om ett DML 2000 används, kan en trendrapport genereras för avläsningar av bakgrundsmätningar. Om det görs några modifieringar av den tillämpliga information, uppdateras databasen automatiskt.

Alla trendrapporter innehåller följande information:

- Laboratoriets sidhuvudinformation inklusive laboratoriets namn och adress Se "Modifiera laboratorieinformation," sidan 115, för anvisningar om hur du ändrar laboratoriets sidhuvudinformation.
- Den version av *digene* HC2 System-programvaran som användes för att mäta plattan
- Serienummer för DML-instrumentet som för närvarande är valt i *digene* HC2 Systemprogramvaran
- 1. På fliken Trends klickar du på den tillämpliga alternativknappen i panelen Protocol Filter.
- 2. Använd dialogfälten Start Date: och End Date: i panelen Trend Range för att ange tillämplig tidsperiod för trendrapporten.

3. Klicka på den tillämpliga alternativknappen i panelen Trend Data för önskad typ av rapport.

Om du genererar en trendrapport för bakgrundsmätningar, väljer du det tillämpliga DMLinstrumentet från listrutan i panelen Serial Number for Trend.

Obs! Trendrapporter för avläsningar av plattbakgrund är möjliga endast för DML 2000 instrument.

Om det finns trenddata för den valda rapporttypen, fylls listan i med ID:n för vilka det finns tillgängliga data.

4. Välj tillämpligt ID i listan och klicka på knappen Trend....

Rapporten visas i fönstret QIAGEN Report Viewer. Se "Använda fönstret QIAGEN Report Viewer," sida 106, för ytterligare anvisningar.

#### 7.39.1 Förstå patienttrendrapporten

I patienttrendrapporten ingår alla testade prover som är associerade med en patient. För att en trendrapport ska vara tillgänglig måste en patient ha fler än ett accepterat provtestresultat. I rapporten ingår ett diagram över förhållandet för varje provresultat. Olika symboler indikerar olika provtyper i diagrammet, om det är tillämpligt.

Exempel på en patienttrendrapport:

**Emerald City Green Labs Emerald City Green Labs<br>1909 Yellow Brick Road<br>Munchkinlandz, Oz 68986** 

## **High Risk HPV Patient Trending**

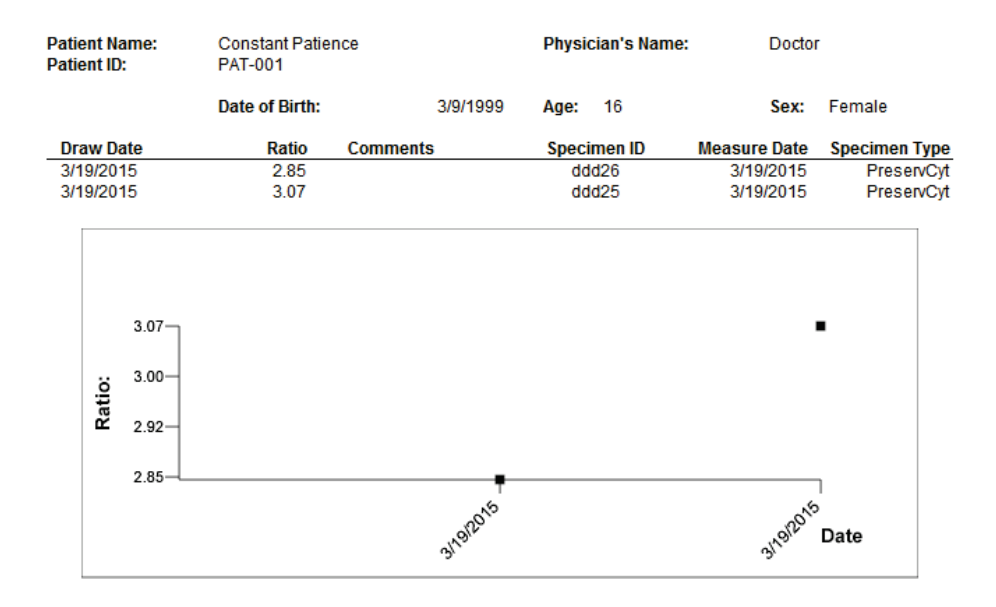

**Medications:** 

**Additional Data:** 

Date **Notes** 

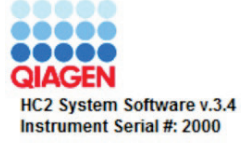

Fälten i patienttrendrapporten beskrivs i nedanstående tabell.

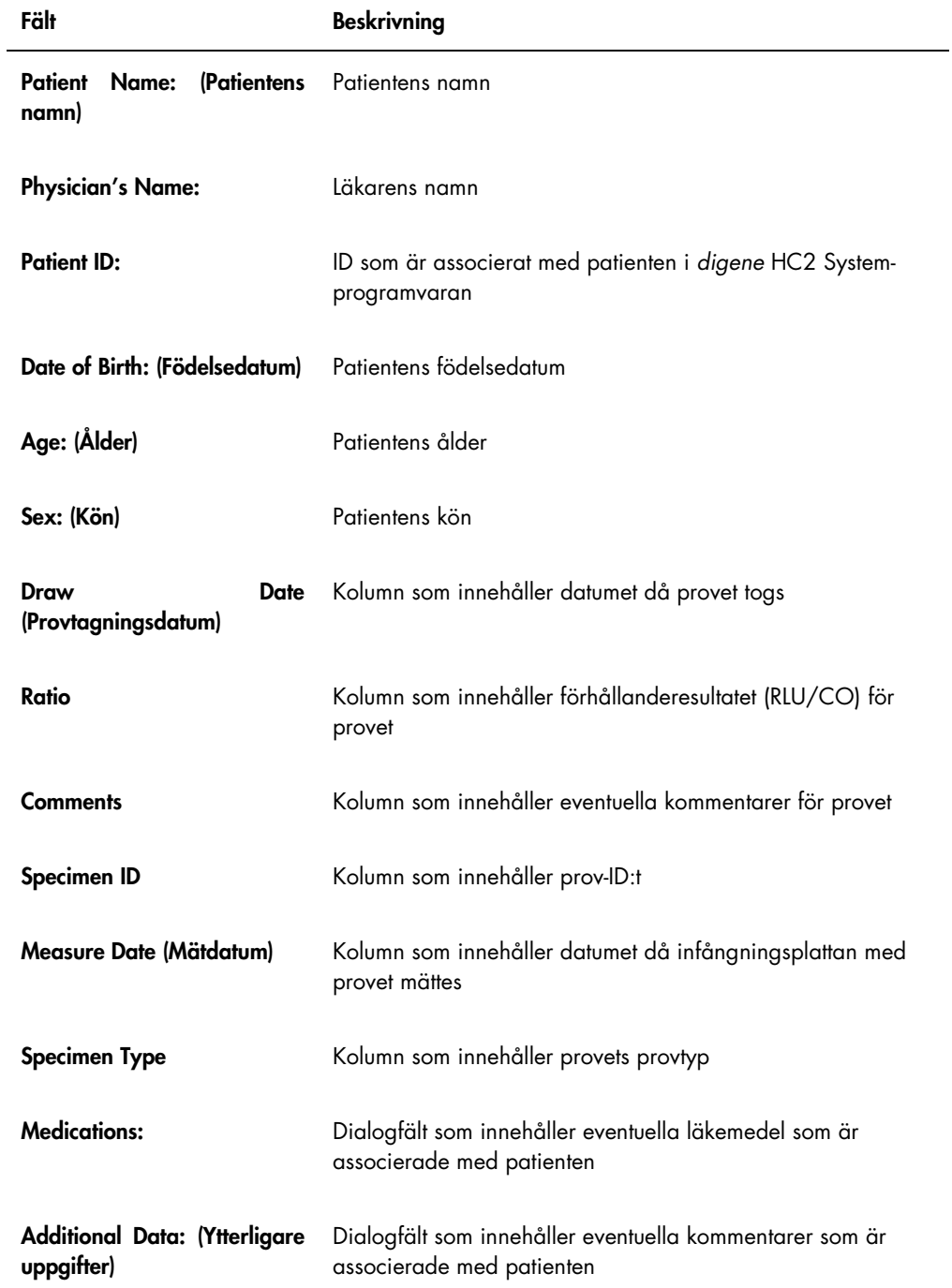

#### 7.39.2 Förstå kvalitetskontrolltrendrapporten

I kvalitetskontrolltrendrapporten ingår alla resultat för ett specifikt lotnummer för en kvalitetskontroll. I rapporten ingår ett diagram över förhållanderesultatet för respektive kvalitetskontrollresultat. Olika symboler indikerar olika testkitloter i diagrammet, om tillämpligt.

Exempel på kvalitetskontrolltrendrapporten:

**Emerald City Green Labs** 1909 Yellow Brick Road Munchkinlandz, Oz 68986

## **Quality Control Trending**

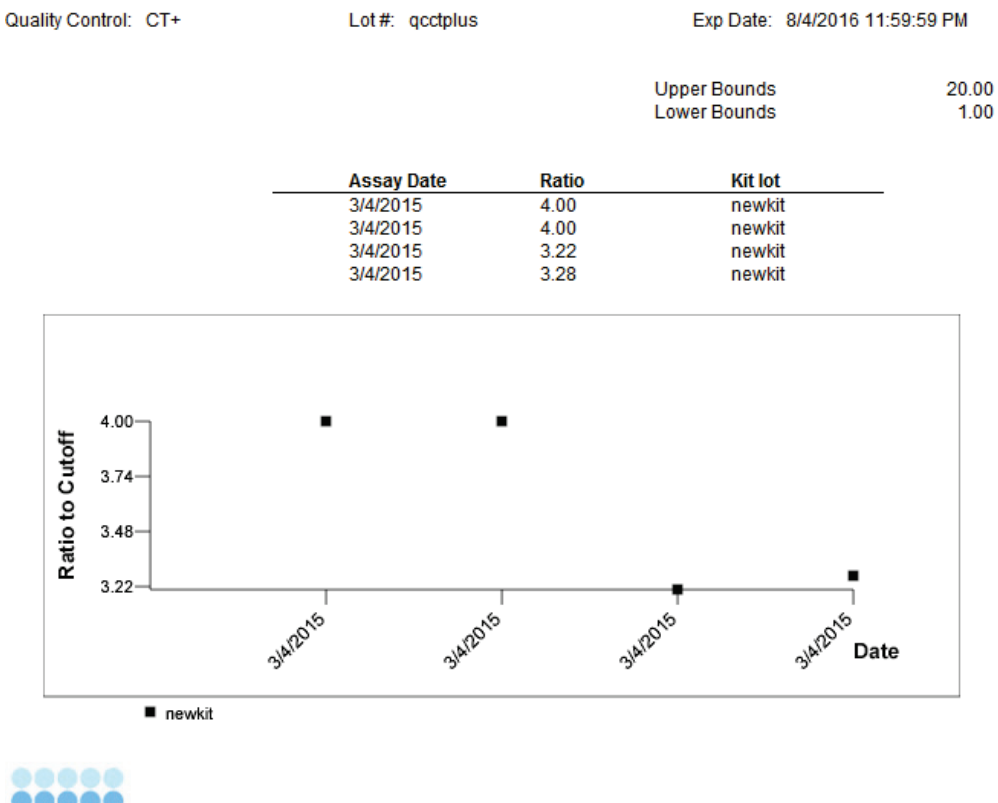

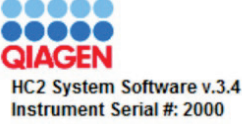

Fälten i kvalitetskontrolltrendrapporten beskrivs i nedanstående tabell.

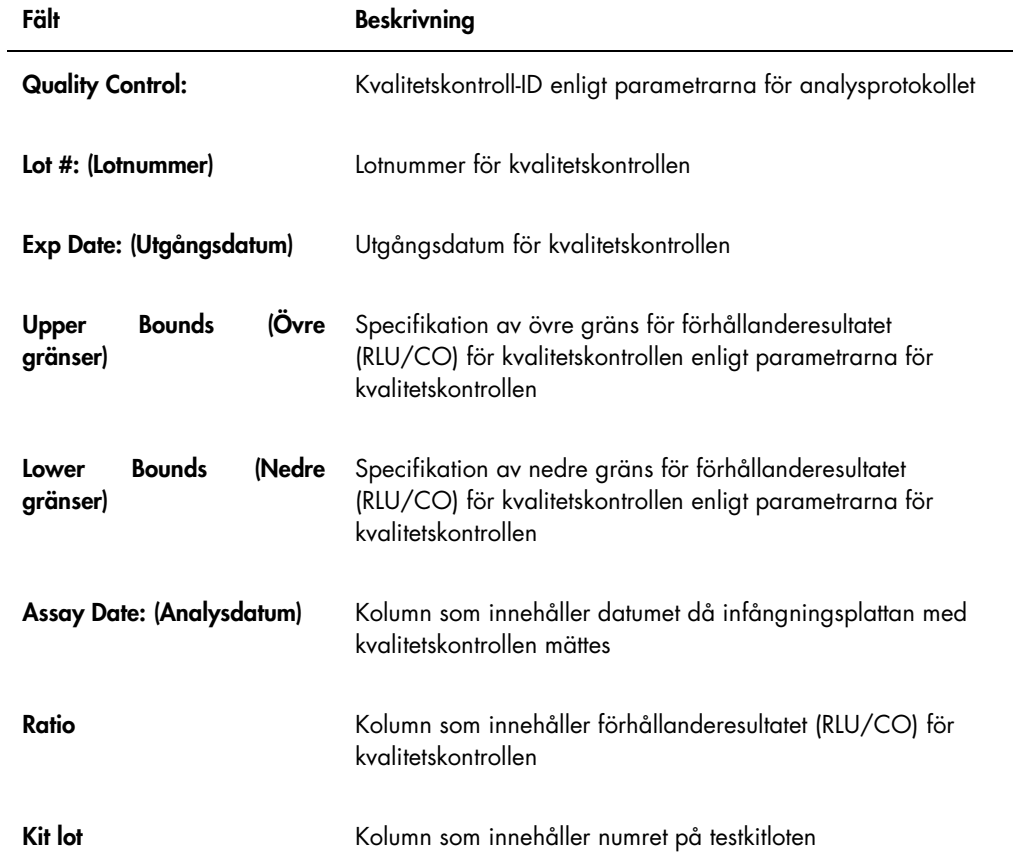

## 7.39.3 Förstå rapporten kalibratortrend per kitlot

I rapporten kalibratortrend per kitlot ingår ett diagram över förhållanderesultaten (RLU/CO) för kalibratorerna för ett analysprotokoll. Olika symboler indikerar olika kitloter i diagrammet, om tillämpligt.

Exempel på rapporten kalibratortrend per kitlot:

# **Calibrator Trending By Kit Lot - PC CTGC / NC**

**Emerald City Green Labs Therald City Green East<br>1909 Yellow Brick Road<br>Munchkinlandz, Oz 68986** 

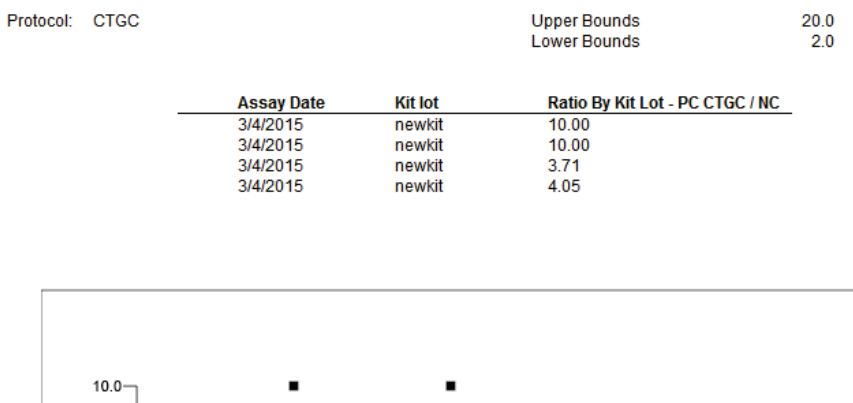

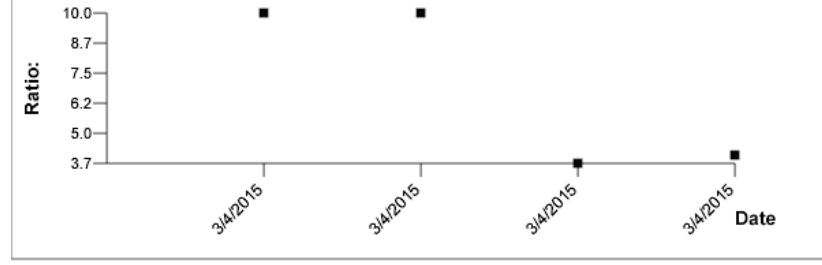

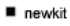

**QIAGEN** HC2 System Software v.3.4 **Instrument Serial #: 2000** 

Fälten i rapporten kalibratortrend per kitlot beskrivs i nedanstående tabell.

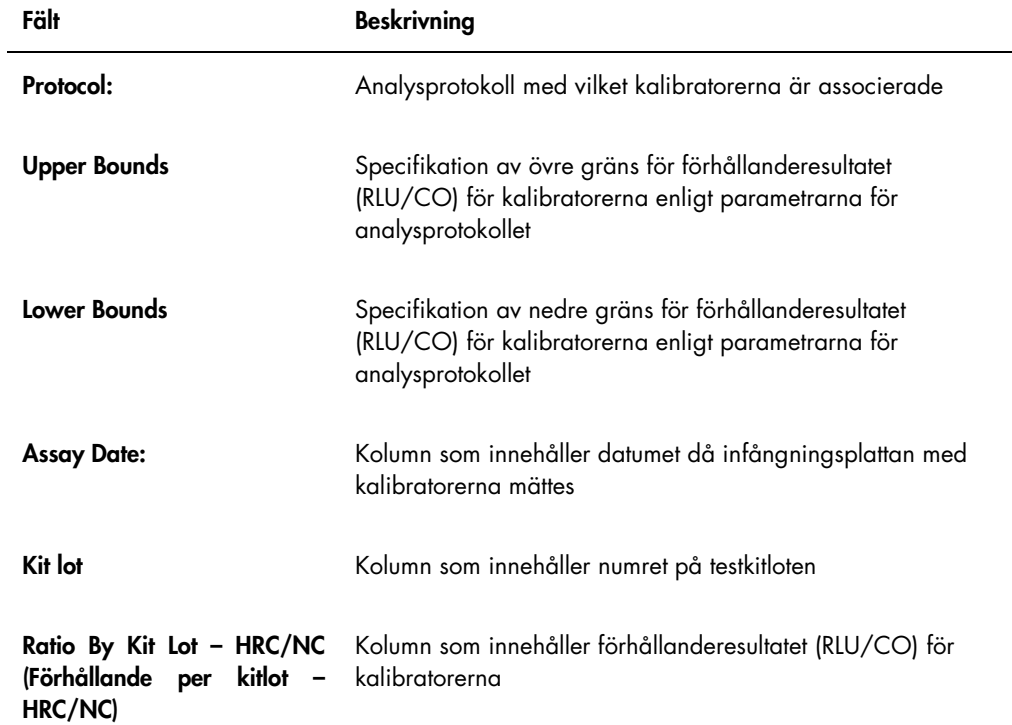

## 7.39.4 Förstå rapporten kalibratortrend per användare

I rapporten kalibratortrend per användare ingår ett diagram över förhållanderesultaten (RLU/CO) för kalibratorerna för ett analysprotokoll. Olika symboler indikerar olika användare i diagrammet, om tillämpligt.

Exempel på rapporten kalibratortrend per användare:

# **Calibrator Trending By User - PC CTGC / NC**

Emerald City Green Labs<br>1909 Yellow Brick Road Munchkinlandz, Oz 68986

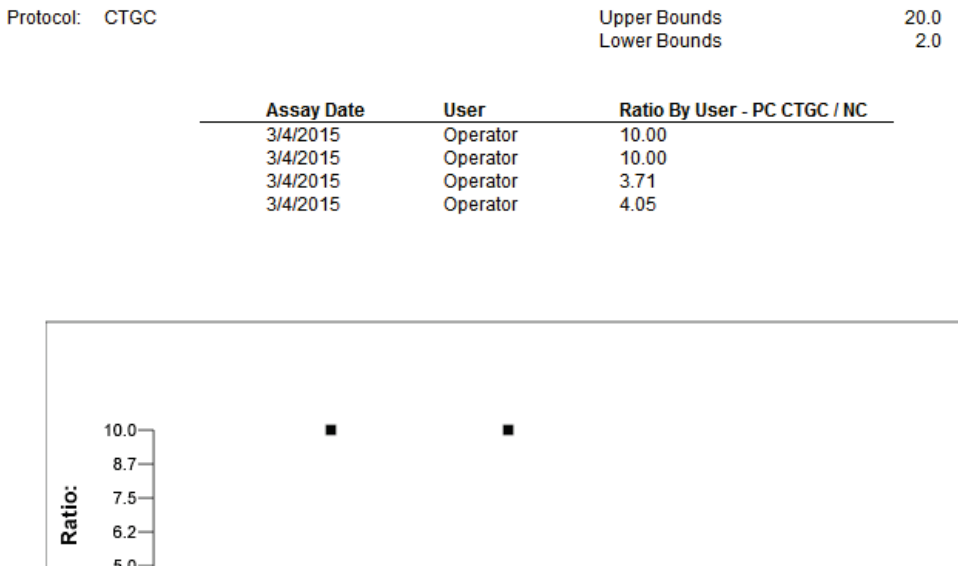

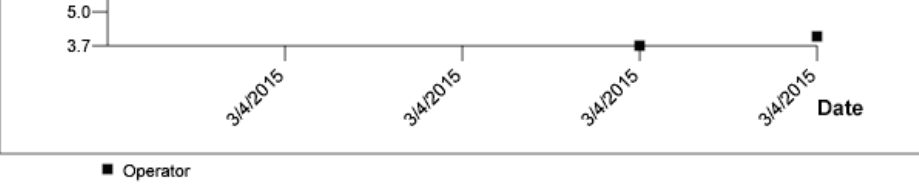

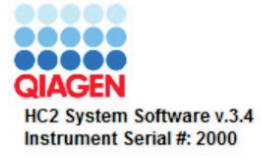

Fälten i rapporten kalibratortrend per användare beskrivs i nedanstående tabell.

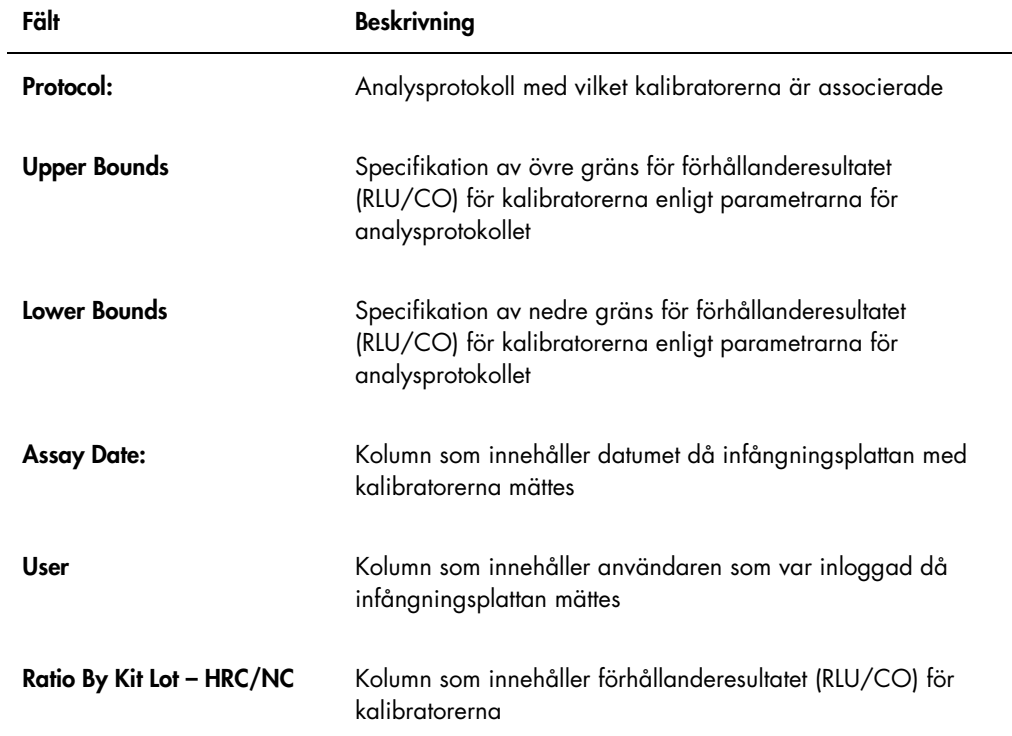

## 7.39.5 Förstå provtrendrapporten

I provtrendrapporten ingår alla resultat för ett prov. För att en provtrendrapport ska vara tillgänglig måste ett prov ha fler än ett accepterat provtestresultat.

Prover med osäkra eller ogiltiga resultat inkluderas inte i provtrendrapporten.

Exempel på provtrendrapporten:

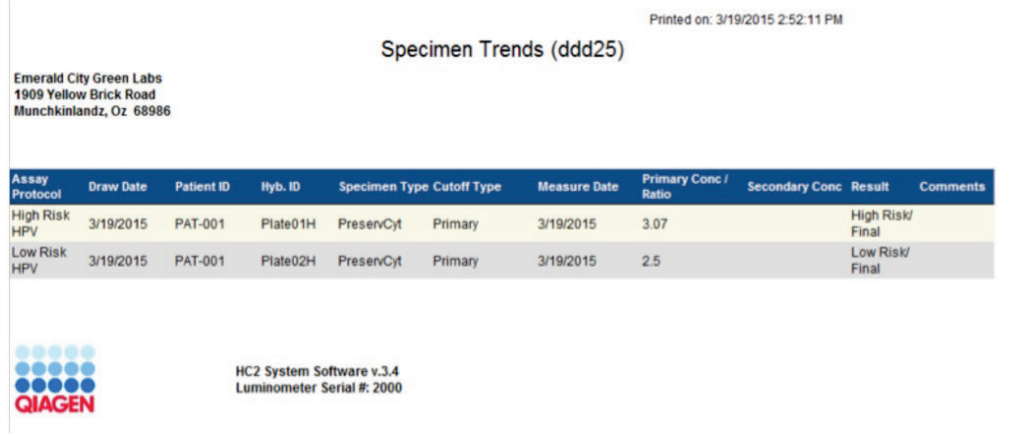

Fälten i provtrendrapporten beskrivs i nedanstående tabell.

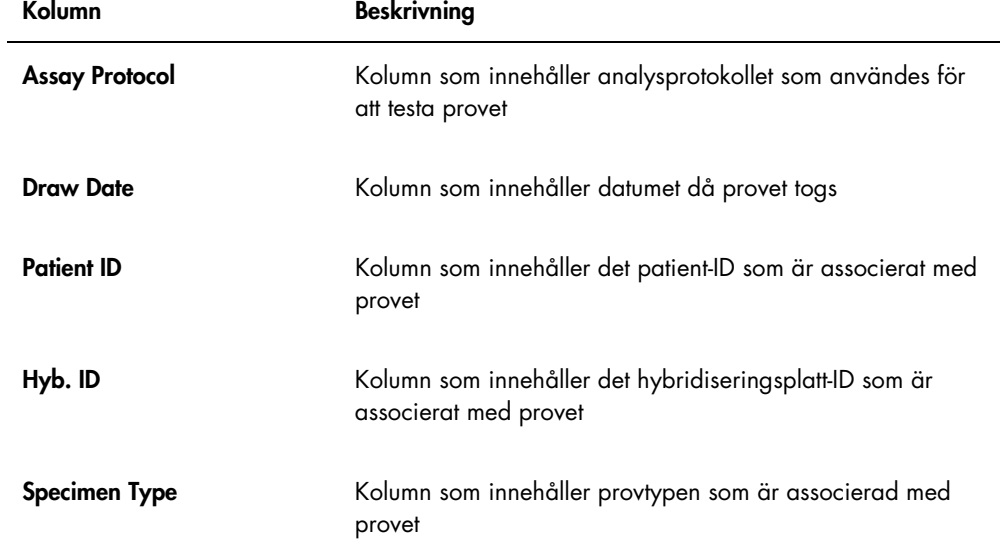

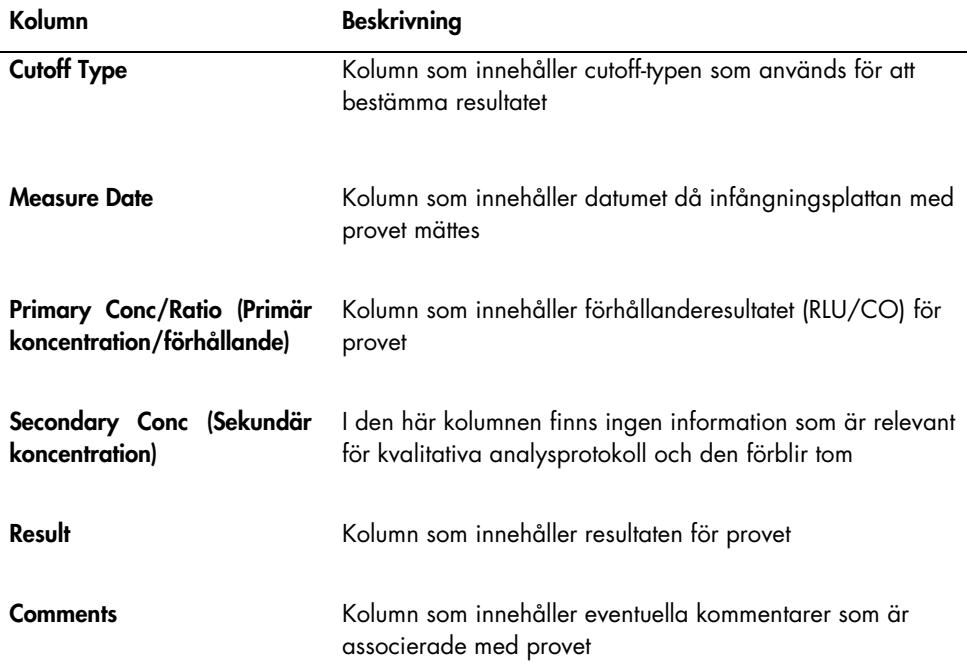

## 7.39.6 Förstå trendrapporten bakgrundsbaslinje (100)

Trendrapporten för bakgrundsbaslinje (100) är endast tillämplig för DML 2000.

I rapporten ingår ett diagram för medel-, minimi- och maximi-RLU-resultat för var och en av avläsningarna av bakgrundsbaslinje (100) som utförts för det specificerade DML-instrumentet.

Trendrapporten för bakgrundsbaslinje (100) ska granskas regelbundet. Trenden ska vara förenlig med medelvärdeslinjen, och visa minimal rörelse uppåt eller nedåt. Övervaka alla enhetliga trender uppåt eller nedåt och kontakta QIAGEN Technical Services för hjälp.

Exempel på trendrapporten bakgrundsbaslinje (100):

Emerald City Green Labs<br>1909 Yellow Brick Road<br>Munchkinlandz, Oz 68986

Printed on: 3/19/2015 2:57:56 PM

# 2000 Background Baseline (100) Trend Report from 3/18/2014 to 3/19/2015

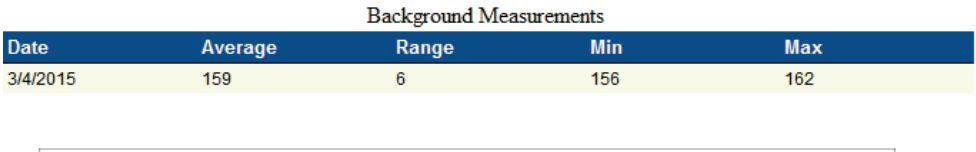

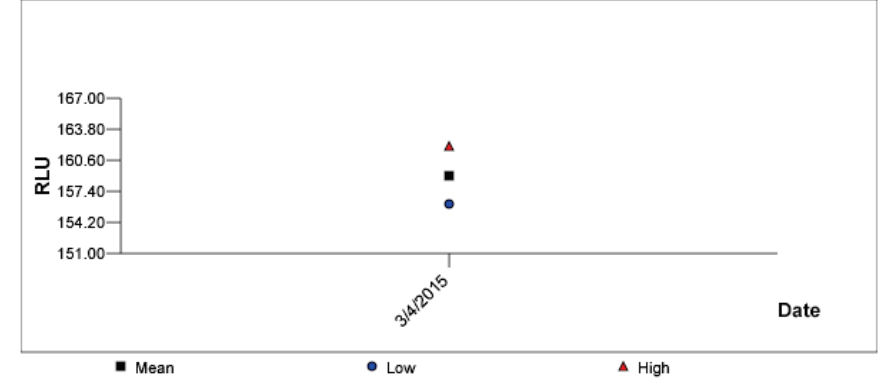

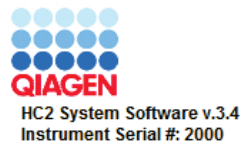

Fälten i trendrapport för bakgrundsbaslinje (100) beskrivs i nedanstående tabell.

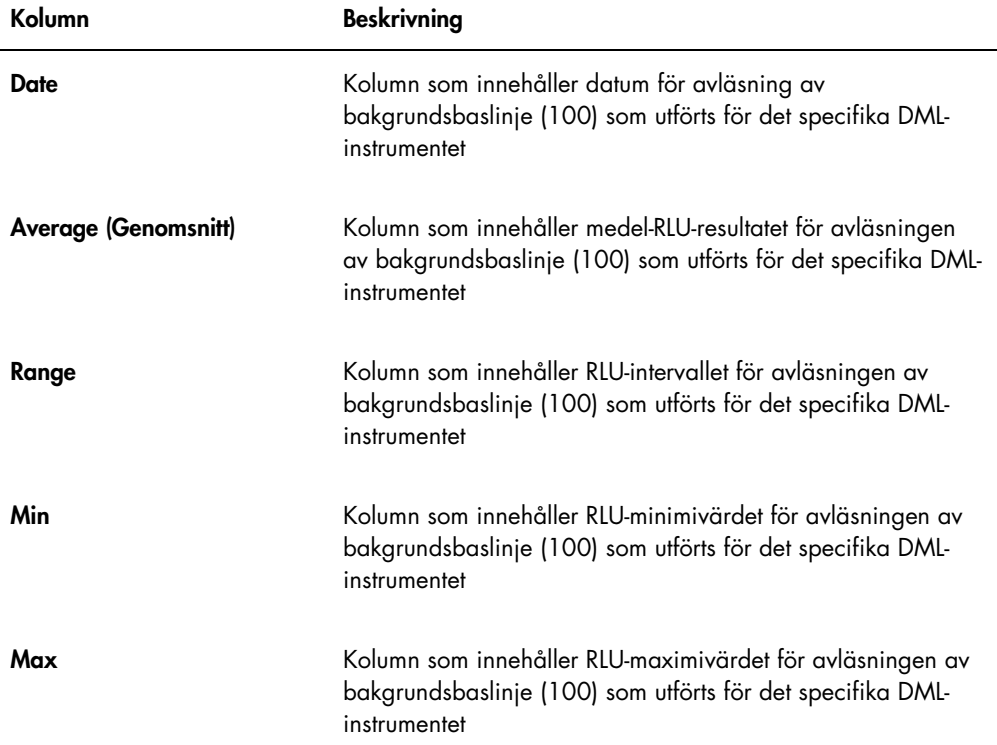

## 7.39.7 Förstå trendrapporten plattbakgrund (10)

Trendrapporten för plattbakgrund (10) är endast tillämplig för DML 2000.

I rapporten ingår ett diagram för medel-, minimi- och maximi-RLU-resultat för var och en av avläsningarna av plattbakgrund (10) som utförts för det specificerade DML-instrumentet.

Trendrapporten för plattbakgrund (10) ska granskas regelbundet. Trenden ska vara förenlig med medelvärdeslinjen, och visa minimal rörelse uppåt eller nedåt. Övervaka alla enhetliga trender uppåt eller nedåt och kontakta QIAGEN Technical Services för hjälp.

Exempel på trendrapporten för plattbakgrund (10):

Emerald City Green Labs<br>1909 Yellow Brick Road Munchkinlandz, Oz 68986

Printed on: 3/19/2015 2:59:10 PM

# 2000 Plate Background (10) Measurements from 3/18/2014 to 3/19/2015

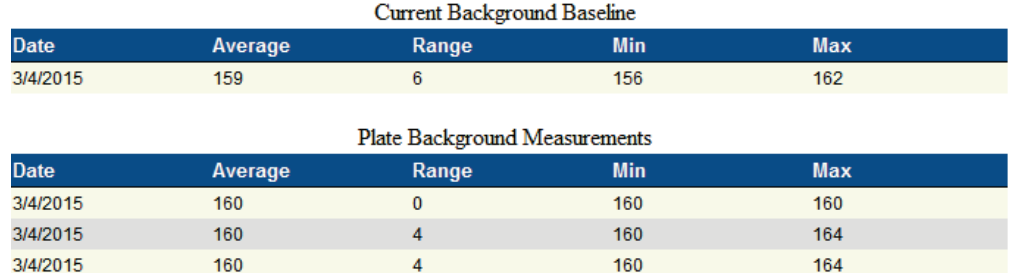

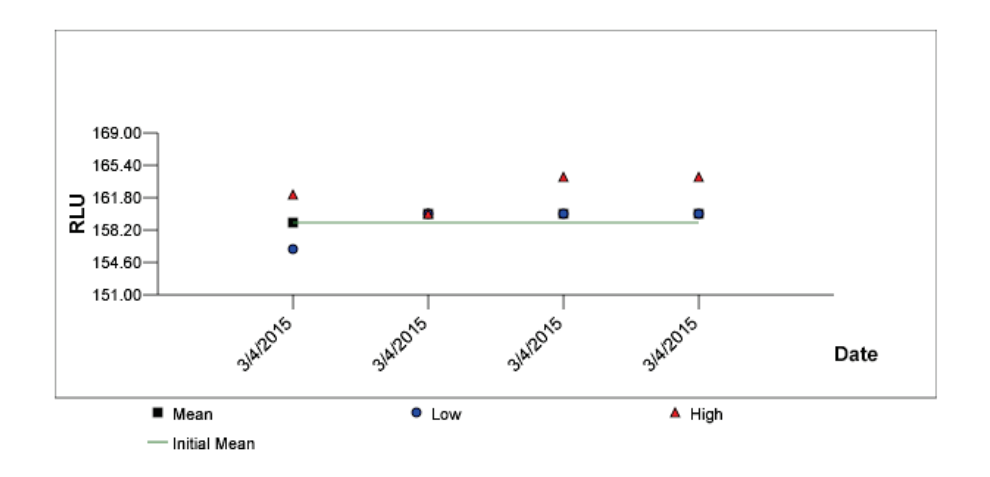

Kolumnerna i sektionen Current Background Baseline (Nuvarande bakgrundsbaslinje) i trendrapporten för plattbakgrund (10) beskrivs i nedanstående tabell.

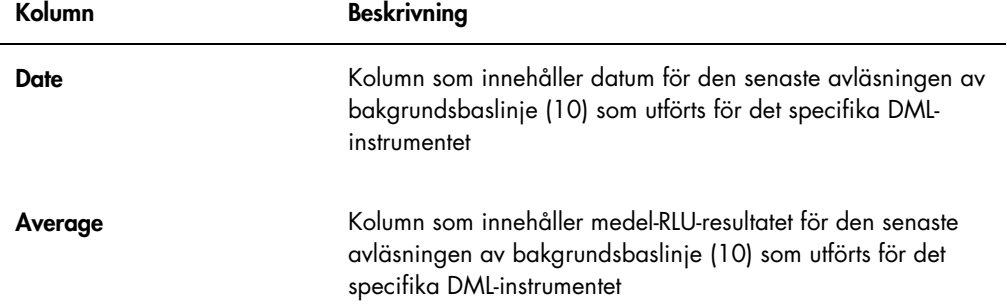

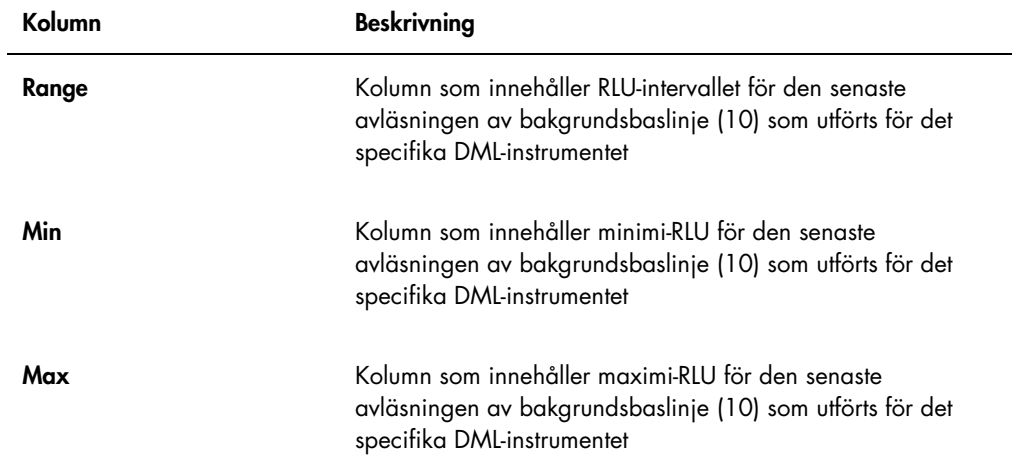

Kolumnerna i sektionen Plate Background Measurements (Mätningar av plattbakgrund) i trendrapporten för plattbakgrund (10) beskrivs i nedanstående tabell.

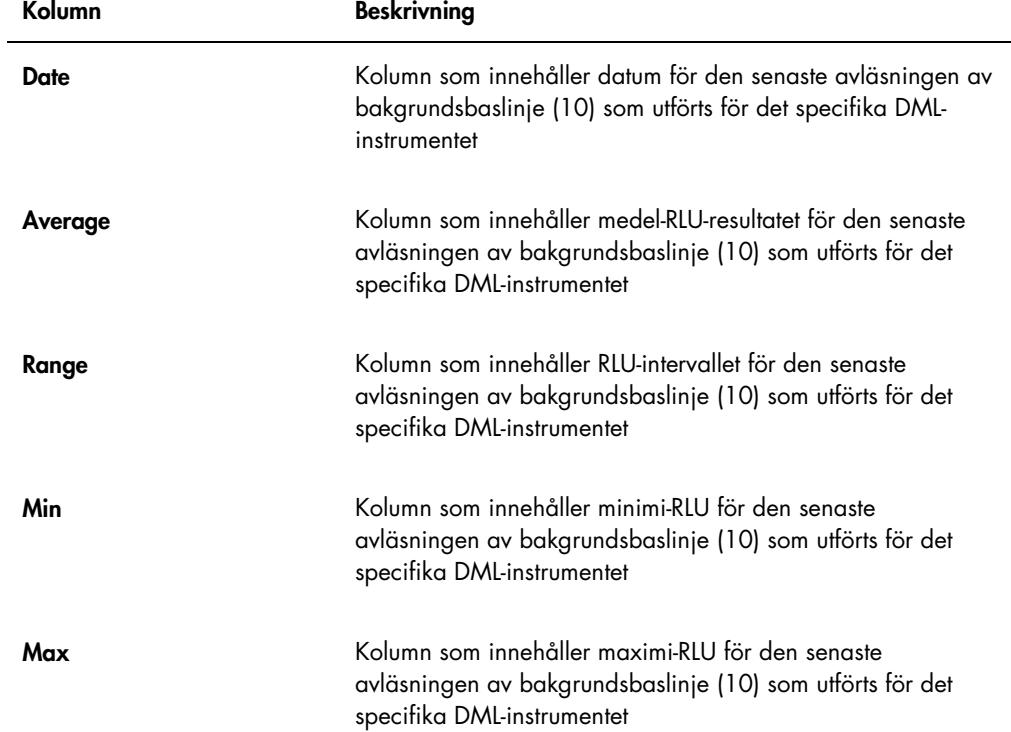
#### 7.40 Säkerhetskopiera data

QIAGEN rekommenderar att du alltid har en extern säkerhetskopia av alla data så att du kan rekonstruera förlorade eller ändrade filer, data eller program. QIAGEN ansvarar inte för förlust av data. Hela hårddisken ska säkerhetskopieras.

#### 7.41 Exportera data

Data som är associerade med accepterade plattor kan exporteras från *digene* HC2 Systemprogramvaran till ett LIS eller en textfil. Innan en platta kan exporteras, måste *digene* HC2 Systemprogramvaran konfigureras för dataexport. Se "Hantera inställningarna för dataexport," sida 118, för ytterligare anvisningar.

Export av data till ett LIS involverar upprättande av en anslutning till en LIS-värddator och export av datan. Upp till 3 försök att ansluta till en LIS-värddator görs innan dataexporten misslyckas. En platta kan exporteras flera gånger.

Exportstatusen för respektive infångningsplatta visas i kolumnen LIS Transmit (LIS-överföring) i panelen Accepted Capture Plates på fliken Plates. Under dataexport överförs endast infångningsplattans ID; hybridiseringsplattans ID överförs inte. Prover med överförda resultat visas som Transmitted (Överförda) i kolumnen Export State (Exportstatus) i fönstret Specimen List.

Om data för ogiltiga analyser ska exporteras eller inte beror på om rutan Transmit Calibrator and Quality Control Data for Failed Assays är markerad. Se "Bestämma om kalibrator- och kvalitetskontrollresultat ska exporteras för ej godkända analyser," sida 121, om du vill ha mer information.

När du exporterar till en fil, sparas de exporterade filerna i katalogen C:\Users\Public\QIAGEN\HC2 System Software\data\lis. Användaren måste spara filerna i en annan katalog eller på en extern lagringsenhet för att behålla de exporterade filerna. Exporterade filer raderas automatiskt nästa gång *digene* HC2 System-programvaran startas; provoch plattdata är dock kvar i *digene* HC2 System-programvaran tills en arkivering utförs.

Viktigt: Exporterade filer måste kopieras till en annan katalog på hårddisken eller till en extern lagringsenhet eftersom filerna raderas nästa gång *digene* HC2 System-programvaran startas.

När data arkiveras måste arkivet som innehåller datan hämtas för att exportera data. Se "Visa ett arkiv," sida 219, för ytterligare anvisningar.

Om *digene* HC2 System-programvaran avslutas innan dataöverföringen är slutförd, misslyckas dataexporten. Se "Fel vid export av data," sida 230, för ytterligare anvisningar.

1. Välj det tillämpliga infångningsplatt-ID:t som ska exporteras på fliken Plates i panelen Accepted Capture Plates.

Obs!

- · För att filtrera listan som visas i panelen Accepted Capture Plates väljer du ett kolumnsidhuvud eller en av alternativknapparna Not Transmitted (Ej överförda) eller All i underpanelen Filter.
- Du kan exportera flera infångningsplattor genom att markera flera infångningsplattor.
- 2. Klicka på knappen Export.

Obs!

- Om du sparar till fil, kommer exporterade data att sparas i en fil med samma namn som hybridiseringsplattans ID och inte infångningsplattans ID.
- Under en dataexport kan andra funktioner utföras, t.ex. skapa en platta, mäta en platta eller visa en rapport.
- 3. Se "Fel vid export av data," sida 230, för ytterligare anvisningar om dataexporten skulle misslyckas.

#### 7.42 Skapa ett arkiv

När ett arkiv skapas avlägsnas accepterade plattor från de nuvarande data som visas i *digene* HC2 System-programvaran. Medan ett arkiv skapas, kopieras alla accepterade plattor till arkivet och plattor som inte behöver några ytterligare åtgärder tas bort från nuvarande data. Om du senare skulle vilja exportera en platta som har arkiverats, visar du arkivet och exporterar därefter plattan. Se "Visa ett arkiv," sida 219, för ytterligare anvisningar om hur du visar ett arkiv.

Det går inte att ta bort en platta från nuvarande data om plattan innehåller ett prov med ett preliminärt resultatstatus till följd av omtestalgoritmen. Genom att behålla plattan får du tillgång till en fullständig provhistorik tills ett slutligt testresultat har uppnåtts.

När ett arkiv skapas, kan du antingen behålla de data som ska arkiveras i den nuvarande trenddatabasen, eller skapa en ny trenddatabas. Om en ny trenddatabas skapas, flyttas data i den nuvarande trenddatabasen till arkivet, och en ny, tom trenddatabas skapas.

#### VARNING Felaktiga testresultat

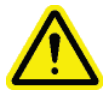

Utför inte en arkivering under en RCS-körning. Om du utför en arkivering medan RCS är igång kan det påverka tidsinställningen av teststegen genom att RCS saktas ned.

- 1. Säkerhetskopiera data på HC2 System-datorns hårddisk.
- 2. Stäng alla andra program som är öppna på HC2 System-datorn.
- 3. Klicka på knappen Archive Data... på fliken Utilities/Settings i panelen Archiving. Dialogrutan Archive Data öppnas.
- 4. Välj platsen där arkivet ska placeras.
- 5. Specificera, i panelen Trend Database (Trenddatabas), antingen alternativknappen Retain Current Database (Behåll nuvarande databas) eller Create New Trend Database (Skapa ny trenddatabas).
- 6. Ange en kort beskrivning av arkivet i dialogfältet Archive Description (Arkivbeskrivning). Rekommendation: Beskrivningen ska innehålla datumen under vilka datan samlades in.
- 7. Klicka på OK.

Datan arkiveras. Du kan få åtkomst till arkivet på fliken Utilities/Settings. Om du inte hittar arkivet med hjälp av knappen View Archive Data... kan arkivet hämtas. Se "Hämta ett arkiv," sida 220, om du vill ha mer information.

#### 7.42.1 Visa ett arkiv

När du visar ett arkiv återställs temporärt alla data från det valda arkivet och nuvarande data i *digene* HC2 System-programvaran exkluderas. Det går inte att skapa nya data medan ett arkiv visas. Rapporter som skapas medan ett arkiv visas innehåller bara data från arkivet. Alla knappar och funktioner som skulle modifiera data är avaktiverade i programvaran. En platta kan exporteras medan ett arkiv visas. Se "Exportera data," sida 217, för ytterligare anvisningar.

Om *digene* HC2 System-programvaran avslutas medan ett arkiv visas, öppnas en dialogruta nästa gång *digene* HC2 System-programvaran öppnas för att informera användaren om att ett arkiv visas. Nuvarande data måste återställas innan fullständig funktionalitet för *digene* HC2 System-programvaran tillåts.

Kontrollera att inställningarna för att skapa arkivet är rätt inställda. Se "Hantera arkivinställningarna," sida 116, för ytterligare anvisningar.

1. Klicka på knappen View Archive Data... på fliken Utilities/Settings i panelen Archiving.

Dialogrutan View Archive Data öppnas och visar en lista med tidigare arkiv. I kolumnerna Date och Time beskrivs när arkiveringen utfördes. Kolumnen Comments innehåller informationen som angivits av användaren under arkiveringsprocessen.

- 2. Välj platsen som innehåller arkivet i listan nedanför dialogfältet Select the Archive drive: (Välj arkivenhet:).
- 3. Välj tillämpligt arkiv som du vill visa i listan nedanför dialogfältet Select the Archive to view: (Välj arkivet som ska visas).
- 4. Klicka på OK. Alternativt dubbelklickar du på det tillämpliga arkivet.

En dialogruta öppnas för att specificera att ett arkiv visas och att inga ändringar av datan kommer att sparas.

- 5. Klicka på OK.
- 6. Visa arkivet.
- 7. När du är klar med att visa arkivet, klickar du på knappen Restore Current Data på fliken Utilities/Settings.

Dialogrutan Restore Current Data öppnas.

8. Klicka på OK för att återställa nuvarande data.

Arkivet återförs till den ursprungliga arkivplatsen, nuvarande data återställs, och fullständig funktionalitet för *digene* HC2 System-programvaran tillåts.

#### 7.42.2 Hämta ett arkiv

Om ett arkiv inte är tillgängligt, kan det hända att arkivet inte är lagrat i katalogen som du får åtkomst till via *digene* HC2 System-programvaran. För att du ska kunna visa arkivet måste det flyttas till rätt katalog. Proceduren för att kopiera arkivet till katalogen som du får åtkomst till via *digene* HC2 System-programvaran beskrivs nedan.

1. Öppna Windows Explorer-programmet och navigera till den tillämpliga mappen som innehåller arkivet.

Obs! Arkivnamnet har formatet "ÅÅÅÅ\_MM\_DD\_HH\_SS".

- 2. Högerklicka på arkivet och välj Copy (Kopiera) i menyn som visas.
- 3. Navigera med användning av Windows Explorer-programmet till katalogen C:\Users\Public\QIAGEN\.
- 4. Högerklicka på mappen HC2 System Software och välj Paste (Klistra in) i menyn som visas.
- 5. Öppna mappen HC2 System Software och se till att det tillämpliga arkivet har kopierats.
- 6. Avsluta *digene* HC2 System-programvaran.

7. Logga in i *digene* HC2 System-programvaran.

Nu bör arkivet vara tillgängligt i dialogrutan View Archive Data. Se "Visa ett arkiv," sida 219, för ytterligare anvisningar.

#### 7.42.3 Överföra ett arkiv till ett USB-minne

Ett arkiv kan överföras till ett USB-minne. Denna funktion är bara möjlig när ett arkiv har sparats på den lokala hårddisken. Skapa ett arkiv," sida 218, för ytterligare anvisningar.

- 1. Sätt i ett USB-minne i en USB-port på HC2 System-datorn.
- 2. Navigera med användning av Windows Explorer-programmet till C:\Users\Public\QIAGEN\HC2 System Software directory, som innehåller arkivet.

#### Obs!

- Arkivmappens namn har formatet "ÅÅÅÅ MM\_DD\_HH\_MM\_SS".
- Om arkivmappen inte finns i den specificerade katalogen, kan arkivet vara sparat direkt på C:\-enheten. Navigera till C:\-enheten för att hitta det tillämpliga arkivet.
- 3. Högerklicka på det tillämpliga arkivet och välj Copy i menyn som visas.
- 4. Navigera med användning av Windows Explorer-programmet till USB-minnet.
- 5. Högerklicka på USB-minnesmappen och välj Paste i menyn som visas.
- 6. Öppna USB-minnesmappen och kontrollera att det tillämpliga arkivet har kopierats.

#### 7.43 Visa granskningsloggen

I *digene* HC2 System-programvaran ingår en granskningslogg för vissa händelser för att det ska gå att spåra ändringar och för att underlätta felsökning. Se "Använda fönstret Audit Log," sida 92, för ytterligare anvisningar.

När ett arkiv skapas, så arkiveras även granskningsloggen. Om du vill visa en granskningslogg som har arkiverats, så visar du arkivet, och sedan granskningsloggen. Se "Visa ett arkiv," sida 219, för ytterligare anvisningar om hur du visar ett arkiv.

- 1. Klicka på knappen Audit Log på fliken Utilities/Settings i panelen Audit Log. Fönstret Audit Log öppnas.
- 2. Använd dialogfälten Start Date: och End Date: i panelen Date Range för att ange tillämplig tidsperiod för granskningsloggen.
- 3. Använd listrutan User: för att välja de tillämpliga användarna som ska inkluderas i granskningsloggen.
- 4. Markera rutorna i panelen Element: för de tillämpliga åtgärderna som ska inkluderas i granskningsloggen.
- 5. Om du söker information om ett specifikt objekt använder du dialogrutan Item ID: för att ange det specifika objektet.
- 6. Om du söker information om ett specifikt analysprotokoll använder du listrutan Protocol: för att ange det specifika analysprotokollet.
- 7. Klicka på knappen Apply Filter.

Listan i fönstret Audit Log uppdateras baserat på de valda parametrarna. Klicka på knappen Print List om du vill skriva ut listan. Granskningsloggen visas i fönstret QIAGEN Report Viewer. Se "Använda fönstret QIAGEN Report Viewer," sida 106, för ytterligare anvisningar.

8. Klicka på knappen Close för att avsluta fönstret Audit Log.

*digene* HC2 System-programvaran återgår till fliken Utilities/Settings.

## 8 Underhåll

Se dokumentationen som tillhandahålls av tillverkaren när det gäller information om underhåll av HC2 System-datorn och datorns kringutrustning (Bildskärm, tangentbord, mus, skrivare och kablar).

För information om service av HC2 System-datorn och datorns kringutrustning kontaktar du QIAGEN Technical Services.

## 9 Felsökning

I det här avsnittet finns det information som kan vara till hjälp vid felsökning av problem som kan uppstå vid användningen av *digene* HC2 System-programvaran. Se användarhandboken till det tillämpliga DML-instrumentet för ytterligare information om felsökning.

Om du behöver mer hjälp kontaktar du QIAGEN Technical Services.

#### 9.1 Problem med DML-instrumentets funktion och felmeddelanden

Även om *digene* HC2 System-programvaran inte kan kommunicera med DML-instrumentet, kan *digene* HC2 System-programvaran ändå utföra alla funktioner där man inte behöver använda DML-instrumentet.

9.1.1 Felmeddelanden vid initialisering eller kommunikation mellan HC2 Systemdatorn och DML-instrumentet

#### Möjliga orsaker:

- En felaktig kabelanslutning
- Användning av fel serieport
- En felaktig serieportinställning för DML-instrumentet i *digene* HC2 System-programvaran
- En felaktig inställning av Instrument Type (Instrumenttyp) för DML-instrumentet i *digene* HC2 System-programvaran
- 1. Välj fliken Luminometer Settings och klicka på knappen Settings i panelen Luminometer Actions.

Dialogrutan Luminometer Settings öppnas.

- 2. Kontrollera att rätt typ av DML-instrument visas i dialogfältet Instrument Type:. Om fel typ av DML-instrument visas, måste DML-instrumentet raderas och rätt instrumenttyp måste läggas till. Se "Ta bort ett DML-instrument", sida 127, och "Lägga till ett DMLinstrument", sida 122, för ytterligare anvisningar.
- 3. Kontrollera att inställningen av COM Port: är korrekt.

Om inställningen av COM Port: är felaktig, väljer du den rätta COM-porten i listrutan.

4. Klicka på OK.

Dialogrutan Luminometer Settings stängs.

5. Utför ett mekaniskt test för att kontrollera kommunikationen mellan *digene* HC2 Systemprogramvaran och DML-instrumentet. Se "Utföra ett mekaniskt test," sida 124, för ytterligare anvisningar.

Om kommunikationen fortsätter att fallera fortsätter du med denna procedur:

- 6. Stäng AV alla komponenter i *digene* HC2 System.
- 7. Dra ut alla kablar och sätt i dem igen.
- 8. Sätt PÅ alla komponenter i *digene* HC2 System och kontrollera att tillämpliga statuslampor visar korrekt funktionsstatus.
- 9. Kontrollera att kablarna mellan DML-instrumentet och HC2 System-datorn är stadigt anslutna. Om du använder ett DML 2000 kontrollerar du att spänningsinställningen är korrekt och att

säkringarna fungerar. Se användarhandboken till DML 2000 (*DML 2000 User Manual*) för ytterligare anvisningar.

10.Utför ett mekaniskt test för att kontrollera kommunikationen mellan *digene* HC2 Systemprogramvaran och DML-instrumentet. Se "Utföra ett mekaniskt test," sida 124, för ytterligare anvisningar.

Om kommunikationen fortsätter att fallera kontaktar du QIAGEN Technical Services.

9.1.2 Meddelandet "Door is Open" (Luckan är öppen).

Möjlig orsak: Åtkomstluckan är inte riktigt stängd.

- 1. Stäng åtkomstluckan ordentligt.
- 2. Följ anvisningarna i feldialogrutan.
- 3. Om felet inte rättas till kontaktar du QIAGEN Technical Services.
- 9.1.3 Skramlande ljud i DML-instrumentet

Möjlig orsak: Plattmaskeringen sitter inte fast ordentligt medan platthållaren förflyttas.

- 1. Stoppa plattmätningen. Se "Avbryta plattmätning," sida 174, för ytterligare anvisningar.
- 2. Stäng AV DML-instrumentet.
- 3. Öppna åtkomstluckan.
- 4. Kontrollera att plattan är rätt införd i platthållaren.
- 5. Stäng plattmaskeringen.
- 6. Slå PÅ DML-instrumentet.
- 7. Mät plattan.

Möjlig orsak: Kommunikationsfel.

Se "Felmeddelanden vid initialisering eller kommunikation mellan HC2 System-datorn och DMLinstrumentet," sida 224, för ytterligare anvisningar.

Möjlig orsak: Platthållarskruven är inte avlägsnad från DML 2000.

För ett DML 2000 måste du kontrollera att platthållarskruven har avlägsnats från DMLinstrumentet. Se användarhandboken till DML 2000 (*DML 2000 User Manual*) för ytterligare anvisningar.

9.1.4 Mycket höga RLU-avläsningar på hela plattan

Möjlig orsak: Extern ljuskälla påverkar plattmätningen.

- 1. Kontrollera att åtkomstluckan är stängd under plattmätning.
- 2. Kontrollera att luckans tätning är intakt och oskadad.
- 3. Kontrollera att platthållaren har rengjorts grundligt.
- 4. Gör en rå plattmätning utan någon platta i platthållaren. Se "Mäta en platta som rådata," sida 174, för ytterligare anvisningar.

För DML 3000 ska RLU-värdena vara lägre än 6; för DML 2000 ska RLU-värdena vara lägre än 12. Om RLU-värdena överstiger dessa specifikationer kontaktar du QIAGEN Technical Services.

9.1.5 Meddelandet "Iris failed to open" (Iris öppnades inte)

Detta fel gäller endast DML 2000.

Om iris inte öppnas under det mekaniska testet visas ett varningsmeddelande. Användaren har följande alternativ:

- Klicka på knappen Abort (Avbryt) för att avbryta plattmätning.
- Kontrollera att åtkomstluckan är helt stängd och klicka på knappen Retry (Försök igen) för att på nytt försöka öppna irisen.
- Klicka på knappen Ignore (Ignorera) för att ignorera detta test. Plattan mäts inte.

Om detta fel kvarstår kontaktar du QIAGEN Technical Services.

#### 9.1.6 Oregelbundna resultat för tomma brunnar och prov med låg intensitet

Detta fel gäller endast DML 2000.

Möjlig orsak: DML-instrumentet har inte haft tillräcklig uppvärmningstid, eller DML-instrumentet har en hög avläsning av bakgrundsbaslinje (100).

- 1. Om DML 2000 inte är PÅ hela tiden, måste DML-instrumentet få värmas upp i minst en timme innan plattan mäts.
- 2. Gör en rå plattmätning utan någon platta i platthållaren. Se "Mäta en platta som rådata," sida 174, för ytterligare anvisningar.

RLU-värdena ska vara lägre än 12. Om RLU-värdena överstiger dessa specifikationer kontaktar du QIAGEN Technical Services.

3. Gör en avläsning av bakgrundsbaslinje (100). Se "Göra en avläsning av bakgrundsbaslinje (100)," sida 125, för ytterligare anvisningar.

Om skillnaden är större än 20 mellan det lägsta och högsta RLU-resultatet för avläsningen av bakgrundsbaslinje (100), kontaktar du QIAGEN Technical Services.

9.2 Fel vid associering av infångningsplatt-ID:n med användning av RCS-streckkodsläsare

Under RCS-automatiserad testning med användning av RCS-streckkodsläsaren, skannas hybridiseringsplattan och infångningsplattor i början av varje körning och infångningsplattan skannas igen i slutet av körningen. Infångningsplattan skannas omedelbart före plattmätning för att säkerställa att infångningsplattan inte råkade bytas ut av användaren under RCSautomatiserad testning. Om det uppstår ett streckkodsskanningsfel under RCS-automatiserad testning, fortsätter RCS med plattprocessen utan att bekräfta felet; vid ett streckkodsskanningsfel krävs att användaren manuellt associerar infångningsplatt-ID:t i *digene* HC2 Systemprogramvaran.

Ett allmänt felmeddelande om RCS-streckkodsläsare visas bara en gång. Felmeddelandet visas antingen medan hybridiseringsplattan skapas eller medan infångningsplatt-ID:t associeras manuellt med ett hybridiseringsplatt-ID. Om dialogrutan för ett allmänt felmeddelande om RCSstreckkodsläsare öppnas, kan det ha uppstått ett eller flera fel under RCS-körningen.

Följande dialogruta öppnas om det uppstår ett fel med RCS-streckkodsläsaren:

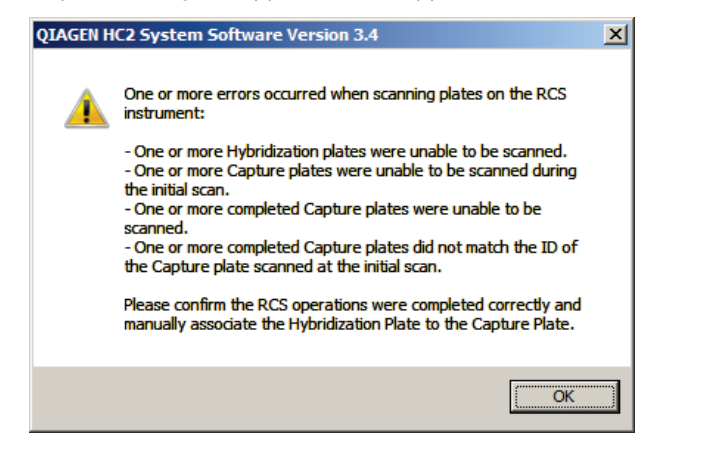

#### 9.2.1 Inga streckkoder skannas

Möjlig orsak: Hybridiserings- och infångningsplattor med streckkoder som har tillhandahållits av QIAGEN används inte.

Använd endast hybridiserings- och infångningsplattor som tillhandahålls av QIAGEN. Om det inte finns några streckkoder på hybridiserings- och infångningsplattorna som används för RCSautomatiserad testning, utför RCS streckkodsavläsningssteget och fortsätter med RCSautomatiserad testning utan att det påverkar testresultaten. Infångningsplattans ID måste associeras manuellt med hybridiseringsplattans ID.

#### 9.2.2 Initial skanning av hybridiseringsplattan misslyckades

Om ett hybridiseringsplatt-ID inte skannas, måste hybridiseringsplattan skapas manuellt, och infångningsplattans ID måste associeras manuellt med hybridiseringsplattans ID. Det allmänna felmeddelandet om RCS-streckkodsläsare visas under den manuella associeringen av infångningsplattans ID med hybridiseringsplattans ID.

- 1. Skapa hybridiseringsplattans ID manuellt i *digene* HC2 System-programvaran. Se "Skapa en hybridiseringsplatta manuellt," sida 163, för ytterligare anvisningar.
- 2. Under associeringen av infångningsplatt-ID:t väljer eller anger du det tillämpliga infångningsplatt-ID:t i listrutan Capture Plate.

Obs! I listrutan finns det infångningsplatt-ID som erhållits från RCS-körningen om skanningen av infångningsplattan genomfördes korrekt. Om båda skanningarna av infångningsplattans ID misslyckades, är inget infångningsplatt-ID tillgängligt utan måste anges manuellt.

3. Klicka på OK.

Infångningsplatt-ID:t associeras med hybridiseringsplatt-ID:t.

#### 9.2.3 Initial skanning av infångningsplattan misslyckades

Om den initiala skanningen av infångningsplattans ID misslyckas, måste infångningsplattans ID associeras manuellt med hybridiseringsplatt-ID:t. Felmeddelandet för RCS-streckkodsläsaren visas antingen medan hybridiseringsplattan skapas (om hybridiseringsplatt-ID:t inte redan finns i *digene* HC2 System-programvaran) eller under den manuella associeringen av infångningsplatt-ID:t med ett hybridiseringsplatt-ID.

- 1. Klicka på knappen OK för att stänga felmeddelandet för RCS-streckkodsläsaren. Dialogrutan Plate Association öppnas.
- 2. Välj eller ange det tillämpliga infångningsplatt-ID:t i listrutan Capture Plate.

Obs! I listrutan finns det infångningsplatt-ID som erhållits från den slutliga körningen om skanningen genomfördes korrekt. Om båda skanningarna av infångningsplattans ID misslyckades, är inget infångningsplatt-ID tillgängligt utan måste anges manuellt.

3. Klicka på OK.

Infångningsplatt-ID:t associeras med hybridiseringsplatt-ID:t.

#### 9.2.4 Slutlig skanning av infångningsplattan misslyckades

Om den slutliga skanningen av infångningsplattans ID misslyckas, måste infångningsplattans ID associeras manuellt med hybridiseringsplatt-ID:t. Felmeddelandet för RCS-streckkodsläsaren visas antingen medan hybridiseringsplattan skapas (om hybridiseringsplatt-ID:t inte redan finns i *digene* HC2 System-programvaran) eller under den manuella associeringen av infångningsplatt-ID:t med ett hybridiseringsplatt-ID.

1. Klicka på knappen OK för att stänga felmeddelandet för RCS-streckkodsläsaren.

Dialogrutan Plate Association öppnas.

2. Välj eller ange det tillämpliga infångningsplatt-ID:t i listrutan Capture Plate.

Obs! I listrutan finns det infångningsplatt-ID som erhållits från den initiala körningen om skanningen genomfördes korrekt. Om båda skanningarna av infångningsplattans ID misslyckades, är inget infångningsplatt-ID tillgängligt utan måste anges manuellt.

3. Klicka på OK.

Infångningsplatt-ID:t associeras med hybridiseringsplatt-ID:t.

#### 9.2.5 Slutlig skanning av infångningsplattan matchade inte den initiala skanningen av infångningsplattan

En oförenlighet mellan infångningsplattans initiala och slutliga ID uppstår bara om en användare stoppade RCS-körningen och felaktigt flyttade infångningsplattan från den korrekta positionen. Felmeddelandet för RCS-streckkodsläsaren öppnas när hybridiseringsplattan skapas eller under associeringen av infångningsplattans ID med hybridiseringsplattans ID.

Viktigt: Utför nedanstående anvisningar endast om respektive platt-ID:n är kända. Om grundorsaken till felet hos streckkodsläsaren är okänd, ska du inte fortsätta med testningen. Kontakta QIAGEN Technical Services för hjälp.

- 1. Klicka på knappen OK för att stänga felmeddelandet för RCS-streckkodsläsaren. Dialogrutan Plate Association öppnas.
- 2. Välj eller ange det tillämpliga infångningsplatt-ID:t i listrutan Capture Plate. Obs! I listrutan finns de infångningsplatt-ID:n som erhållits från den initiala och den slutliga skanningen.
- 3. Klicka på OK.

Infångningsplatt-ID:t associeras med hybridiseringsplatt-ID:t.

- 9.3 Fel vid export av data
- 9.3.1 Fel under överföring till LIS

Möjlig orsak: Fel i den fysiska anslutningen mellan komponenterna.

Kontrollera att programgränssnittet mellan *digene* HC2 System-programvaran och LIS är korrekt konfigurerat. Se "Hantera inställningarna för dataexport," sida 118, för ytterligare anvisningar.

#### 9.3.2 Platta behåller exportstatuset "transmitting" (överför)

Möjlig orsak: *digene* HC2 System-programvaran avslutades under överföringen av data.

Om *digene* HC2 System-programvaran avslutas under överföring, kan en platta vara kvar med exportstatuset "transmitting". Några data överförs dock inte. Utför exporten av plattan igen. Se "Exportera data," sida 217, för ytterligare anvisningar.

#### 9.4 Plattbakgrundsfel

Detta fel gäller endast DML 2000.

DML 2000 kan få en svag förskjutning av instrumentets interna brus som påverkar avläsningen av plattbakgrund (10) och med tiden får den att överträda specifikationen.

Alla analyser har kalibratorer som används för analysvalidering. Om kalibratorerna är godkända enligt analysprotokollparametrarna, är analysen giltig och resultaten kan rapporteras oavsett avläsningen av plattbakgrund (10).

DML-instrumentet bör övervakas avseende förskjutningstendenser och andra avvikelser eftersom de kan tyda på att det är något problem med DML-instrumentet. Upprepade avläsningar av plattbakgrunden (10) som är utanför specifikationen kan tyda på problem med DML-instrumentet. Kontakta QIAGEN Technical Services för hjälp.

Om du vill kontrollera bakgrunden för DML-instrumentet, utför du en rå plattmätning utan någon platta i platthållaren. Se "Mäta en platta som rådata," sida 174, för ytterligare anvisningar.

RLU-värdena ska vara slumpmässigt fördelade över plattan och inte samlade i ett område. För DML 3000 ska RLU-resultaten vara lägre än 6; för DML 2000 ska RLU-resultaten vara lägre än 12. Om RLU-värdena överstiger dessa specifikationer kontaktar du QIAGEN Technical Services.

### 9.5 Går inte att skapa en hybridiseringsplatta från ett pre-analytiskt instrument

Om utmatningsfilen från det pre-analytiska instrumentet innehåller ett fel som förhindrar att plattan skapas, avbryter *digene* HC2 System-programvaran skapandet av plattan. Dialogrutan Import Complete visas med Plate Aborted, och plattan skapas inte i *digene* HC2 System-programvaran.

#### Möjliga orsaker:

- Filkontrollsumma saknas eftersom utmatningsfilen inte är korrekt signerad
- Provens positioner på plattan, så som de definieras i utmatningsfilen, är ogiltiga
- Statuset för provet, så som det definieras i utmatningsfilen, är inte ett accepterat status för import till *digene* HC2 System-programvaran
- Parametrarna för plattan, så som de definieras i utmatningsfilen, känns inte igen av *digene* HC2 System-programvaran

Om *digene* HC2 System-programvaran inte tillåter att en platta skapas från en utmatningsfil, granskar du utmatningsfilen från det pre-analytiska instrumentet för att se om den har några fel. Plattan kan inte skapas från utmatningsfilen, men en platta kan skapas manuellt. Se "Skapa en hybridiseringsplatta manuellt," sida 163, för ytterligare anvisningar.

# 10 Ordlista

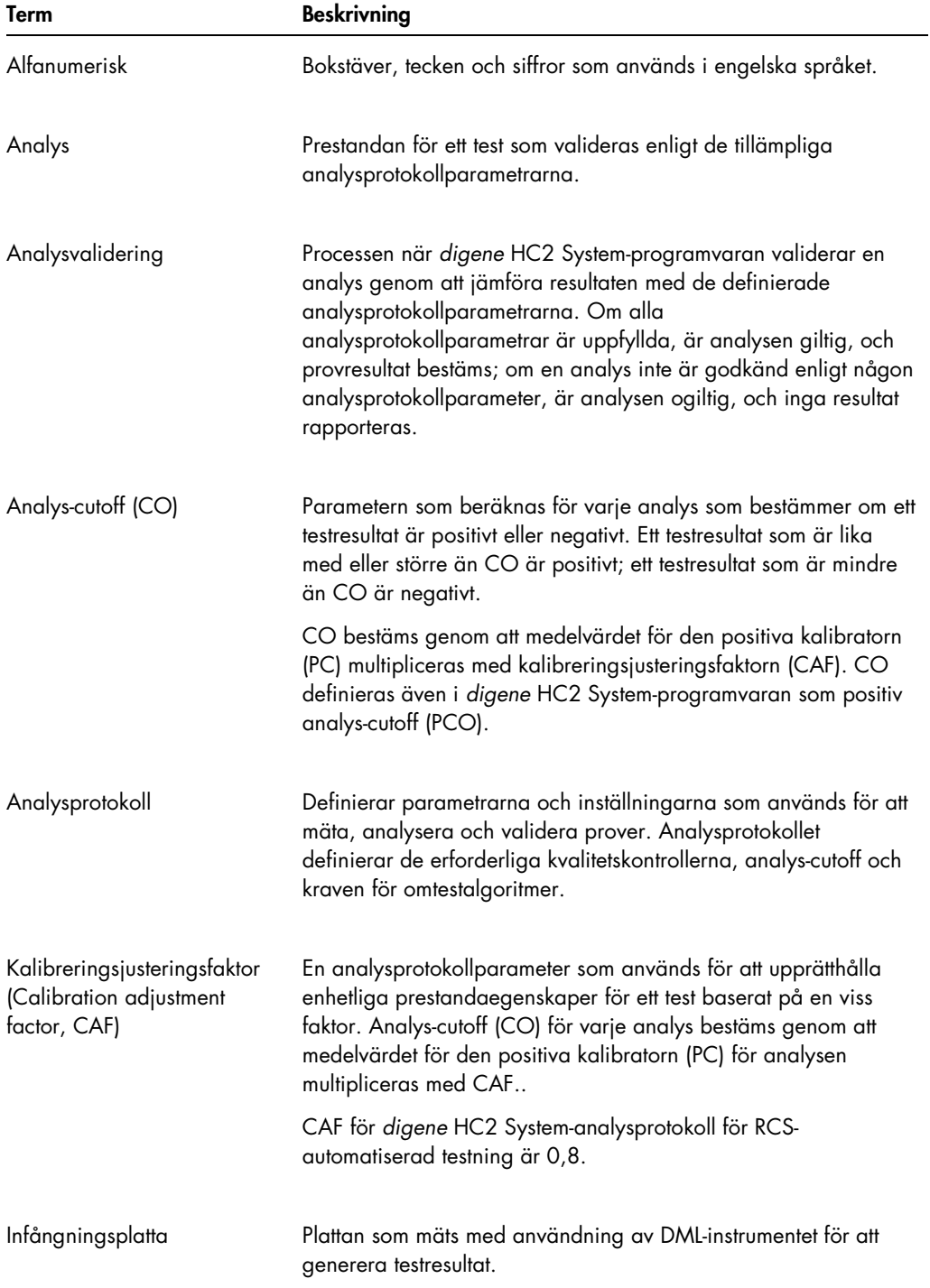

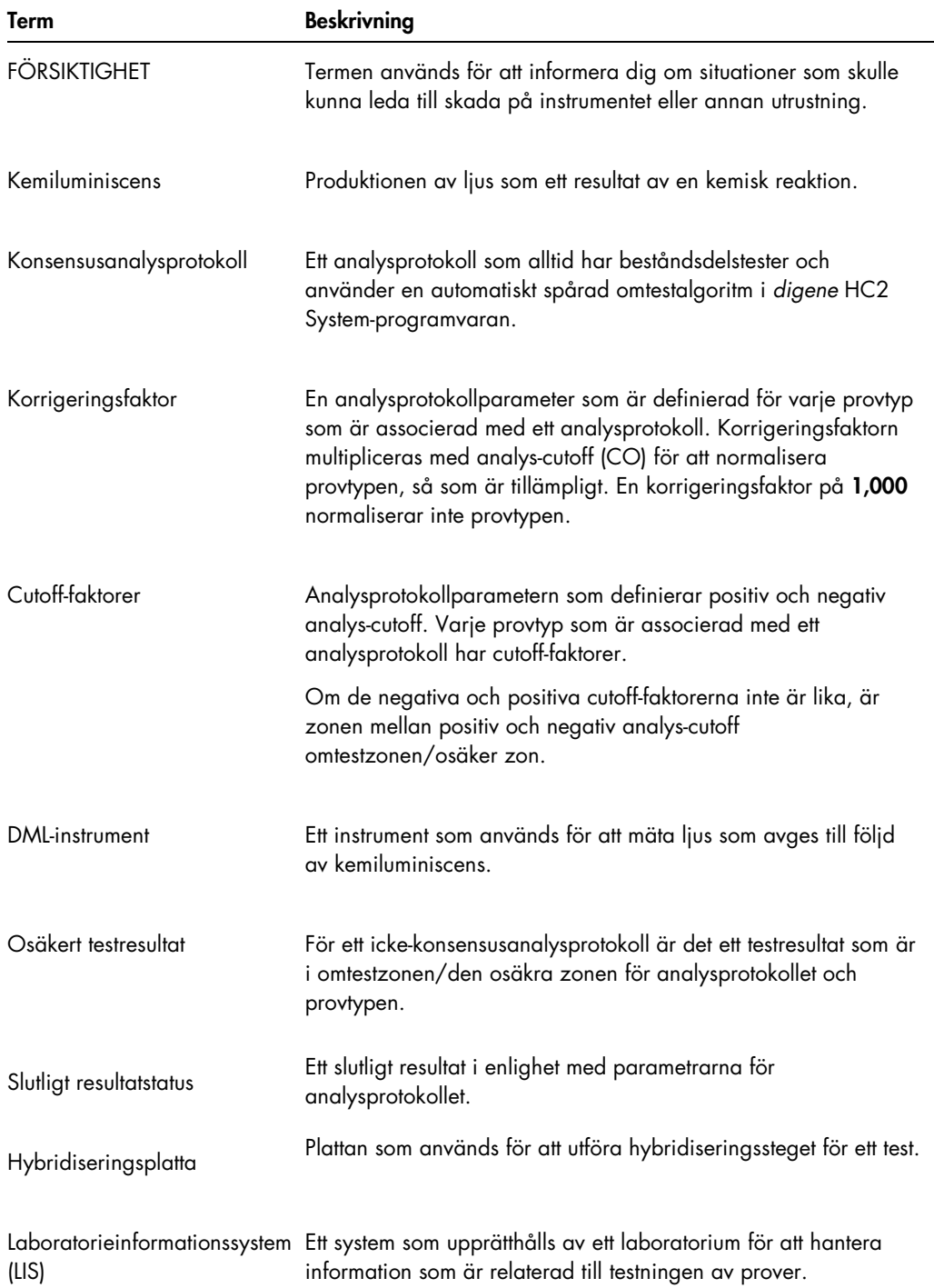

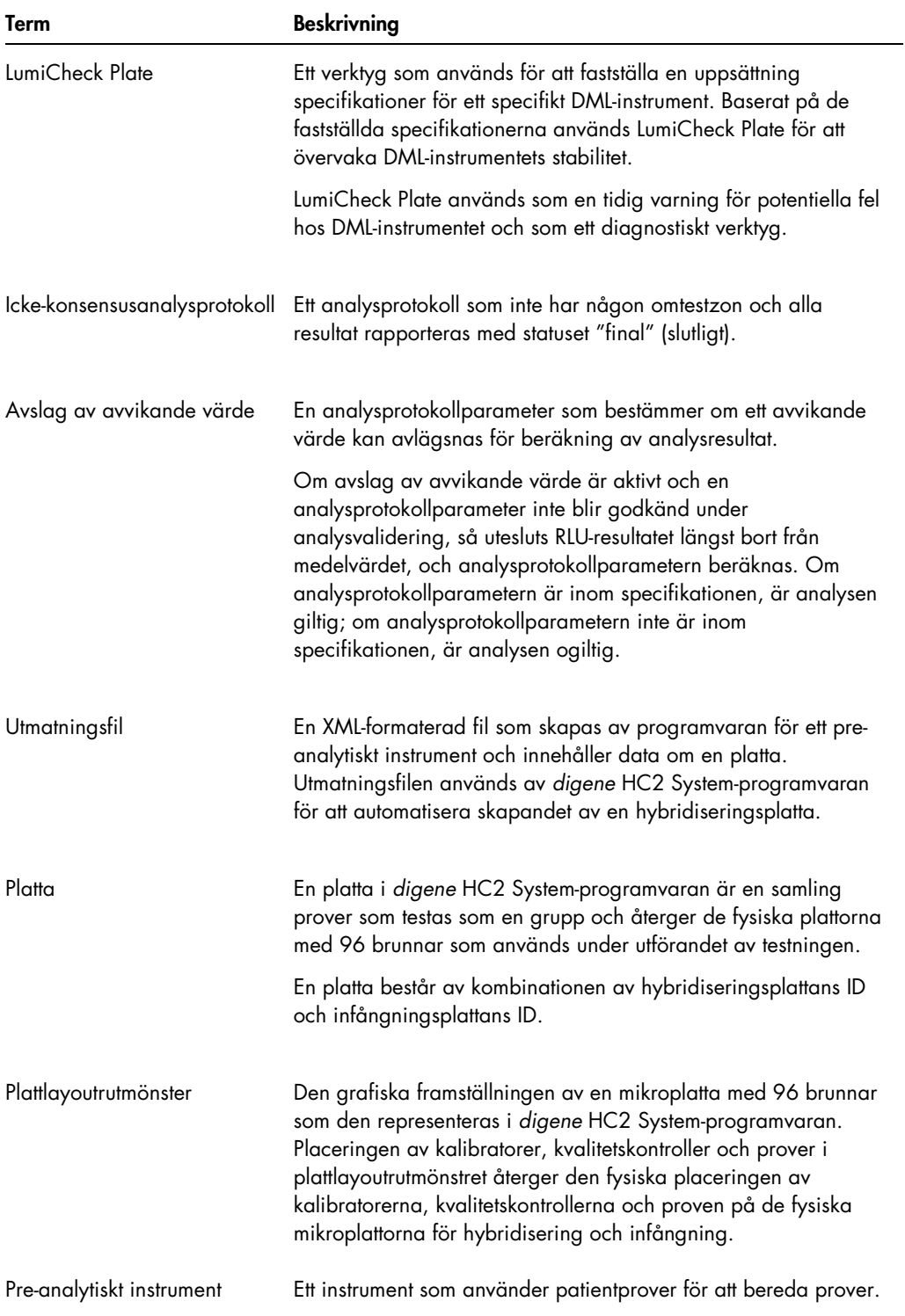

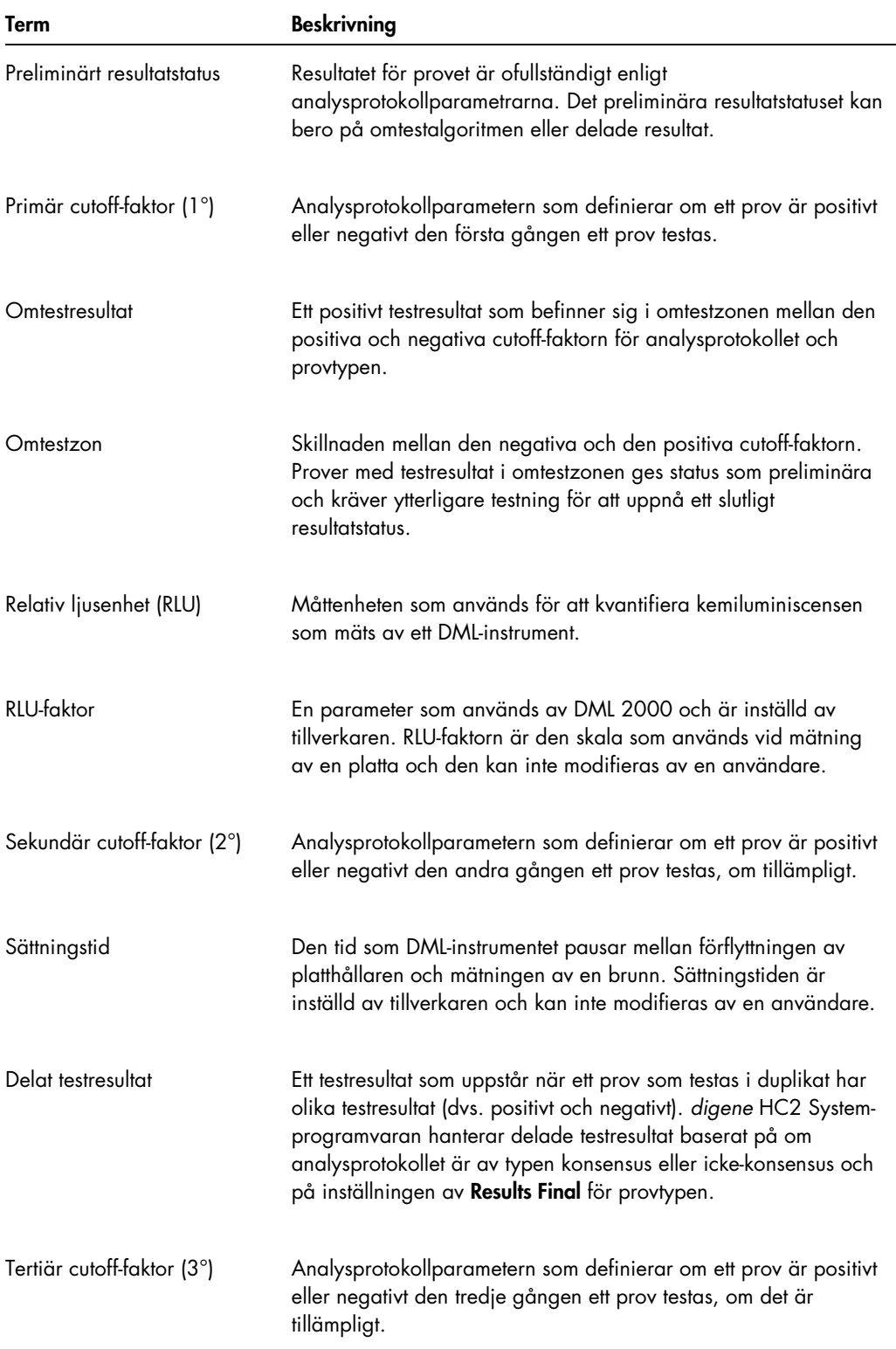

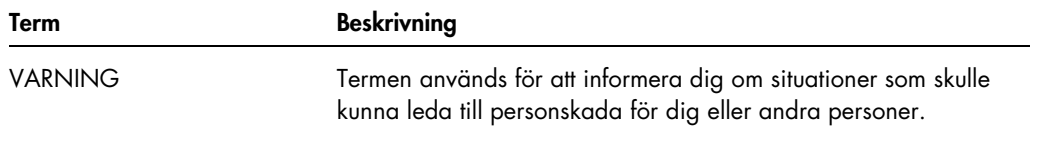

# Bilaga A — Tekniska uppgifter

I det här avsnittet anges specifikationer och krav för HC2 System-datorn, kringutrustning och DMLinstrument.

#### Specifikationer för systemdator och kringutrustning

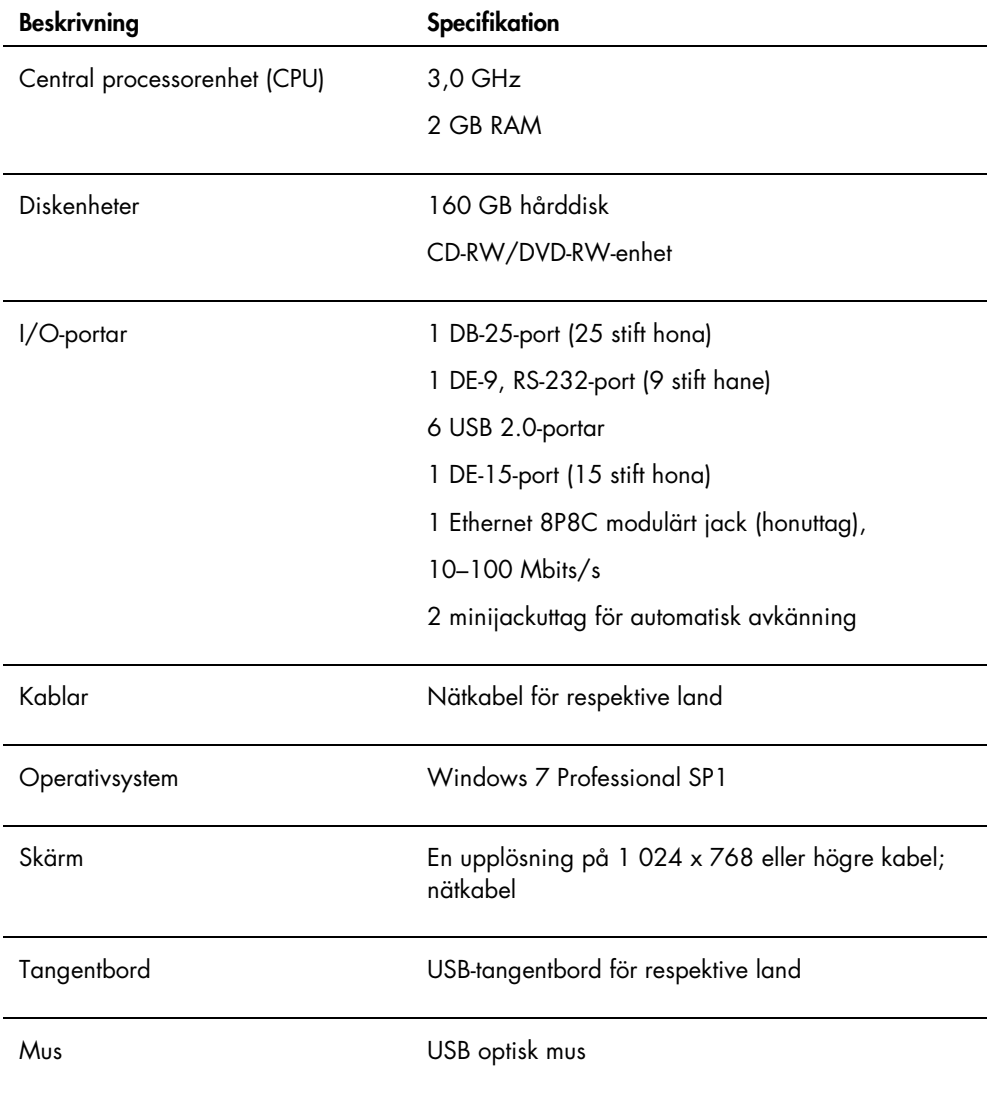

#### Ström- och miljökrav

Se dokumentationen som tillhandahålls av tillverkaren när det gäller ström- och miljökrav för HC2 System-datorn och skrivaren.

#### DML-instrumentets prestandaspecifikationer och driftkrav

Se användarhandboken till det tillämpliga DML-instrumentet avseende prestandaspecifikationer och driftkrav för DML-instrumentet.

#### DML-instrumentets ström- och miljökrav

Se användarhandboken till det tillämpliga DML-instrumentet avseende ström- och miljökrav för DML-instrumentet.

# Bilaga B — Förkortningar

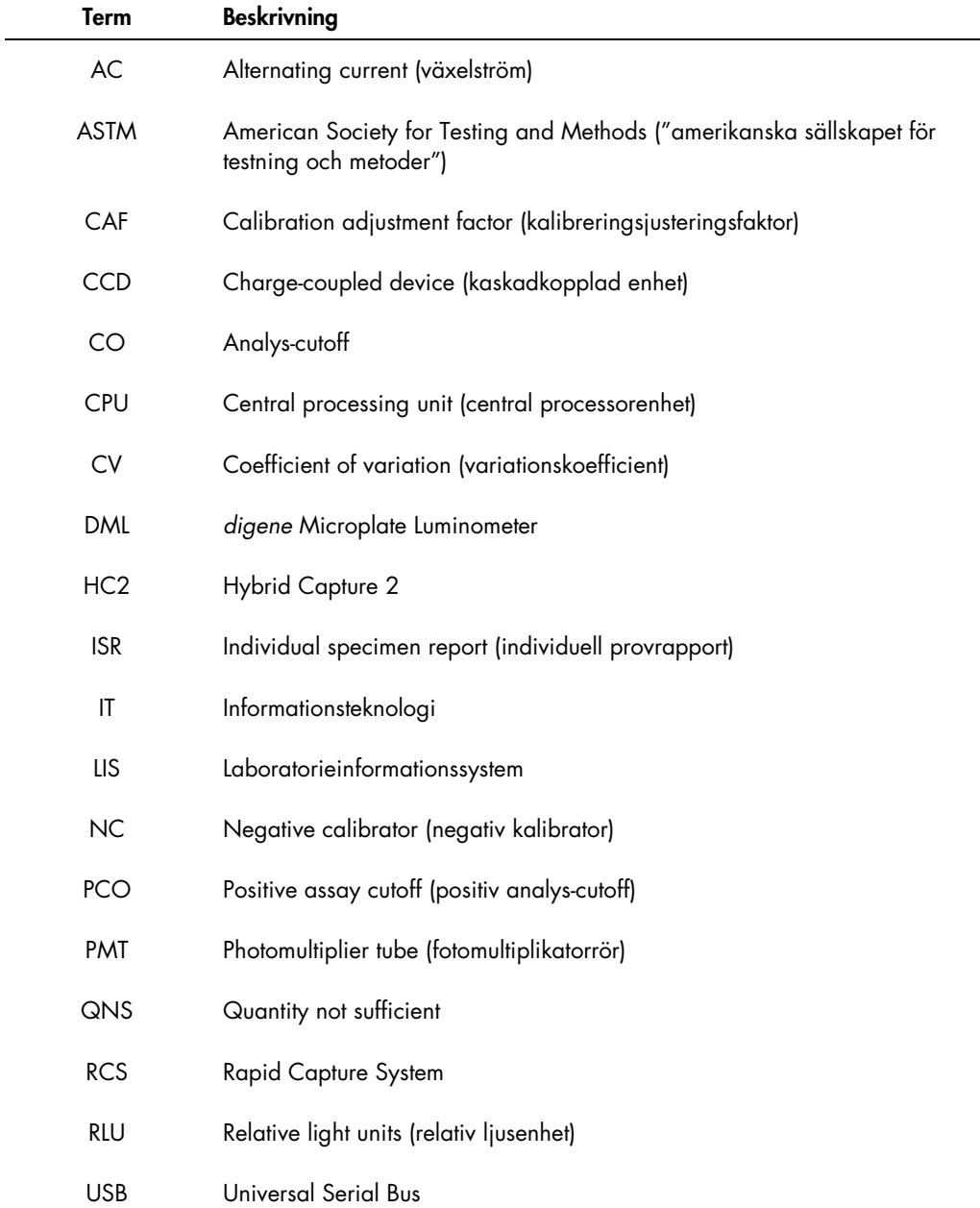

### Sakregister

Acceptera resultat 203 behörighetsnivå 115 Analysprotokoll återställa 132 förvald provtyp 134 icke-konsensus 65, 128 installation 22 IVD 128 konsensus 128, 136 kopiera obundna prover 142 kvalitetskontroll 156 lägga till på platta 166 omtestalgoritm 136 radera 131 redigera 131 skriva ut 129 visa 129 Användare användar-ID 110 behörighetsnivåer 109 eSign-lösenord 111 hantera 109 inloggningslösenord 110 modifiera 111 skapa 110 Arkiv granskningslogg 224 hämta 223 inställningar 116 överföra till USB 224 skapa 221 visa 222 Avläsning av bakgrundsbaslinje (100) 125 Avläsning av plattbakgrund (10) 127 Behörighetsnivå krävs för att acceptera resultat 115 operator 109 supervisor 109 Cutoff Factors: < [provtyp] > panel 71 Dataexport 220 automatisk 122 CLSI-standarder 119 dubbelriktad kommunikation 120 ej godkända analyser 122 fel 233 HL7-standarder 120 inställningar 119

preliminära resultat 121 Datasäkerhetskopiering 220 Dialogrutan Edit IVD Assay Protocol 60 dialogrutan Edit Multiple Specimens 52 dialogrutan Edit Specimen 52 Dialogrutan Header Information 43 Dialogrutan Luminometer Controls 124 DML 2000 103, 128 DML 3000 98, 128 Dialogrutan New/Edit Specimens 45, 59, 146, 147 Dialogrutan Quality Control List 72, 157 digene HC2 System analysprotokoll 22 stänga av 108 starta 107 *digene* HC2 System-maskinvara 20 installation 21 krav 241 specifikationer 241 *digene* HC2 System-programvara användare 109 hårddiskutrymme 107 installation 21 konfigurering 114 licens 12 operativsystem 14 säkerhetsfunktioner 113 skadliga interaktioner 19 supervisor-behörighet 107 utföra ett test 107 *digene* HC2 System-serie 19 avinstallera programvara 29 information 31 *digene* HC2 System-serien RCS-streckkodsläsare 171 DML-instrument hantering 122 höga RLU-avläsningar 229 iris öppnades inte 229 kommunikationsfel 227 lägga till 123 luckan är öppen 228 manuella kontroller 128 modifiera inställningar 124 plattbakgrundsfel 234 skramlande ljud 228

ta bort 128 Dubbelriktad kommunikation prover 138 ställa in 120 eSign-lösenord 111 Fliken Assay Protocols 57 Fliken Calibrators and Limits 66 Fliken Equivocal/Retest IDs 65 Fliken Luminometer Settings 95, 123 DML 2000 100, 124, 126 DML 3000 96 Fliken Measure 54 Fliken Negative IDs 65 Fliken Patients 80 Fliken Plates 32 Fliken Positive IDs 65 Fliken Specimen Types, Cutoff Factors and Results Output 69 Fliken Trends 81 Fliken Users 84 Fliken Utilities/Settings 86 Fliken Validation and Evaluation 62 Fönstret Audit Log 92 Fönstret Create/Edit Layout 43 Fönstret QIAGEN Report Viewer 106 Fönstret Specimen List 74 Försiktighetsåtgärder 17 Granskningslogg visa 224 Hybridiseringsplatta fel i pre-analytisk utmatningsfil 235 skapa manuellt 165 Infångning association med hybridiseringsplatta 171 Kitlot association 155 radera 156 skapa 155 varning 155 Kvalitetskontroll modifiera 158 radera valfri 159 skapa valfri 157 varning 173 Laboratoriekrav 242 Mekaniskt test 125 Panelen Accepted Capture Plates 35 Panelen Actions on plate 42 Panelen Assays on layout 39

Panelen Capture Plates 54 Panelen IVD Assay Protocols 57 Panelen LIS Laboratory Settings 120 Panelen Measured Capture Plates 34 Panelen Normalization Method 63 Panelen Plate Measurement 55 Panelen Quality controls 41 Panelen Query Status 60 Panelen Results Designations < [provtyp] > 71 Panelen Specimens not bound to an assay protocol 59 Panelen Unassigned specimens 39 Panelen Unmeasured Hybridization Plates 33 **Patient** kommentar 153 modifiera information 153 patient-ID 152 radera patient-ID 154 skapa 152 skapa från LIS 152 visa information 153 Platta association 171 avbryta mätning 175 bakgrundsfel 234 hybridiseringsplatta 159 infångningsplatta 159 lägga till analysprotokoll 166 lägga till kvalitetskontroll 167 lägga till prov 168 mäta 173 mäta om 201 modifiera plattlayout 170 pre-analytisk fil 161 pre-analytisk fil, modifiera 164 pre-analytisk fil, QC 163 radera 173 skriva ut 173 status 160 Plattlayoutrutmönster 37 flytta ett analysprotokoll 170 flytta ett prov 170 Plattmätning 173 avbryta 175 rådata 177 uppmaning om RCS-serienummer 115 Prov enstaka ID 139

exportera 150 förvald provtyp 134 importera 140 kopiera 142 lägg till serie 140 mäta om 202 modifiera 146 modifiera flera 145, 147 modifiera information 143, 144 obundet 142 ogiltigt 163 omtest 137 osäkert 163 prov-ID 133 provtyp 133 radera 150 skapa 138 skriva ut lista 149 status 136, 138 visa information 143 Rapport analysrapport 189 generera 179 kolumnrapport 185 laboratorieinformation 115 plattrapport 182 provhistorikrapport 197 provrapport 194 rådataplattrapport 180 rapport för enskilt prov 195 RCS ange serienummer 115 RCS-streckkodsläsare 171 fel 230

katalog 89, 117 Rutan Consensus 65 Säkerhetsfunktioner inaktivitetstimer 113 lösenordets giltighetstid 113 lösenordshistorik 114 tillåtna inloggningsförsök 114 Säkerhetsinformation elsäkerhet 18 korrekt användning 17 Streckkodsläsare *digene* HC2 System 122 Tekniska uppgifter 241 Testresultat 199 analysvalideringsresultat 200 delade resultat 200 mäta om en platta 201 mäta om ett prov 202 rensa provstatus 200 **Trendrapport** bakgrundsbaslinje (100) 215 generera 204 kalibrator per användare 212 kalibrator per kitlot 210 kvalitetskontrolltrendrapport 208 patienttrendrapport 206 plattbakgrund (10) 217 provtrendrapport 214 Varningar 17 Virusskanningar 30 Windows användarkonton 29 ställa in 22

Beställning www.qiagen.com/contact | Teknisk support support.qiagen.com | Webbplats www.qiagen.com